Import LC Issuance - Islamic User Guide **Oracle Banking Trade Finance Process Management** Release 14.7.2.0.0

**Part No. F89934-01**

November 2023

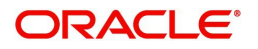

Oracle Banking Trade Finance Process Management - Import LC Issuance - Islamic User Guide Oracle Financial Services Software Limited

Oracle Park Off Western Express Highway Goregaon (East) Mumbai, Maharashtra 400 063 India Worldwide Inquiries: Phone: +91 22 6718 3000 Fax: +91 22 6718 3001 www.oracle.com/financialservices/

Copyright © 2018-2022, Oracle and/or its affiliates. All rights reserved.

Oracle and Java are registered trademarks of Oracle and/or its affiliates. Other names may be trademarks of their respective owners.

U.S. GOVERNMENT END USERS: Oracle programs, including any operating system, integrated software, any programs installed on the hardware, and/or documentation, delivered to U.S. Government end users are "commercial computer software" pursuant to the applicable Federal Acquisition Regulation and agency-specific supplemental regulations. As such, use, duplication, disclosure, modification, and adaptation of the programs, including any operating system, integrated software, any programs installed on the hardware, and/or documentation, shall be subject to license terms and license restrictions applicable to the programs. No other rights are granted to the U.S. Government.

This software or hardware is developed for general use in a variety of information management applications. It is not developed or intended for use in any inherently dangerous applications, including applications that may create a risk of personal injury. If you use this software or hardware in dangerous applications, then you shall be responsible to take all appropriate failsafe, backup, redundancy, and other measures to ensure its safe use. Oracle Corporation and its affiliates disclaim any liability for any damages caused by use of this software or hardware in dangerous applications.

This software and related documentation are provided under a license agreement containing restrictions on use and disclosure and are protected by intellectual property laws. Except as expressly permitted in your license agreement or allowed by law, you may not use, copy, reproduce, translate, broadcast, modify, license, transmit, distribute, exhibit, perform, publish or display any part, in any form, or by any means. Reverse engineering, disassembly, or decompilation of this software, unless required by law for interoperability, is prohibited.

The information contained herein is subject to change without notice and is not warranted to be error-free. If you find any errors, please report them to us in writing.

This software or hardware and documentation may provide access to or information on content, products and services from third parties. Oracle Corporation and its affiliates are not responsible for and expressly disclaim all warranties of any kind with respect to third-party content, products, and services. Oracle Corporation and its affiliates will not be responsible for any loss, costs, or damages incurred due to your access to or use of third-party content, products, or services.

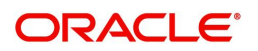

# **Contents**

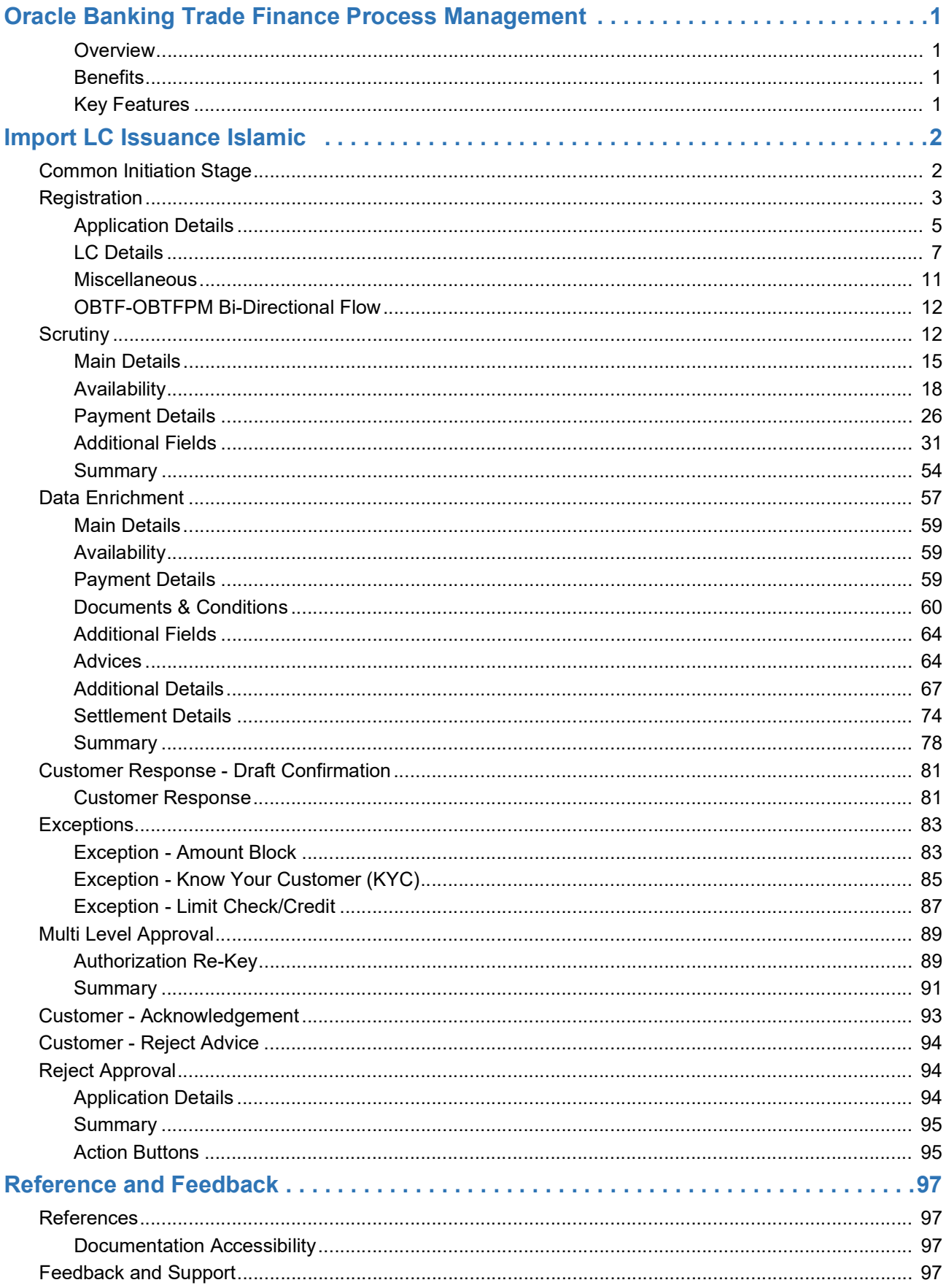

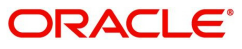

# **Oracle Banking Trade Finance Process Management**

Welcome to the Oracle Banking Trade Finance Process Management (OBTFPM) User Guide. This guide provides an overview on the OBTFPM application and takes you through the various steps involved in creating and processing Trade Finance transactions.

This document will take you through following activities in OBTFPM:

- To create and handle Trade Finance transaction.
- Help users to conveniently create and process Trade Finance transaction

#### <span id="page-3-0"></span>**Overview**

OBTFPM is a Trade Finance middle office platform, which enables bank to streamline the Trade Finance operations. OBTFPM enables the customers to send request for new Trade Finance transaction either by visiting the branch (offline channels) or through SWIFT/Trade Portal/other external systems (online channels).

#### <span id="page-3-1"></span>**Benefits**

OBTFPM helps banks to manage Trade Finance operations across the globe in different currencies. OBTFPM allows you to:

- Handle all Trade Finance transactions in a single platform.
- Provides support for limit verification and limit earmarking.
- Provide amount block support for customer account.
- Provides acknowledgement to customers.
- Enables the user to upload related documents during transaction.
- Enables to Integrate with Back End applications for tracking limits, creating limit earmarks, amount blocks, checking KYC, AML and Sanction checks status.
- Create, track and close exceptions for the above checks.
- Enables to use customer specific templates for fast and easy processing of trade transactions that reoccur periodically.

#### <span id="page-3-2"></span>**Key Features**

- Stand-alone system that can be paired with any Back End application.
- Minimum changes required to integrate with bank's existing core systems.
- Faster time to market.
- Capable to interface with corporate ERP and SWIFT to Corporate.
- Highly configurable based on bank specific needs.
- Flexibility in modifying processes.

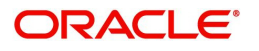

# **Import LC Issuance Islamic**

<span id="page-4-0"></span>The design, development and functionality of the Islamic Import LC Issuance process flow is similar to that of conventional Import LC issuance process flow.

In the following sections, let's look at the details for Import LC Issuance Islamic process.

This section contains the following topics:

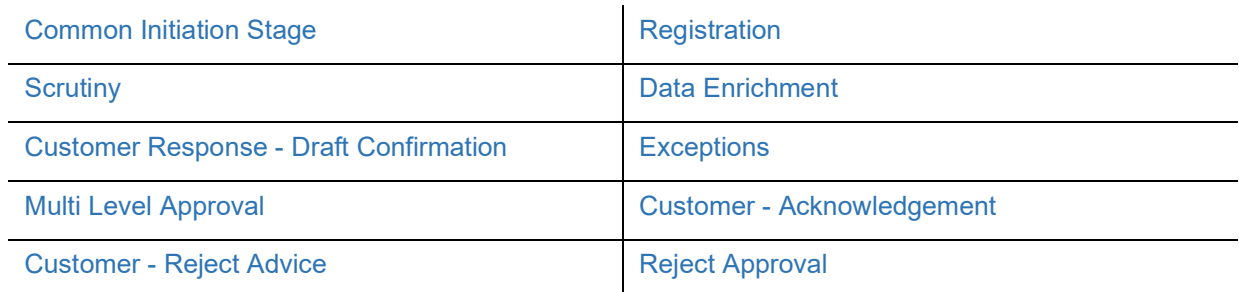

# <span id="page-4-1"></span>**Common Initiation Stage**

The user can initiate the new shipping guarantee request from the common Initiate Task screen.

- 1. Using the entitled login credentials, login to the OBTFPM application.
- 2. Click **Trade Finance > Initiate Task.**

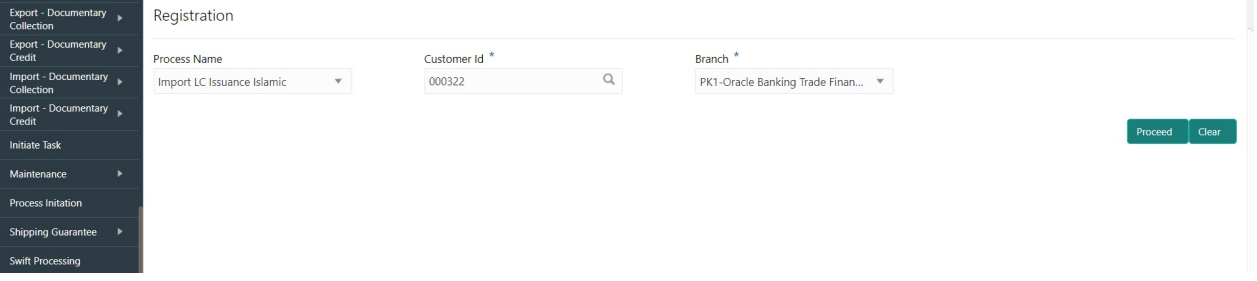

Provide the details based on the description in the following table:

 $\mathbf{I}$ 

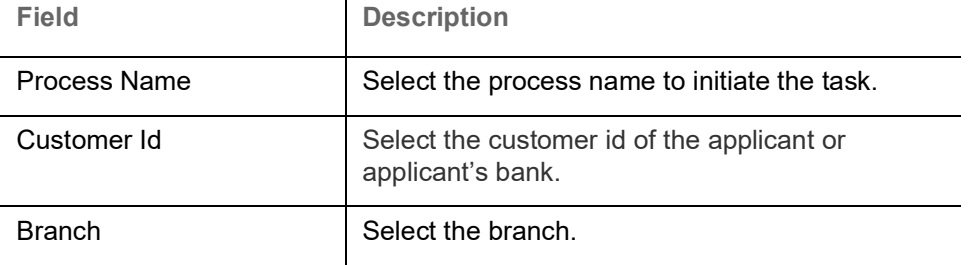

#### **Action Buttons**

Use action buttons based on the description in the following table:

 $\mathbf{r}$ 

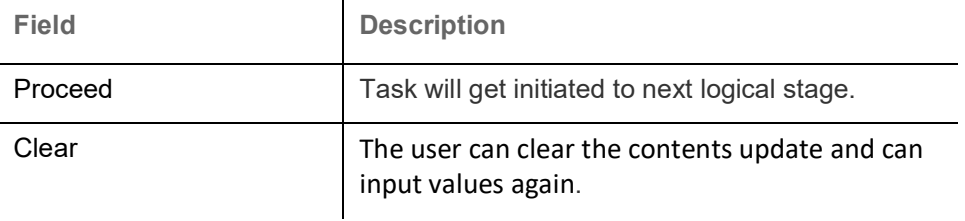

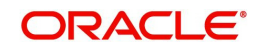

# <span id="page-5-0"></span>**Registration**

The user initiates the transaction from Registration Stage, if the LC Issuance request is received from the Applicant at the branch counters either by fax, mail or physical application.

During Registration stage, register request for an Islamic Import LC received at the front desk (as an application received physically/received by mail/fax). During registration, the user captures the basic details of the application, check the signature of the applicant and upload related documents. On submit of the request, the customer should be notified with acknowledgement and the request should be available for an LC expert to handle in the next stage.

The OBTFPM user can process MT798 with sub messages MT726-MT759 message received through SWIFT**.** The OBTFPM verifies the field 21 and 26E ( of the MT759 and identifies the Original Contract Reference Number and Amendment Number and invokes the process. The user can cancel the previously received MT798 referenced message which is under process.

The OBTFPM user can process incoming MT798(up to a maximum of 8 messages) with sub messages MT788-MT799 message received through SWIFT and enables the user to cancel the previously received MT798 referenced message which is under process**.**

1. Using the entitled login credentials for Registration stage, login to the OBTFPM application.

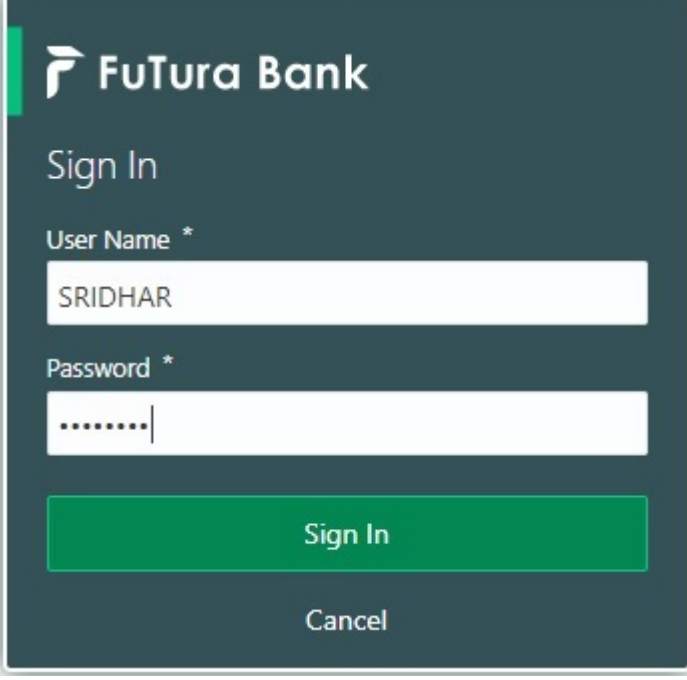

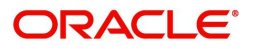

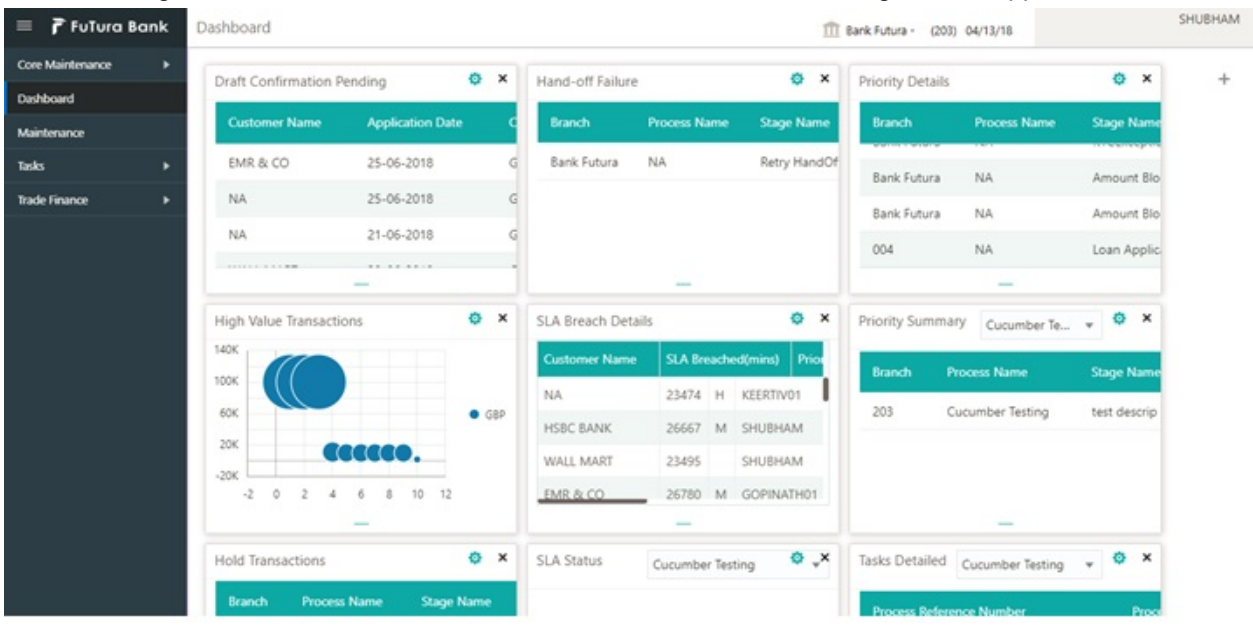

#### 2. On login, user must be able to view the dashboard screen with widgets as mapped to the user.

3. Click **Trade Finance - Islamic > Import - Documentary Credit> Import LC Issuance Islamic.**

| F FuTura Bank<br>≡                                  | Dashboard                      |                                         |                                 | TTT FBN UK (GS1) Feb 1, 2019 |                                      |                                 |                             |                                        | SRIDHAR01<br>subham@gmail.com |           |          |        |
|-----------------------------------------------------|--------------------------------|-----------------------------------------|---------------------------------|------------------------------|--------------------------------------|---------------------------------|-----------------------------|----------------------------------------|-------------------------------|-----------|----------|--------|
| <b>Core Maintenance</b><br>$\blacktriangleright$    | <b>Priority Summary</b>        |                                         |                                 |                              |                                      |                                 |                             |                                        |                               | Ö.        | $\times$ | $^{+}$ |
| Corporate Lending<br>٠                              |                                |                                         |                                 |                              | Export LC Amendment Beneficiary Co v |                                 |                             |                                        |                               |           |          |        |
| Dashboard                                           | <b>Branch</b>                  | <b>Process Name</b>                     |                                 | <b>Stage Name</b>            | No of High Priority Items            |                                 | No of Medium Priority Items |                                        |                               | <b>No</b> |          |        |
| Maintenance<br>$\blacktriangleright$                | GS1                            | Export LC Amendment Beneficiary Consent |                                 | Registration                 | $\circ$                              |                                 | $\Omega$                    |                                        |                               | $\circ$   |          |        |
| <b>Security Management</b><br>$\blacktriangleright$ | GS1                            | Export LC Amendment Beneficiary Consent |                                 | Approval1                    | $\circ$                              |                                 | $\circ$                     |                                        |                               | $\circ$   |          |        |
| $\blacktriangleright$<br>Tasks                      | GS1                            | Export LC Amendment Beneficiary Consent |                                 | Approval2                    | $\mathbb O$                          |                                 | $\circ$                     |                                        |                               | $\circ$   |          |        |
| <b>Trade Finance</b><br>▼                           |                                |                                         |                                 |                              |                                      |                                 |                             |                                        |                               |           |          |        |
| Bank Guarantee Advice >                             | <b>High Priority Tasks</b>     |                                         |                                 |                              |                                      |                                 |                             |                                        |                               | O X       |          |        |
| Bank Guarantee Issuan ▶                             |                                | <b>Process Name</b><br><b>Branch</b>    |                                 | <b>Stage Name</b>            |                                      | <b>Process Reference Number</b> |                             | <b>Customer Name</b><br><b>User ID</b> |                               |           |          |        |
| Export - Documentary  ▶                             |                                |                                         |                                 |                              |                                      |                                 |                             |                                        |                               |           |          |        |
| Import - Documentary  ▶                             |                                | <b>NA</b>                               |                                 | Scrutiny                     | 203ILCIS0022468                      |                                 | Marks and Spencer           |                                        | OBDX01                        |           |          |        |
| Import - Documentary  ▼                             |                                | <b>NA</b>                               |                                 | Scrutiny                     | 203ILCIS0022466                      |                                 | Marks and Spencer           |                                        | OBDX01                        |           |          |        |
| <b>Customer Orders</b>                              |                                | <b>NA</b>                               |                                 | Scrutiny                     | 203ILCIS0022464                      |                                 | Marks and Spencer           |                                        | OBDX01                        |           |          |        |
| Import LC Drawings- C                               |                                |                                         |                                 |                              |                                      |                                 |                             |                                        |                               |           |          |        |
| Import LC Update Dra                                |                                | Pending Exception Approval              |                                 |                              |                                      |                                 |                             |                                        |                               | O X       |          |        |
| Import LC Amendment                                 | Type to filter                 |                                         | $\times$                        |                              |                                      |                                 |                             |                                        |                               |           |          |        |
| Import LC Amendment                                 | <b>Customer Name</b>           | <b>Stage Name</b>                       |                                 |                              | <b>Process Reference Number</b>      | <b>Process Name</b>             |                             | <b>Branch Name</b>                     | Currency                      |           |          |        |
| <b>Import LC Drawings</b>                           |                                |                                         |                                 |                              |                                      |                                 |                             |                                        |                               |           |          |        |
| Import LC Drawings Ap<br>Import LC Issuance         | EMR & CO                       | <b>KYC Exception Approval</b>           |                                 | GS1ILCIS0022081              |                                      | <b>NA</b>                       |                             | FBN UK                                 | GBP                           |           |          |        |
| Import LC Liquidation                               | <b>NESTLE</b>                  |                                         | Amount Block Exception Approval | 203ILCAM0022380              |                                      | <b>NA</b>                       |                             | DEMO BANK                              | GBP                           |           |          |        |
| SWIFT 799 Handling                                  | NIFCTLE.                       | <b>VVC Compliant</b>                    |                                 | 2021104440022200             |                                      | $8.1 - 8$                       |                             | DEMO DANIE                             | $\neg$ nn                     |           |          |        |
| Virtual Account Manage ▶                            | <b>High Value Transactions</b> |                                         |                                 |                              |                                      |                                 |                             |                                        |                               | O X       |          |        |
|                                                     |                                |                                         |                                 |                              |                                      |                                 |                             |                                        |                               |           |          |        |
|                                                     |                                |                                         |                                 |                              |                                      |                                 |                             |                                        |                               |           |          |        |

The Registration stage has two sections Application Details and LC Details. Let's look at the details of Registration screens below:

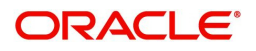

## <span id="page-7-0"></span>**Application Details**

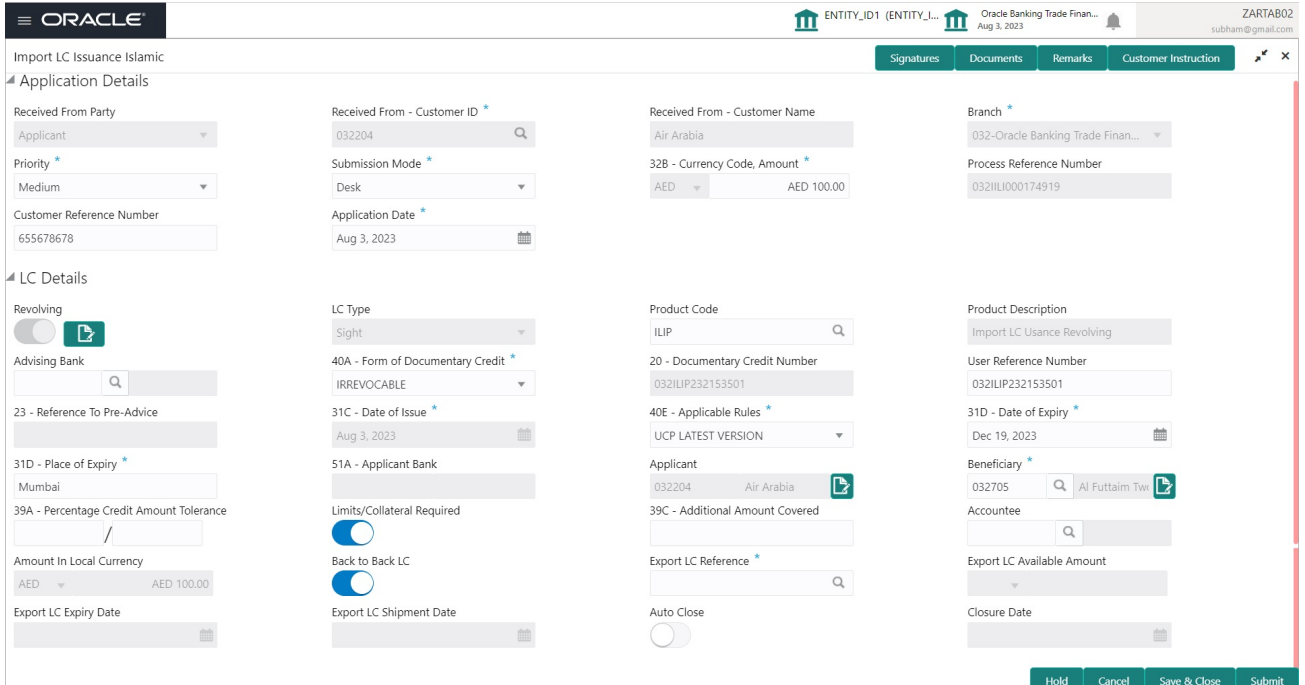

#### Provide the Application Details based on the description in the following table. In case of MT798, Application Details are defaulted to SWIFT.

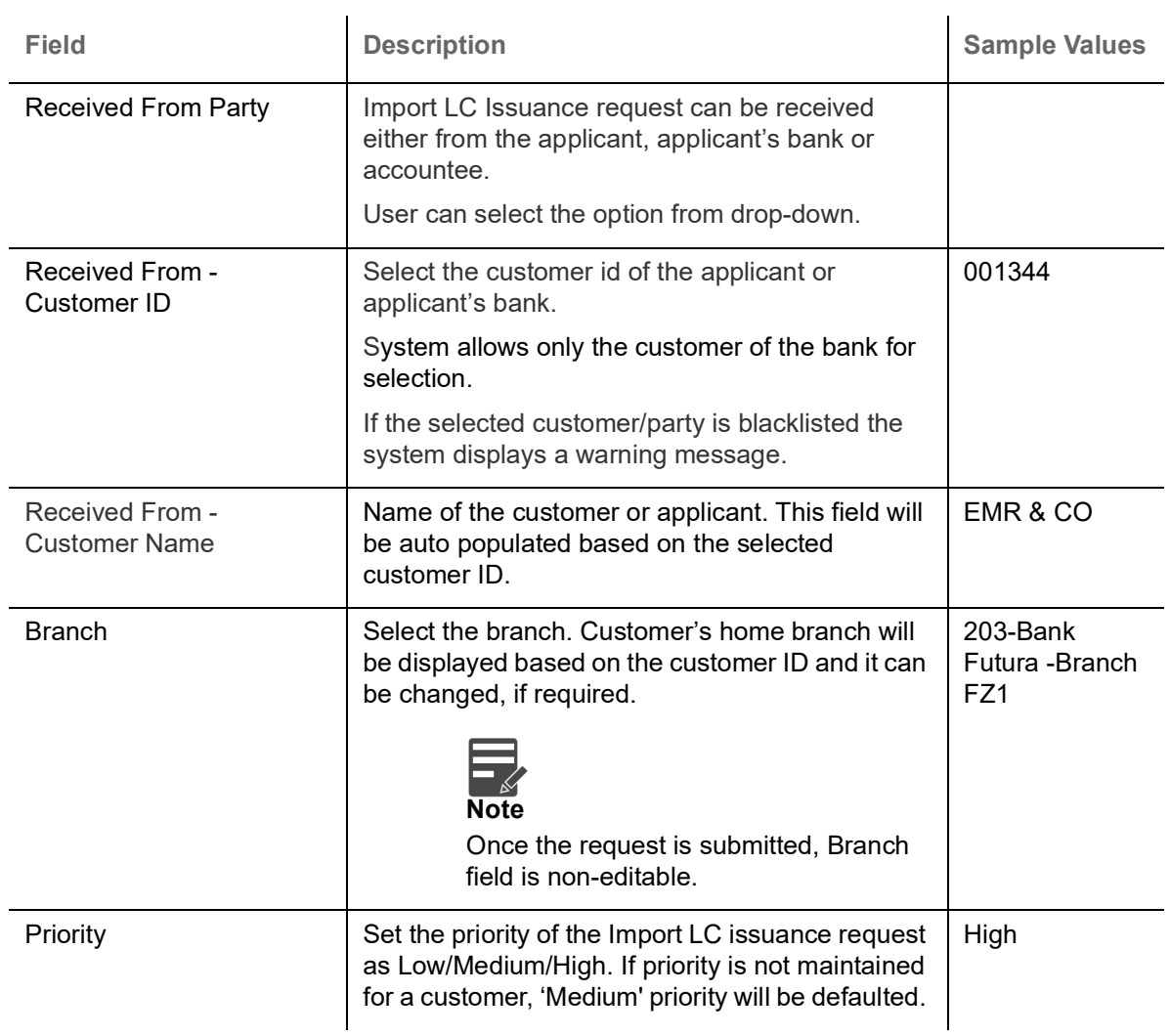

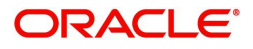

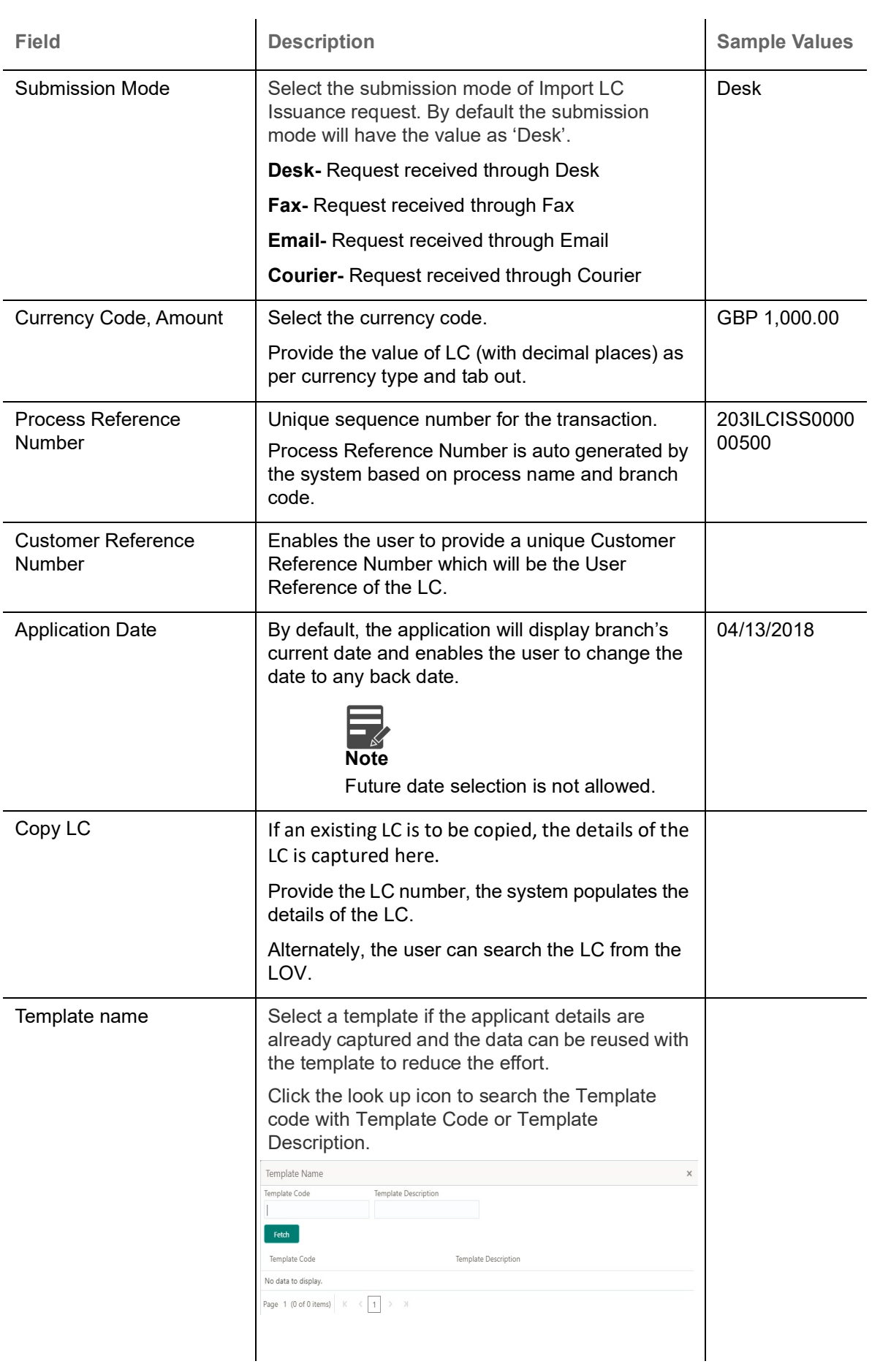

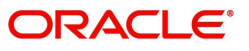

# <span id="page-9-0"></span>**LC Details**

ł.

Registration user can provide LC details in this section. Alternately, LC details can be provided by Scrutiny user. a.

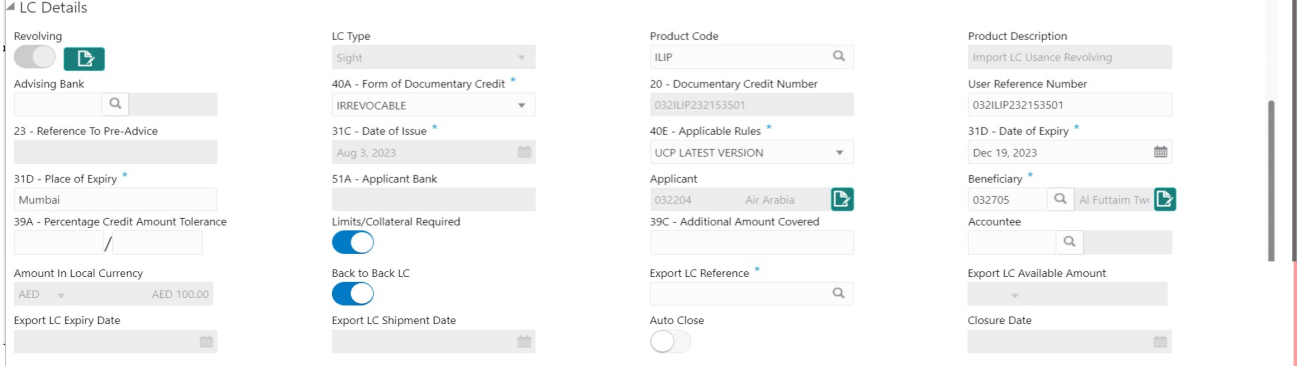

Provide the LC Details based on the description in the following table:

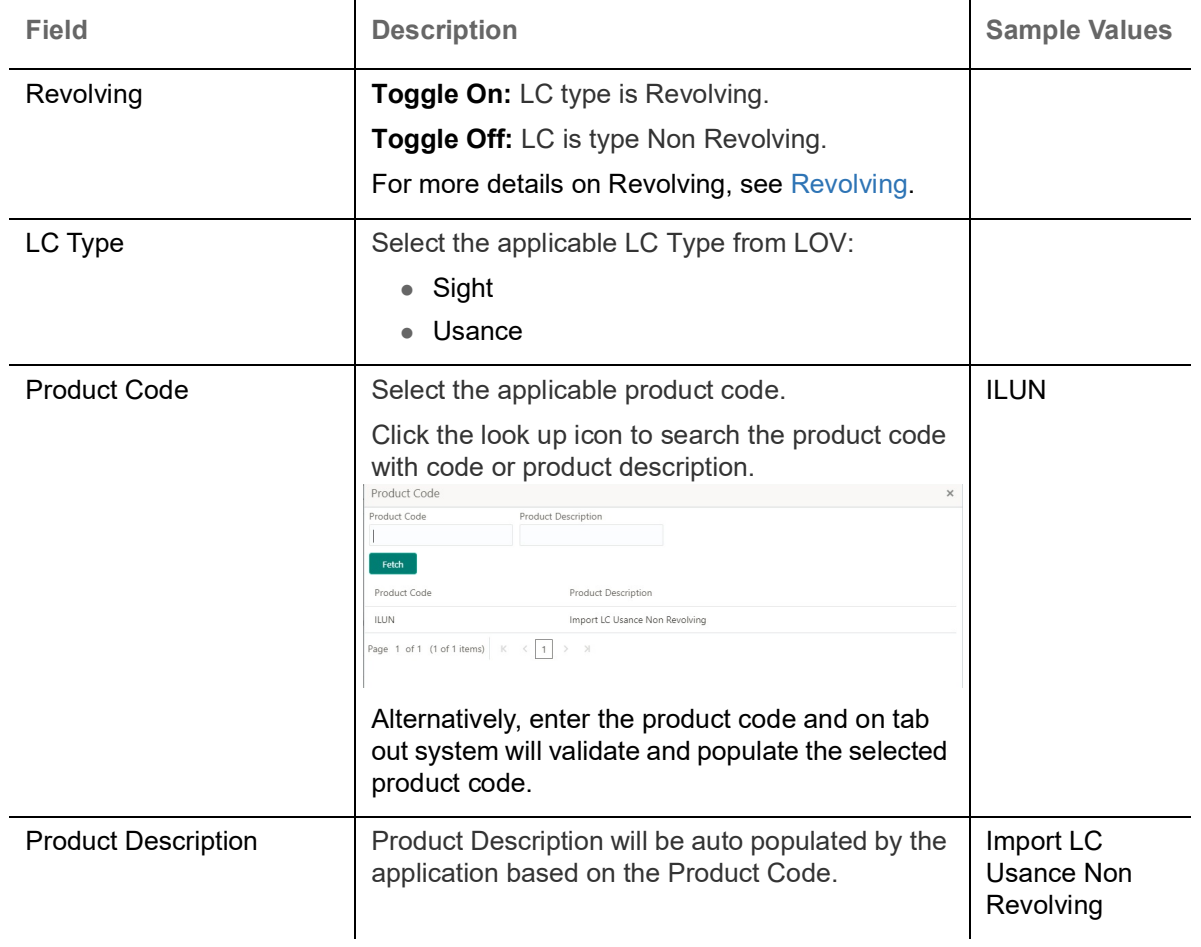

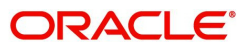

Hold | Cancel | Save & Close | Submit

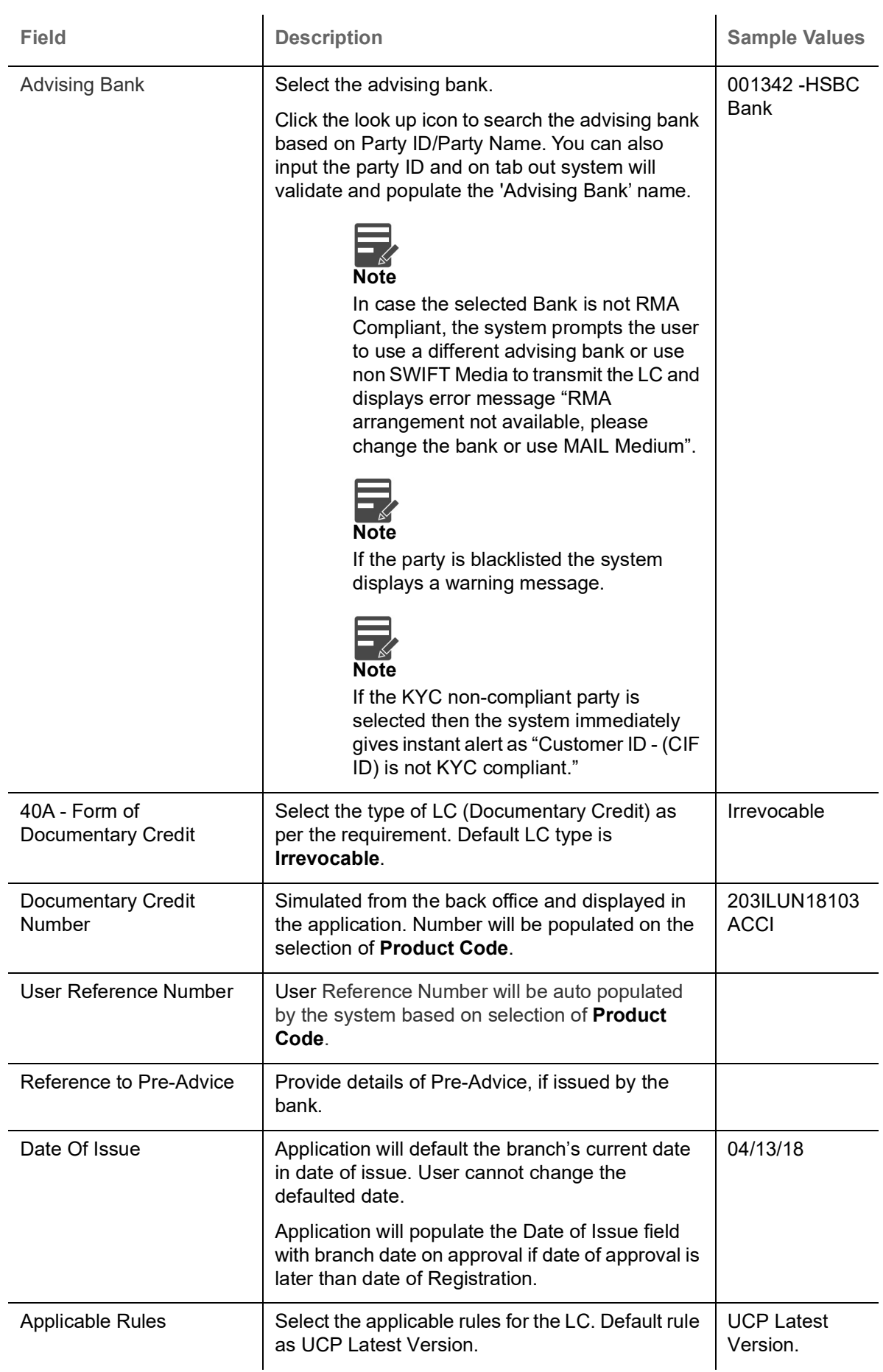

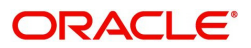

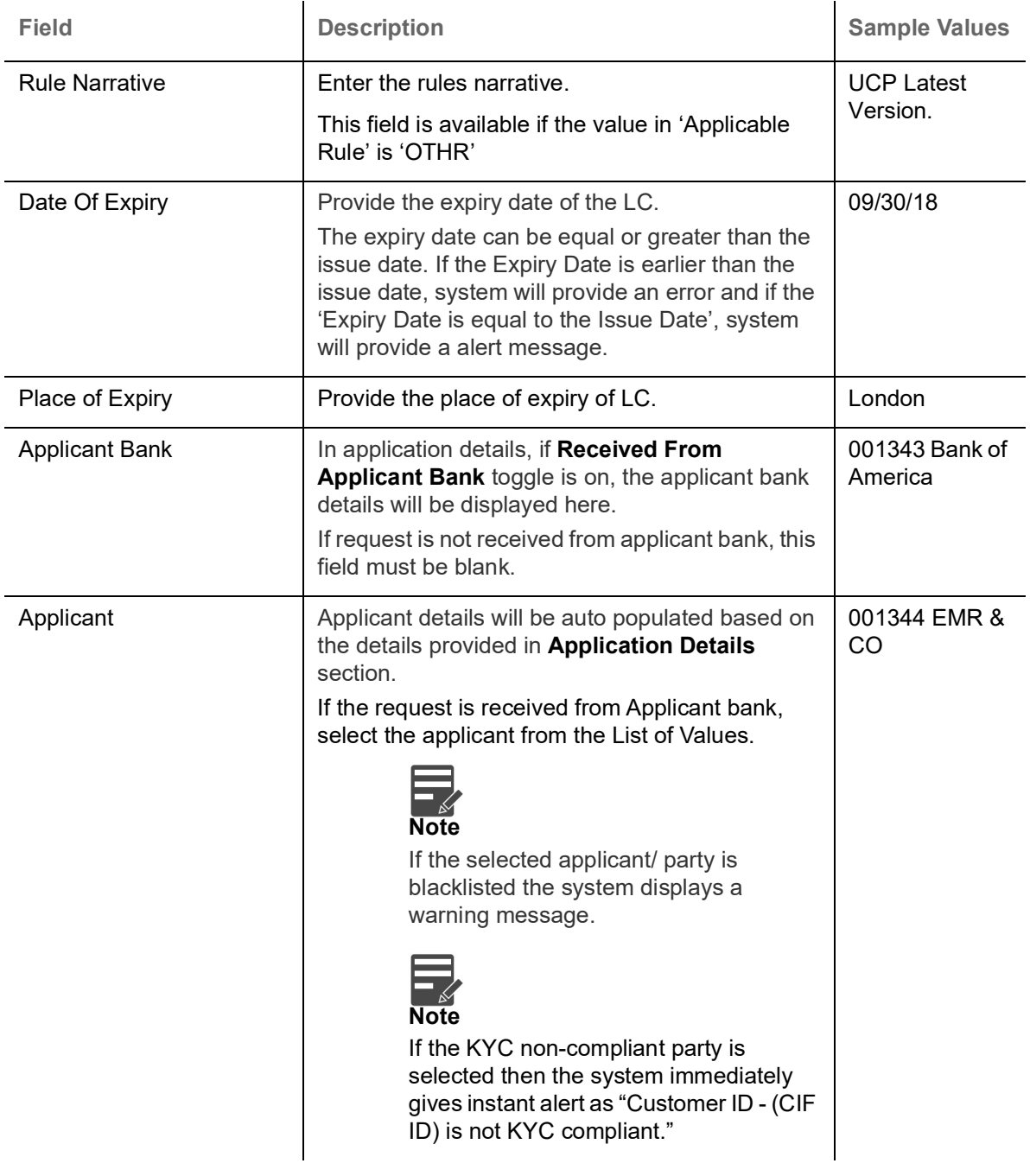

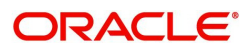

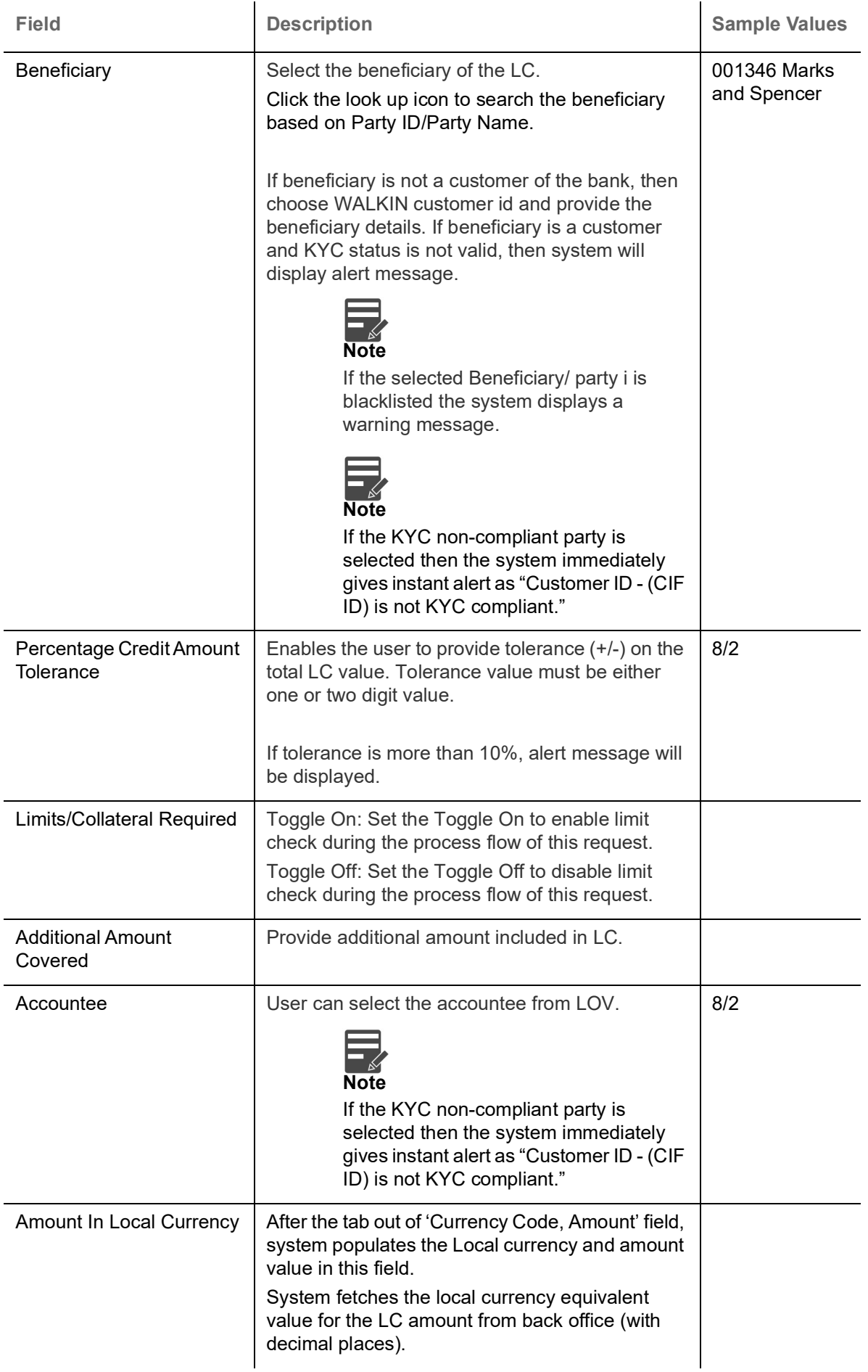

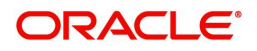

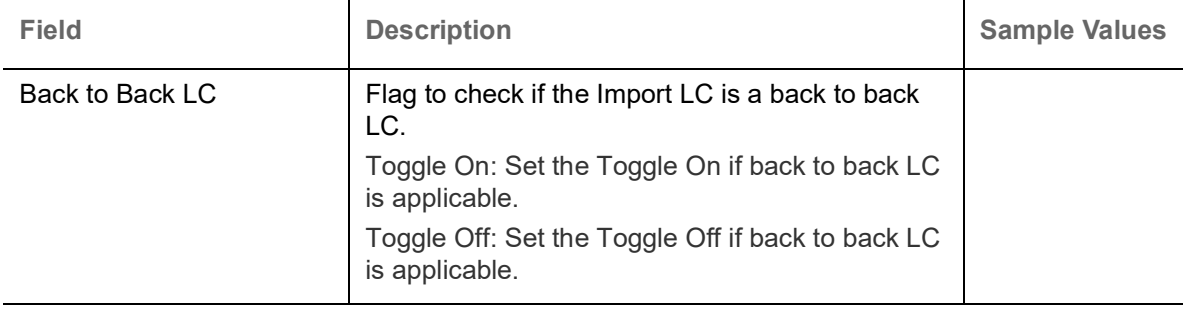

Below Export LC related field appears, if **Back to Back LC** option is enabled.

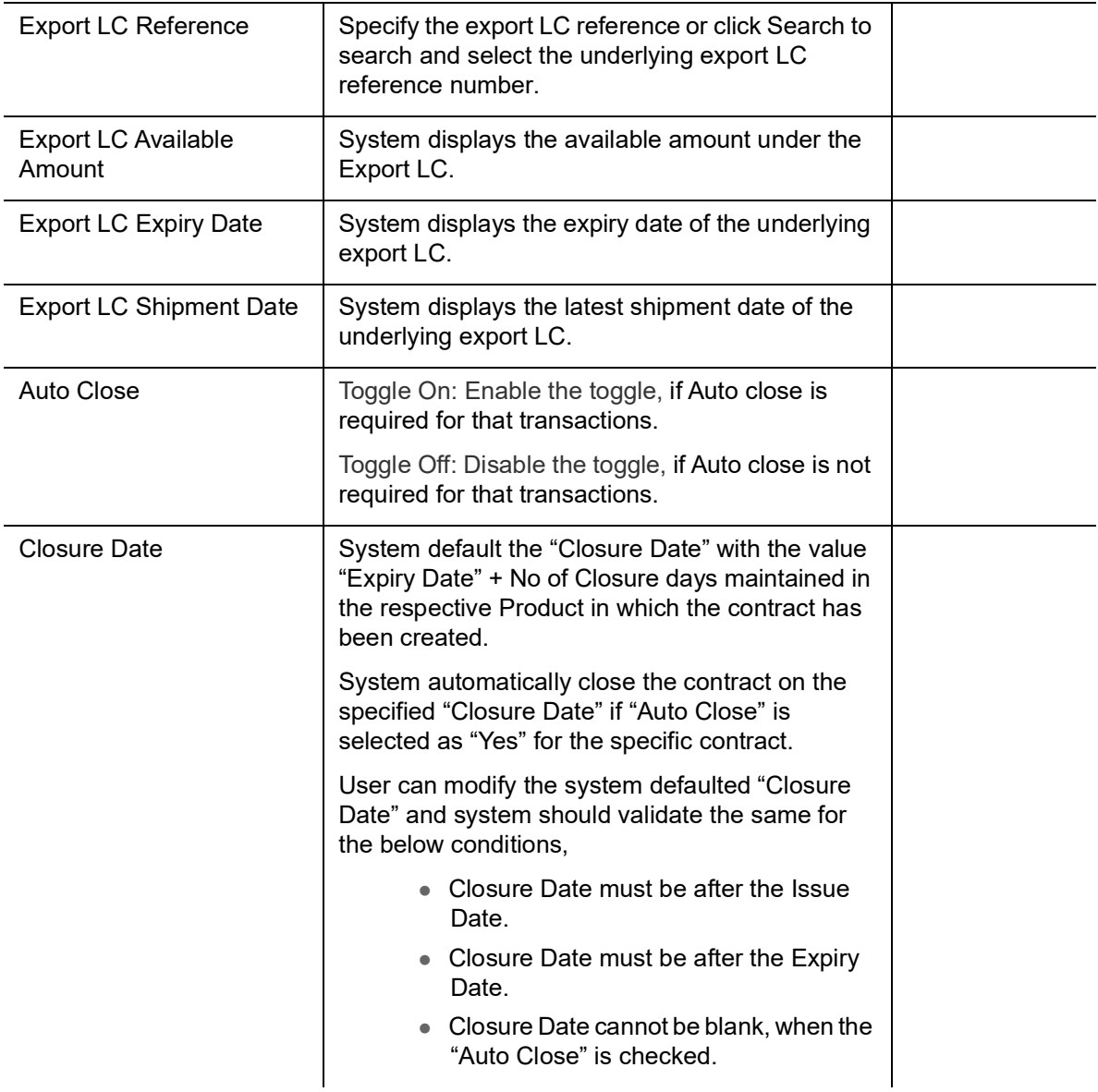

### <span id="page-13-0"></span>**Revolving**

The user can enable the Revolving option for revolving LC. The revolving LC can be time based or value based.

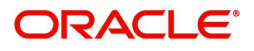

#### 1. Click the **Edit** icon besides the **Revolving** field. The **Revolving Details** screen appears.

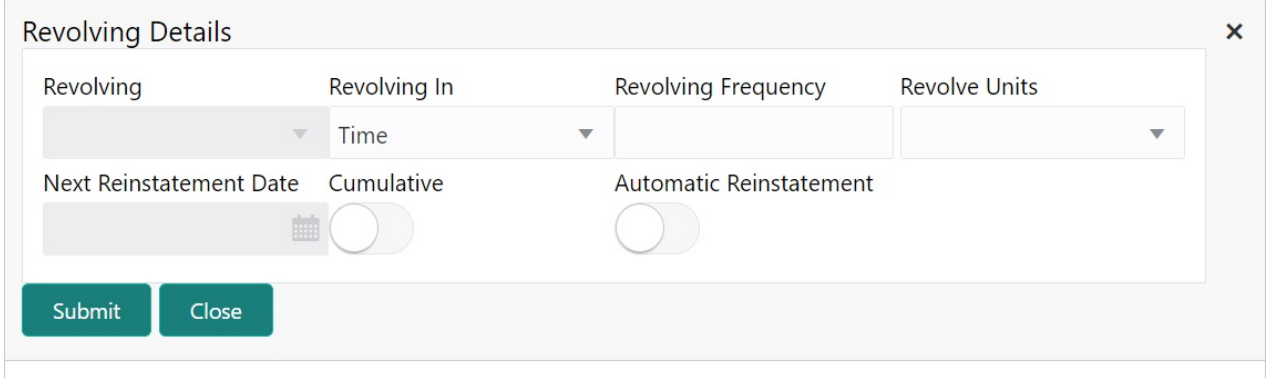

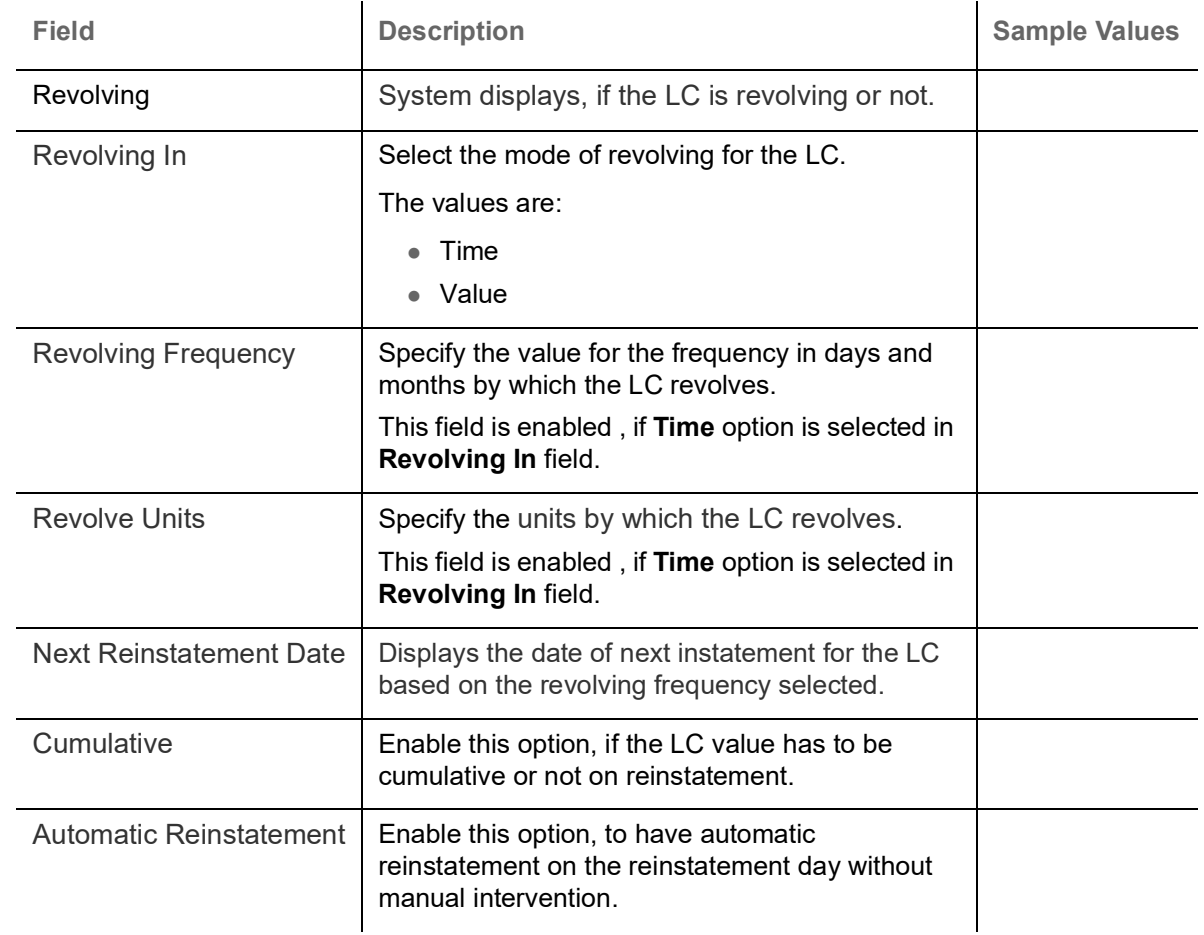

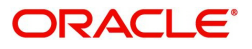

#### <span id="page-15-0"></span>**Miscellaneous** ENTITY\_ID1 (ENTITY\_I... **111** Oracle Banking Trade Finan... **441** ZARTAB02  $D$ compatib  $\cdot$   $\times$ Import I.C. Issuance Islamic Application Details Received From Party Received From - Customer ID \* Branch<sup>\*</sup> Received From - Customer Name  $\mathcal{L}^{\text{max}}_{\text{max}}$  $032204$  Q 032-Oracle Banking Trade Finan... Applicant Air Arabia Submission Mode<sup>\*</sup> Priority  $*$ 32B - Currency Code, Amount \* Process Reference Number  $\label{eq:median} \ensuremath{\mathsf{medium}}$  $\overline{\phantom{a}}$  $Desk$ i,  $AED \rightarrow AED 100.00$ 032IILI000174919 Application Date \* Customer Reference Number 655678678 Aug 3, 2023 ▲ LC Details  $\begin{picture}(180,10) \put(0,0){\line(1,0){10}} \put(15,0){\line(1,0){10}} \put(15,0){\line(1,0){10}} \put(15,0){\line(1,0){10}} \put(15,0){\line(1,0){10}} \put(15,0){\line(1,0){10}} \put(15,0){\line(1,0){10}} \put(15,0){\line(1,0){10}} \put(15,0){\line(1,0){10}} \put(15,0){\line(1,0){10}} \put(15,0){\line(1,0){10}} \put(15,0){\line($ Revolving LC Type Product Description OB  $\mathcal{L}^{\text{max}}_{\text{max}}$  , where  $\mathcal{L}^{\text{max}}_{\text{max}}$ Sight Import LC Usance Revolving 40A - Form of Documentary Credit<sup>\*</sup> 20 - Documentary Credit Number User Reference Number Advising Bank  $\label{eq:1} \frac{1}{\sqrt{2}}\left(\frac{1}{\sqrt{2}}\right)^{2}=\frac{1}{2}\left(\frac{1}{\sqrt{2}}\right)^{2}$ IRREVOCABLE 032ILIP232153501 032ILIP232153501 31C - Date of Issue \* 40E - Applicable Rules \* 31D - Date of Expiry 23 - Reference To Pre-Advice  $\blacksquare$ Aug 3, 2023 UCP LATEST VERSION Dec 19, 2023  $\frac{1}{2}$ 31D - Place of Expiry \* 51A - Applicant Bank Applicant Beneficiary \* 032204 Air Arabia 032705 Q Al Futtaim Two **D** Mumbai 39A - Percentage Credit Amount Tolerance Limits/Collateral Required 39C - Additional Amount Covered Accountee  $\bigcirc$  $\begin{array}{c} Q \end{array}$  $\sqrt{ }$ Back to Back LC Export LC Reference \* Amount In Local Currency Export LC Available Amount  $\begin{array}{c} \n\mathbb{Q} \n\end{array}$  $\bullet$  $AED \rightarrow AED 100.00$ and the state of the Export LC Expiry Date Export LC Shipment Date Auto Close Closure Date  $\sim$  $\blacksquare$  $\bigcirc$  $\frac{1}{2}$ Hold | Cancel | Save & Close | Submit

#### Provide the Miscellaneous Details based on the description in the following table:

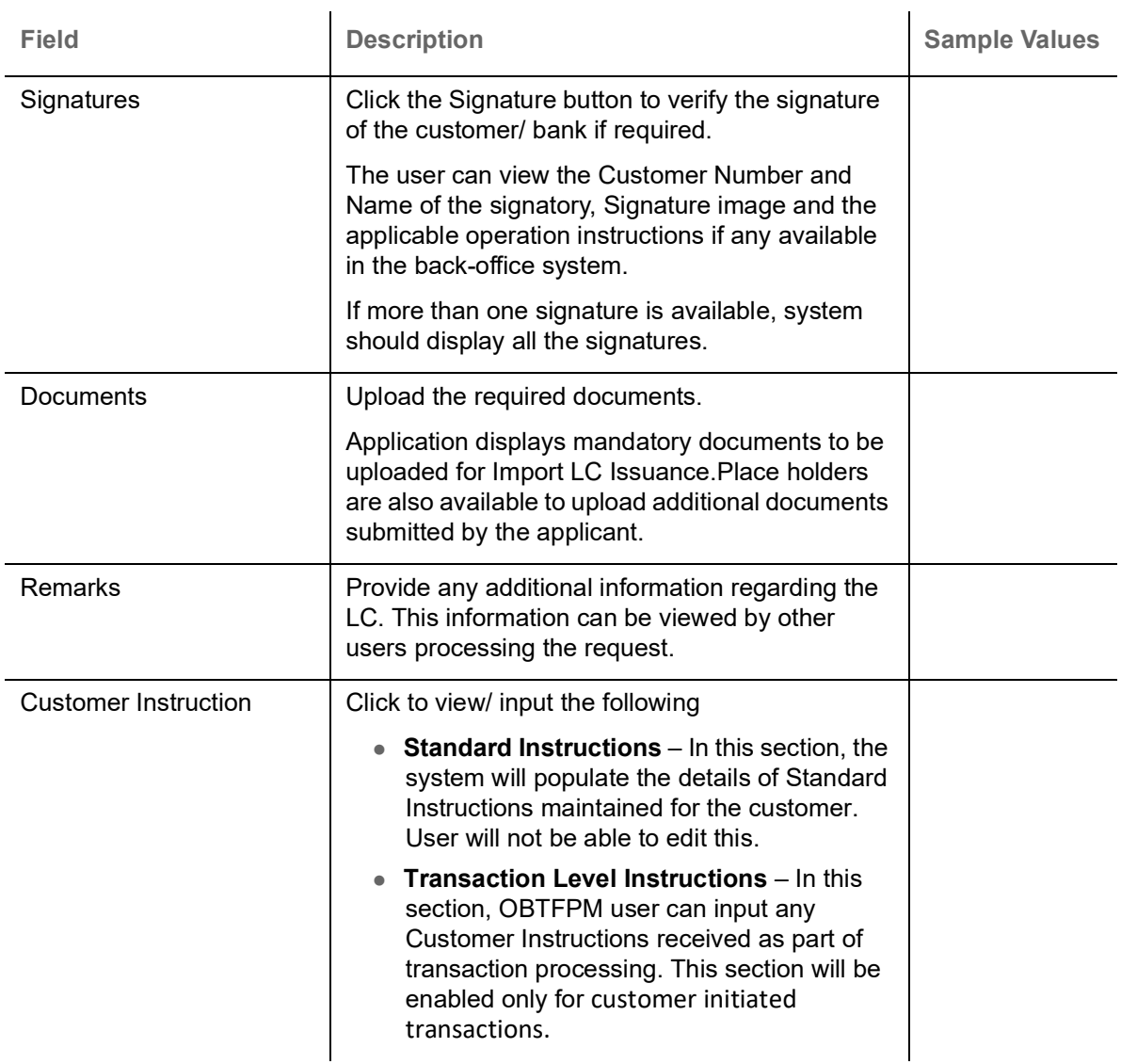

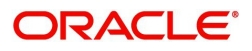

 $\mathbf{r}$ 

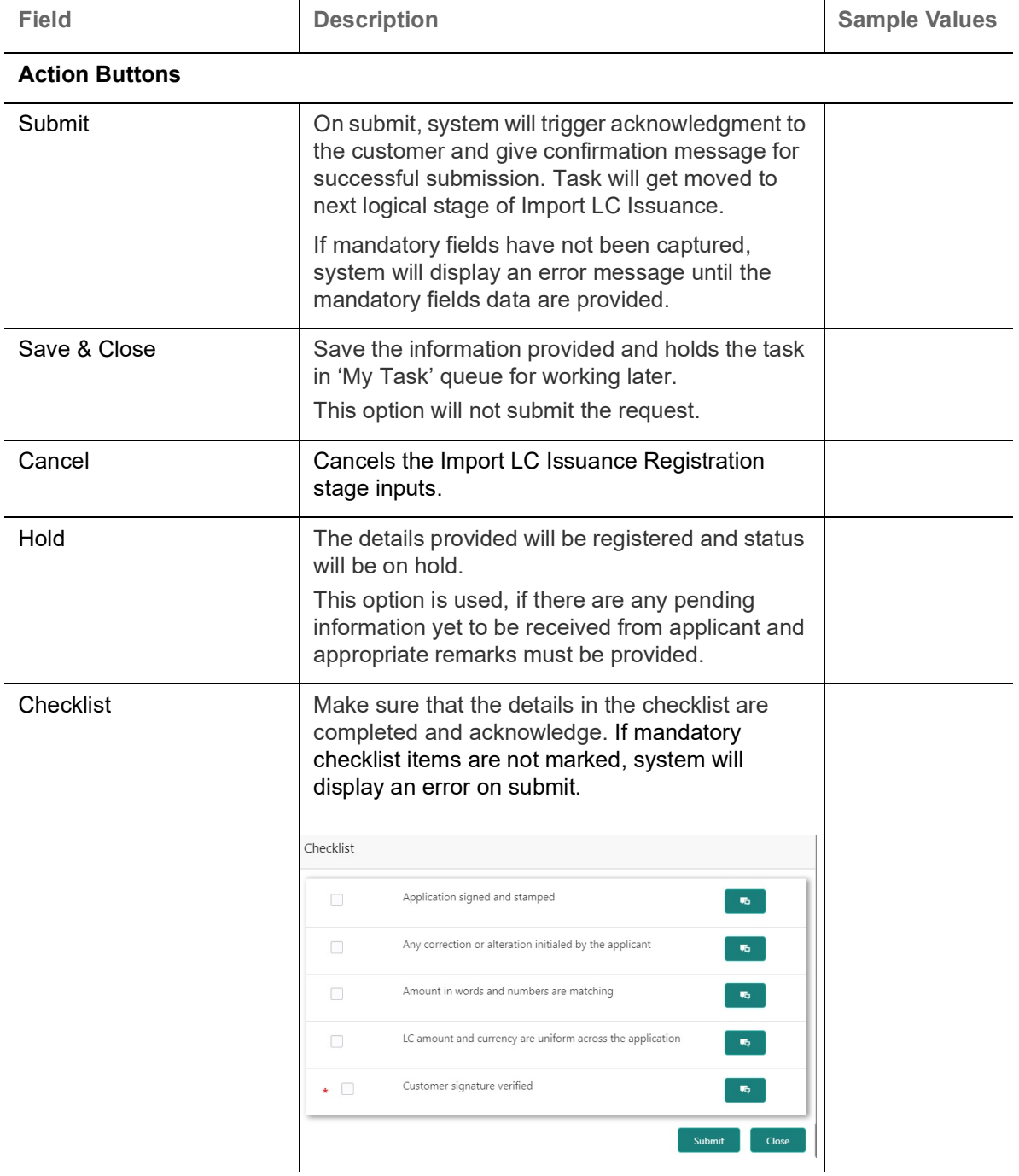

 $\mathbf{r}$ 

#### <span id="page-16-0"></span>**OBTF-OBTFPM Bi-Directional Flow**

- 1. In OBTFPM, user clicks on **Request Clarification**, the system checks if the request is initiated from OBDX by validating the value available in the submission mode field is "Online". In case submission mode is "Online", the user can enter the clarification details in "Clarification Required" placeholder.
- 2. In case submission mode is not "Online", the system will validates if the counterparty is a OBDX customer by checking the flag "Trade Finance Portal" in the Customer Maintenance table replicated from OBTF. In this case, the user can submit clarification.
- 3. In case submission mode is not "Online", and if the "Trade Finance Portal" flag is set to 'No' in Customer Maintenance Table, the system should display the error message that 'The customer is not subscribed to Trade Finance Portal'.
- 4. Once the request is submitted, the Request Clarification functionality would be applicable to offline initiated transactions also.

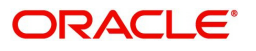

# <span id="page-17-0"></span>**Scrutiny**

On successful completion of Registration of an Import LC issuance request, the request moves to Scrutiny stage. At this stage the user can scrutinize the request for Islamic Import LC.

As part of scrutiny, the user can enter/update basic details of the Islamic LC request and can verify if the request can be progressed further.

**Online Channel** - Requests that are received via online channels like trade portal, external system and SWIFT are available directly for further processing from Scrutiny stage as in conventional process flow. The user verifies the data which gets auto populated for all data segments from Application stage to Data Enrichment stage.

1. Using the entitled login credentials for Scrutiny stage, login to the OBTFPM application.

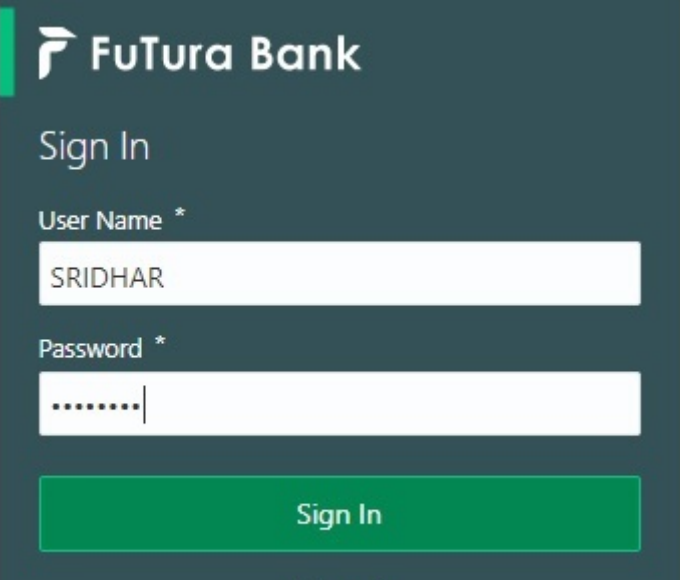

2. On login, user must be able to view the dashboard screen with widgets as mapped to the user.

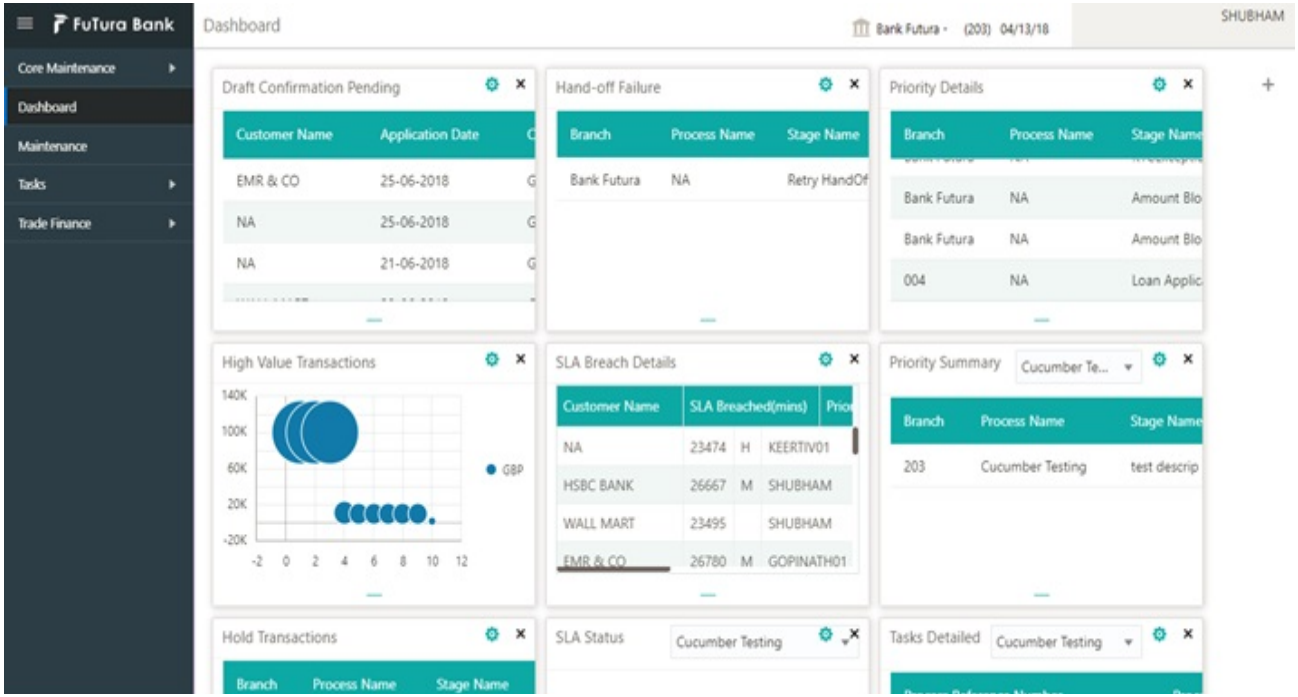

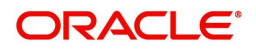

#### 3. Click **Trade Finance> Tasks> Free Tasks.**

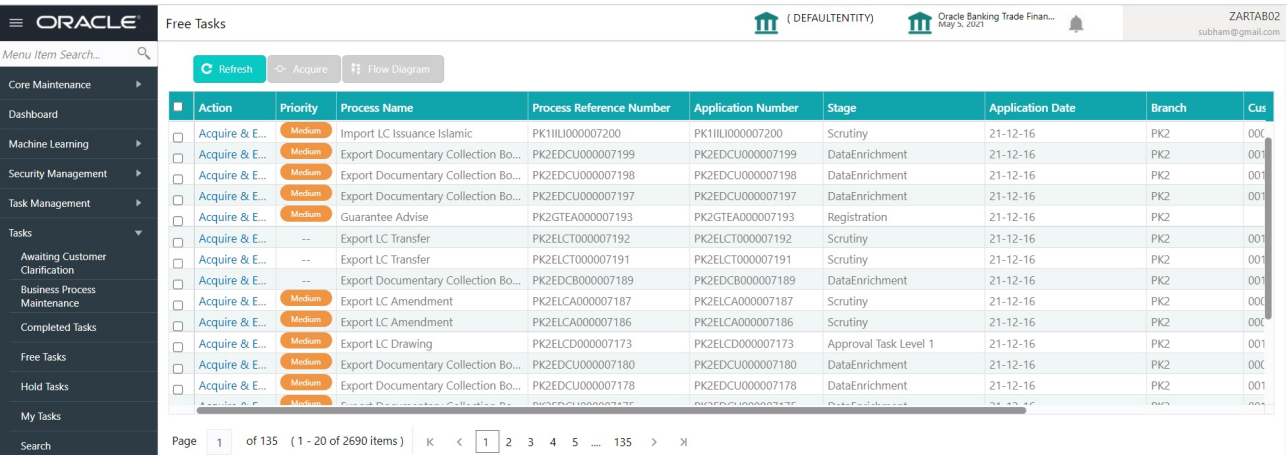

4. Select the appropriate task and click **Acquire & Edit** to edit the task or click **Acquire** to edit the task from **My Tasks**.

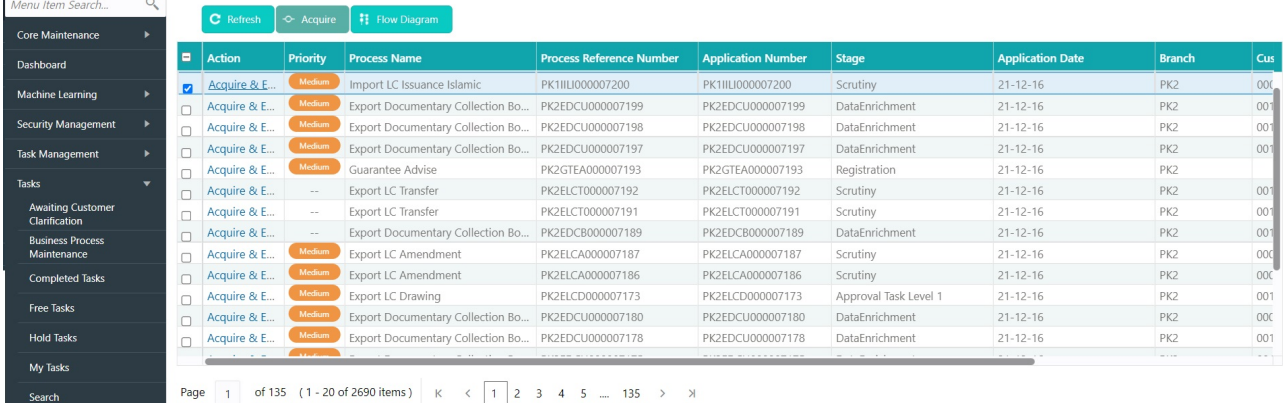

5. The acquired task will be available in **My Tasks** tab. Click **Edit** to scrutinize the registered task.

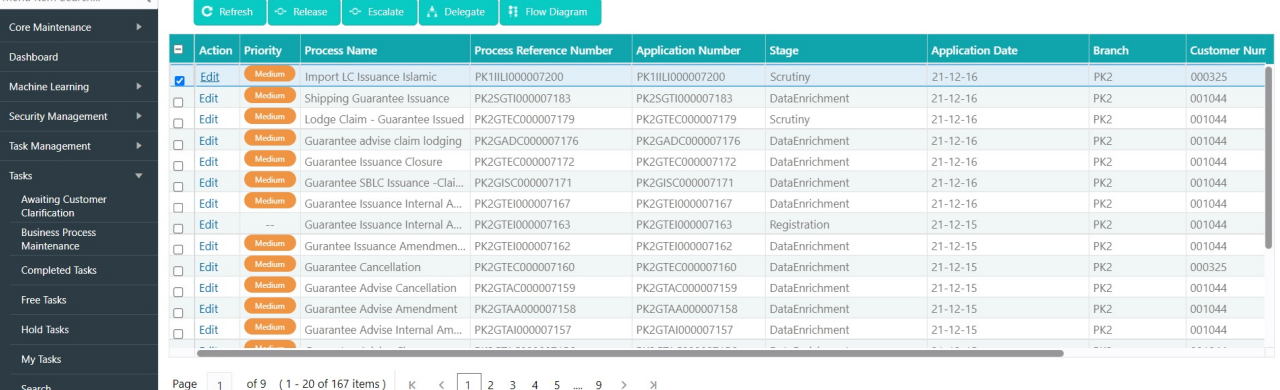

The Scrutiny stage has five sections as follows:

- Main Details
- Availability
- Payment
- Additional Fields
- Additional Details
- Summary

Let's look at the details for Scrutiny stage. User can enter/update the following fields. User cannot edit the fields that are already having value from Registration/online channels.

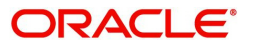

Audit - This button provides information about user initiated the transaction, initiated date, stage wise detail etc..

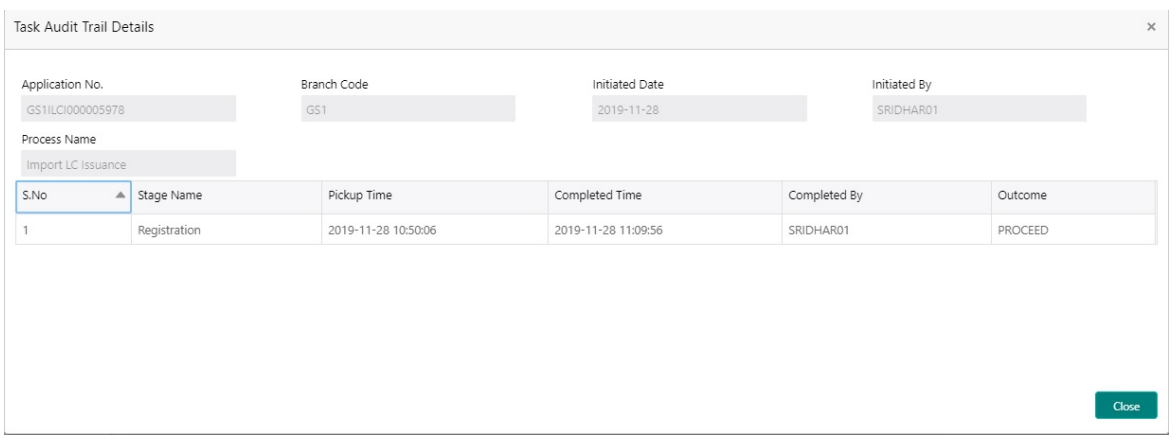

#### <span id="page-19-0"></span>**Main Details**

Main details section has two sub section as follows:

- Application Details
- LC Details

#### **Application Details**

All fields displayed under Application details section are read only except for the **Priority** and **Customer Reference Number**. Refer to [Application Details](#page-7-0) for more information of the fields.

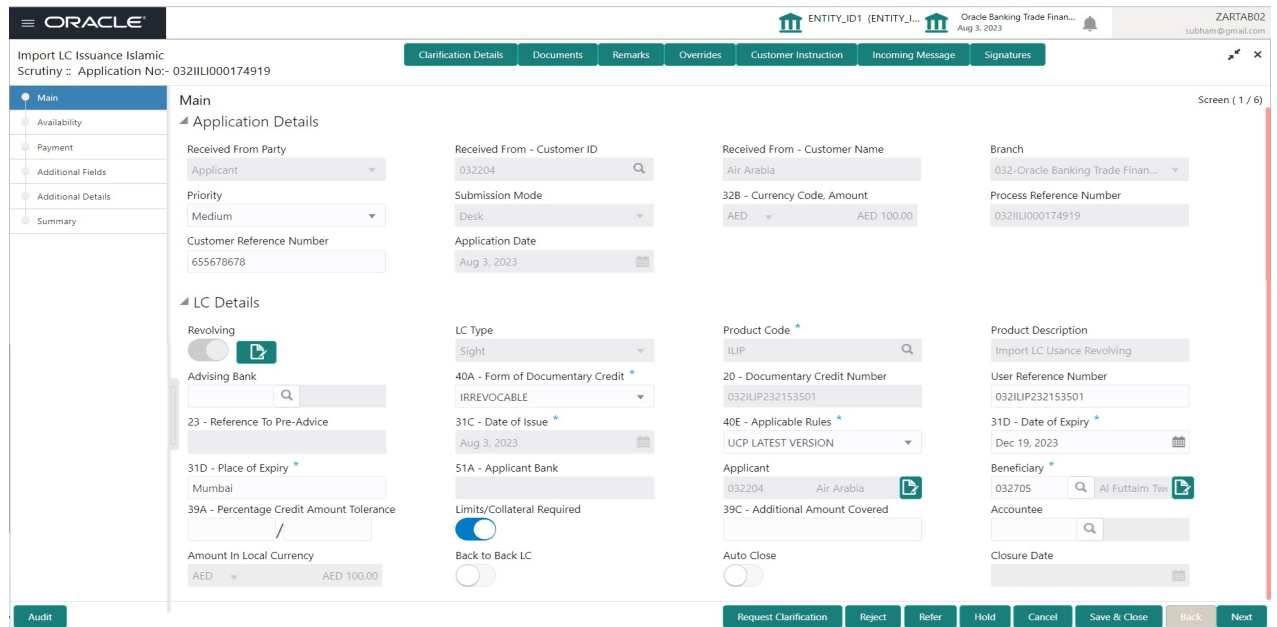

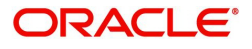

### **LC Details**

The fields listed under this section are same as the fields listed under the [LC Details](#page-9-0) section in [Registration.](#page-5-0) Refer to [LC Details](#page-9-0) for more information of the fields. During Registration, if user has not captured input, then user can capture the details in this section.

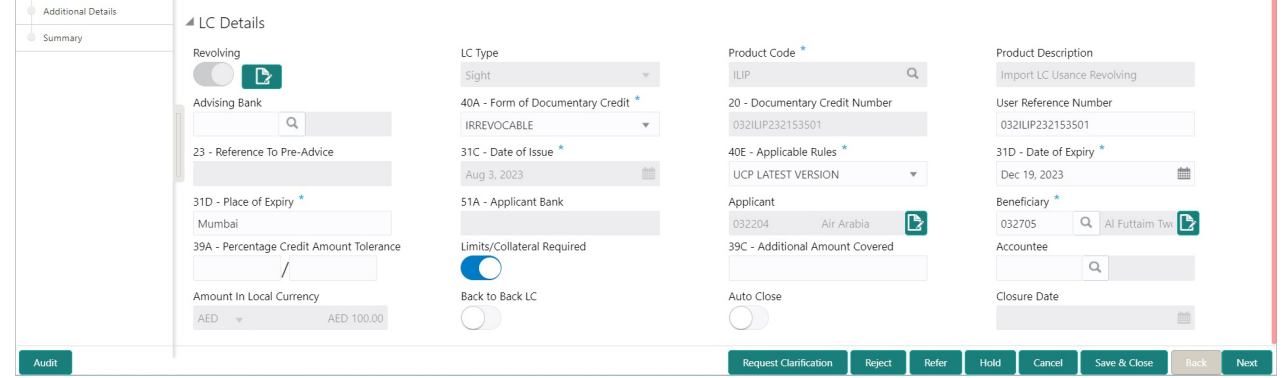

#### **Action Buttons**

Use action buttons based on the description in the following table:

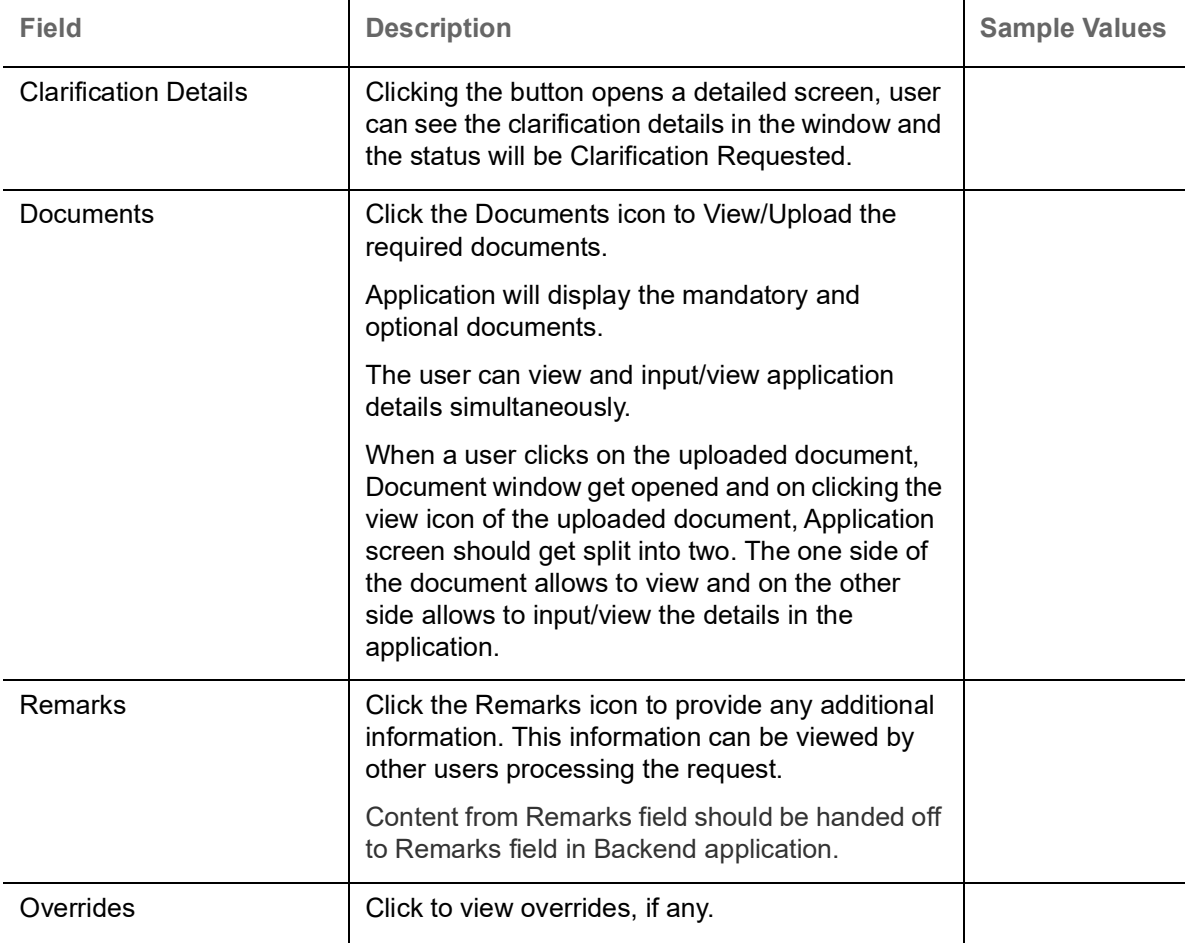

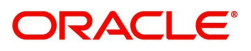

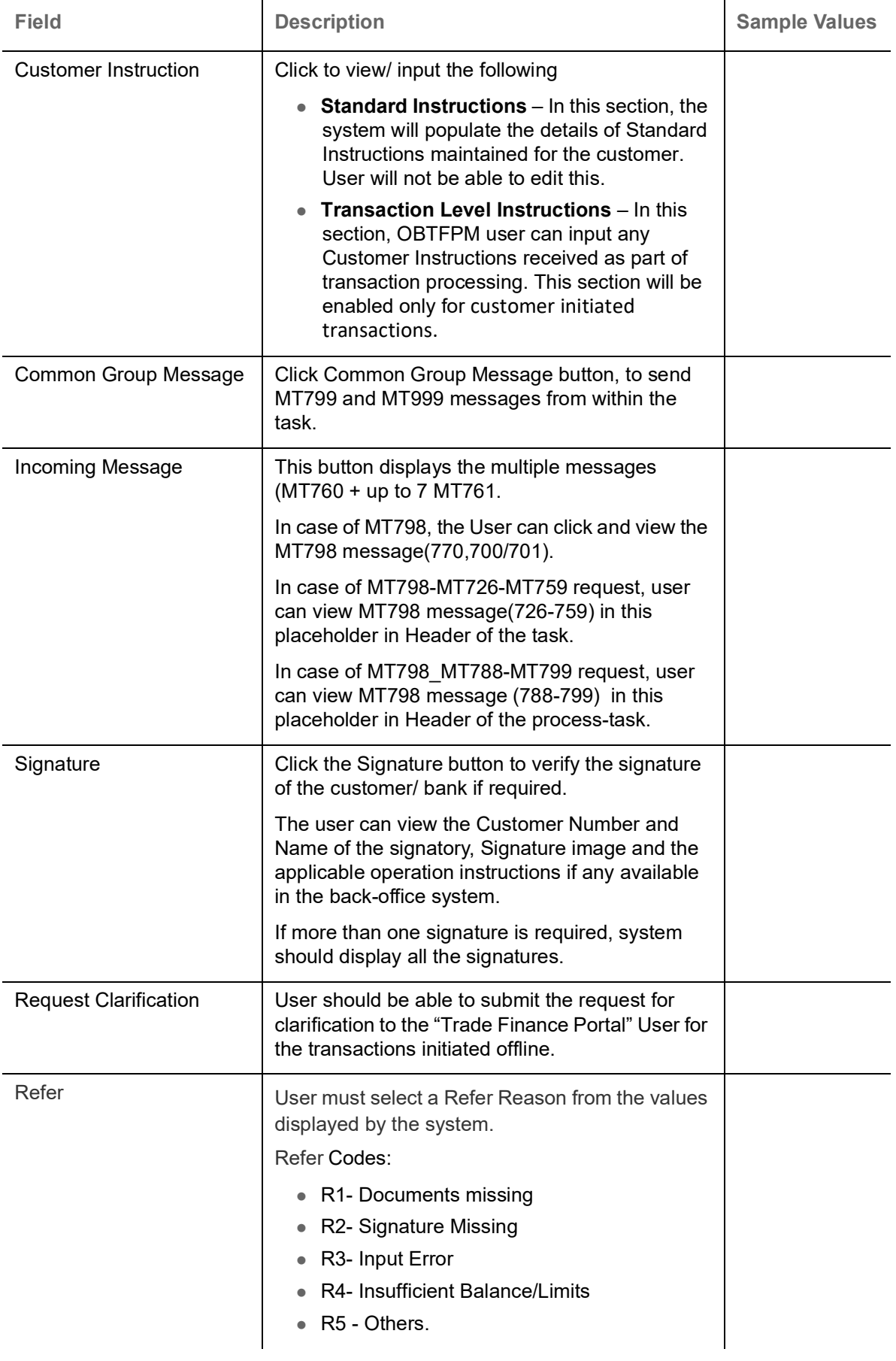

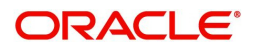

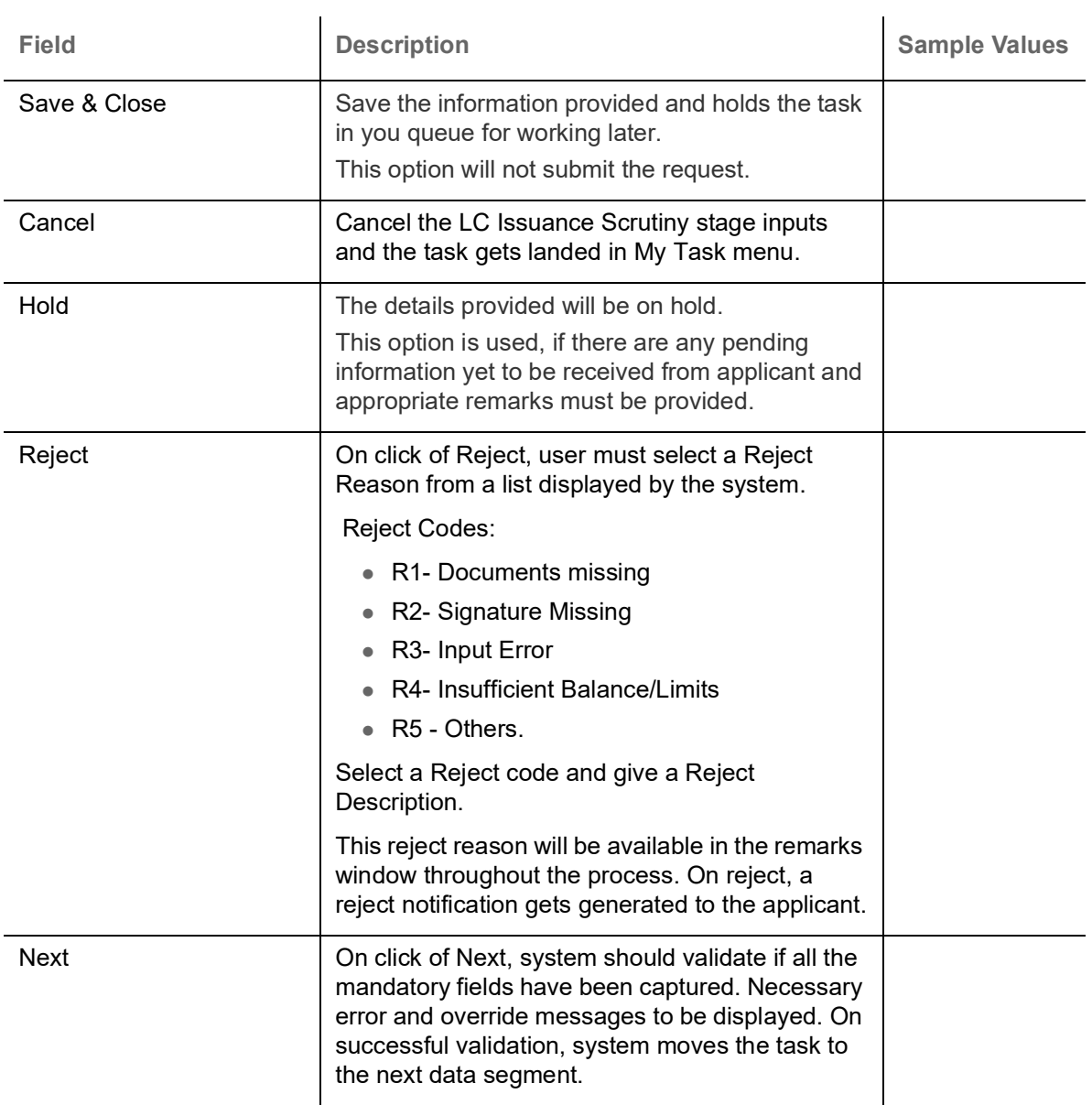

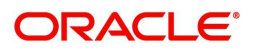

### <span id="page-23-0"></span>**Availability**

Scrutiny user can scrutinize the Availability and Shipment request for Islamic Import LC. In case the request is received through online channel, the user can verify the details populated.

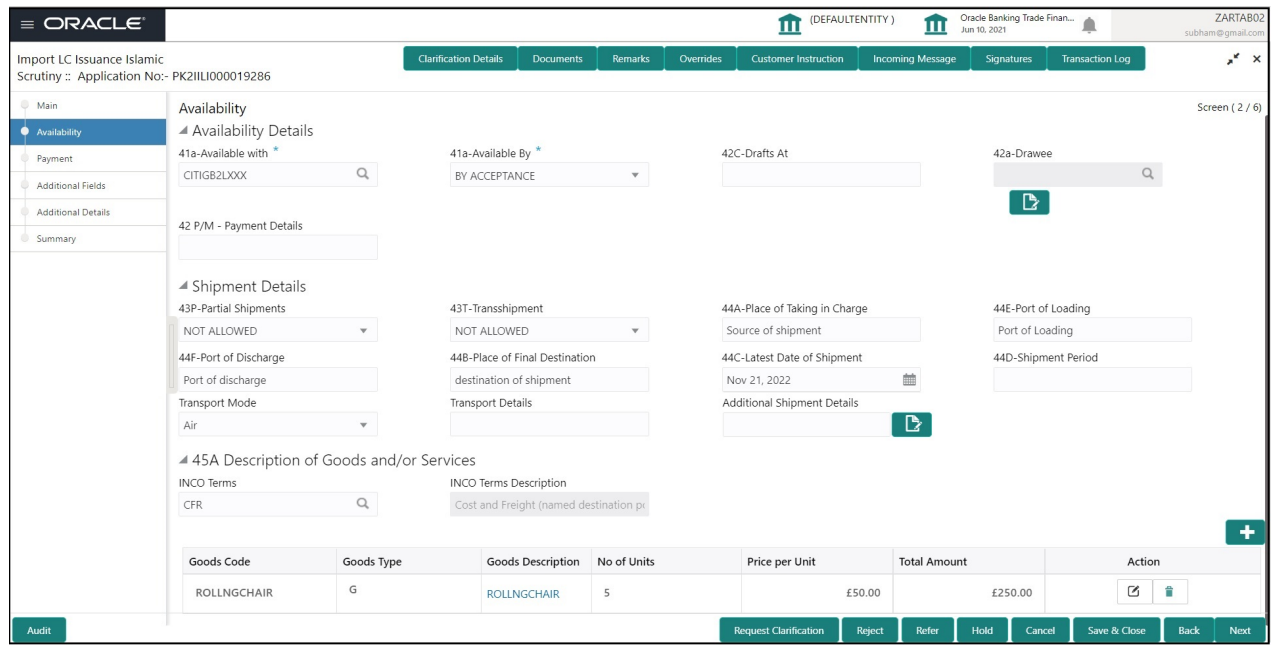

Provide the Availability Details based on the description in the following table:

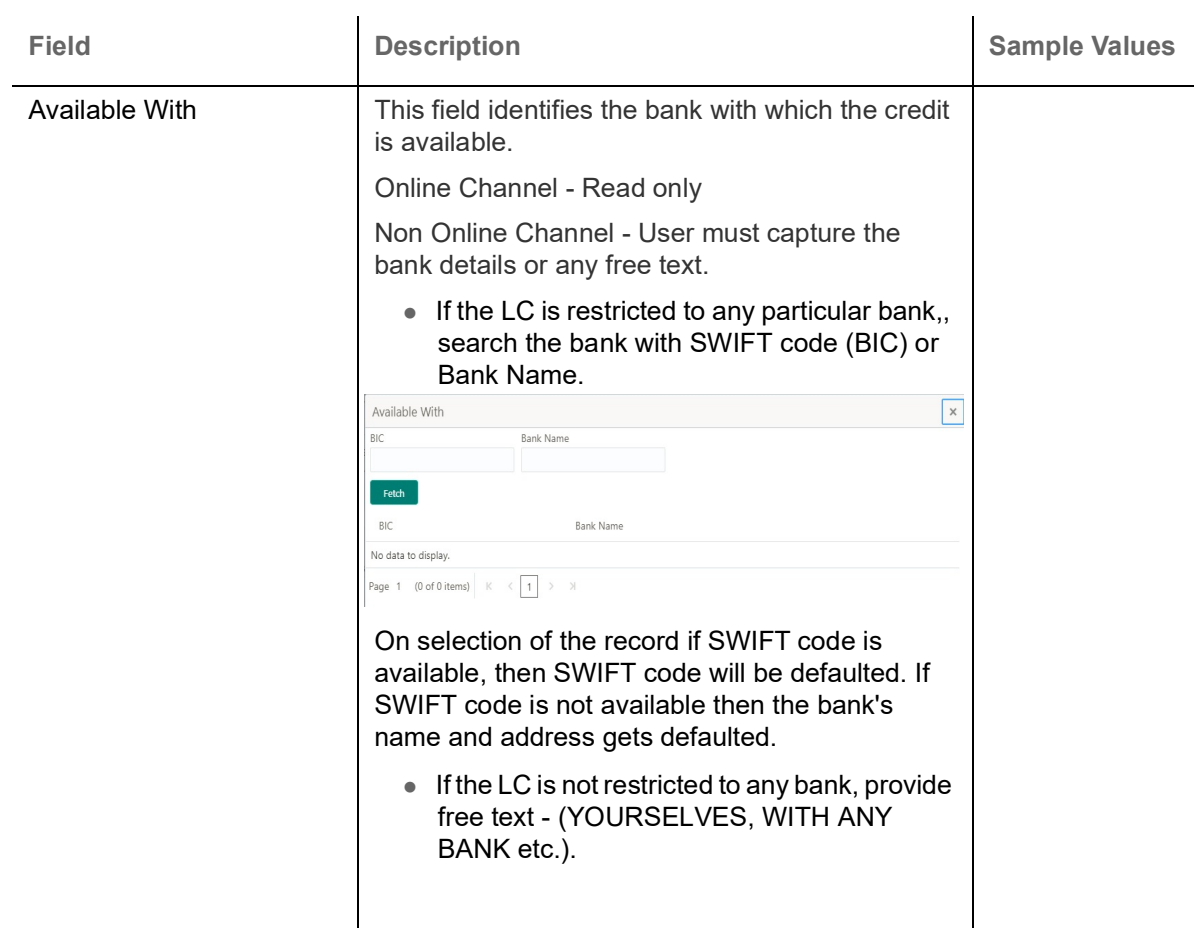

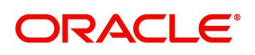

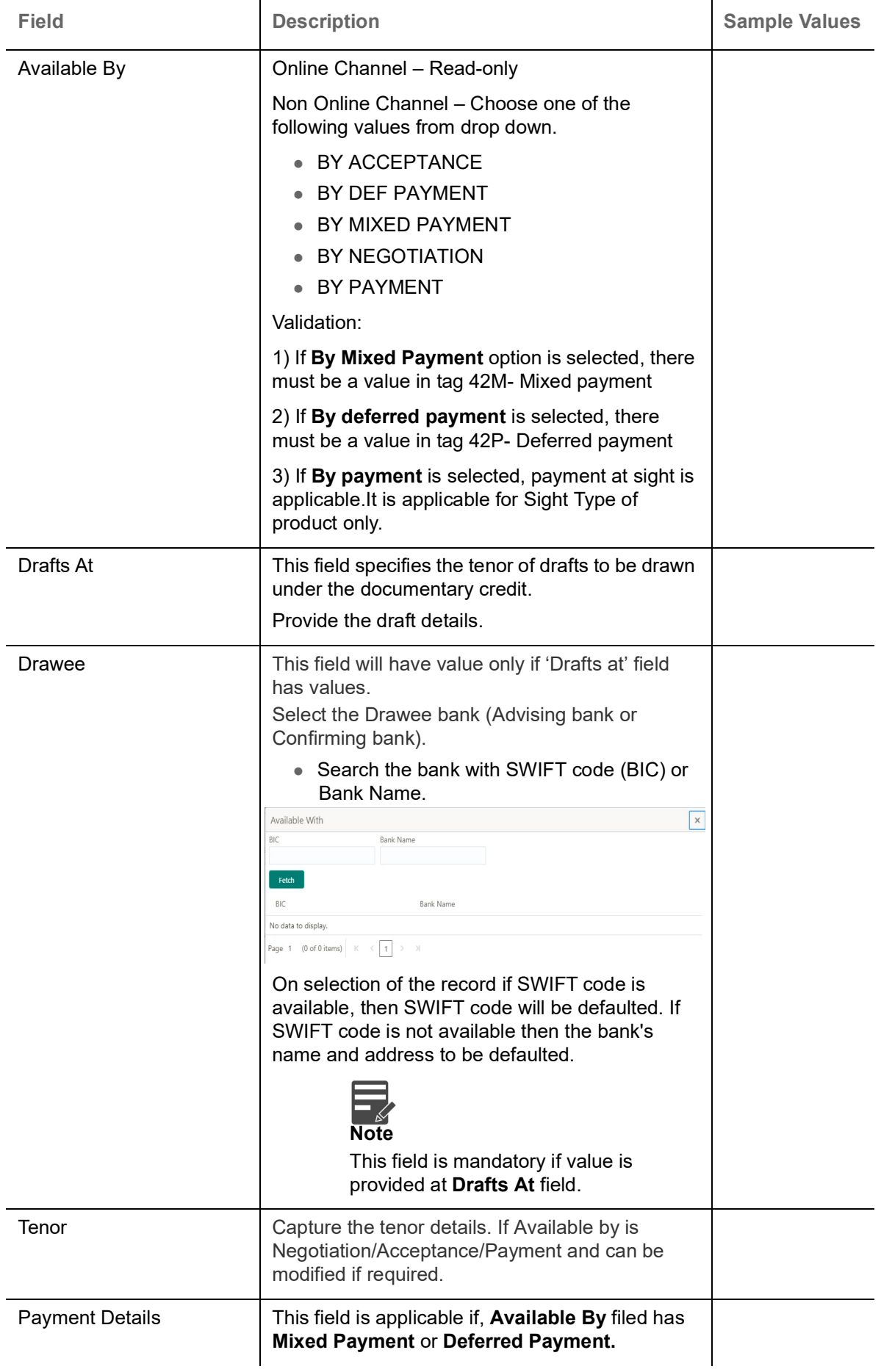

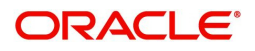

### **Shipment Details**

Provide the Shipment Details based on the description in the following table:

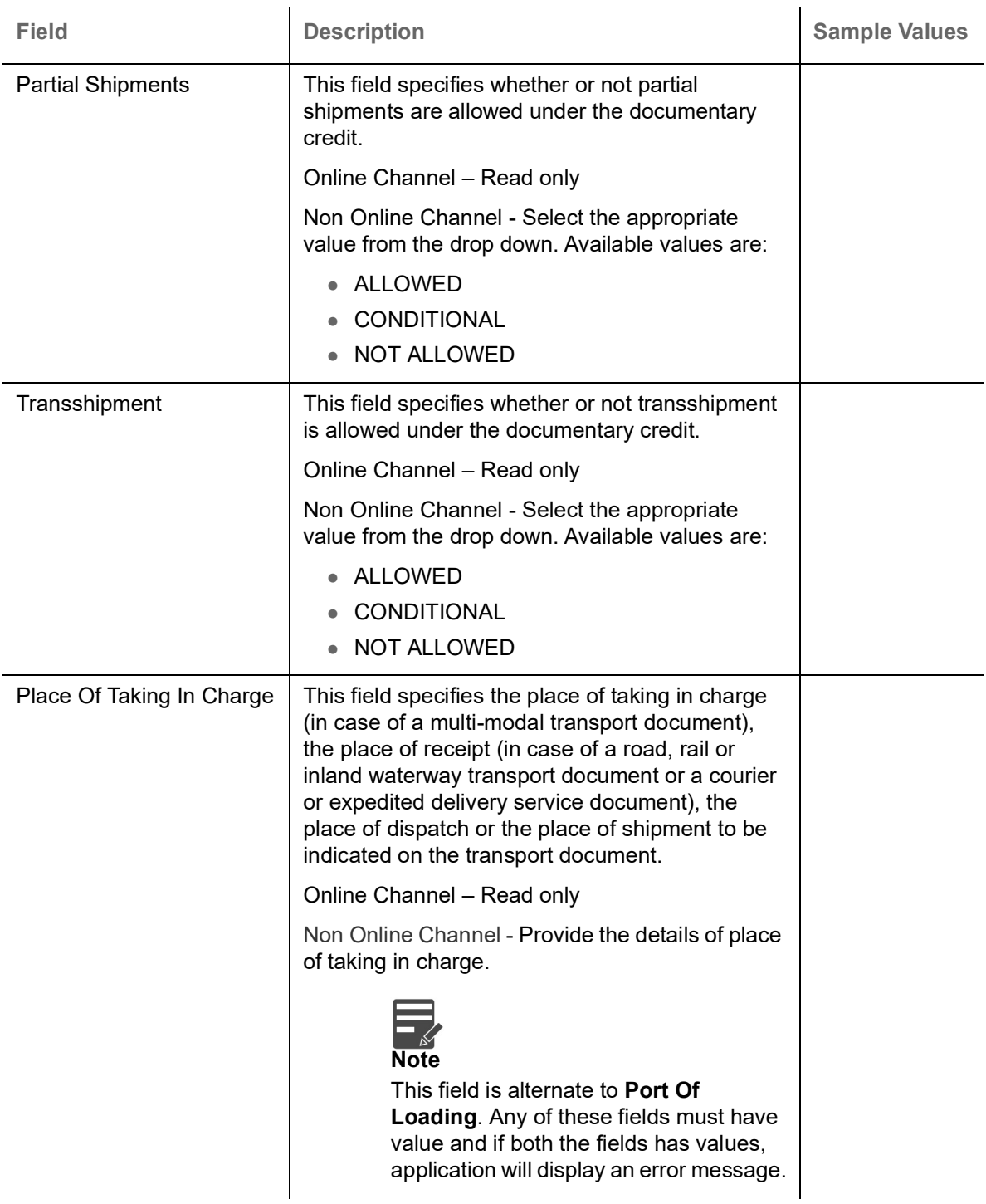

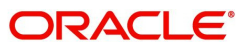

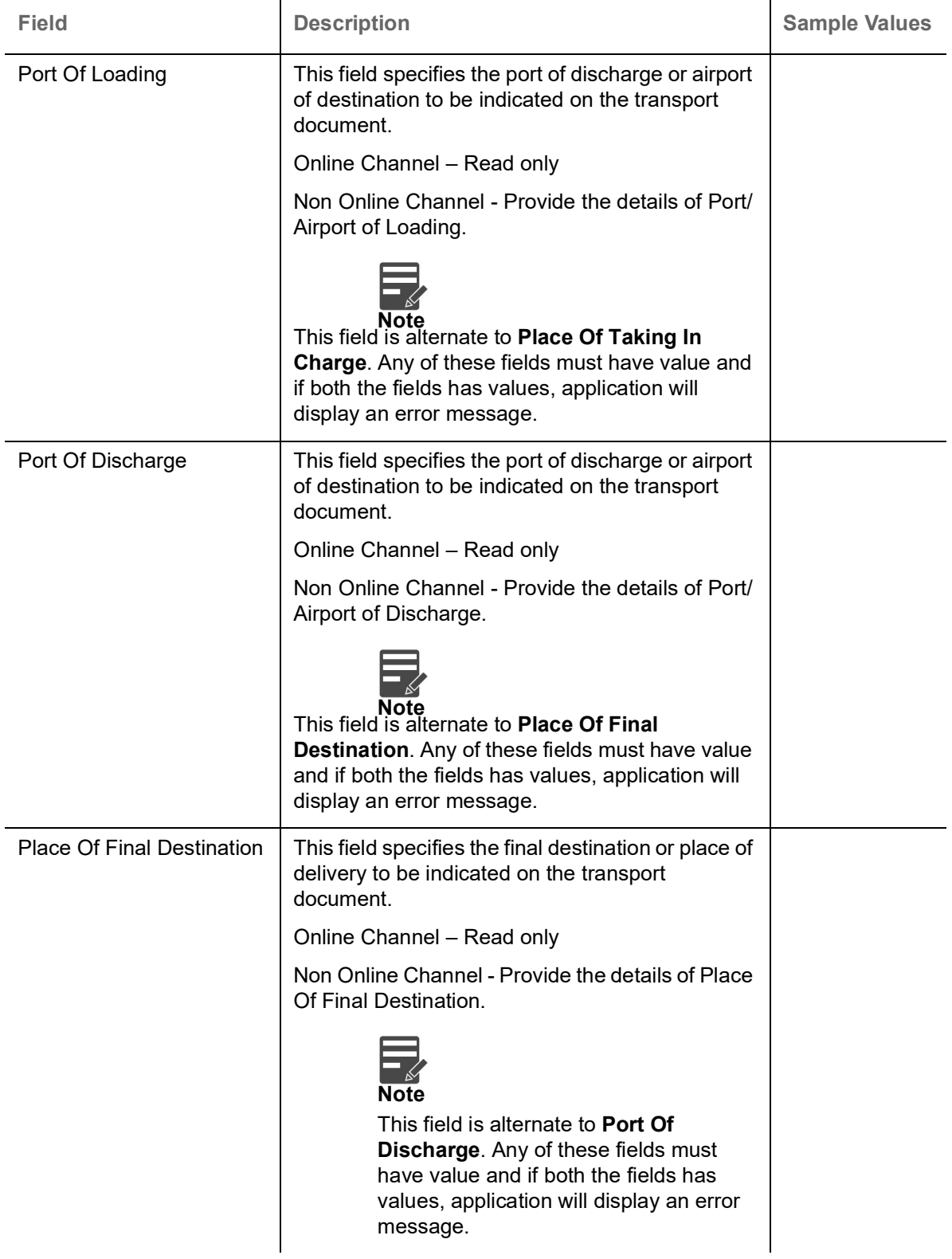

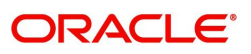

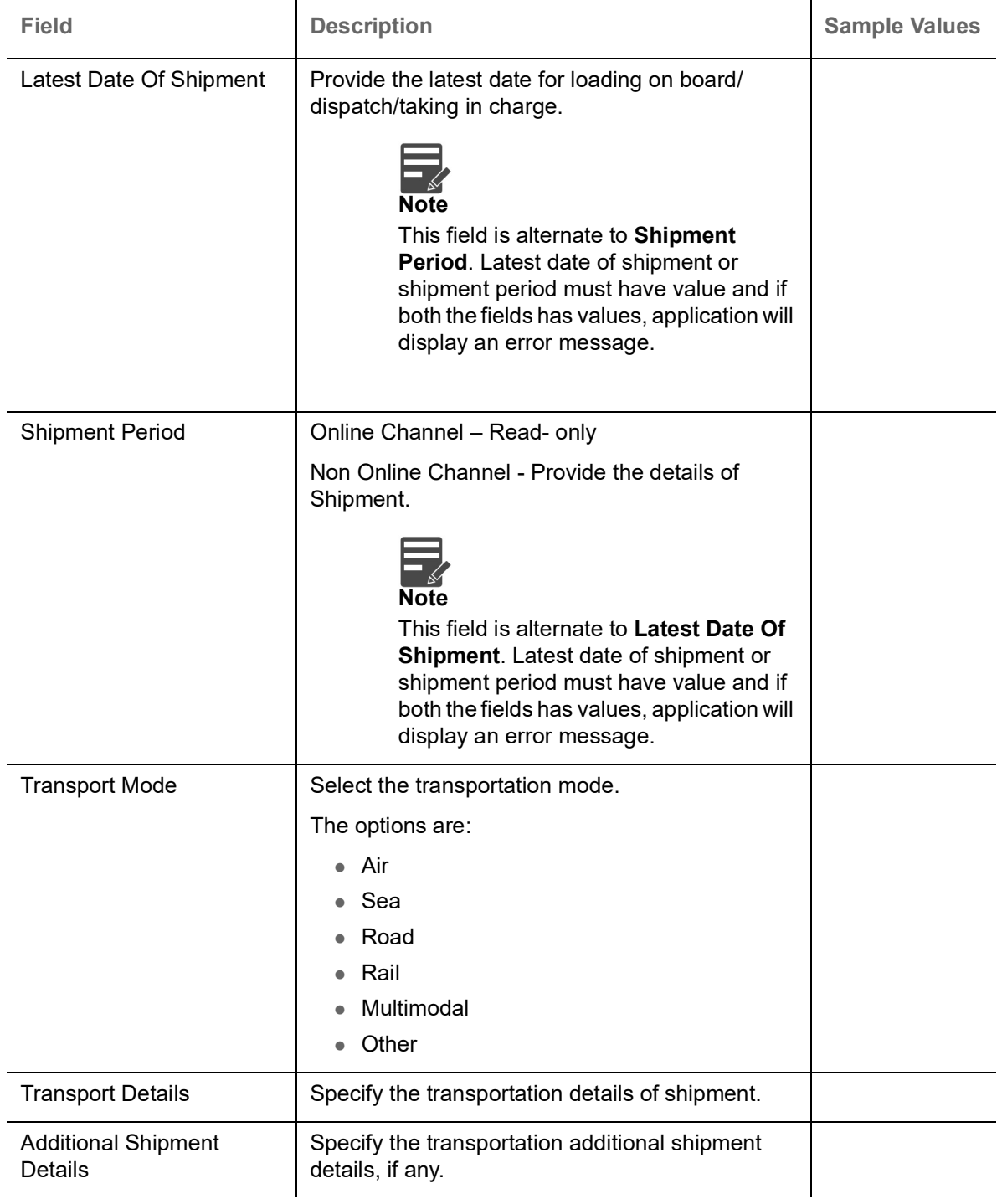

### **Description Of Goods And Or Services**

This field contains a description of the goods and/or services. Provide the Shipment Details based on the description in the following table:

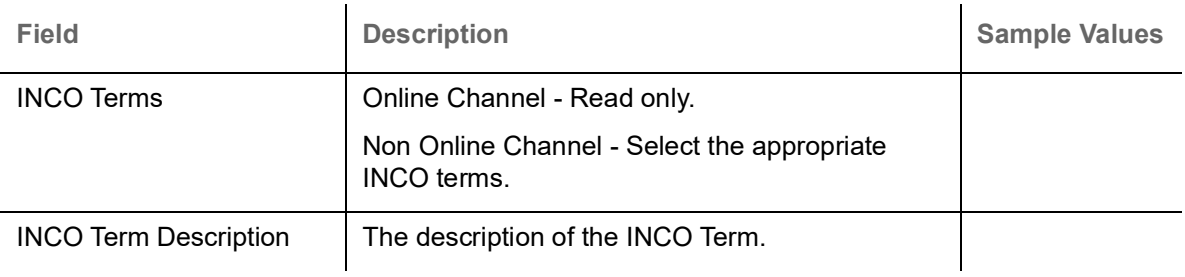

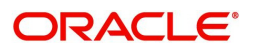

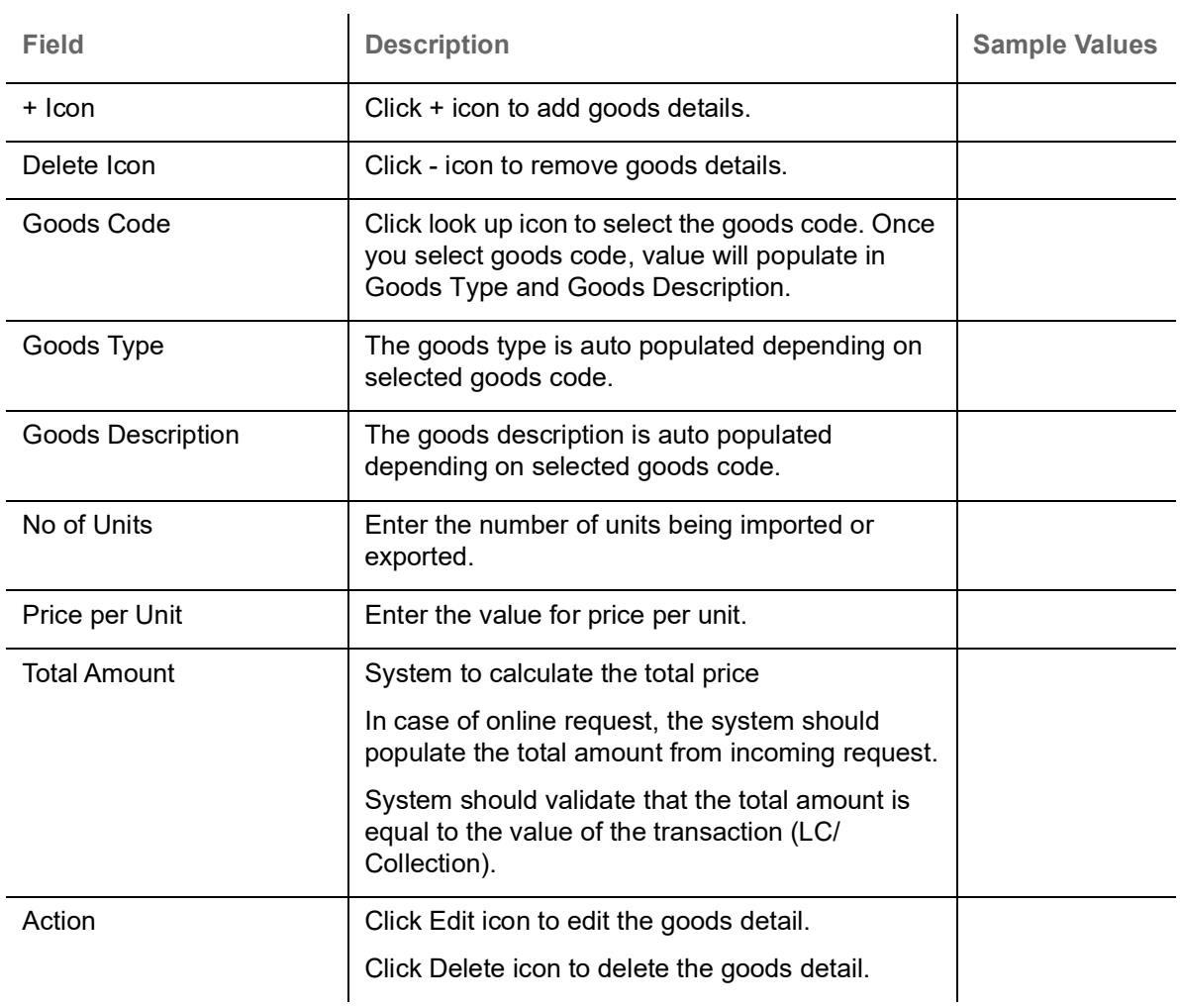

### **Action Buttons**

Use action buttons based on the description in the following table:

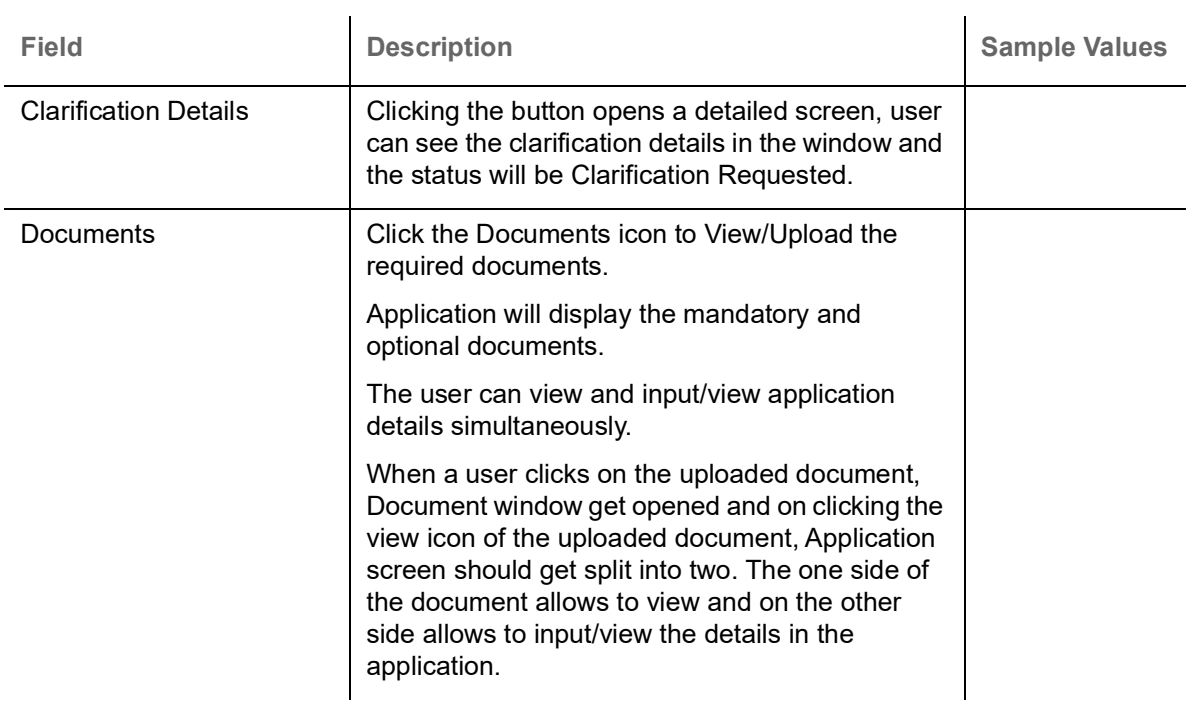

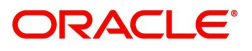

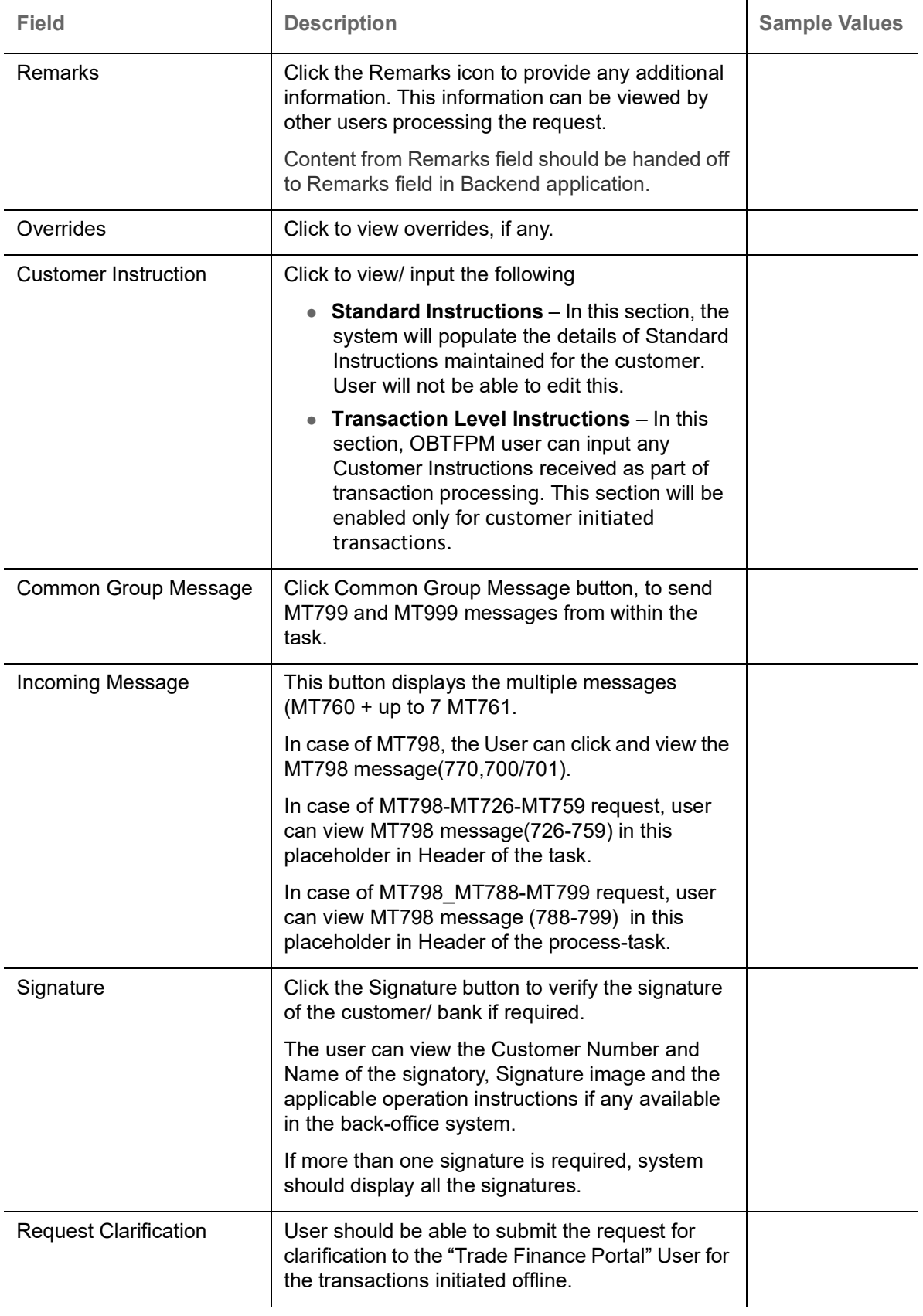

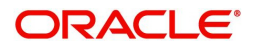

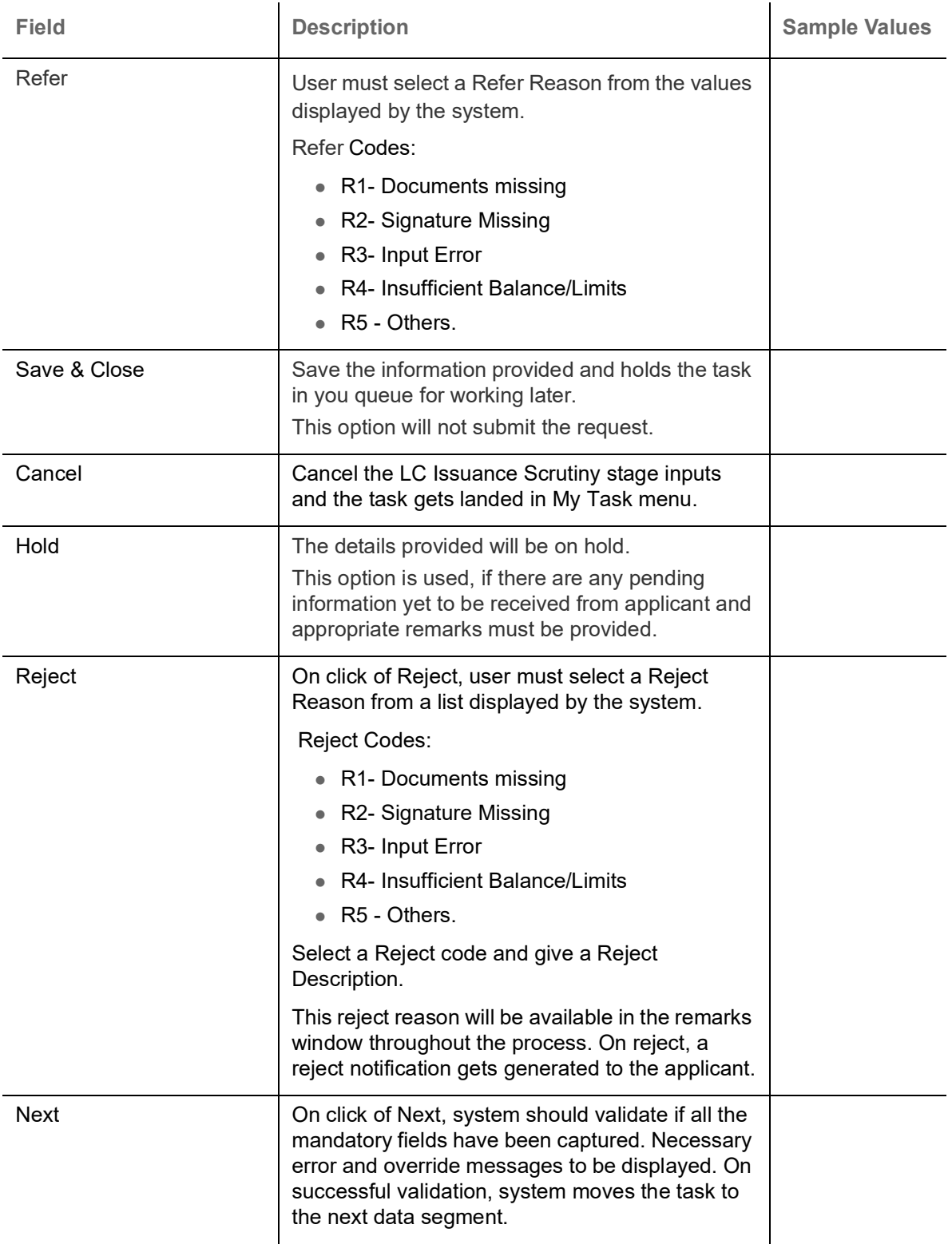

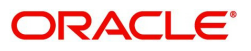

# <span id="page-31-0"></span>**Payment**

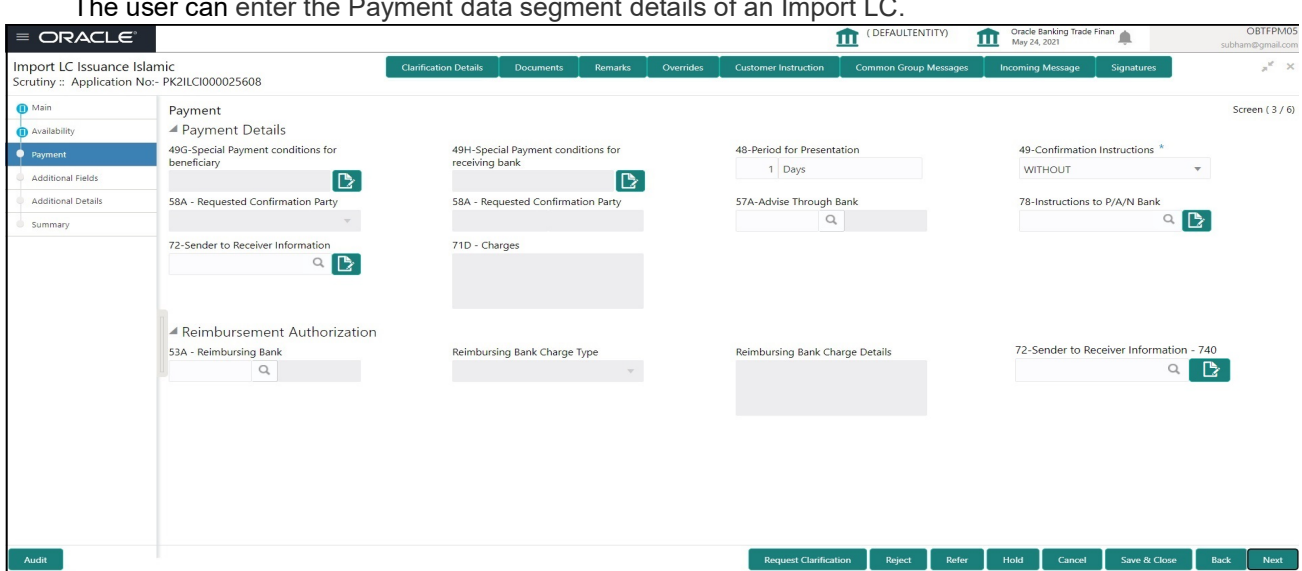

The user can enter the Payment data segment details of an Import LC.

Provide the Payment Details based on the description in the following table:

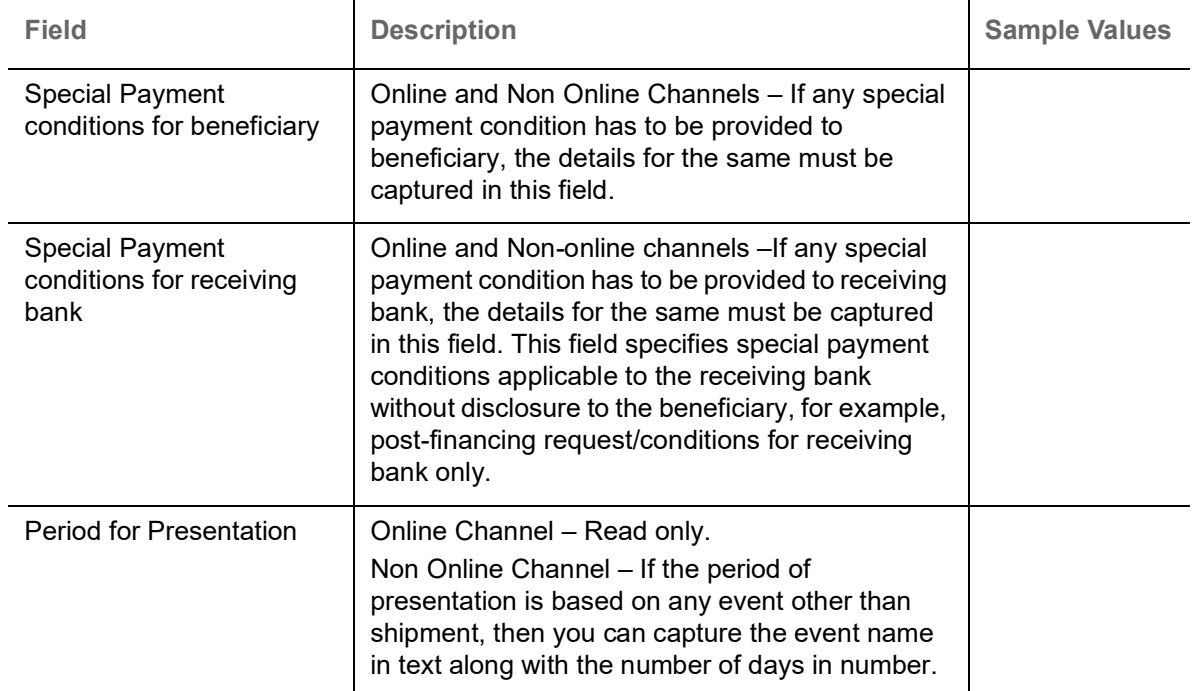

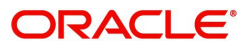

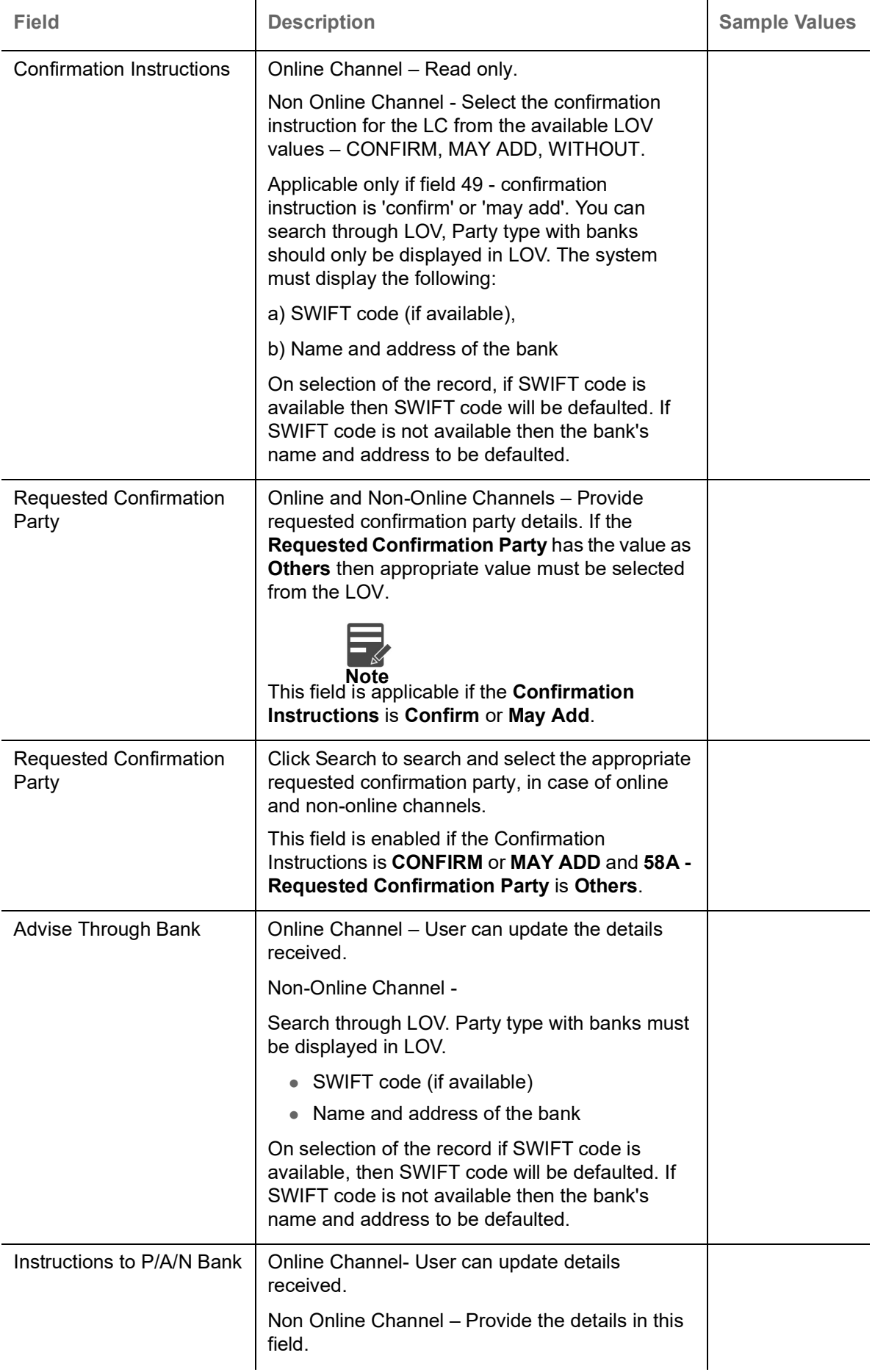

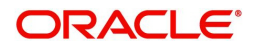

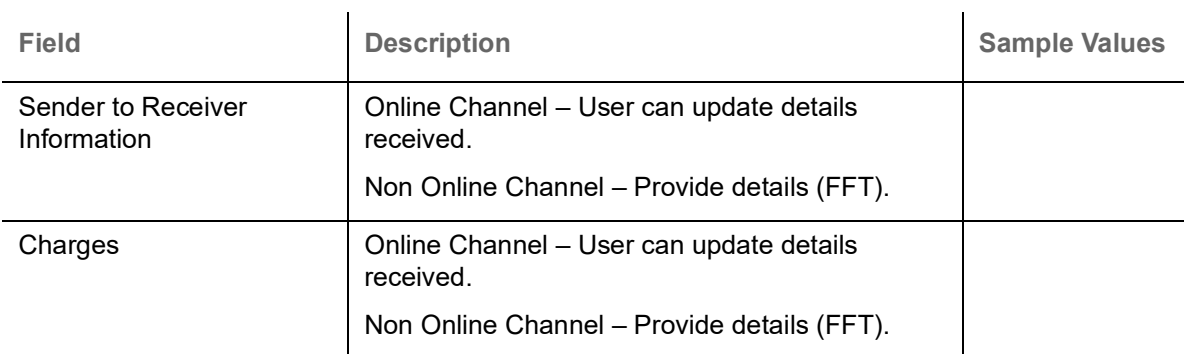

#### Reimbursement Authorization

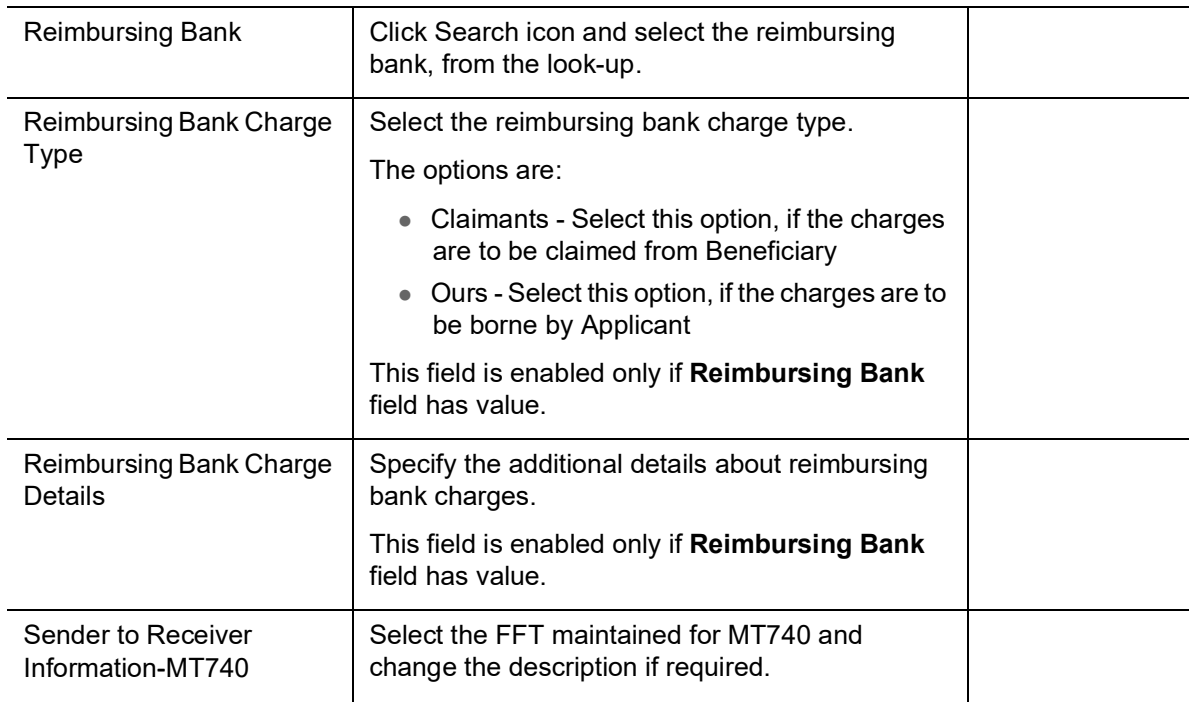

#### **Action Buttons**

Use action buttons based on the description in the following table:

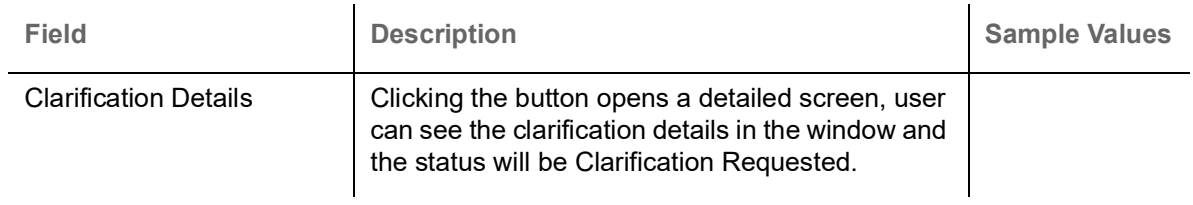

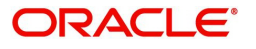

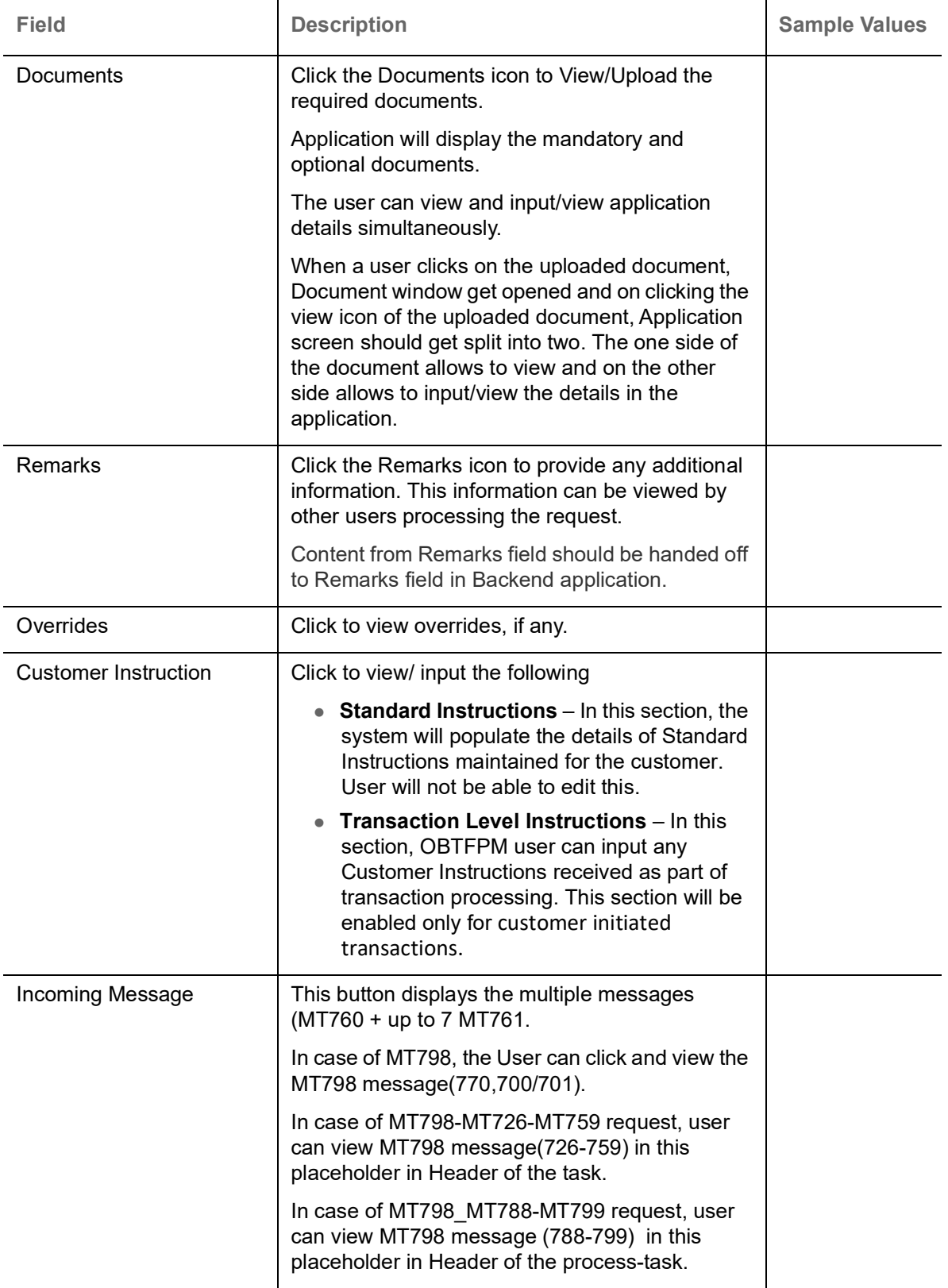

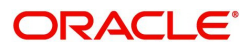

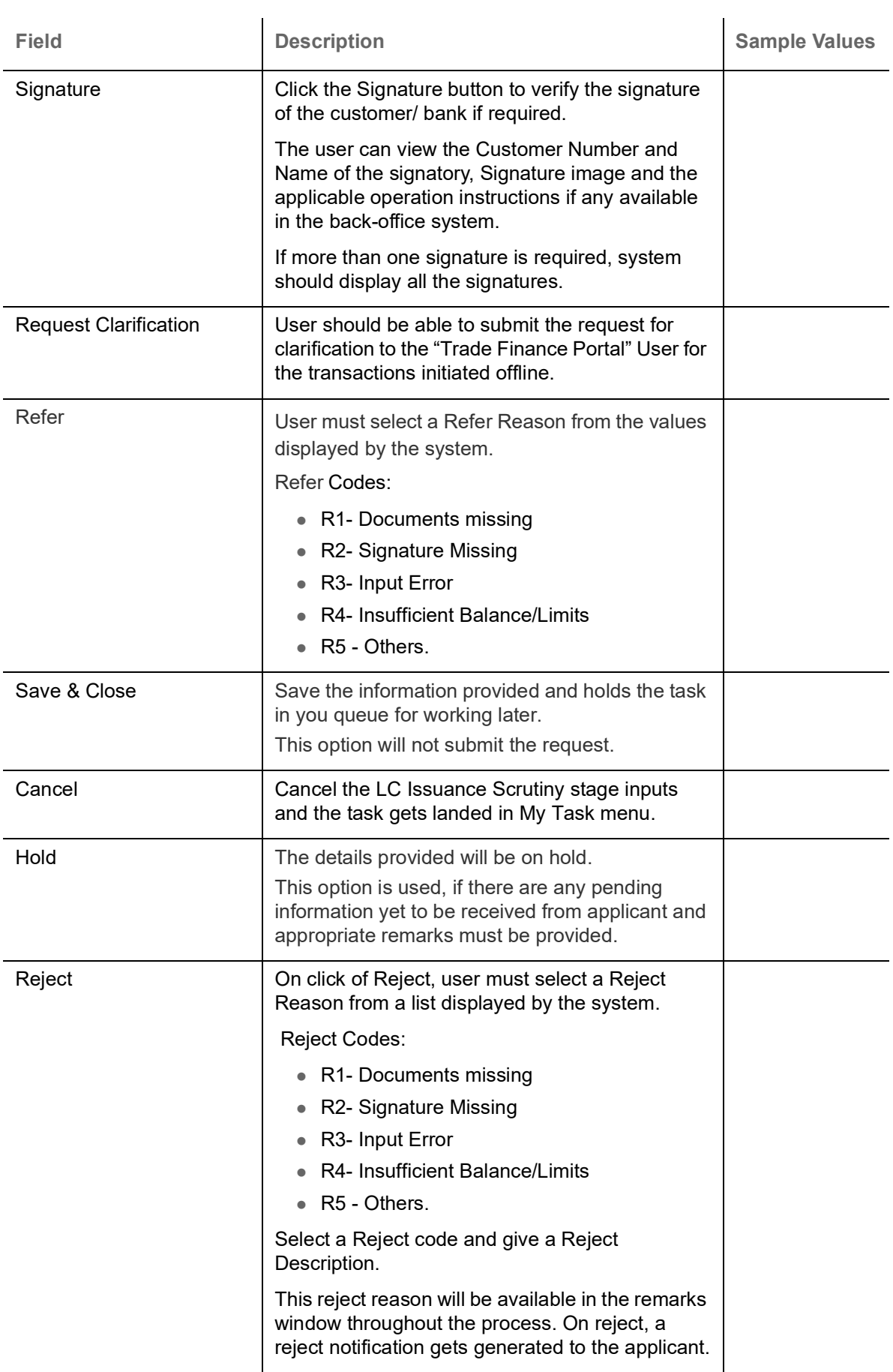

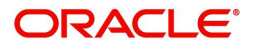
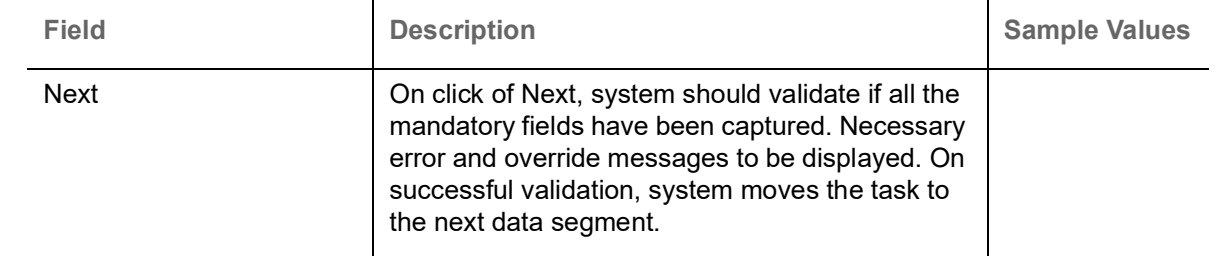

## <span id="page-36-0"></span>**Additional Fields**

Banks can configure these additional fields during implementation.

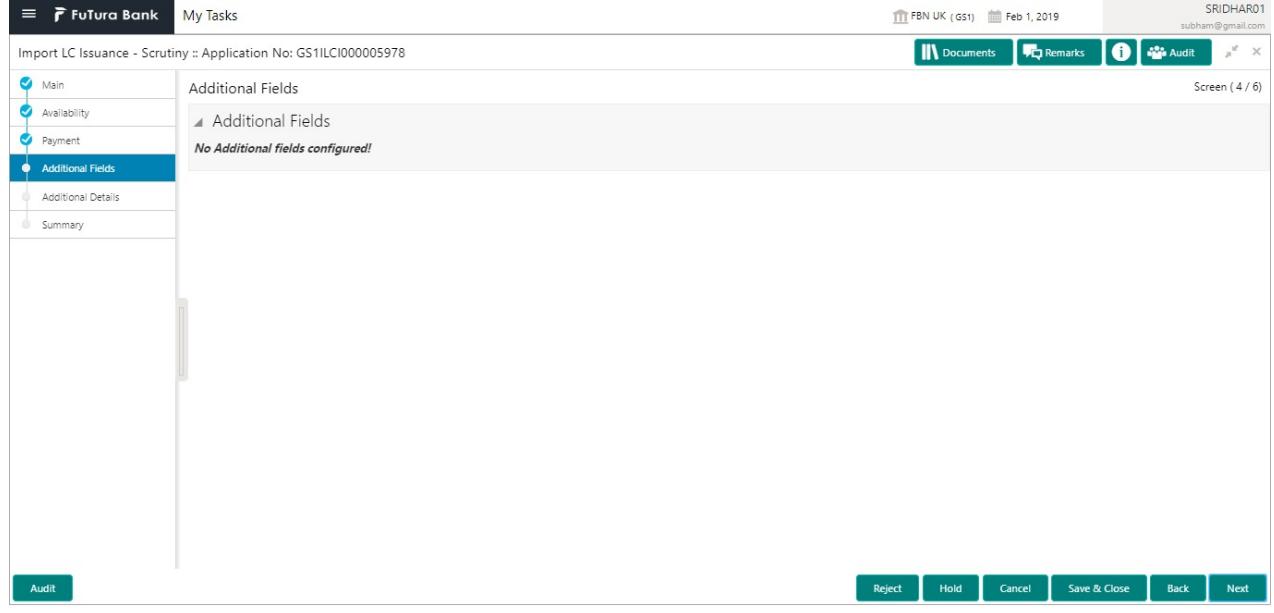

Use action buttons based on the description in the following table:

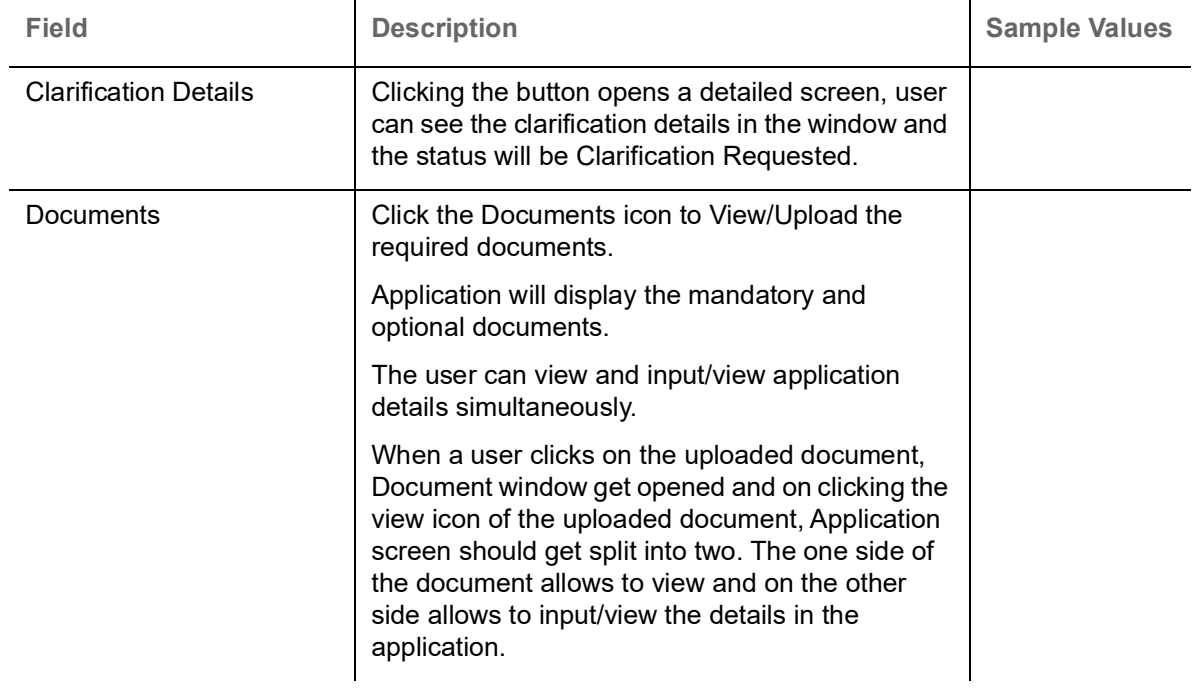

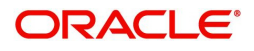

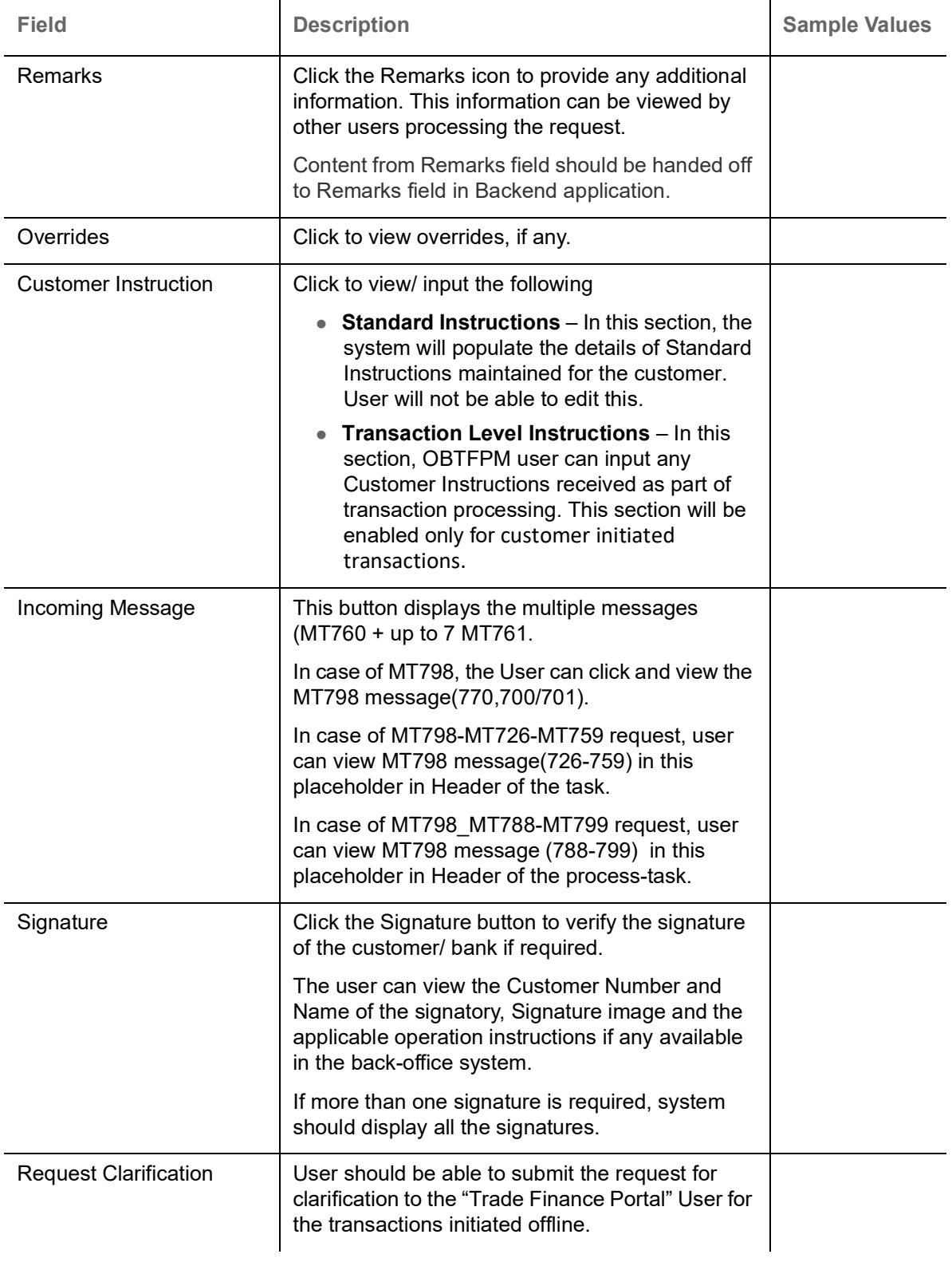

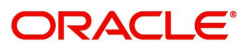

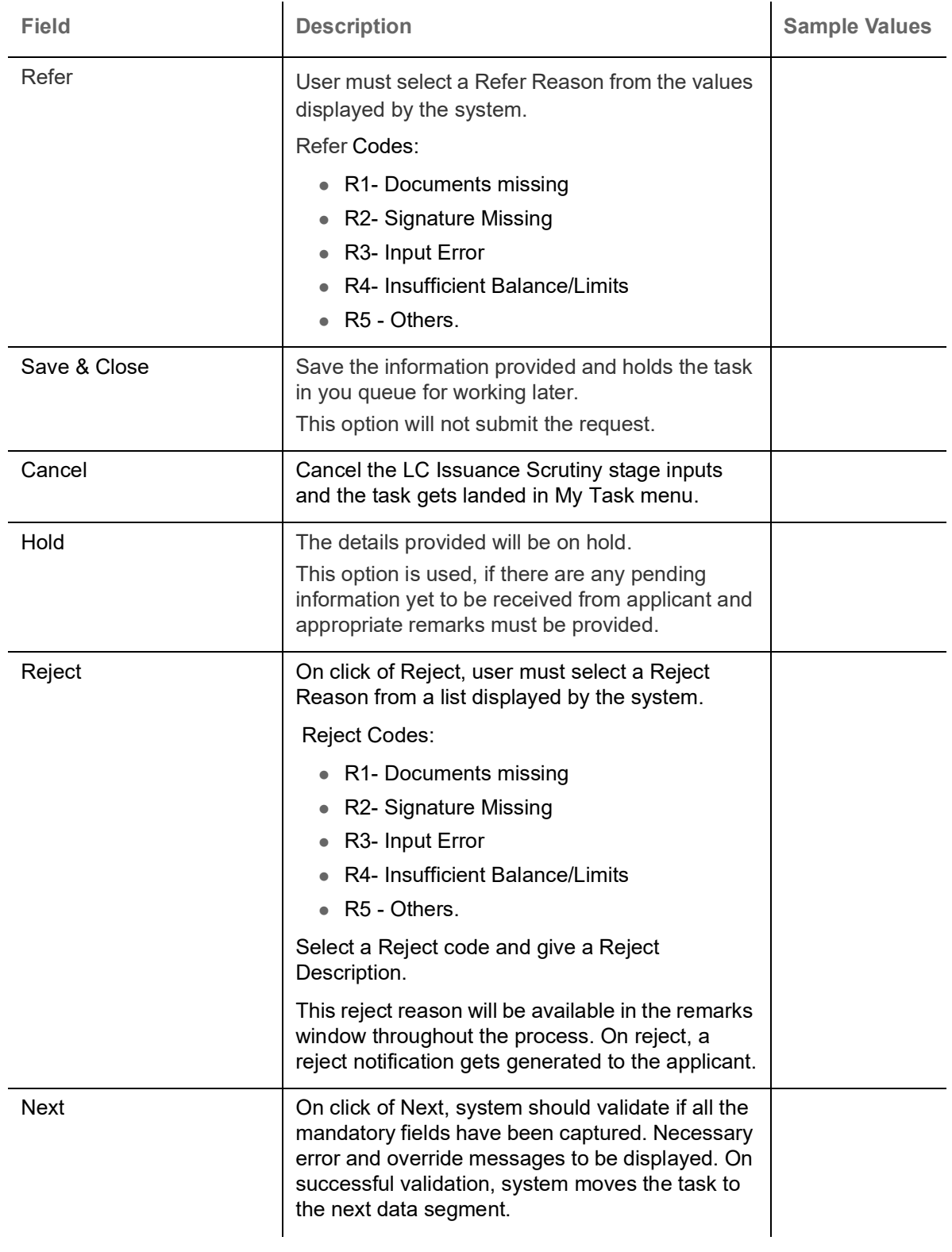

## **Additional Details**

They user can verify/input/update the additional details Data Segment of the Import LC request. As part of Additional details section, LC may have impact on the Limits, Collaterals and Charge section.

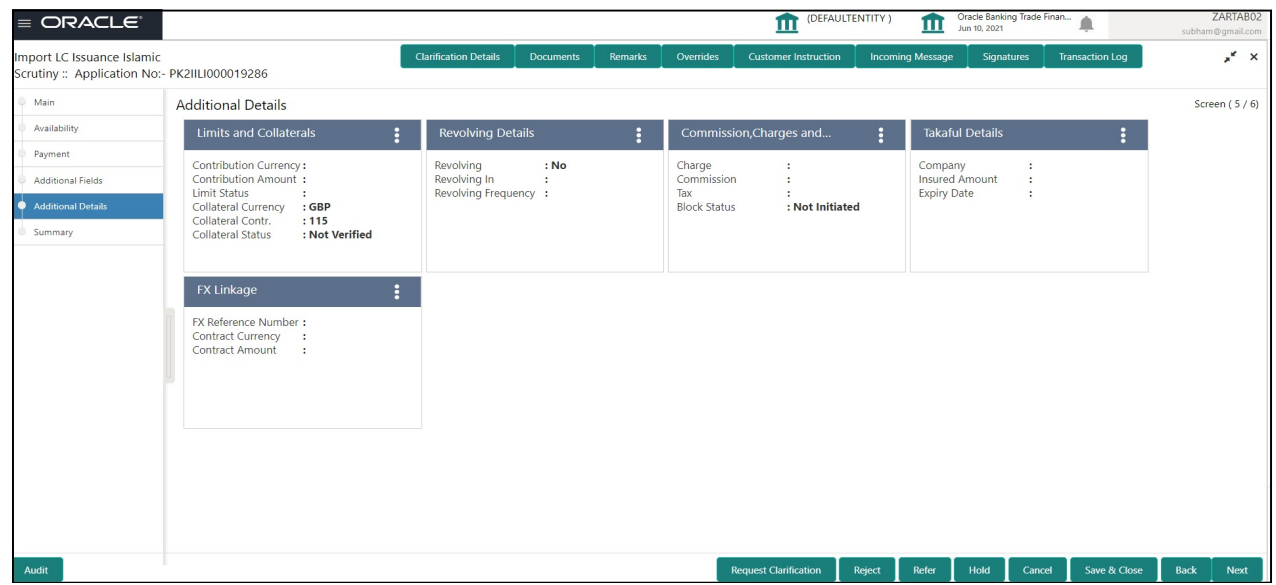

#### **Limits & Collateral**

On Approval, system should not release the Earmarking against each limit line and system should handoff the "Limit Earmark Reference Number "to the back office. On successful handoff, back office will make use of these "Limit Earmark Reference Number" to release the Limit Earmark done in the mid office (OBTFPM) and should Earmark the limit from the Back office.

In case multiple Lines are applicable, Limit Earmark Reference for all lines to be passed to the back office.

System defaults Counter party for Limit tracking, collateral and for Deposit Linkage. However, system should allow user to change customer ID from Counter party to Accountee, if Accountee is other than counter party.

Provide the Limit Details based on the description in the following table:

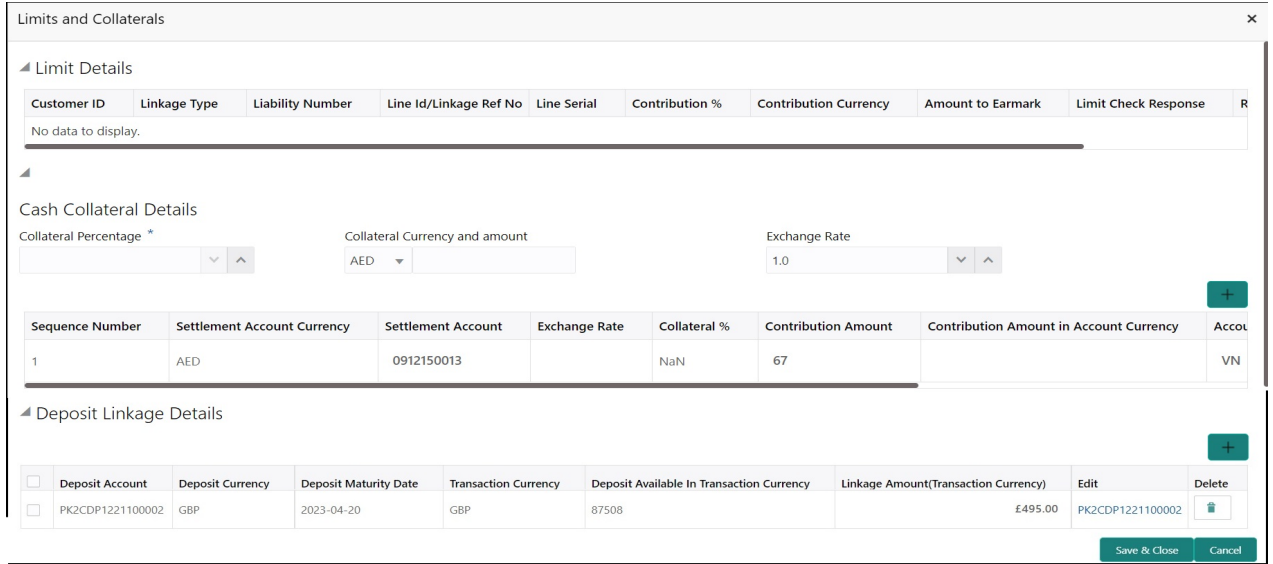

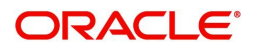

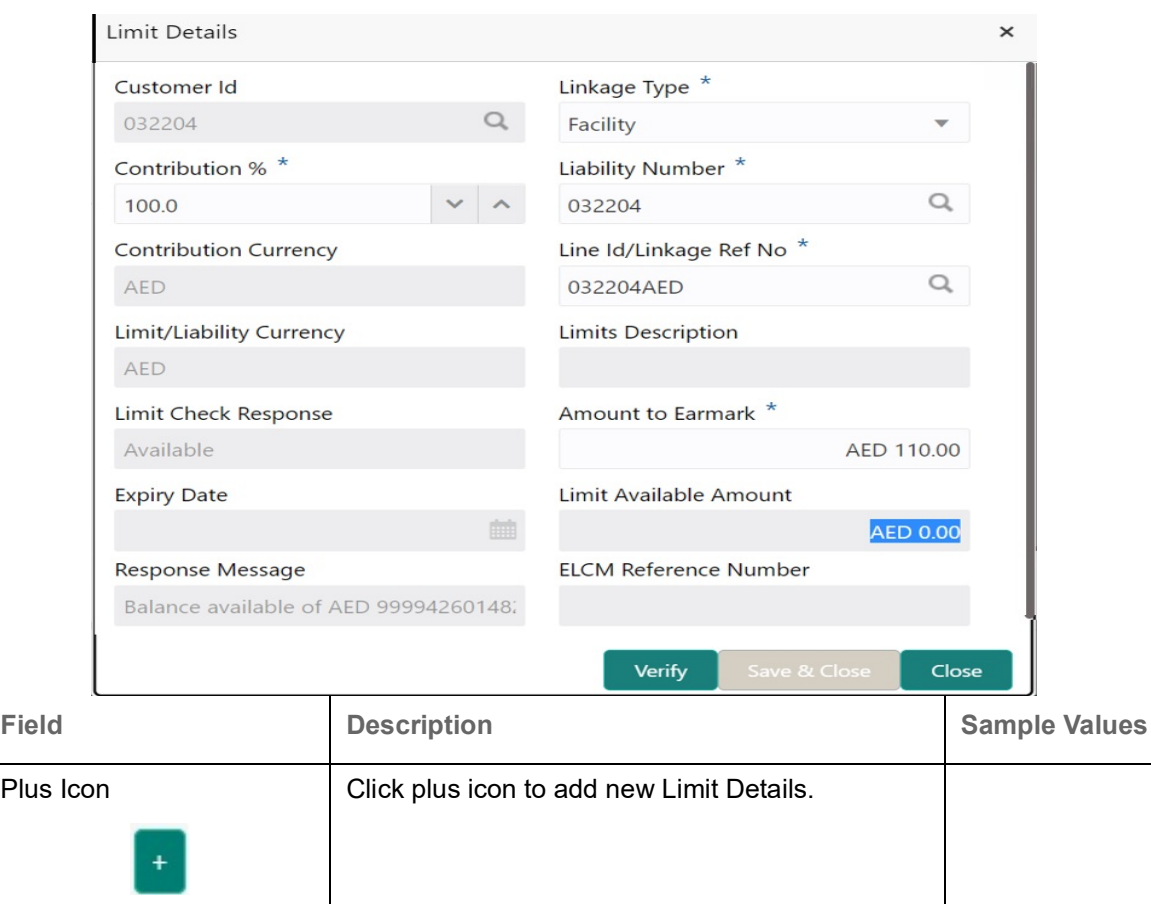

Limit Details

Click + plus icon to add new limit details.

Below fields are displayed on the Limit Details pop-up screen, if the user clicks plus icon.

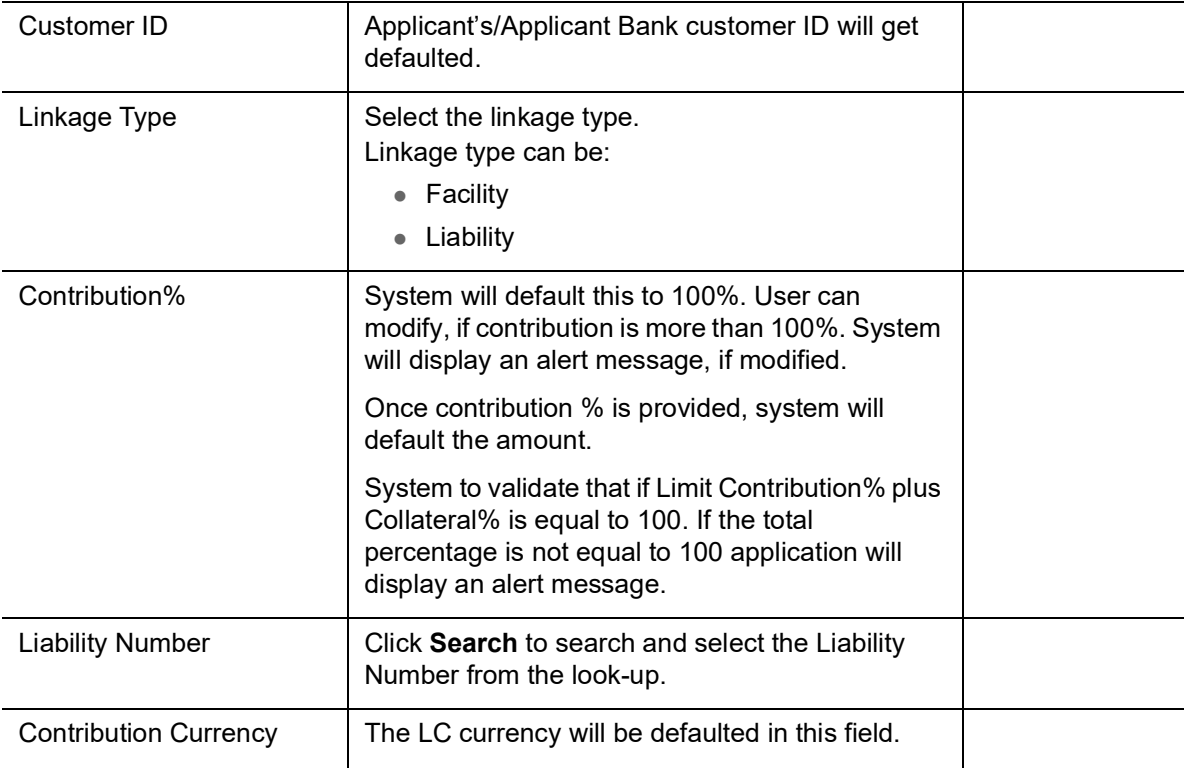

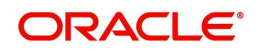

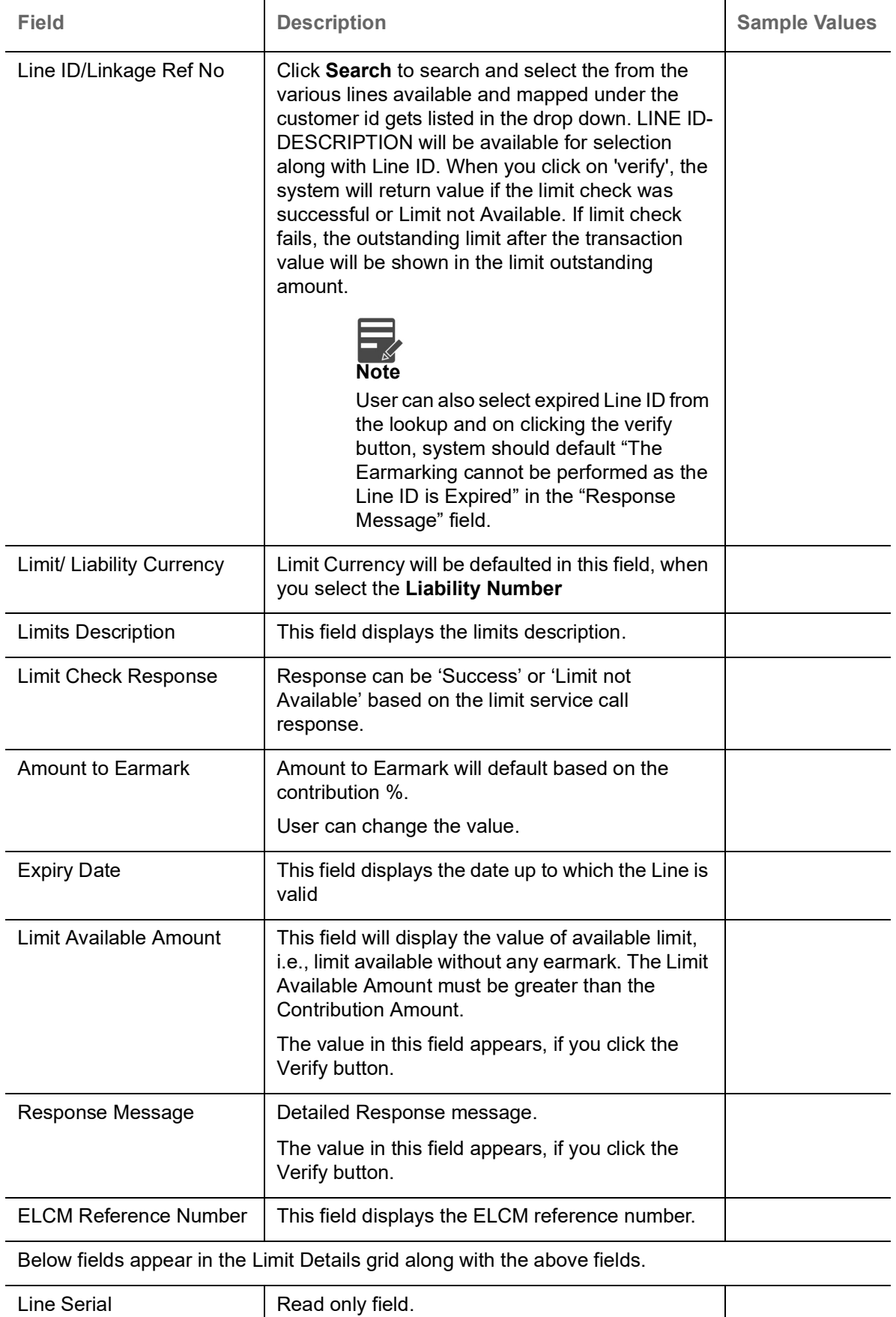

Displays the serial of the various lines available and mapped under the customer id. This field appears on the Limits grid.

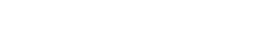

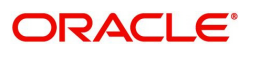

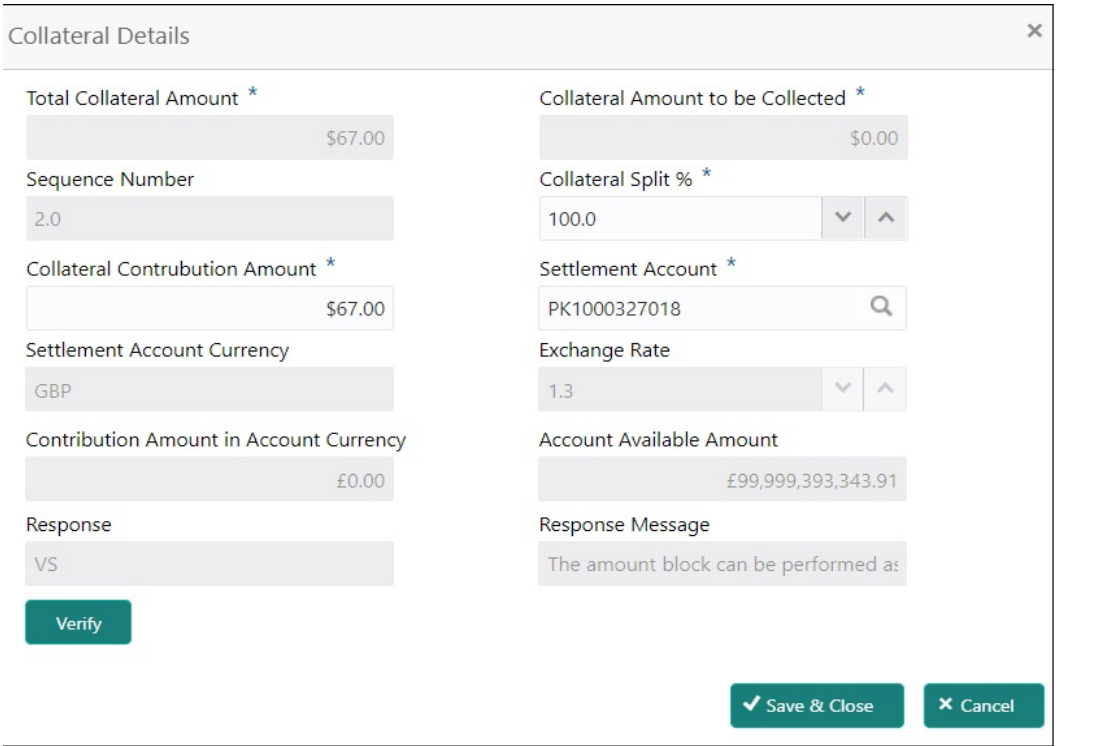

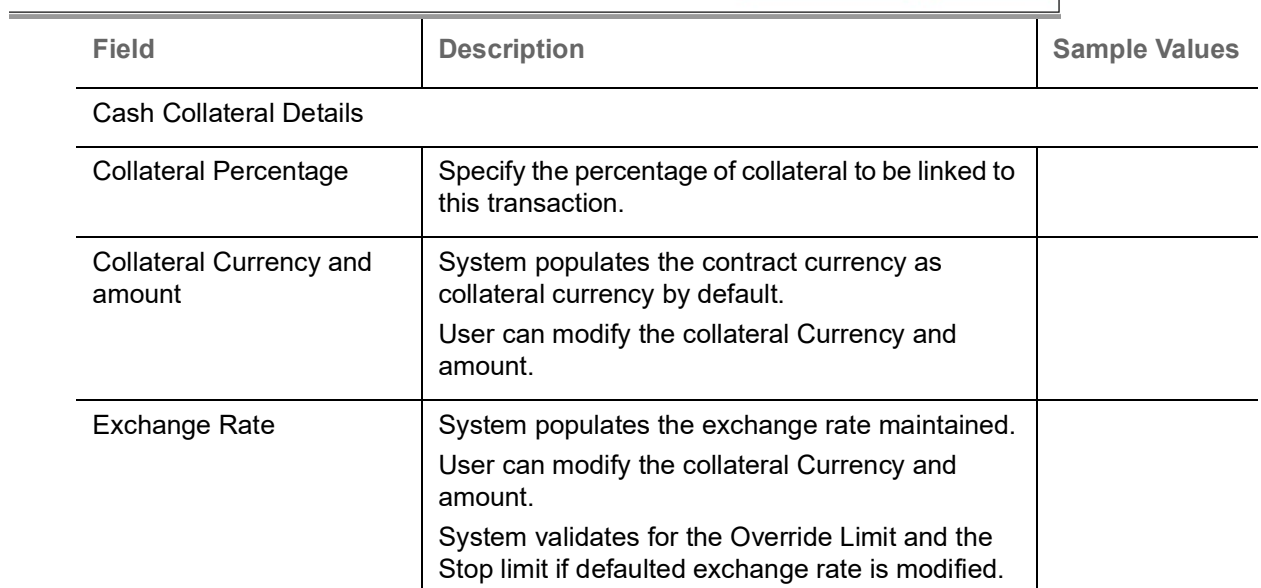

Click + plus icon to add new collateral details.

Below fields are displayed on the Collateral Details pop-up screen, if the user clicks plus icon.

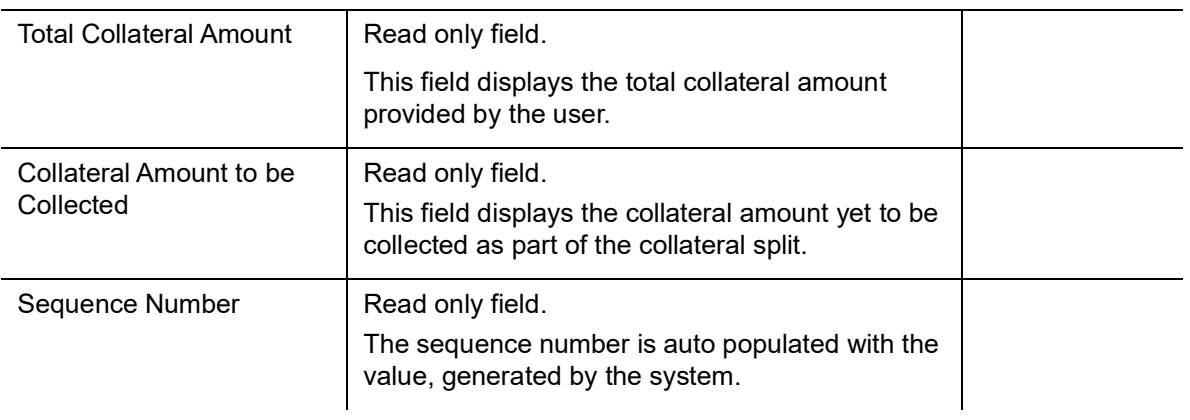

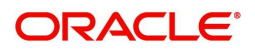

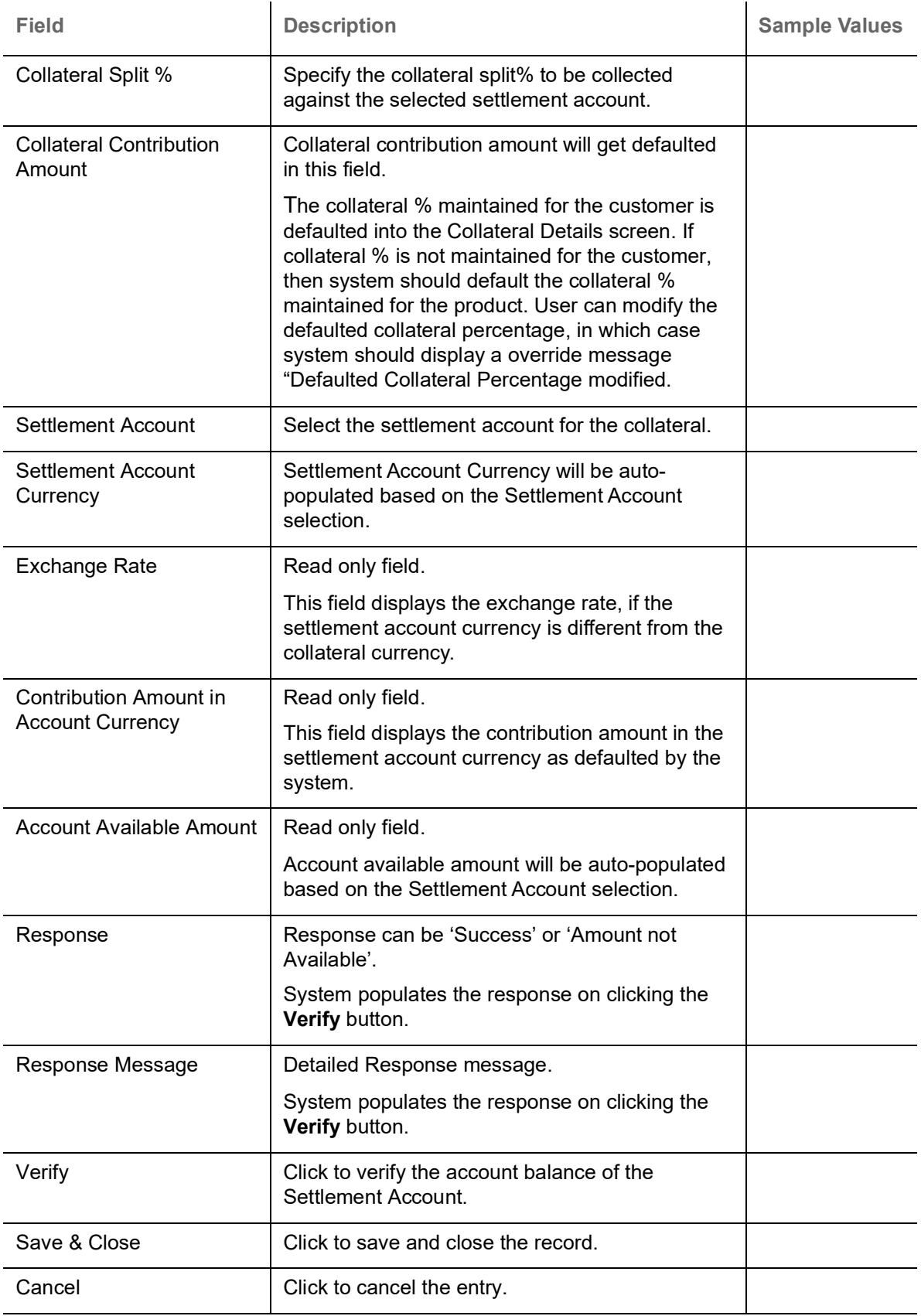

Below fields appear in the **Cash Collateral Details** grid along with the above fields.

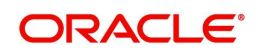

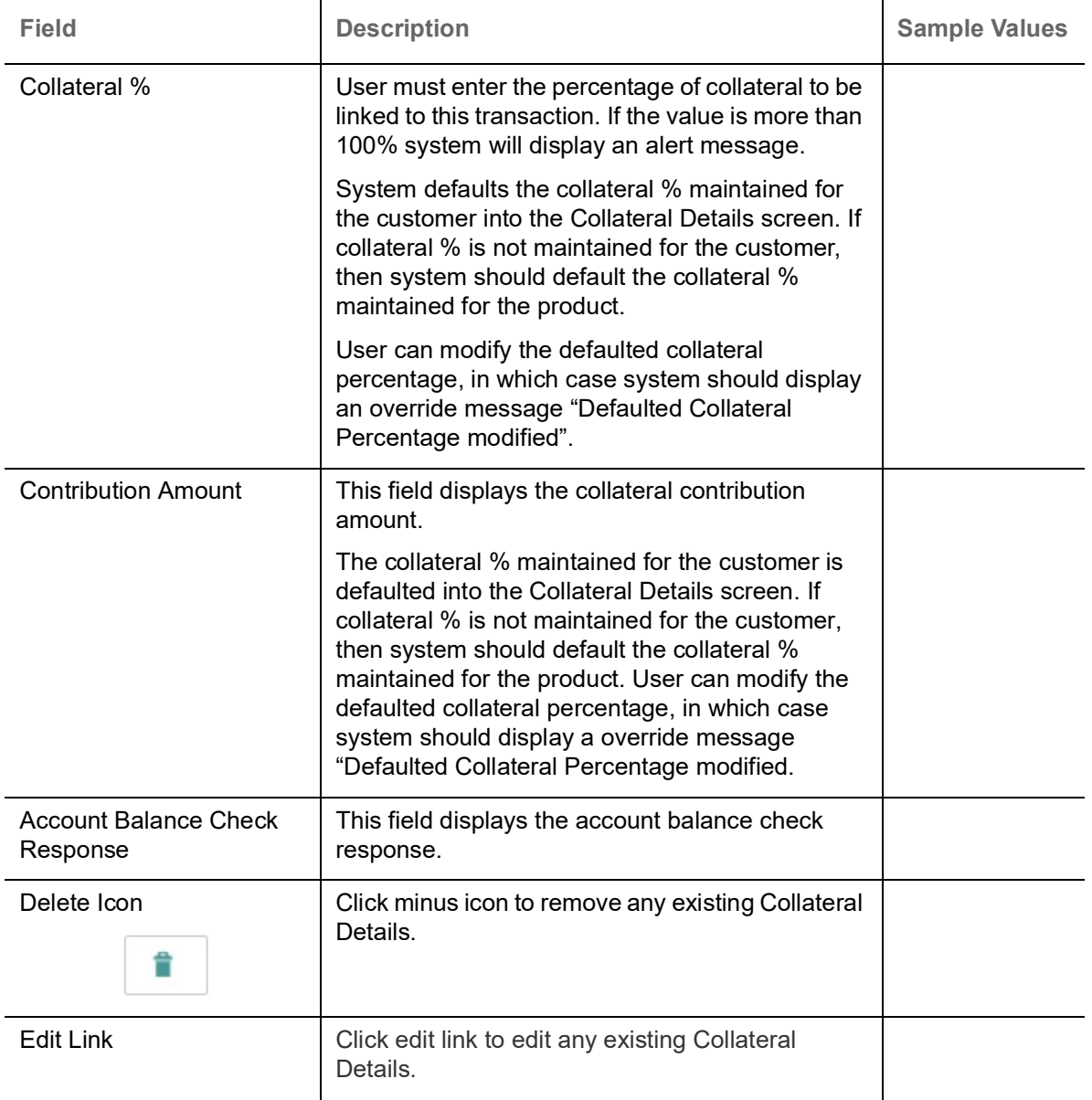

#### **Deposit Linkage Details**

In this section which the deposit linkage details is captured.

System should allow the user to Link one or more existing Deposits as a contribution to secure underlying transactions. On Submit of DE stage, system will create Linkage of the Deposit/modification of existing Linkage by calling Back-office system (DDA) system directly.

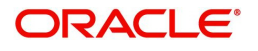

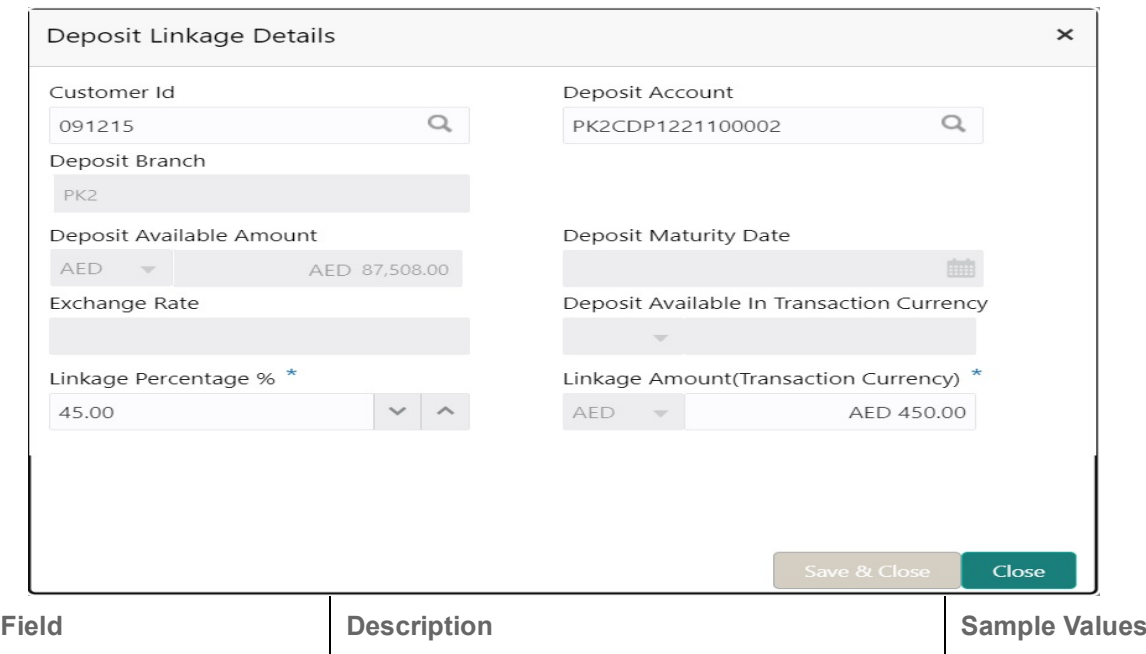

Click + plus icon to add new deposit details.

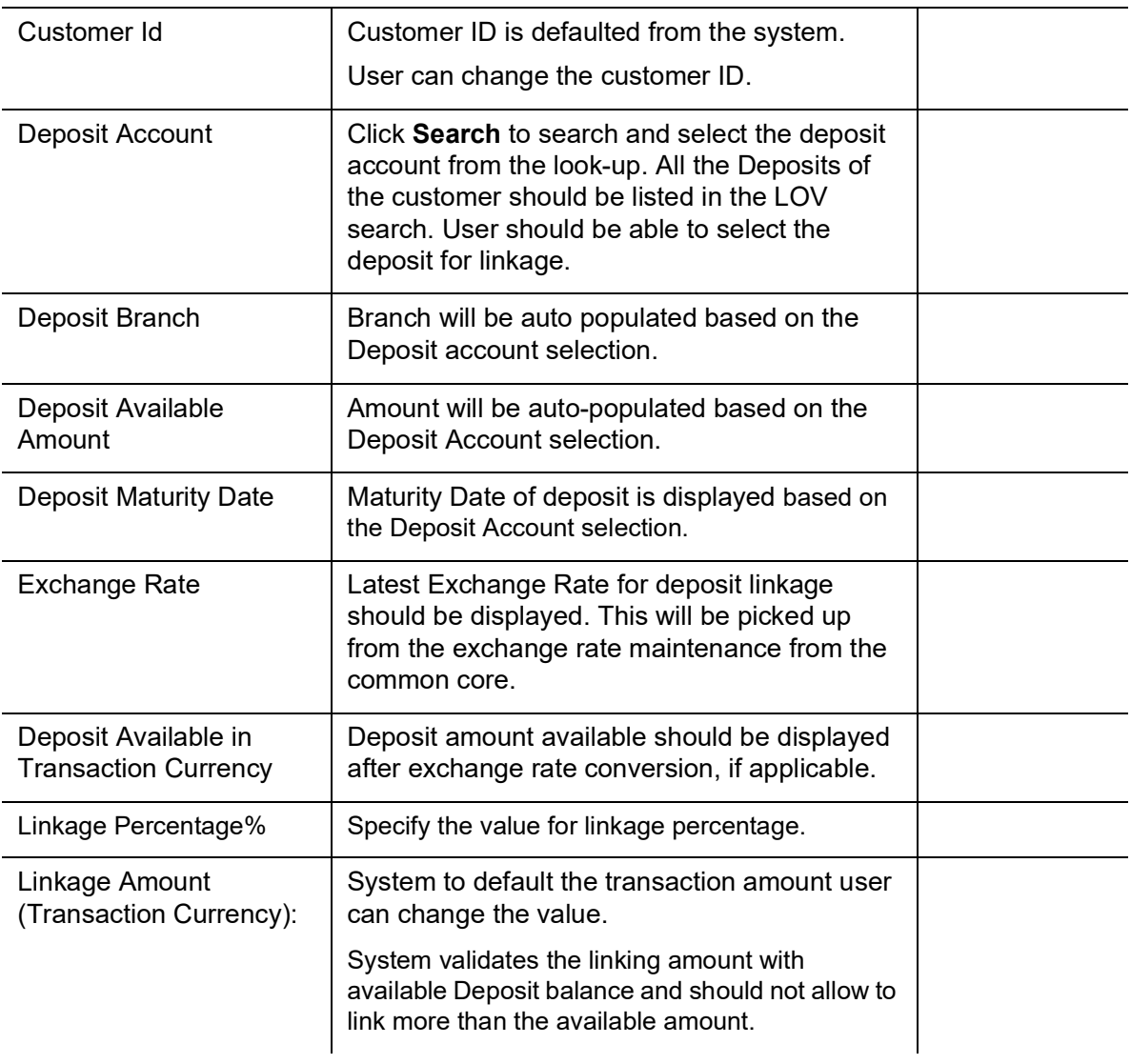

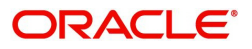

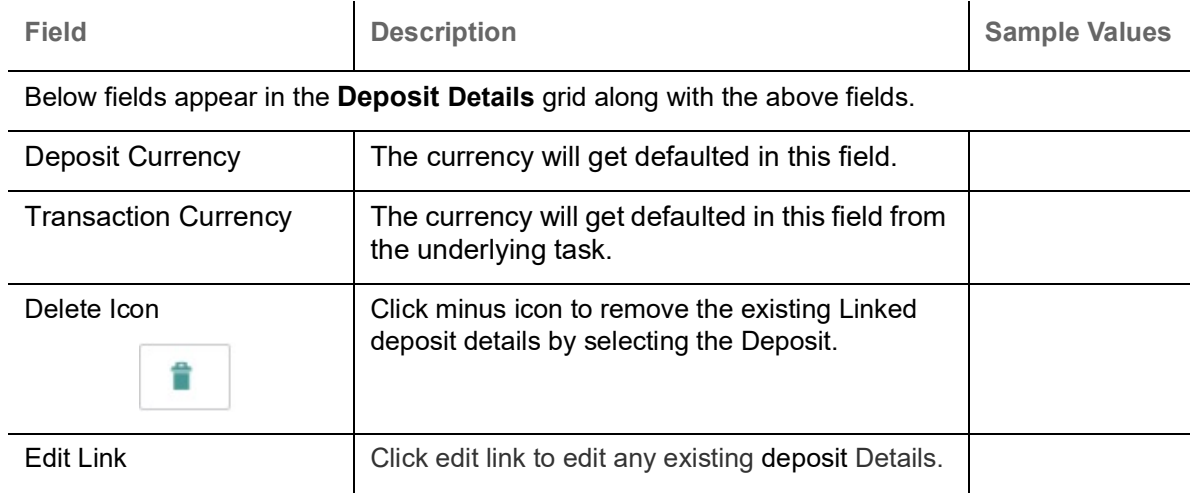

### **Commission, Charges and Taxes Details**

After payment, click on **Default Charges** button to the default commission, charges and tax if any will get populated.

 If default charges are available under the product, they should be defaulted here with values. If customer or customer group specific charges are maintained, then the same will be defaulted from Back End system.

At the time of contract initiation against respective commission and charge component, the OBTFPM by default captures the counter parties Account Description as the Charge Party.

The user can view the Account Description of the Charge Party of the respective Settlement Account holder, post successful handoff user can view the same Charge Party details against the commission and charges which were entered at the time of contract initiation in the BO/MO Enquiry screen of LC in OBTF.

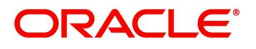

Provide the Charge Details based on the description provided in the following table:

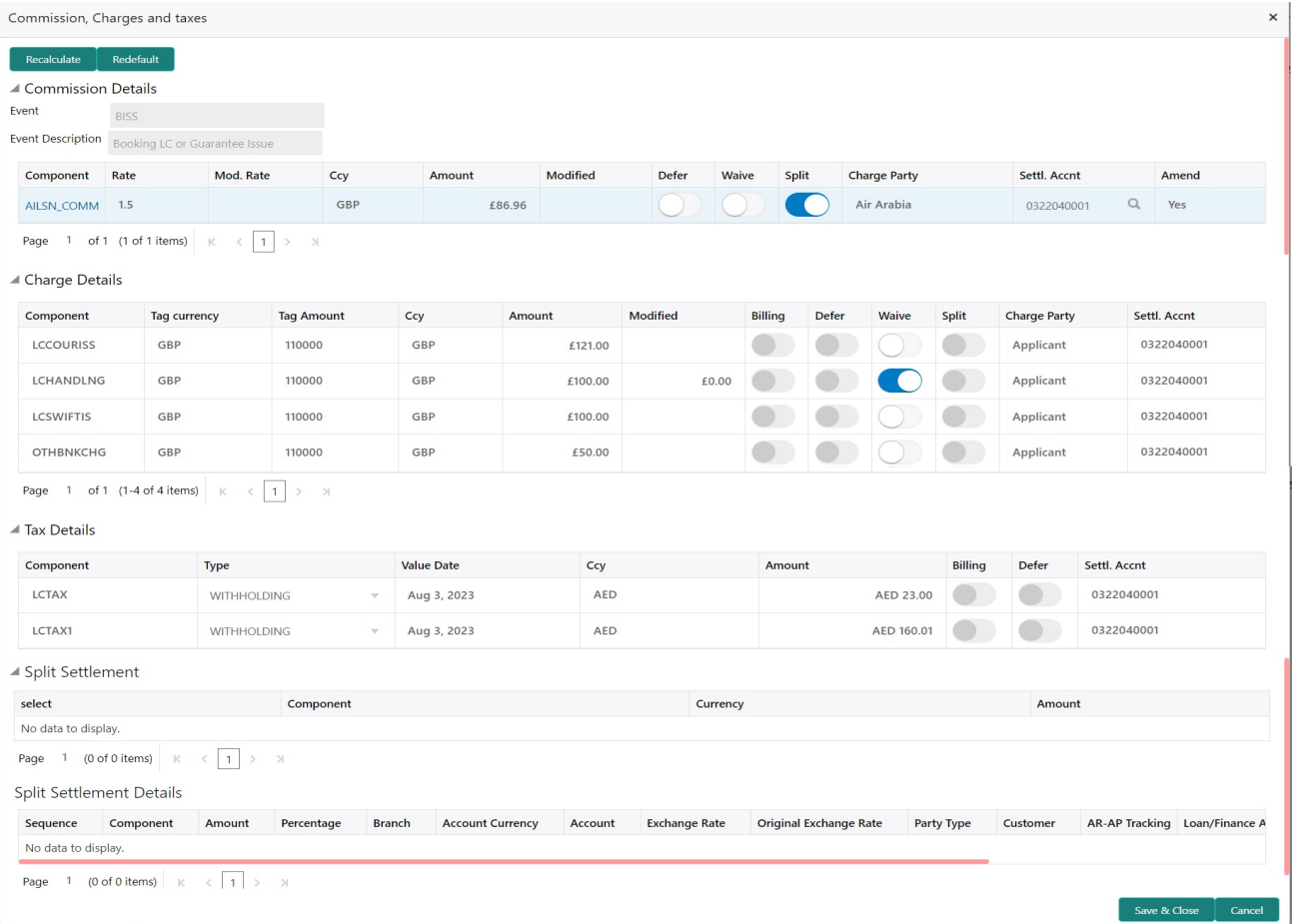

#### **Commission Details**

Provide the Commission Details based on the description provided in the following table:

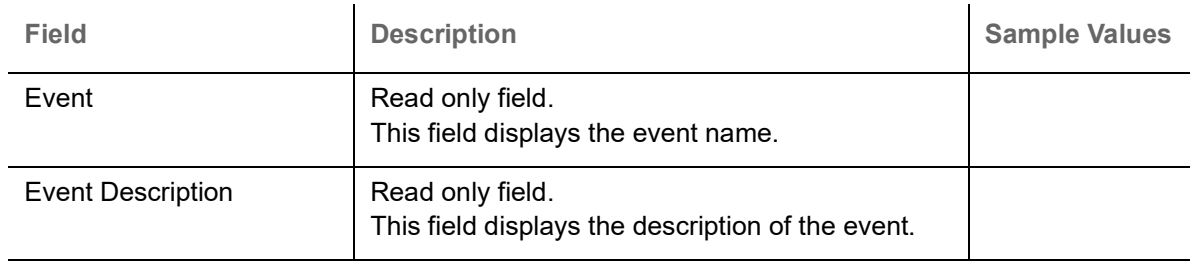

### Commission Details

All charges, commission and margin are collected from the counter-party by default.

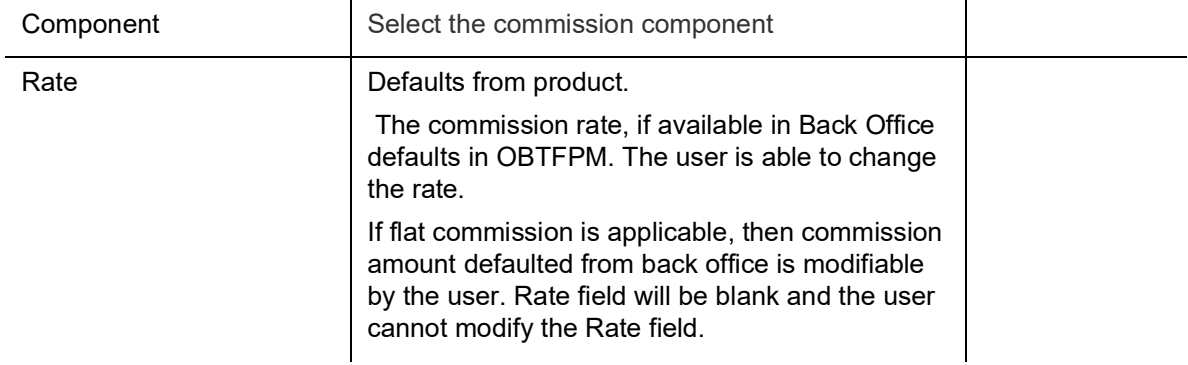

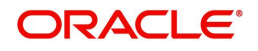

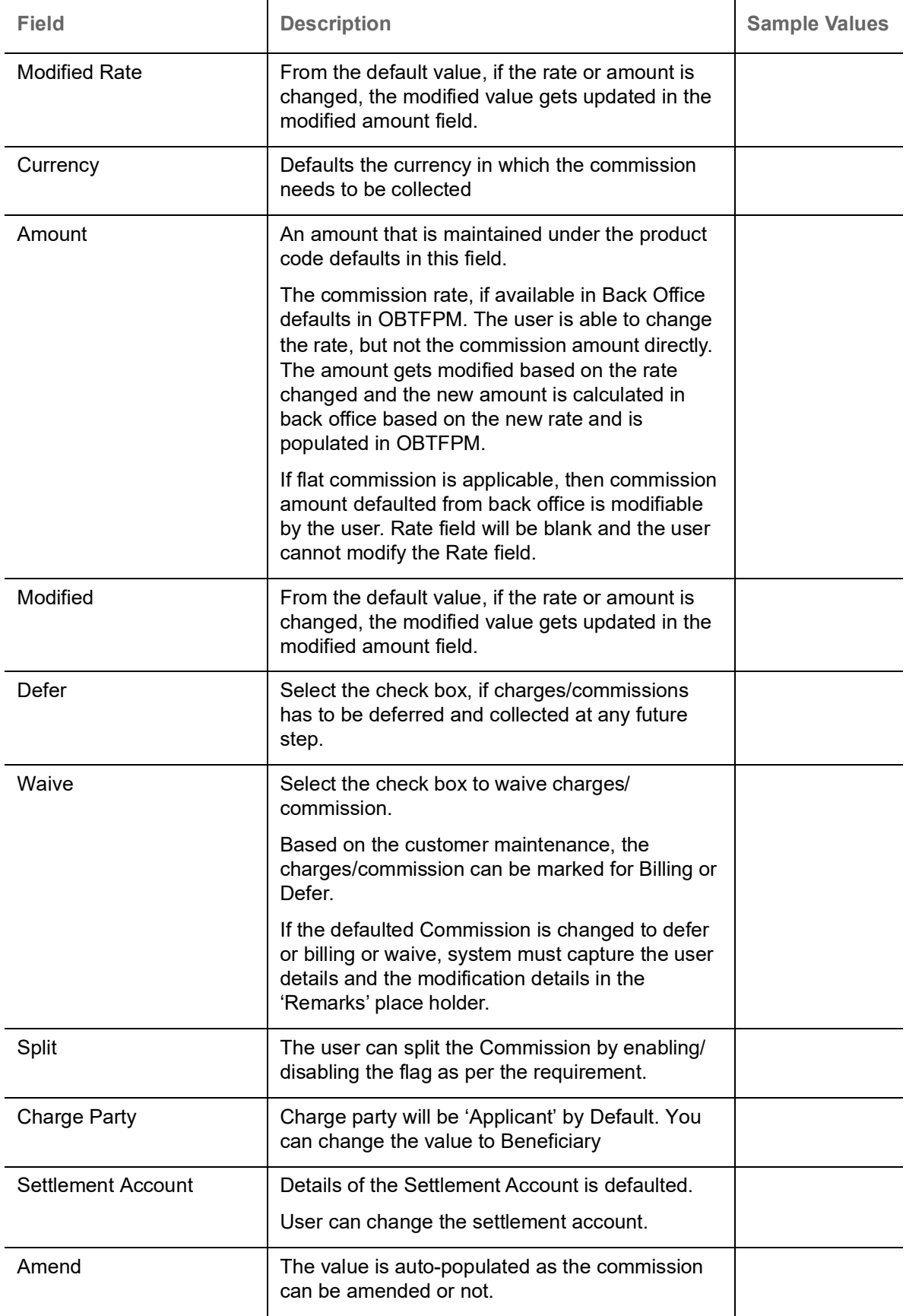

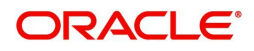

### **Charge Details**

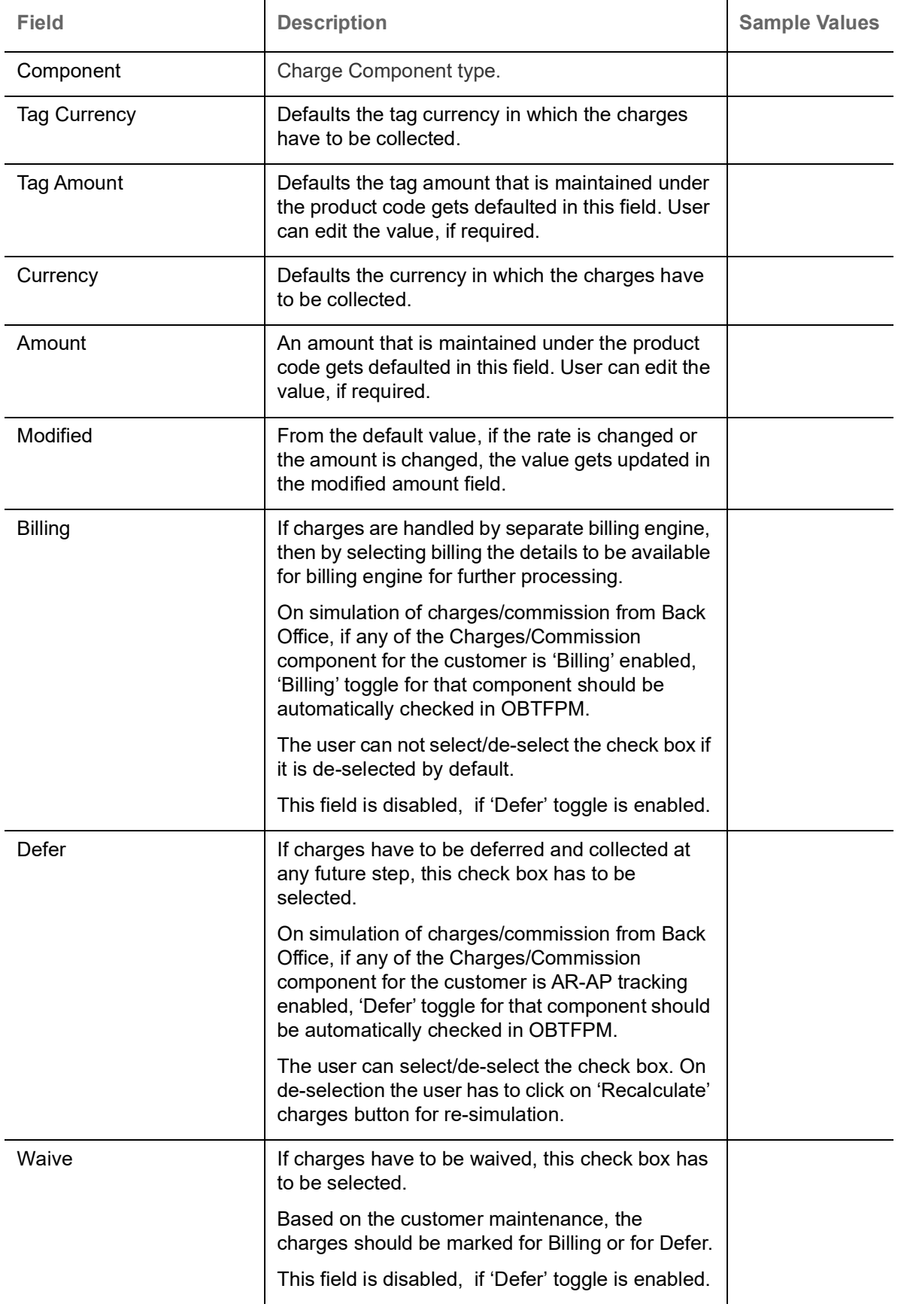

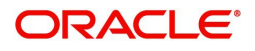

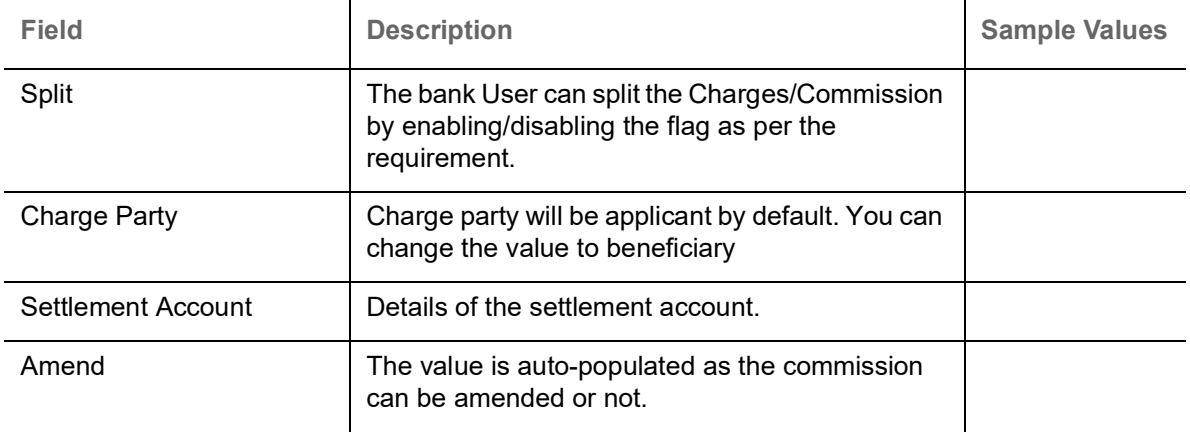

#### **Tax Details**

The tax component is calculated based on the commission and defaults if maintained at product level. User cannot update tax details and any change in tax amount on account of modification of charges/ commission will be available on click of Re-Calculate button or on hand off to back-end system.

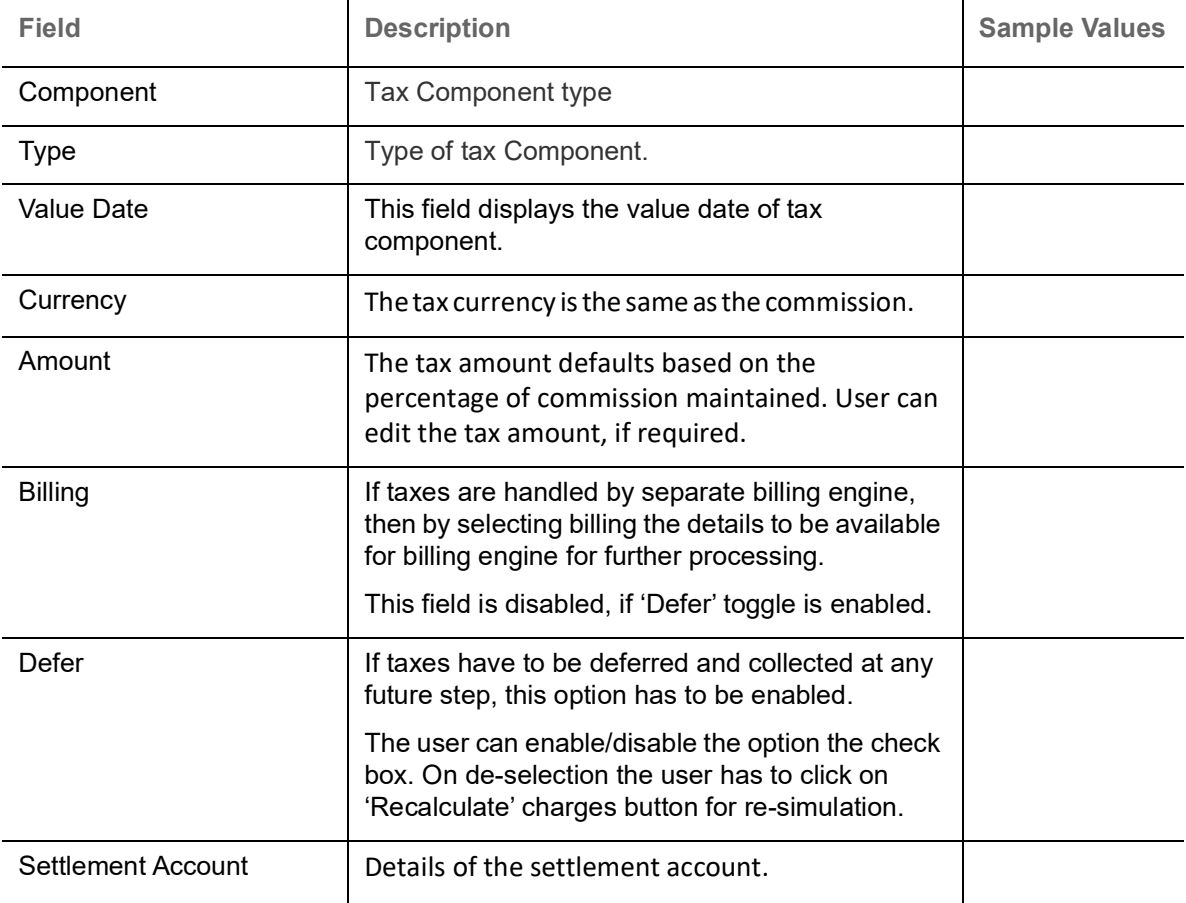

Provide the Tax Details based on the information in the following table:

#### **Split Settlement**

Once the user clicks on the Recalculate button to fetch the Split Settlement details from Backoffice, new section "Split Settlement" will appear below the 'Tax' section. The default parties in Split row should be fetched from OBTF.

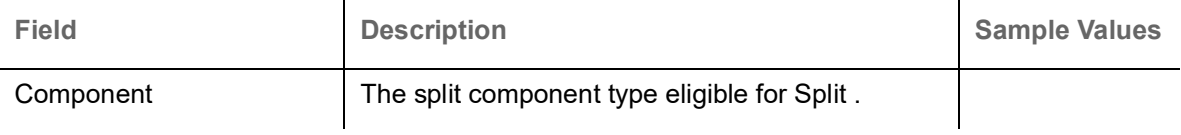

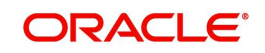

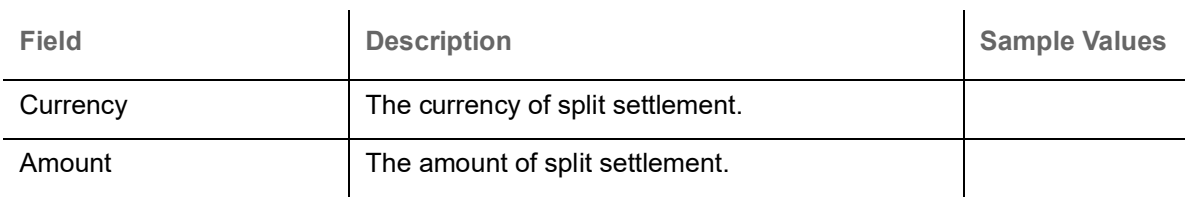

## **Split Settlement Details**

Split Settlement details section appears from Back office, when the user clicks on the Recalculate button.

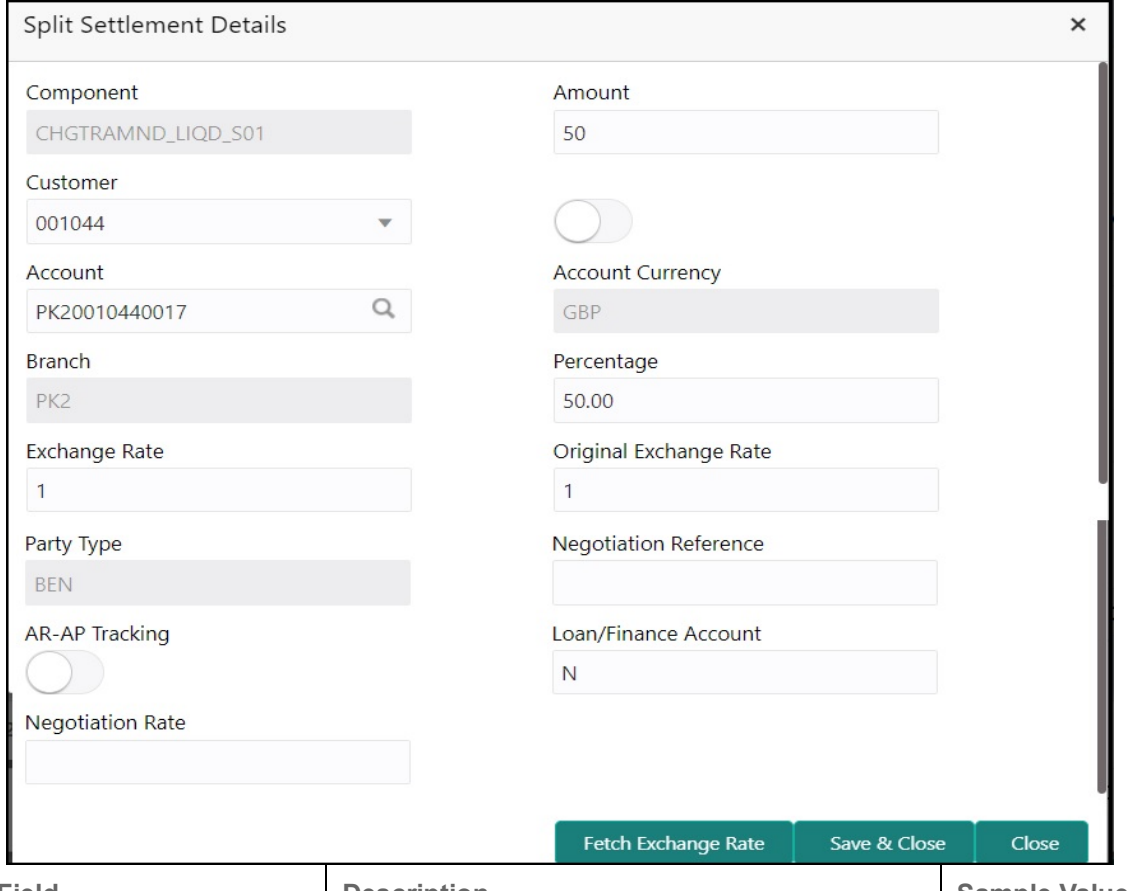

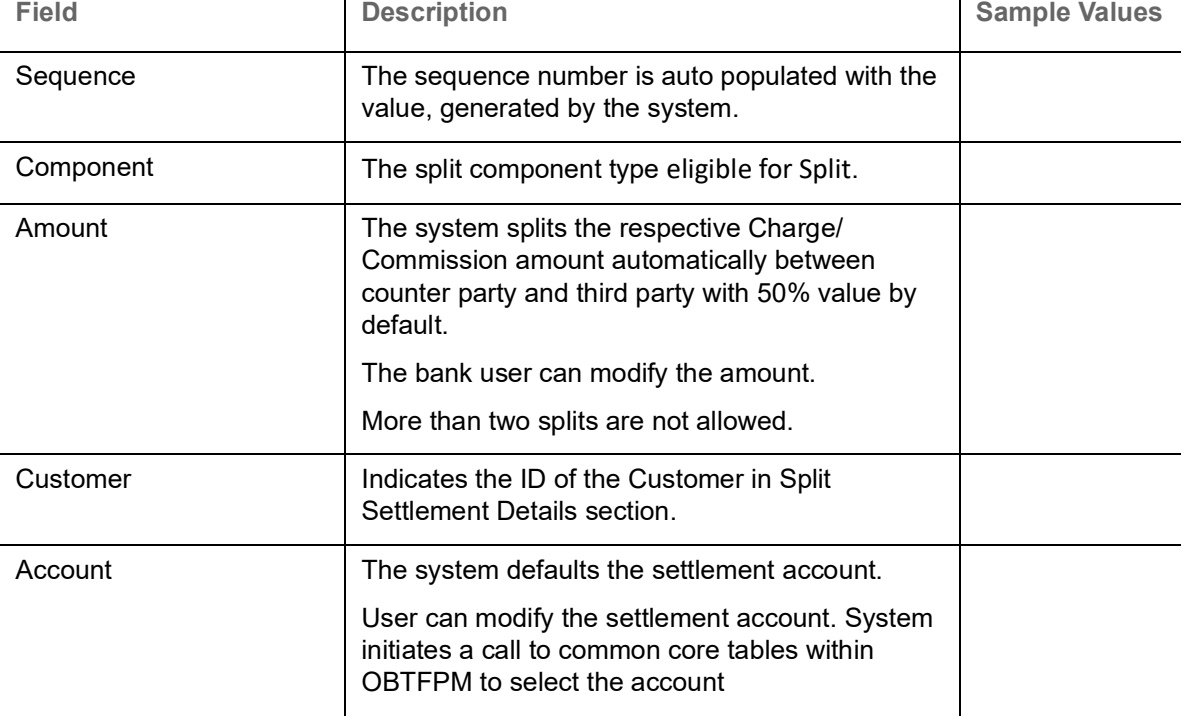

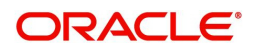

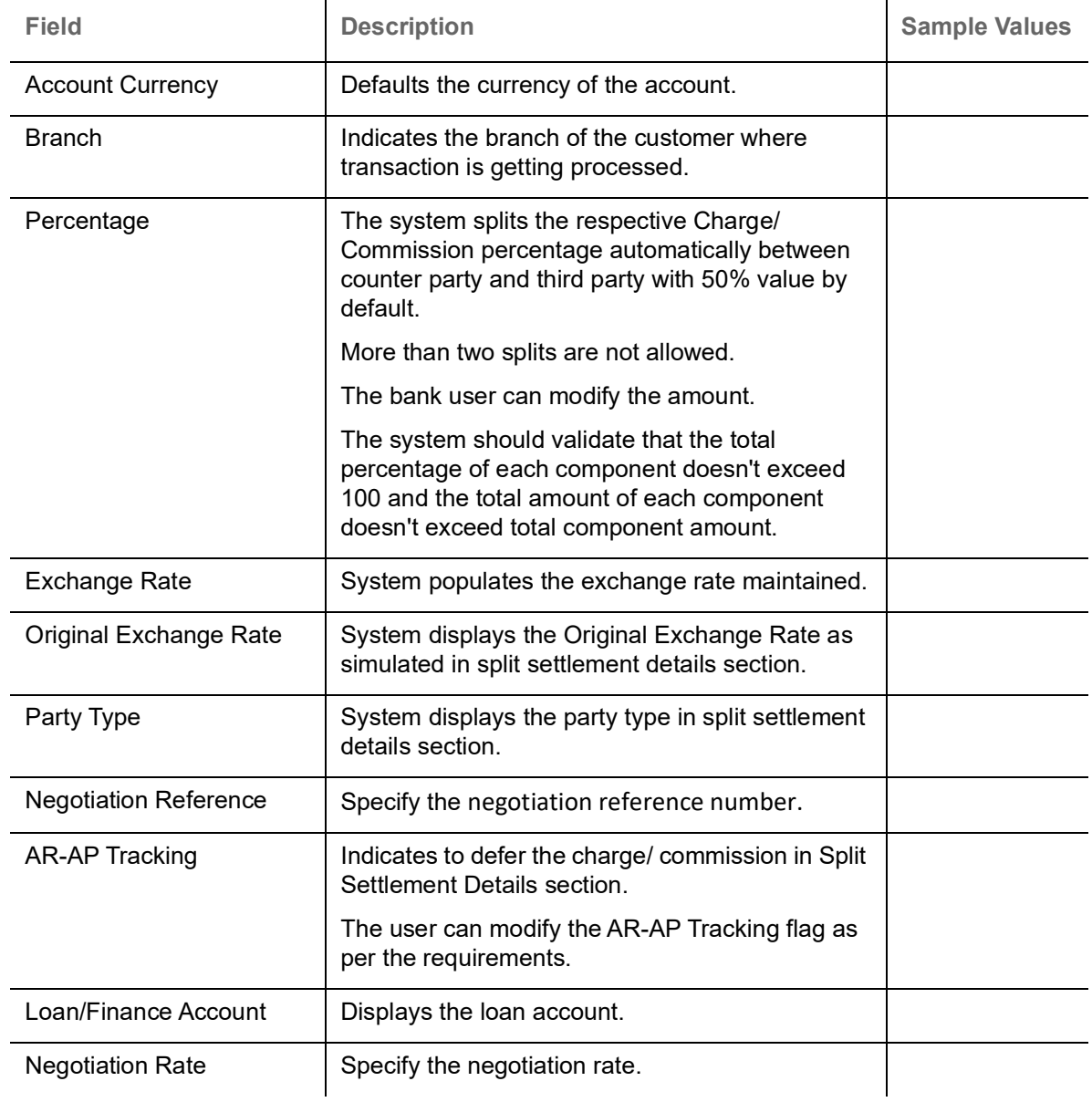

## **Takaful Details**

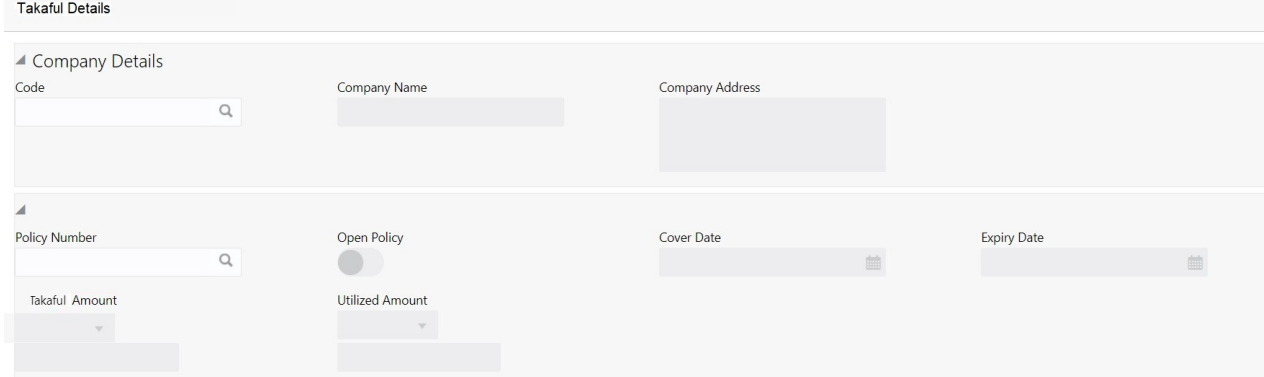

## Provide the Takaful details based on the description in the following table:

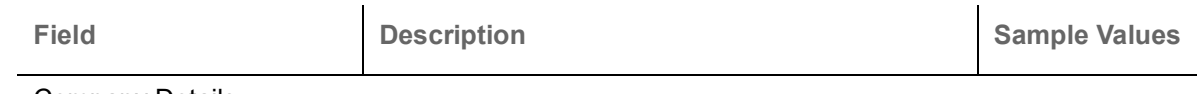

Company Details

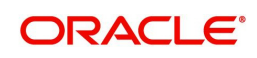

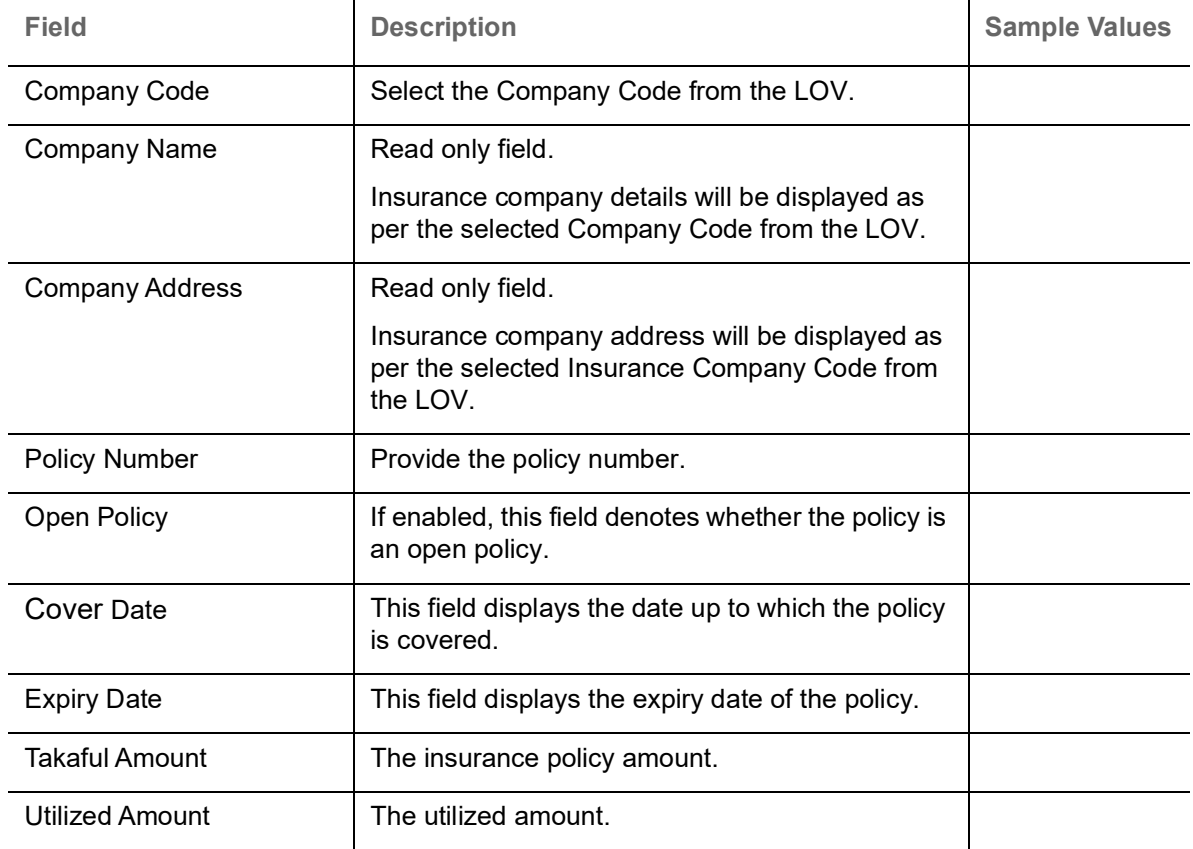

#### **FX Linkage**

This section enables the user to link the existing FX contract(s) to the LC transactions. User can link multiple forward FX contracts.

 FX contract linkage with the Bill booking can happen only for immediate liquidation of sight payment or for Usance. For manual sight payment, the user needs to link the FX contract on the date of liquidation of the bill.

System should default Counter party for FX linkage. However option to be provided to user to select contracts of Accountee, if Accountee is other than counter party.

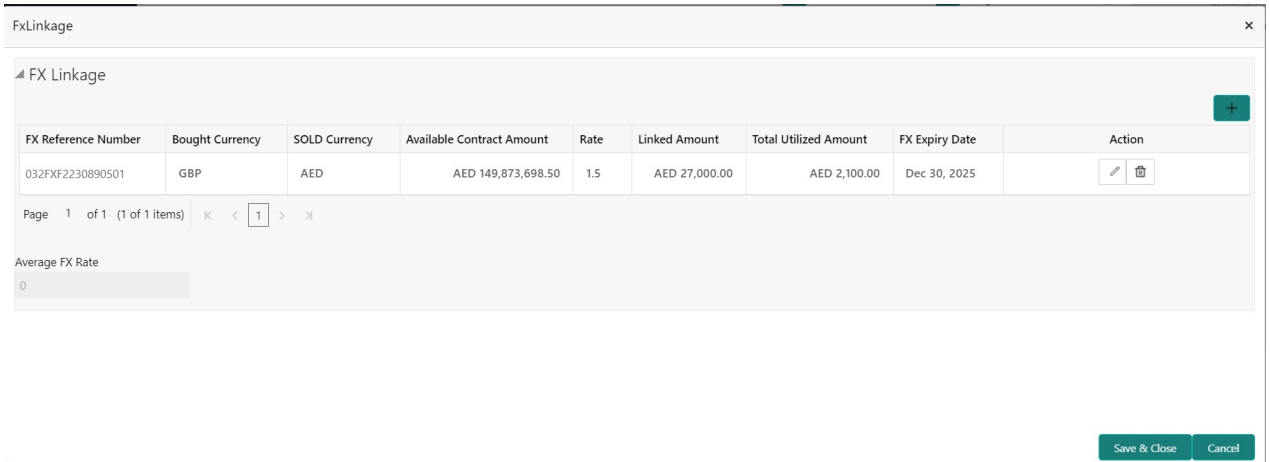

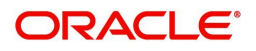

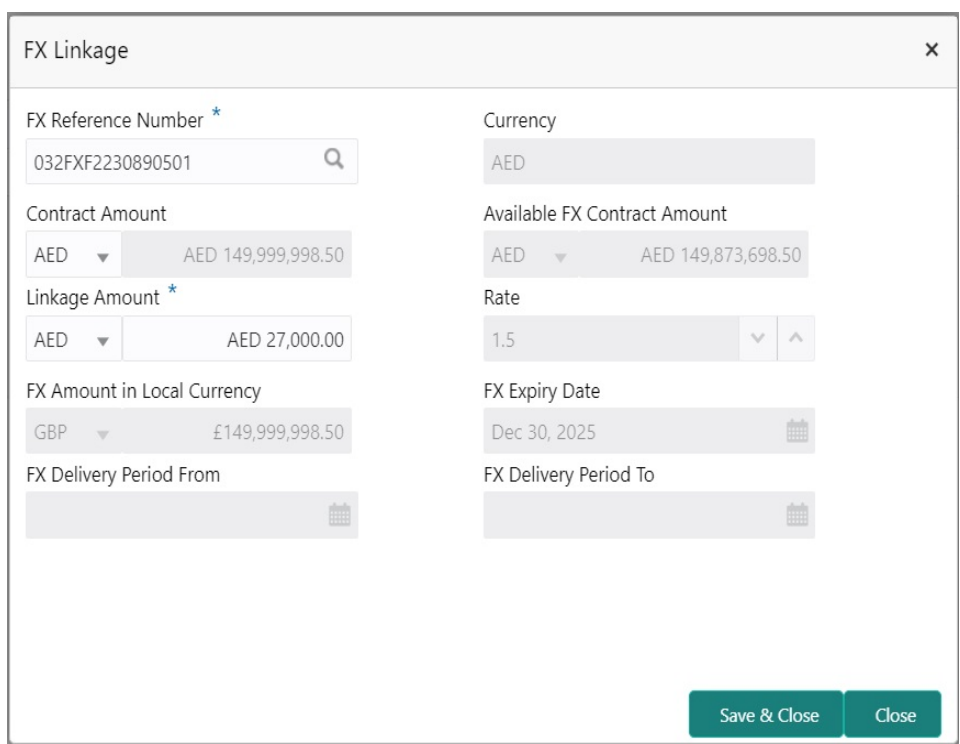

Provide the FX linkage detail based on the description in the following table:

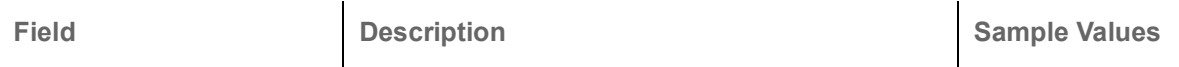

Click + plus icon to add new FX linkage details.

Below fields are displayed on the FX linkage pop-up screen, if the user clicks plus icon.

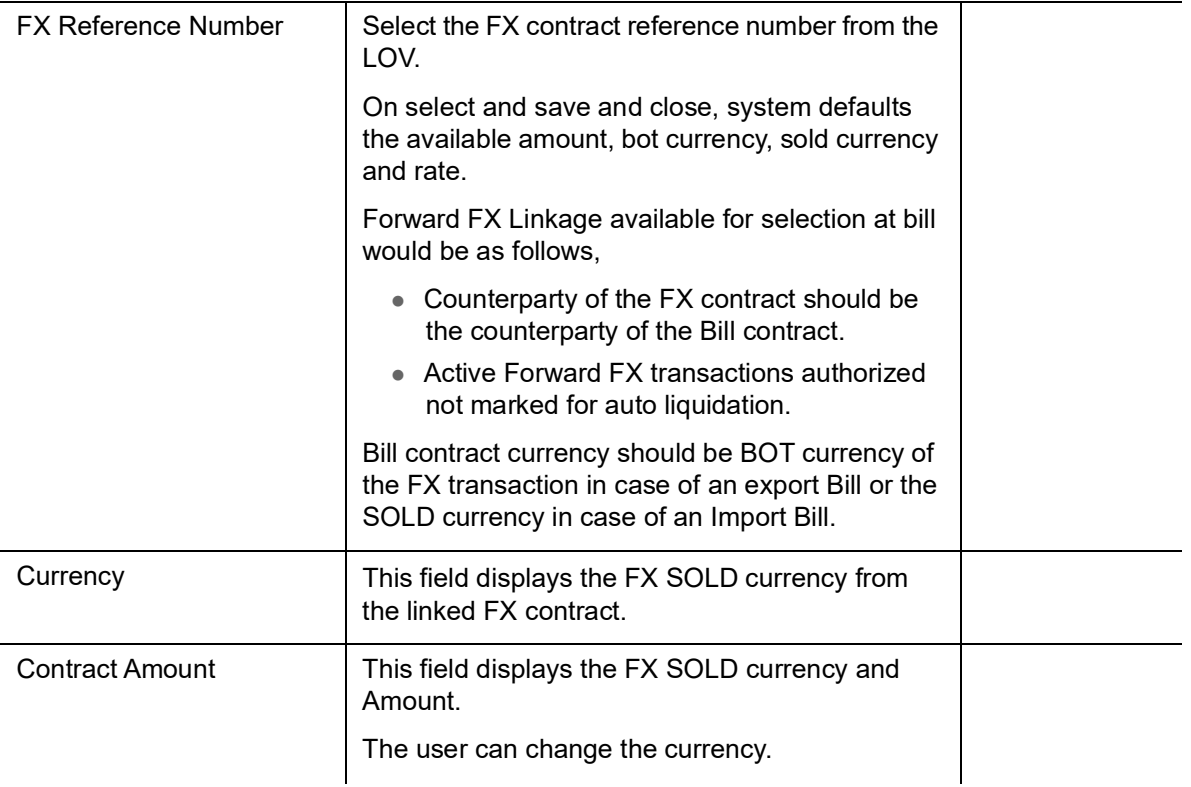

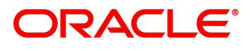

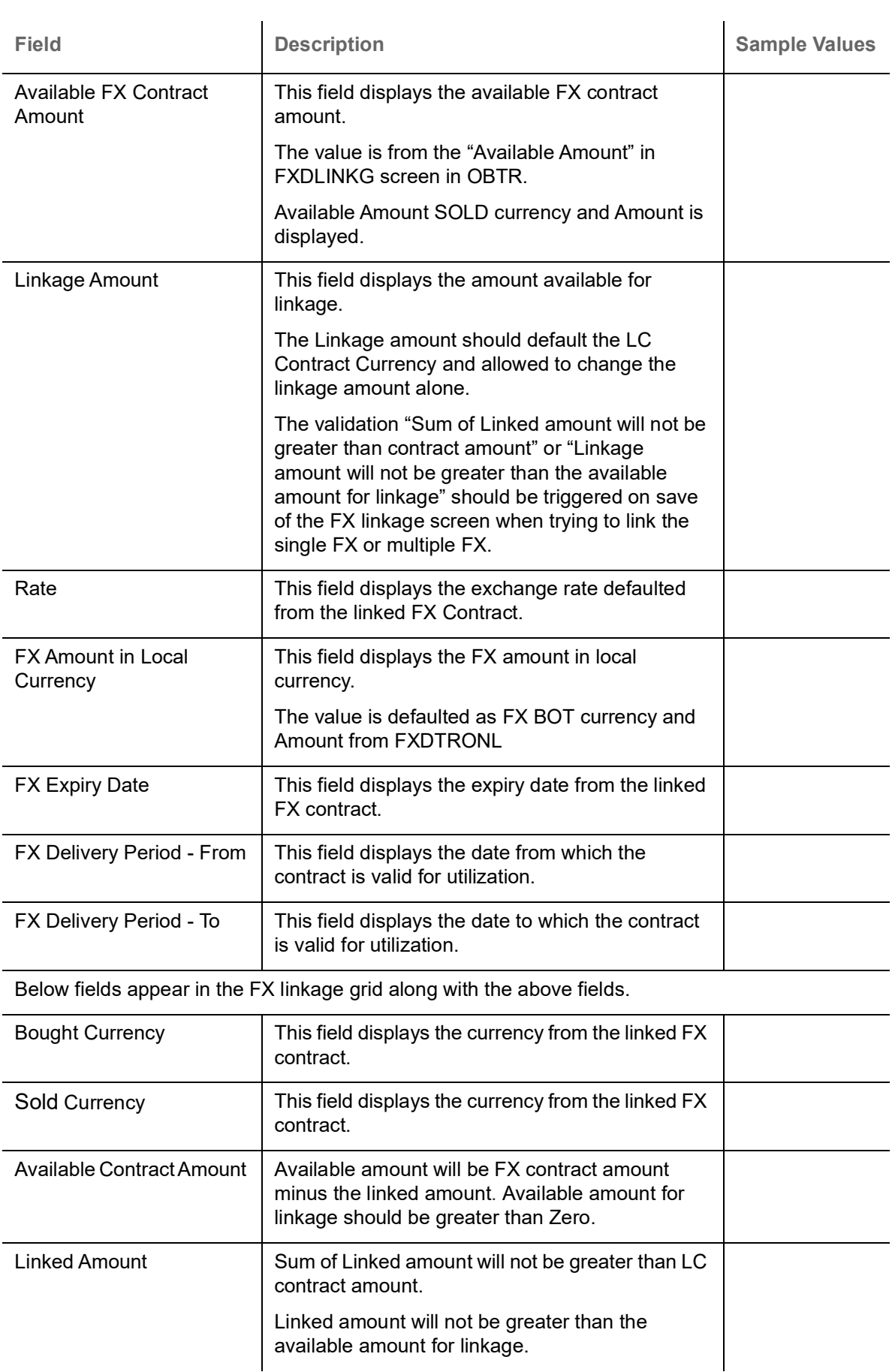

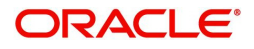

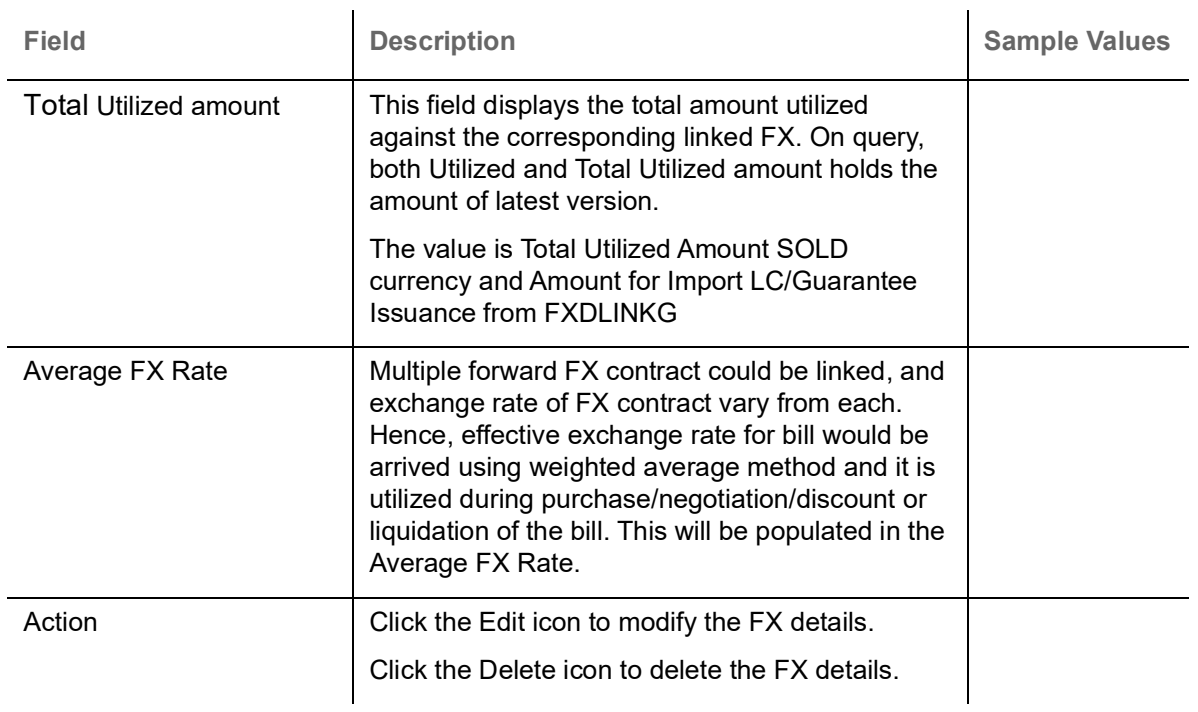

## **Action Buttons**

Use action buttons based on the description in the following table:

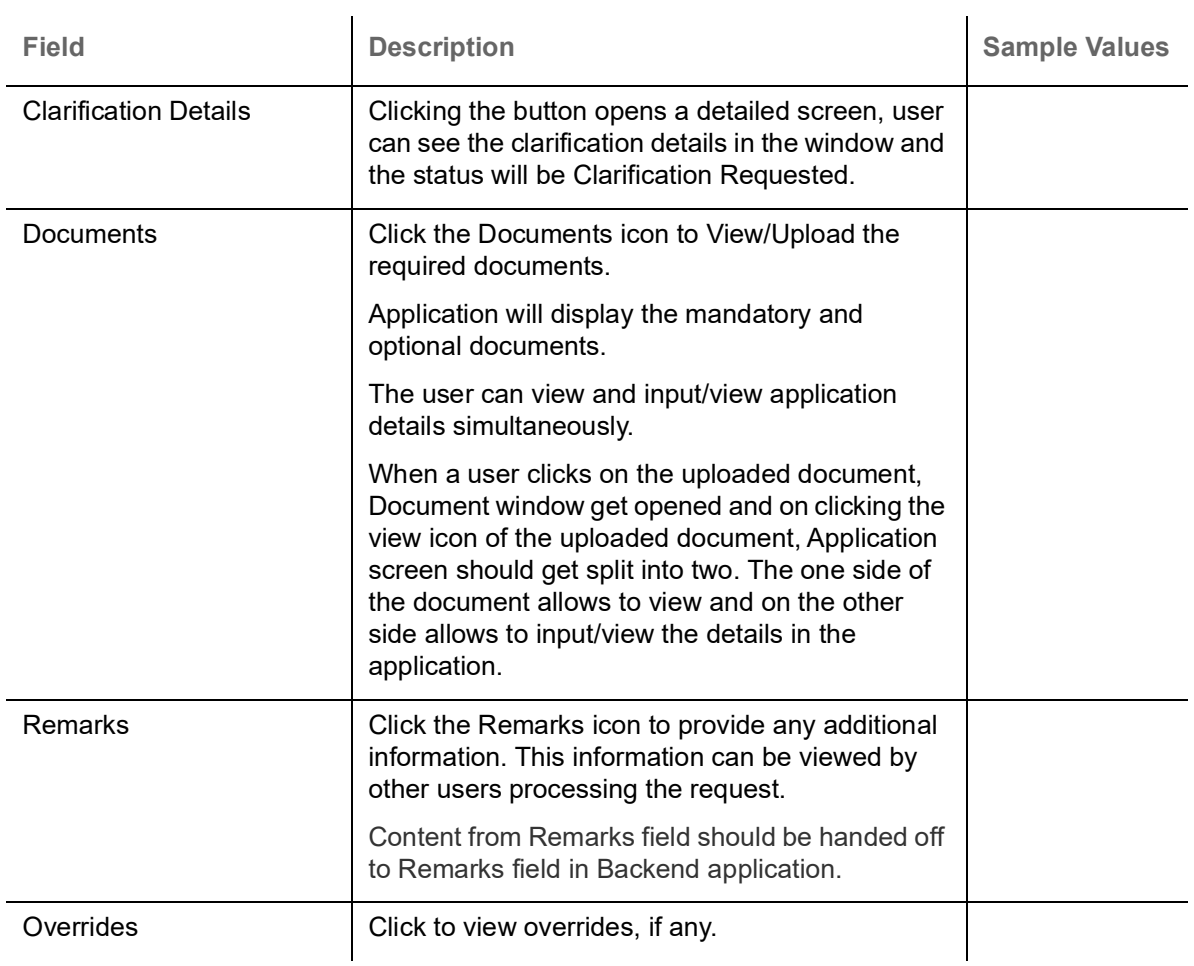

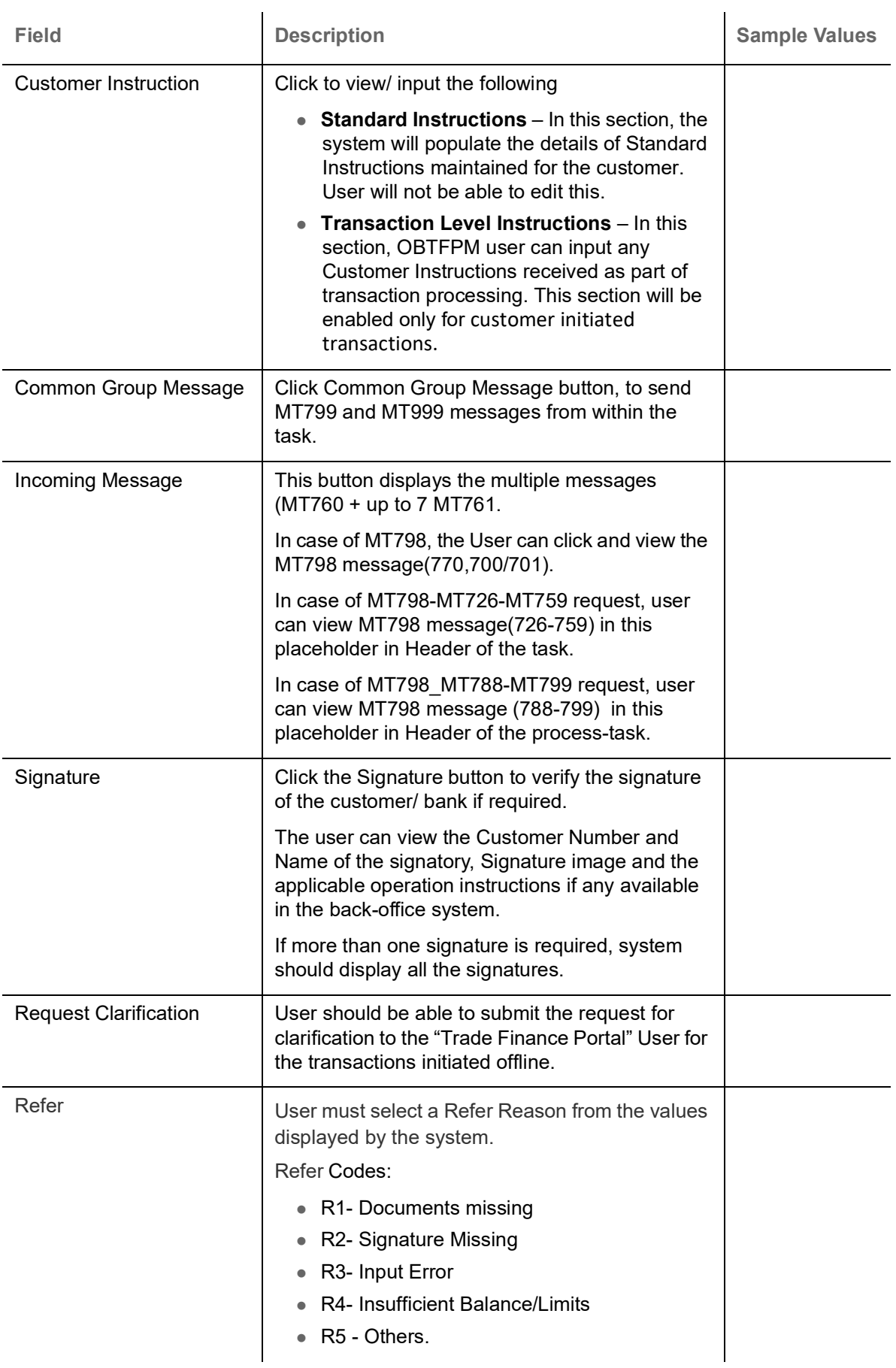

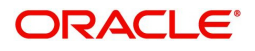

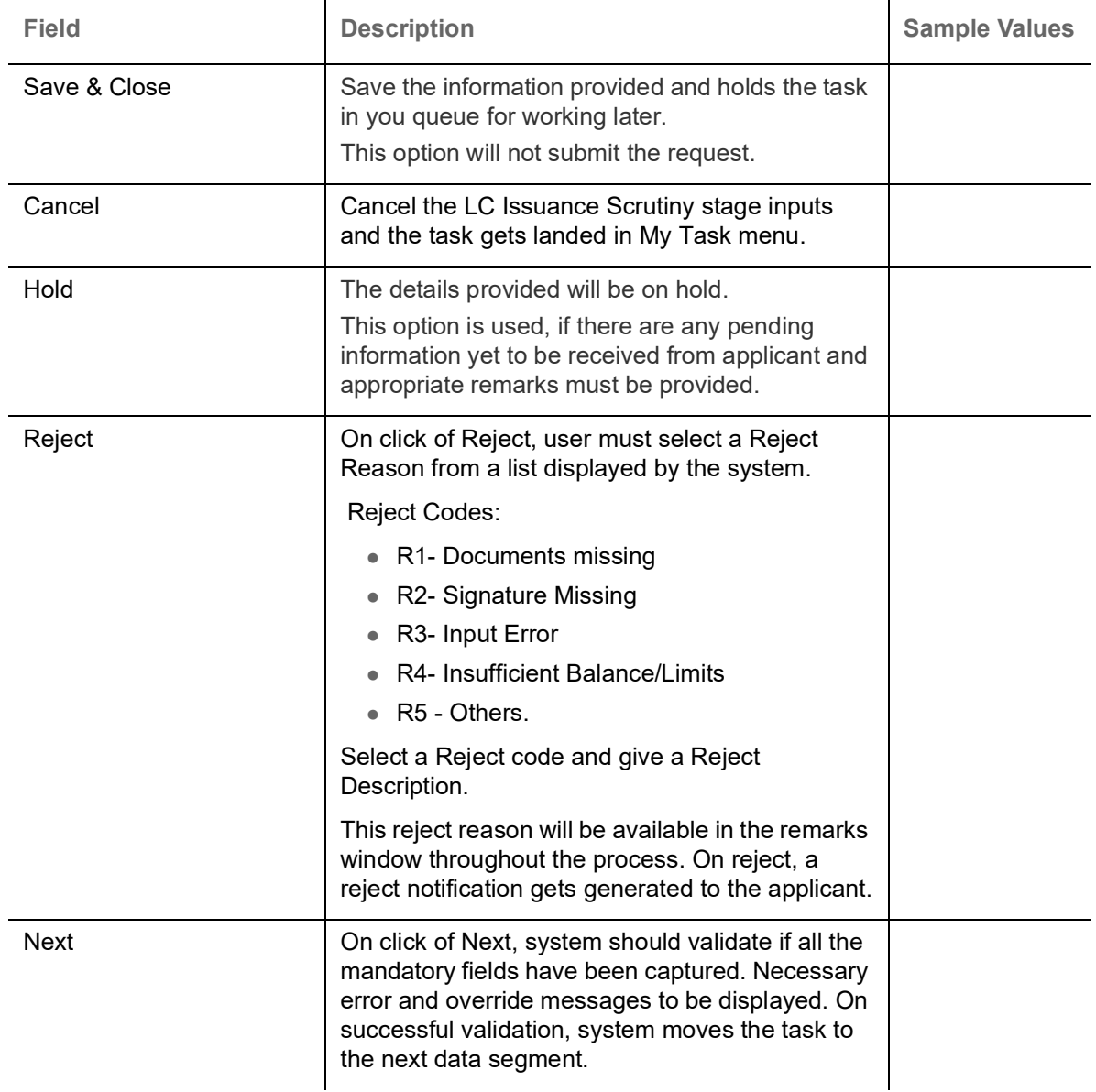

## **Summary**

User can review the summary of details updated in Scrutiny Islamic Import LC Issuance request.

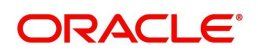

Log in to Oracle Banking Trade Finance Process Management (OBTFPM) system to see the summary tiles. The tiles must display a list of important fields with values. User can drill down from summary Tiles into respective data segments.

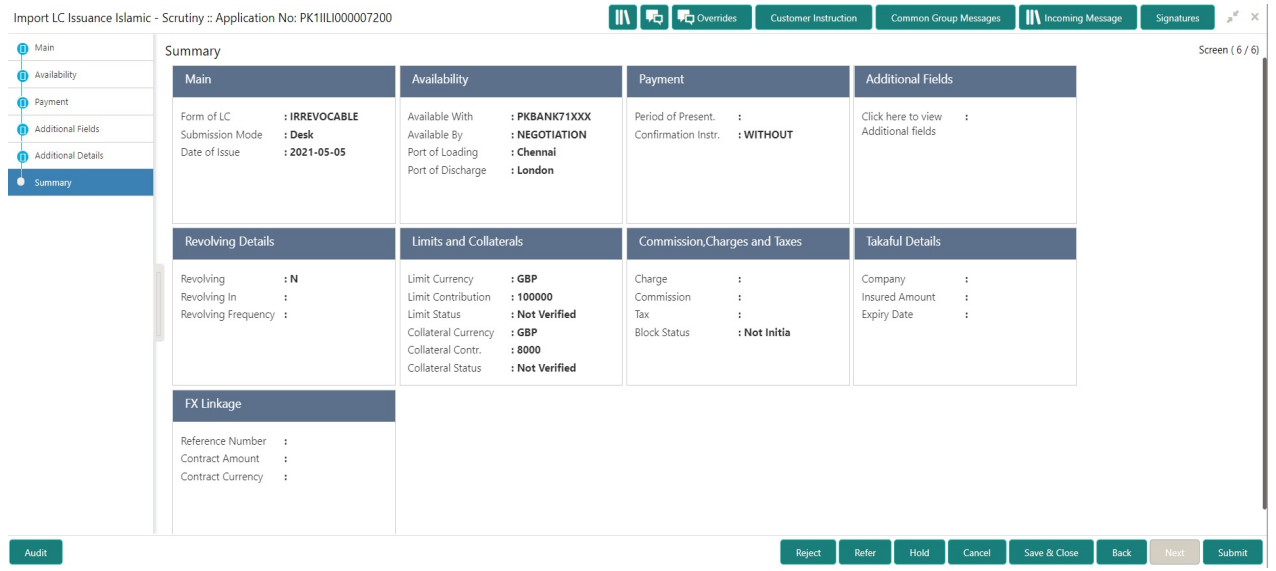

#### **Tiles Displayed in Summary**

- Main Details User can view and modify details about application details and LC details, if required.
- Party Details User can view and modify party details like beneficiary, advising bank etc., if required.
- Availability User can view and modify availability and shipment details, if required.
- Payment User can view and modify all details related to payments, if required.
- Additional Fields User can view and modify the details of additional fields, if required.
- Revolving Details User can view and modify revolving details on revolving LC, if applicable.
- Limits and Collaterals User can view and modify limits and collateral details, if required.
- Commission and Charges and Taxes- User can view and modify commission, charge and tax details, if required.
- Takaful Details User can view the takaful details.
- FX Linkage Details User can view the FX Linkage details.

#### **Action Buttons**

Use action buttons based on the description in the following table:

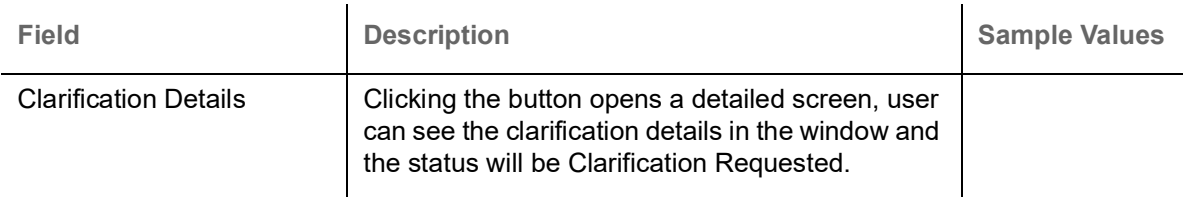

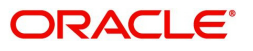

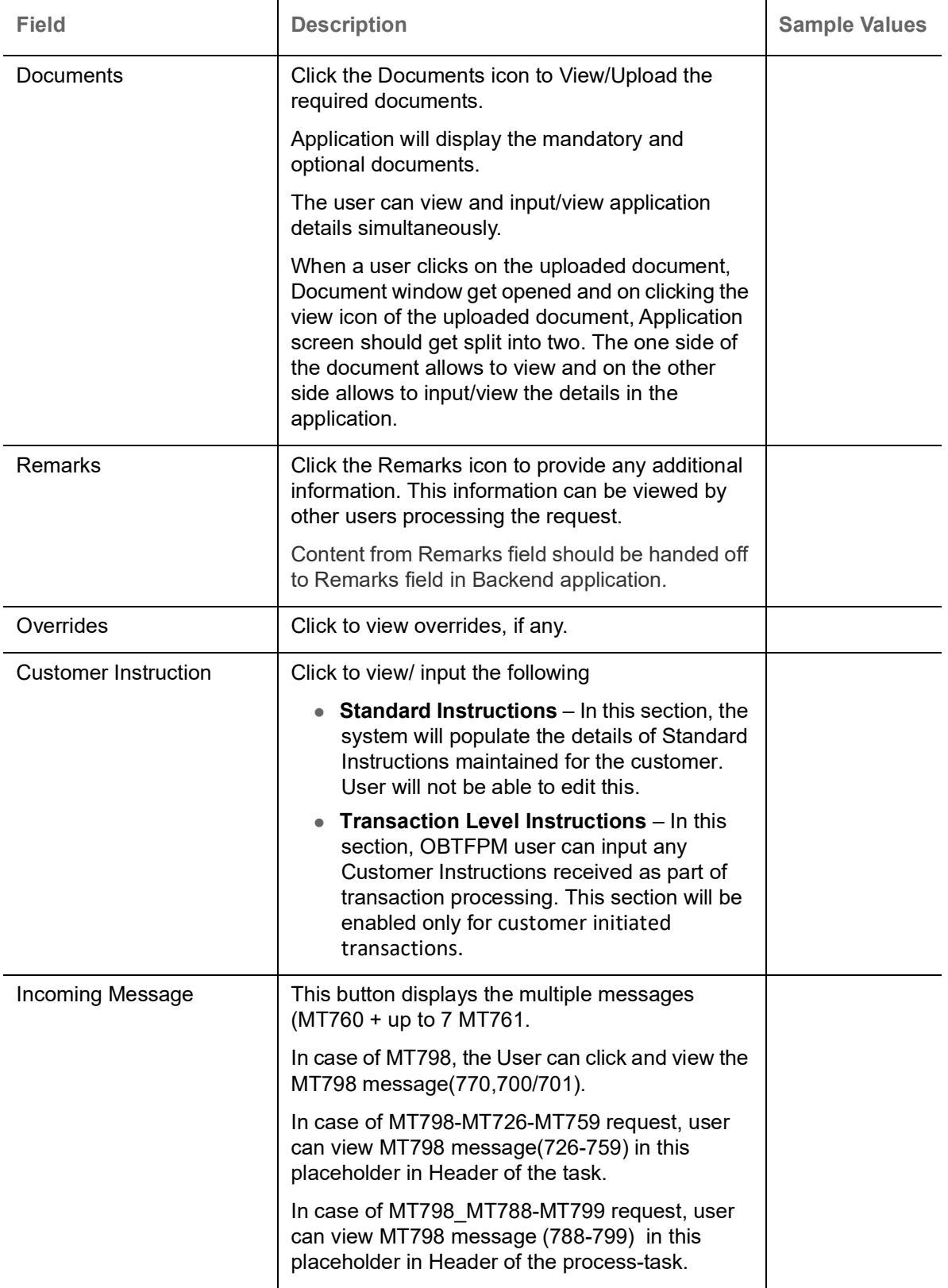

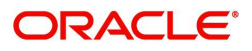

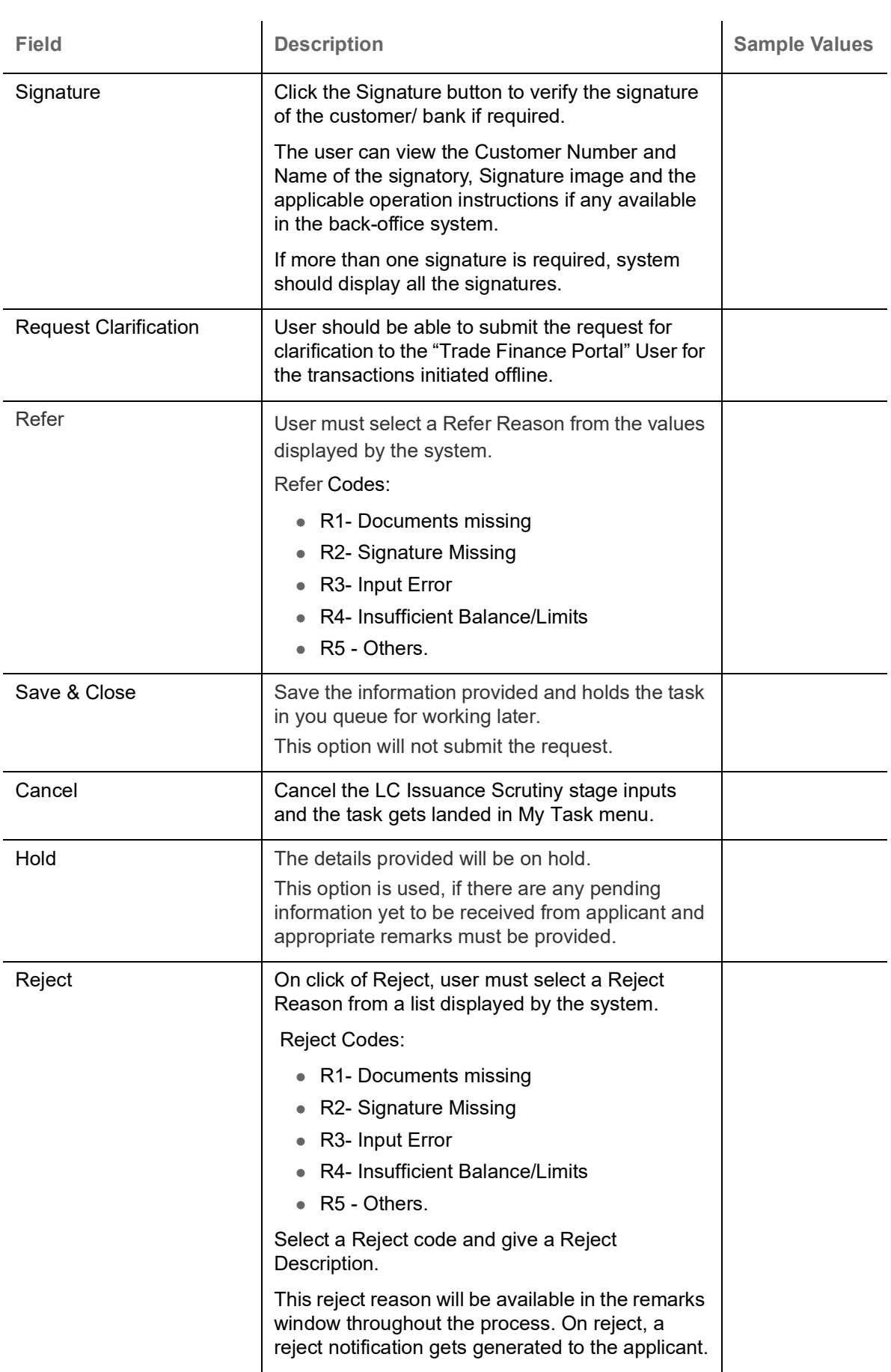

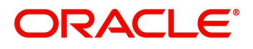

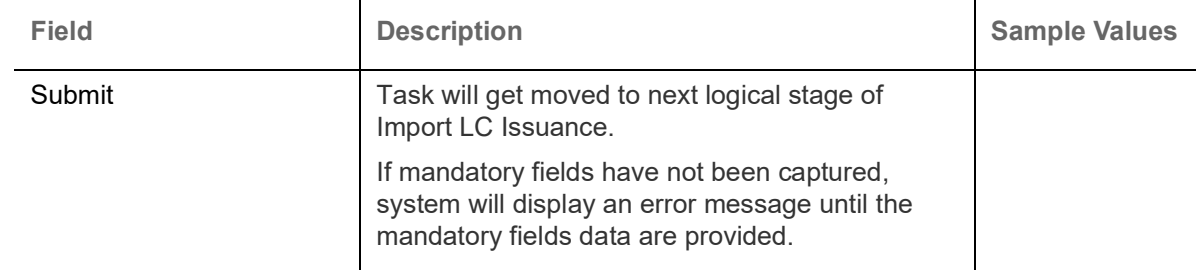

# **Data Enrichment**

As part of Data Enrichment, user can enter/update basic details of the incoming request.

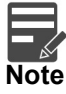

For expired line of limits, the task moves to "Limit Exception" stage under Free Tasks, on 'Submit' of DE Stage with the reason for exception as "Limit Expired".

Do the following steps to acquire a task at Data Enrichment stage:

1. Using the entitled login credentials for Scrutiny stage, login to the OBTFPM application.

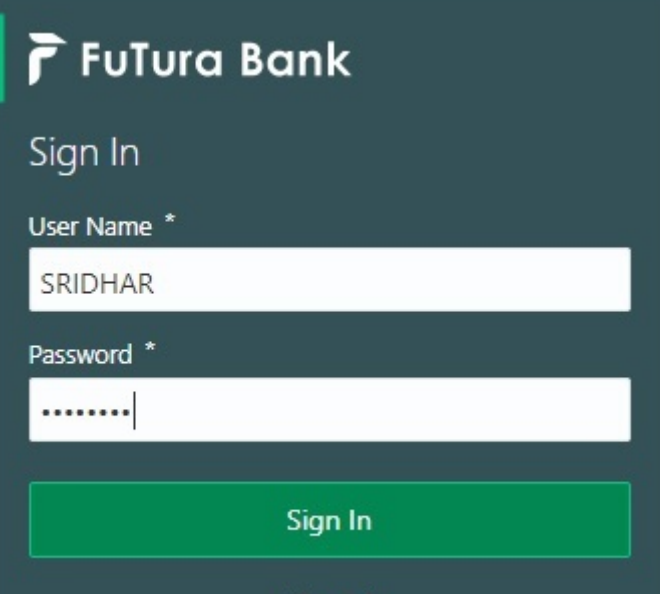

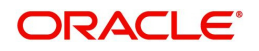

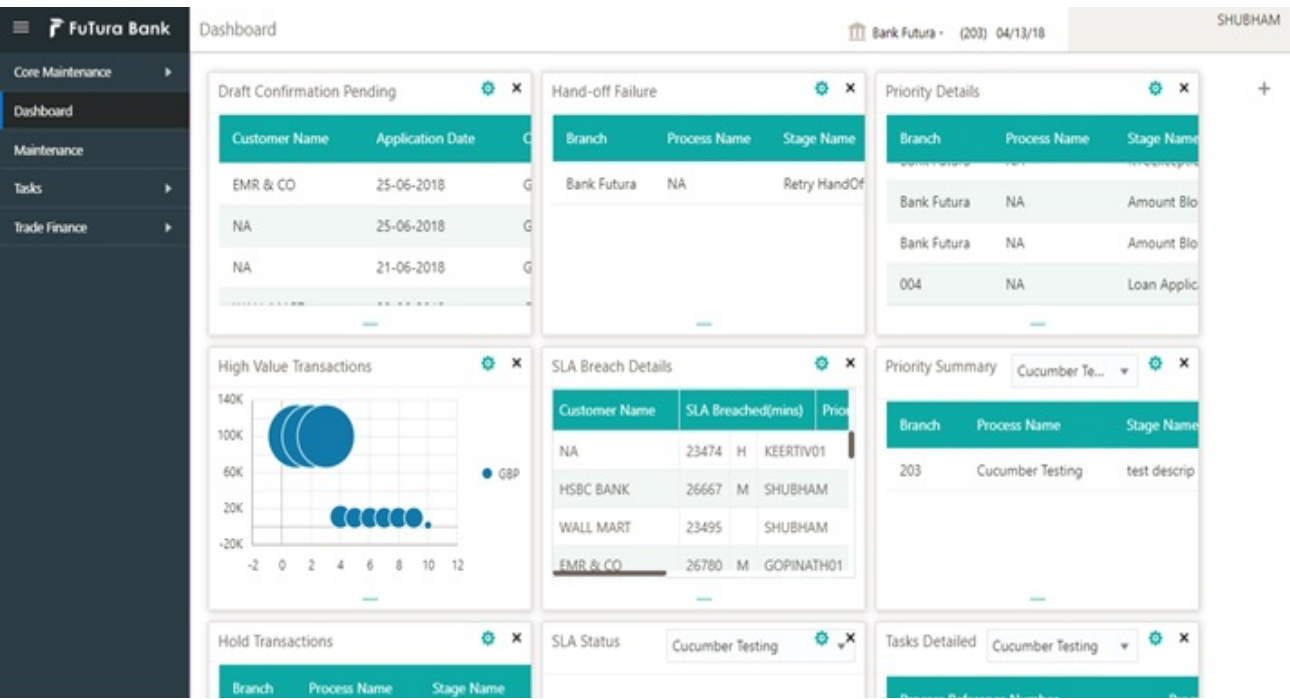

#### 2. On login, user must be able to view the dashboard screen with widgets as mapped to the user.

3. Click **Tasks> Free Tasks.**

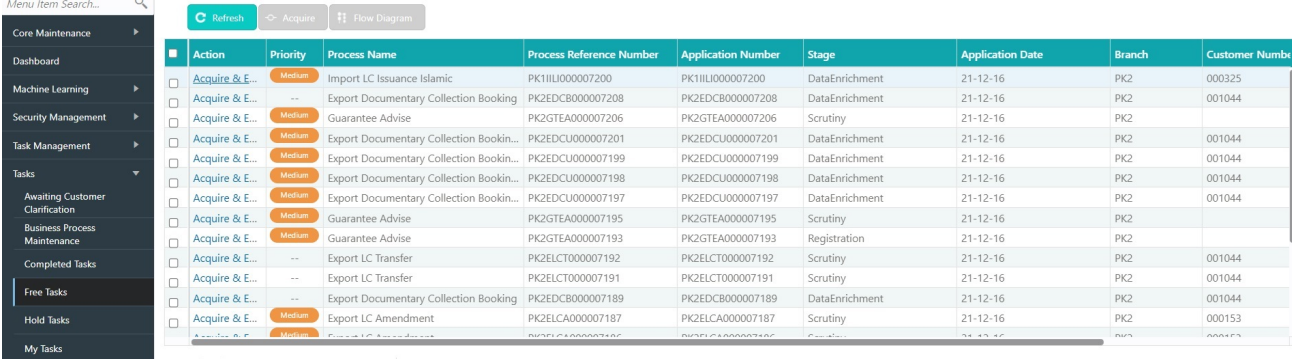

Page 1 of 135 (1 - 20 of 2696 items) K < 1 2 3 4 5 ... 135 > X

4. Select the appropriate task and click **Acquire & Edit** to edit the task or click **Acquire** to edit the task from **My Tasks** tab.

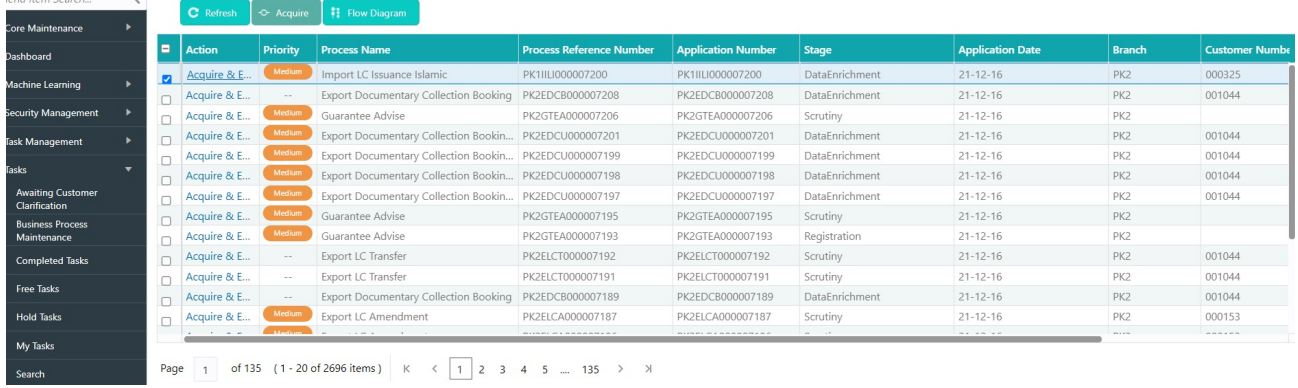

5. The acquired task will be available in **My Tasks** tab. Click **Edit** to provide input for Data Enrichment stage

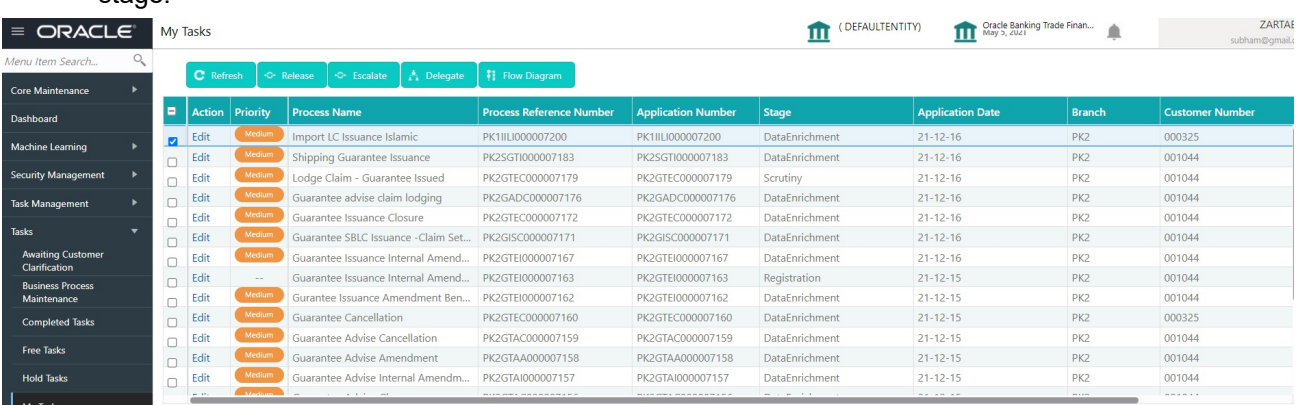

The Data Enrichment stage has six sections as follows:

- Main Details
- Availability
- Payment
- Documents & Conditions
- Additional Fields
- Additional Details
- Settlement Details
- Summary

Let's look at the details for Data Enrichment stage. User must be able to enter/update the following fields. Some of the fields that are already having value from Scrutiny/Online channels may not be editable.

#### **Main Details**

Refer to [Main Details.](#page-19-0)

#### **Availability**

Refer to [Availability.](#page-23-0)

#### **Payment**

Refer to [Payment](#page-31-0).

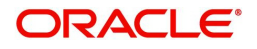

## **Documents & Conditions**

User must provide the required documents and additional conditions for Import LC (if applicable) in this section.

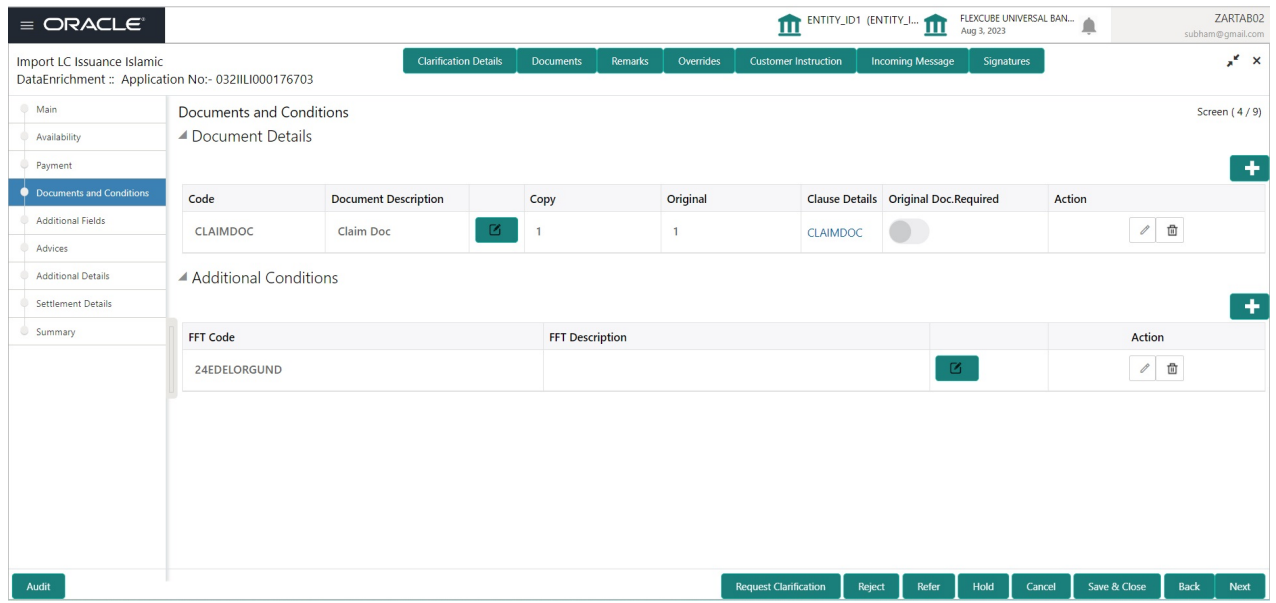

#### **Documents Details**

Based on the 'Product' selected, Application will default the documents required under the LC. User can edit the details, delete an existing document and also add additional documents to the defaulted list.

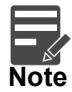

Insurance document is available in Documents Details section, if value in the 'INCO Term' field is not 'CFR','FOB', 'FCA', 'FAS' or 'EXW' in the **Availability** stage. If not system gives the warning message.

Online Channel - System will default the details received in the Description column. Based on the details populated, user can pick corresponding values for document code, originals and copy.

Non Online Channel - User can further edit (add or remove) the documents or document description as per requirement. Application will display an alert message, if both Bill Of lading'' and 'Airway Bill' are chosen.

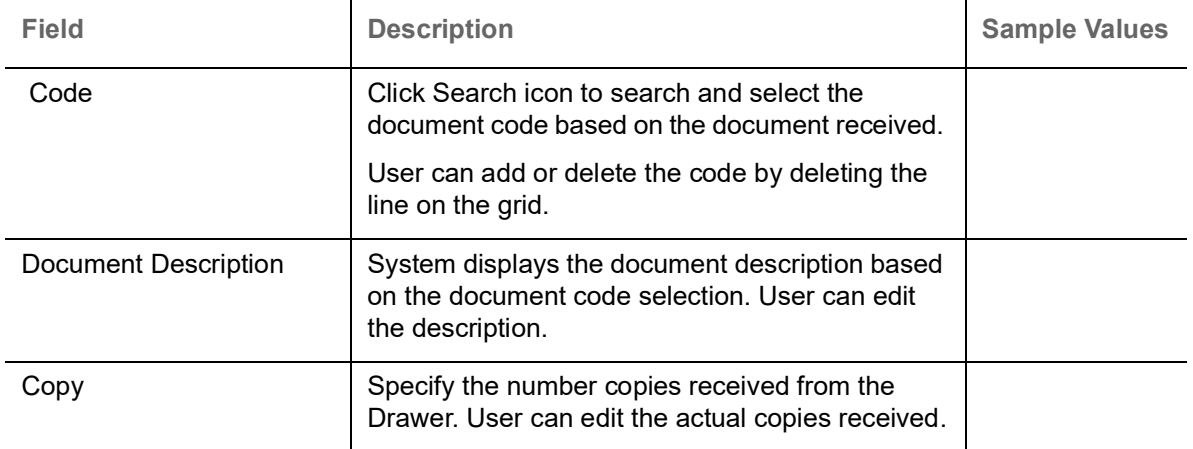

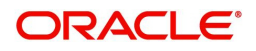

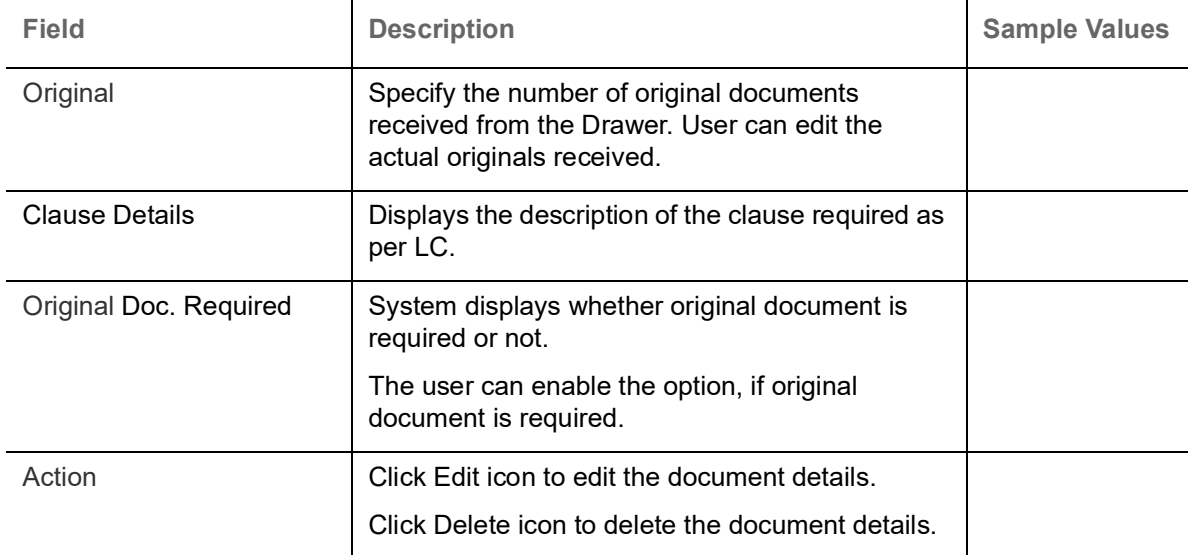

### **Additional Conditions**

Online Channel - System will default the details received in the description column. System will parse the additional conditions required field into multiple line items based on line de-limitter (+) and shall populate each line item as a separate description. User can read the description and make any changes required to the description, also must be able to add more conditions.

Non Online Channel - User can use FFT to capture additional conditions and can edit the description populated from FFT. You should also be able to add additional FFT.

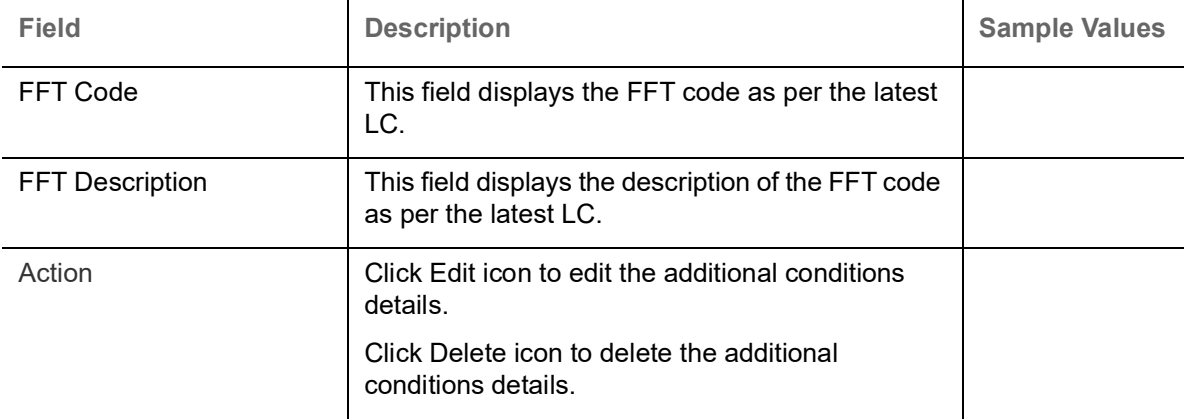

#### **Action Buttons**

Use action buttons based on the description in the following table:

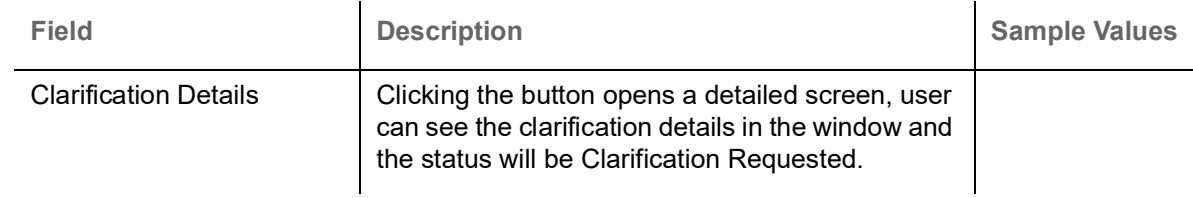

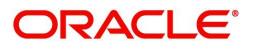

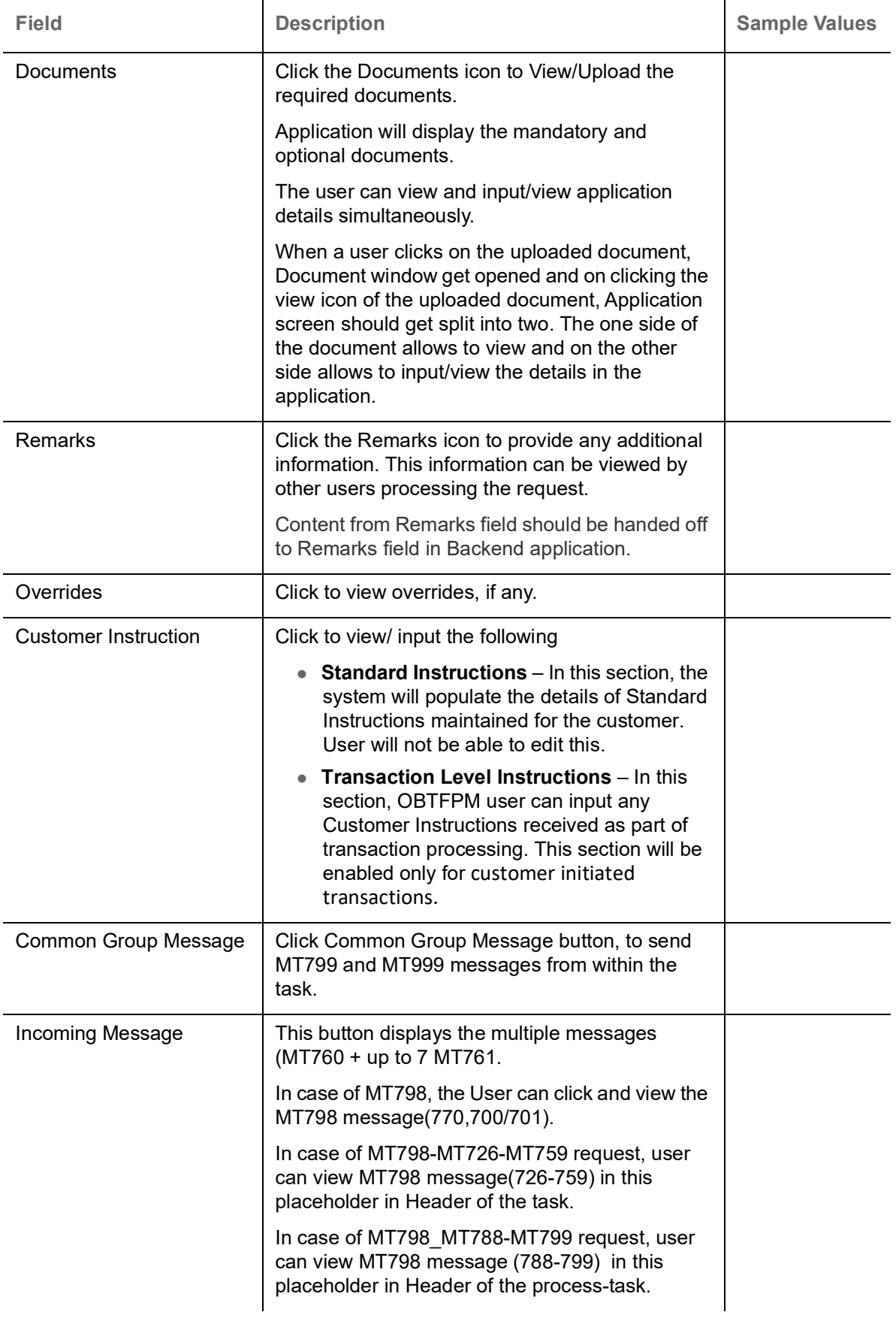

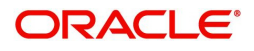

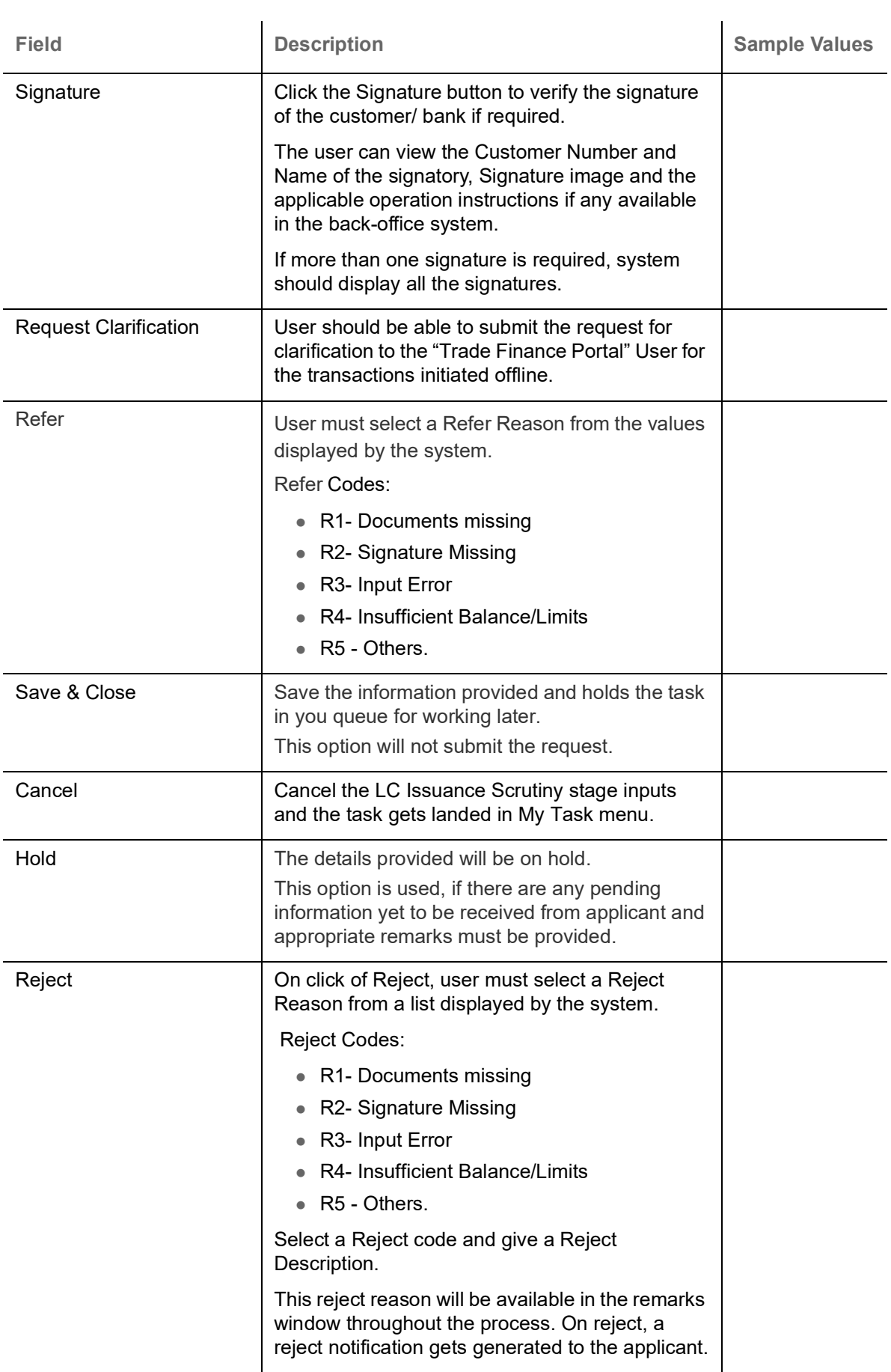

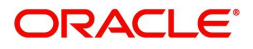

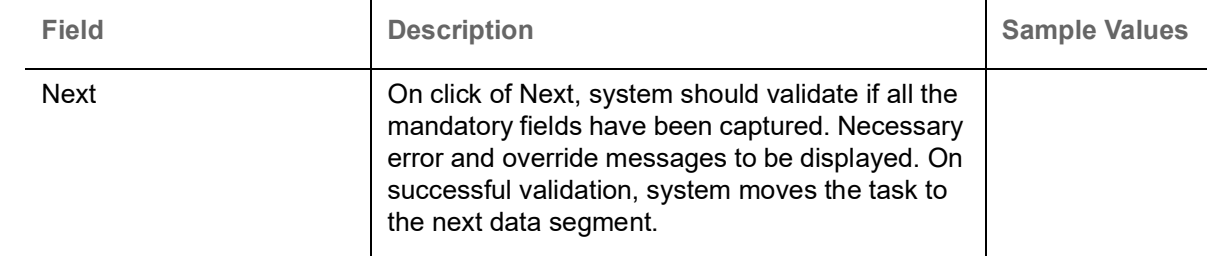

### **Additional Fields**

Refer to [Additional Fields](#page-36-0).

### **Advices**

Advices menu displays the advices available under a product code from the back office as tiles. The user can verify the advices details Data Segment of the Import LC Issuance request. User can edit the fields in the tile, if required.

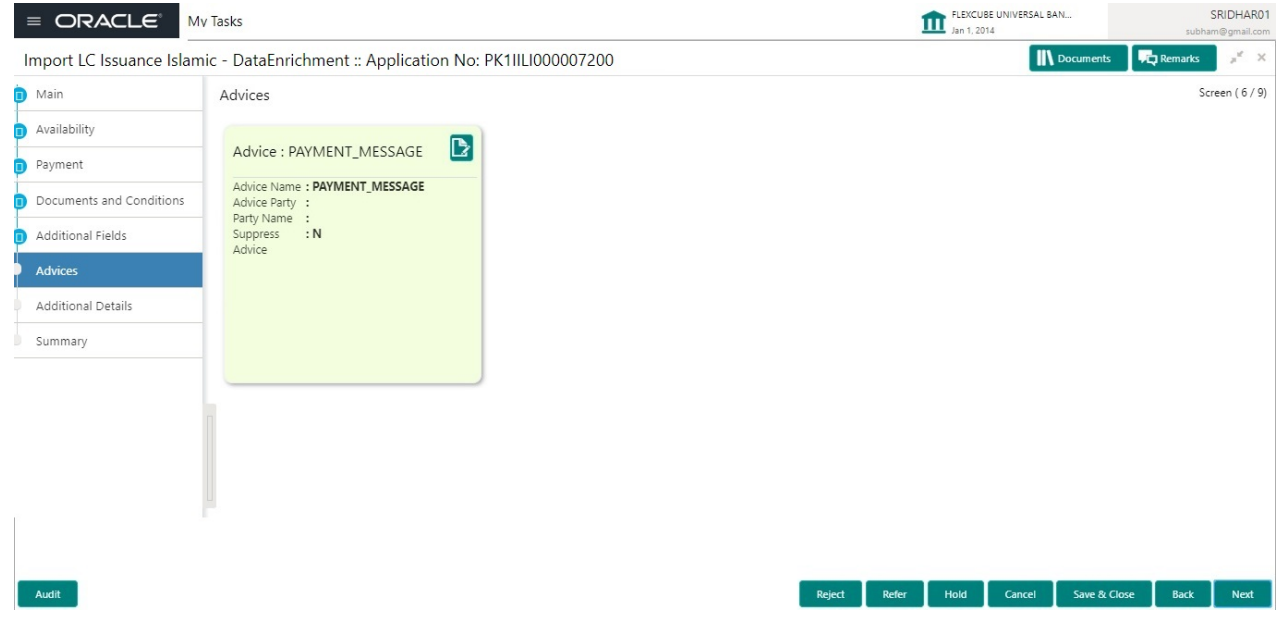

The user can also suppress the Advice, if required.

### **Action Buttons**

Use action buttons based on the description in the following table:

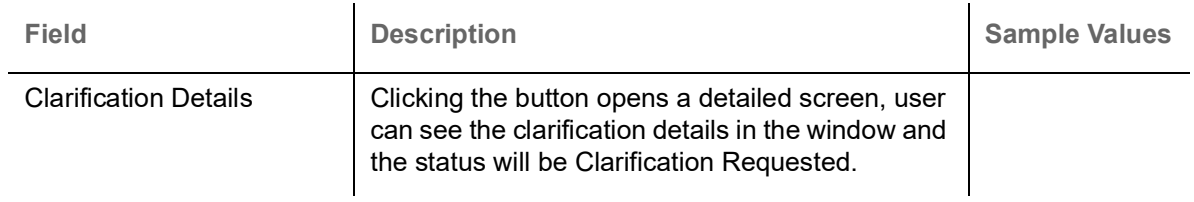

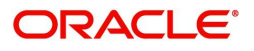

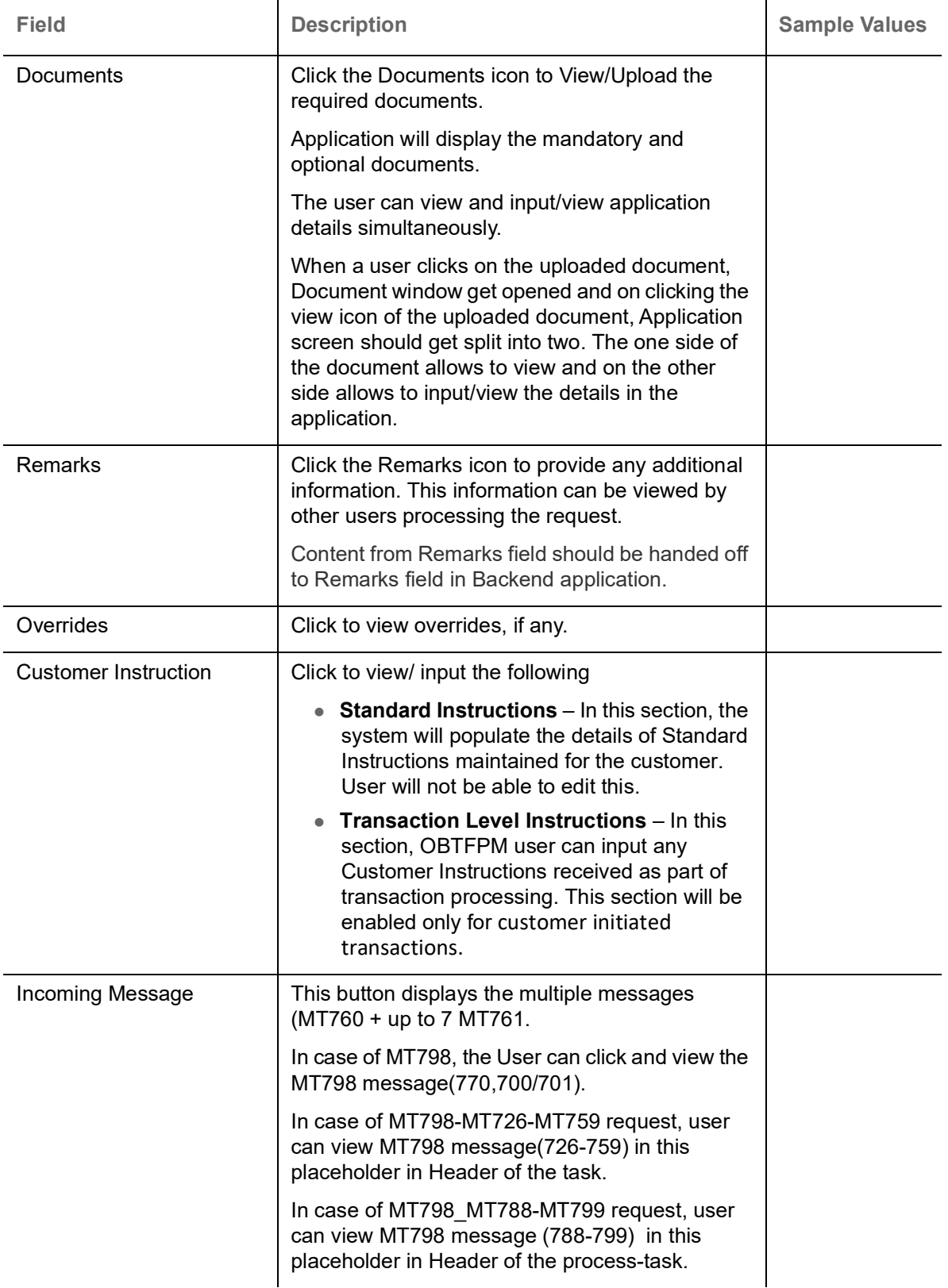

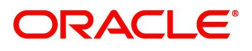

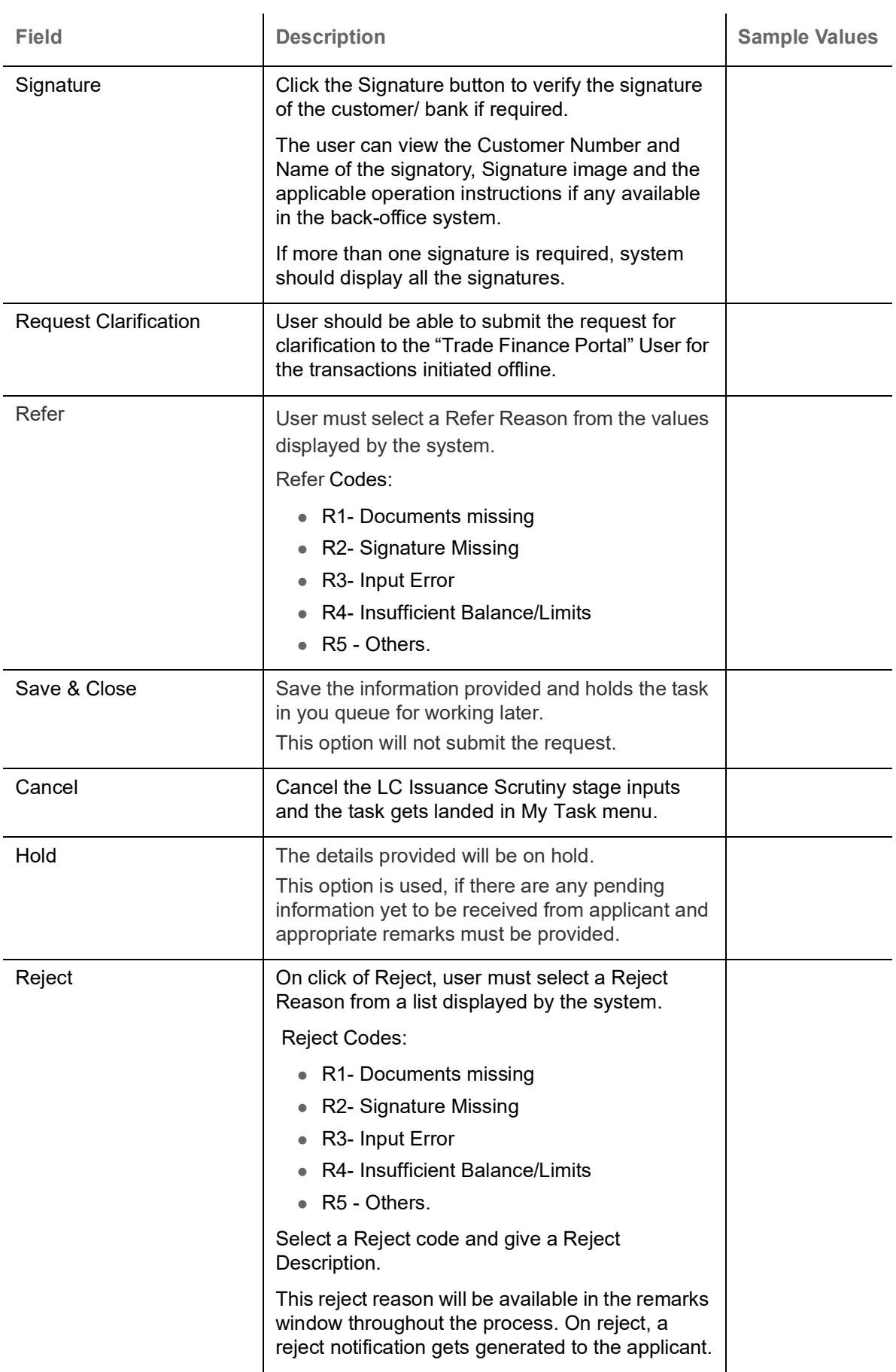

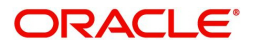
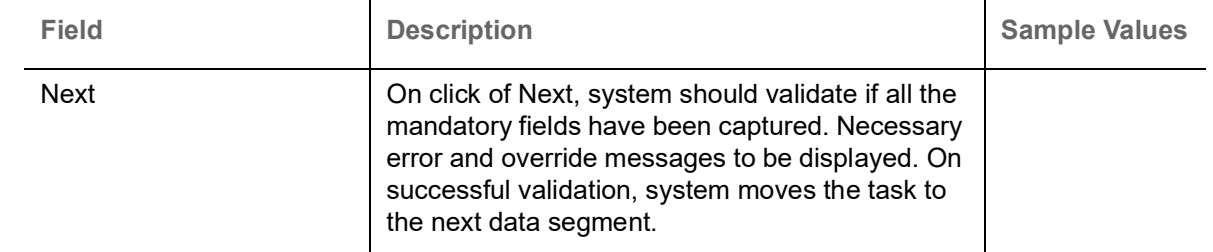

### <span id="page-72-0"></span>**Additional Details**

As part of DE the user can enter the basic additional details available in the LC. In case the request is received through online channel the user will verify the details populated.

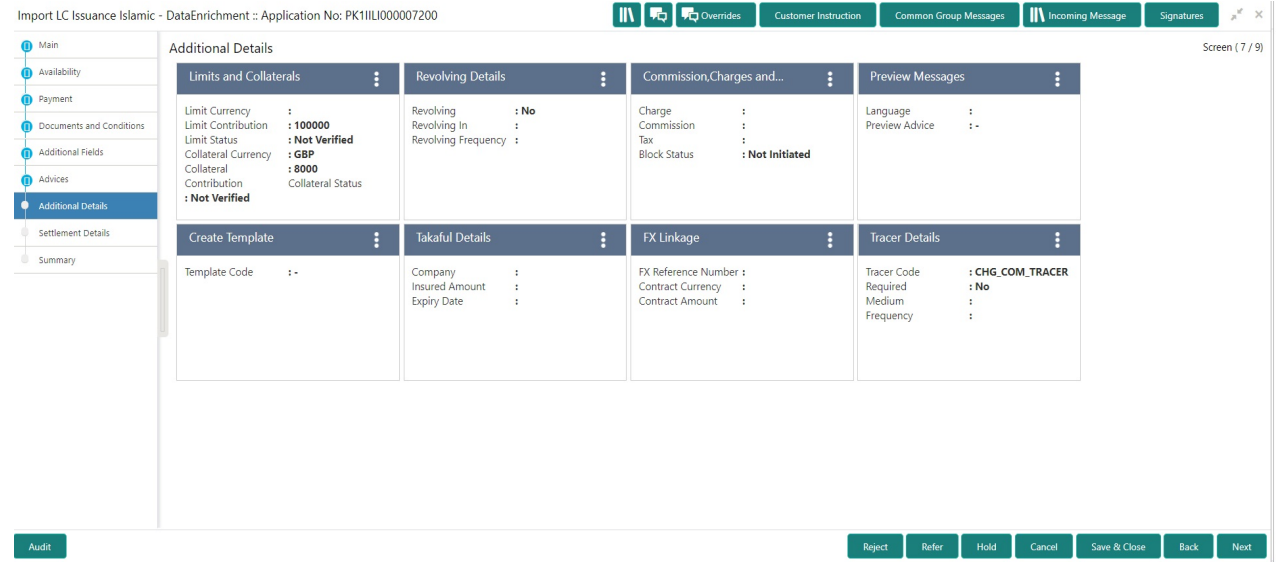

#### **Revolving Details**

Refer to [Limits & Collateral](#page-39-0).

#### **Limits & Collateral**

Refer to [Limits & Collateral](#page-39-0).

#### **Commission, Charges and Taxes Details**

Refer to [Commission, Charges and Taxes Details.](#page-46-0)

### **Takaful Details**

Refer to [Takaful Details](#page-52-0)

#### **FX Linkage**

Refer to [FX Linkage](#page-53-0).

### **Preview**

User can preview the draft SWIFT message based on message type and the draft mail advice based on the advice type.

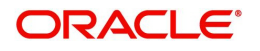

The OBTFPM user can send the draft of the message to the registered email id of the corporate customer as an attachment containing PDF. The PDF sent to the corporate customer is protected by a password. Password to be generated with first four digits of Customer Name and last four digits of Customer Number.

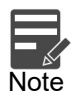

A bank user can share the Draft SWIFT message to the customer through email, before the actual transmission of SWIFT message to the Advising Bank.

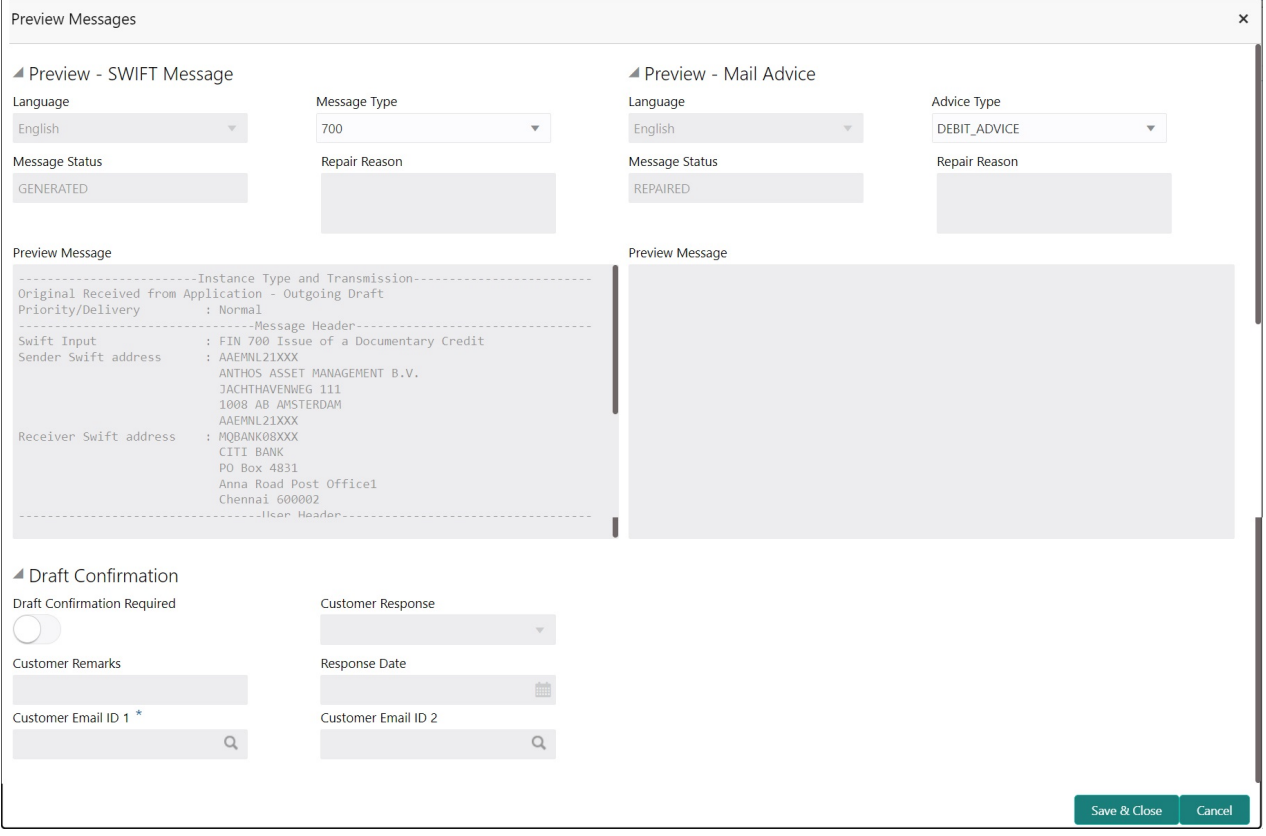

#### Provide the Preview details based on the description in the following table:

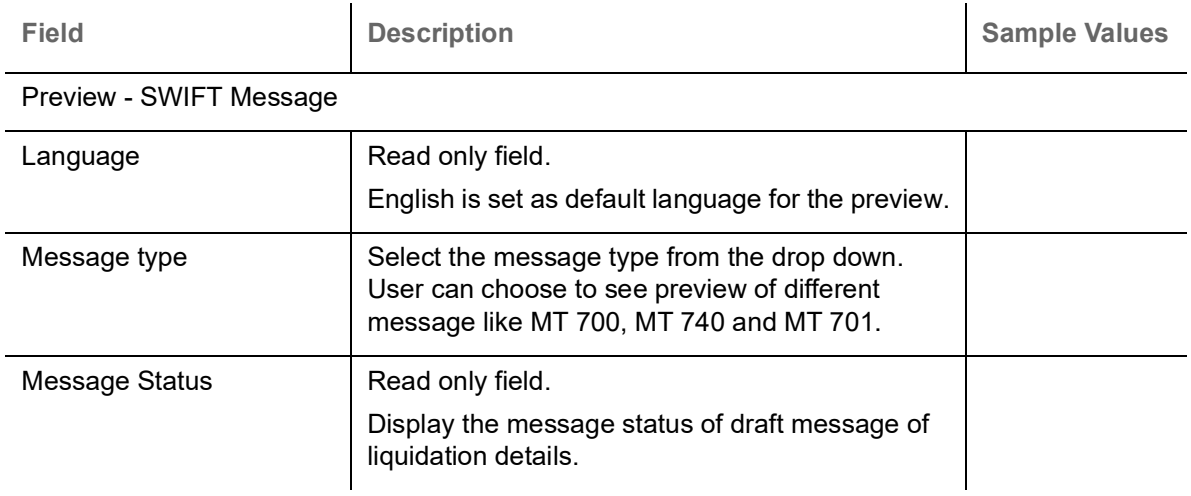

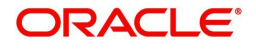

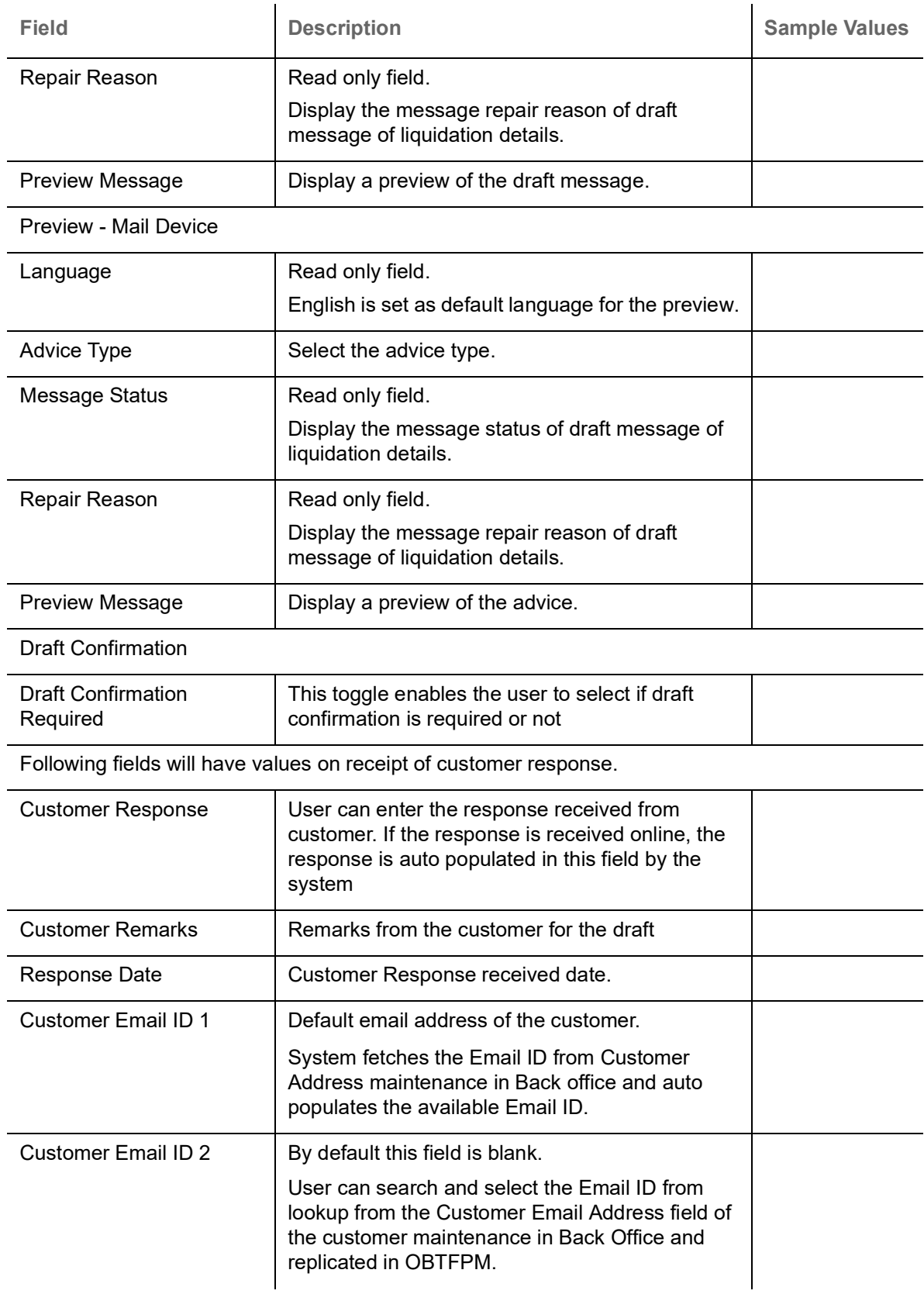

### <span id="page-74-0"></span>**Create Template**

This option allows user to create a new template with the already captured details and the data can be reused with the template to reduce the effort. The user can enter the template name and create the

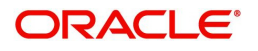

template, details pertaining to the subsequent screens in scrutiny and data enrichment screens will be persisted and populated.

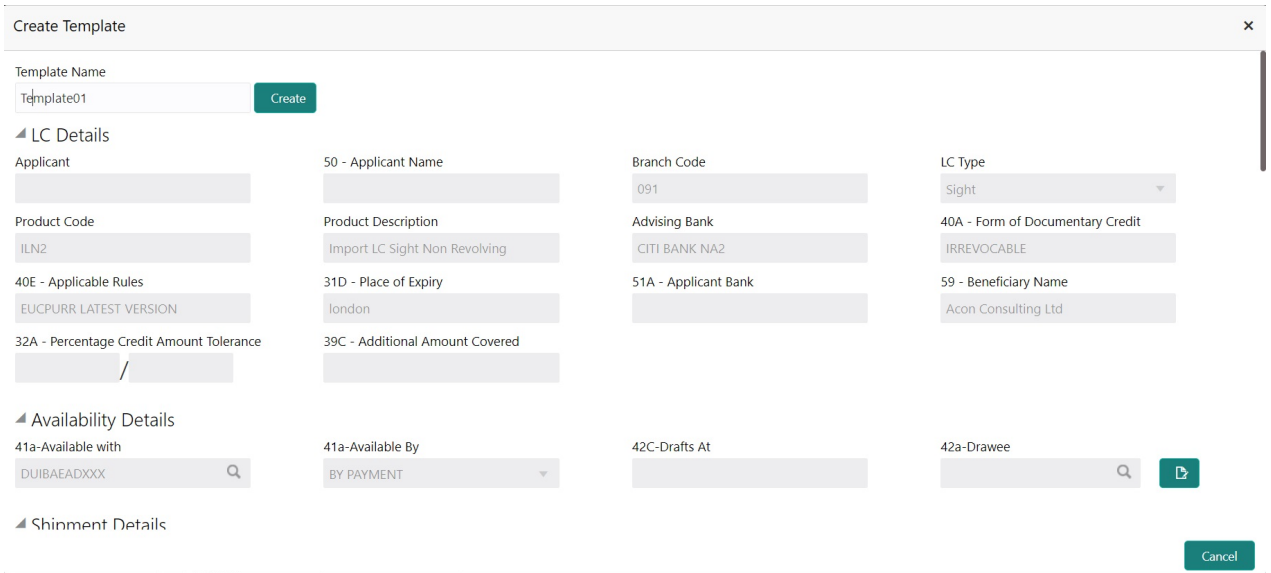

#### **Tracer Details**

User can trace the response for the discrepancies identified.

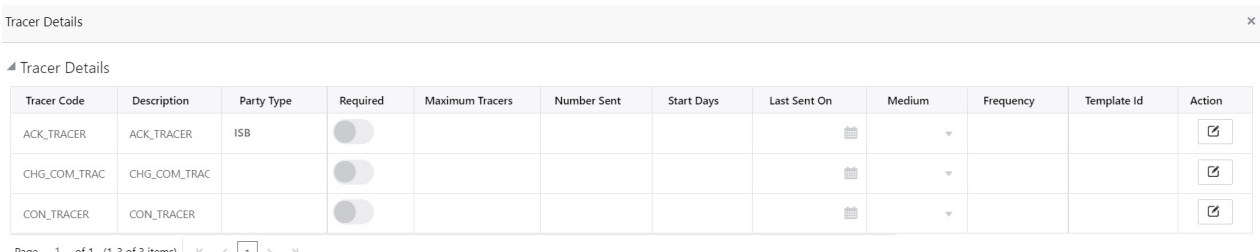

Page 1 of 1 (1-3 of 3 items)  $K \leq 1$  > X

#### Save & Close | Cancel

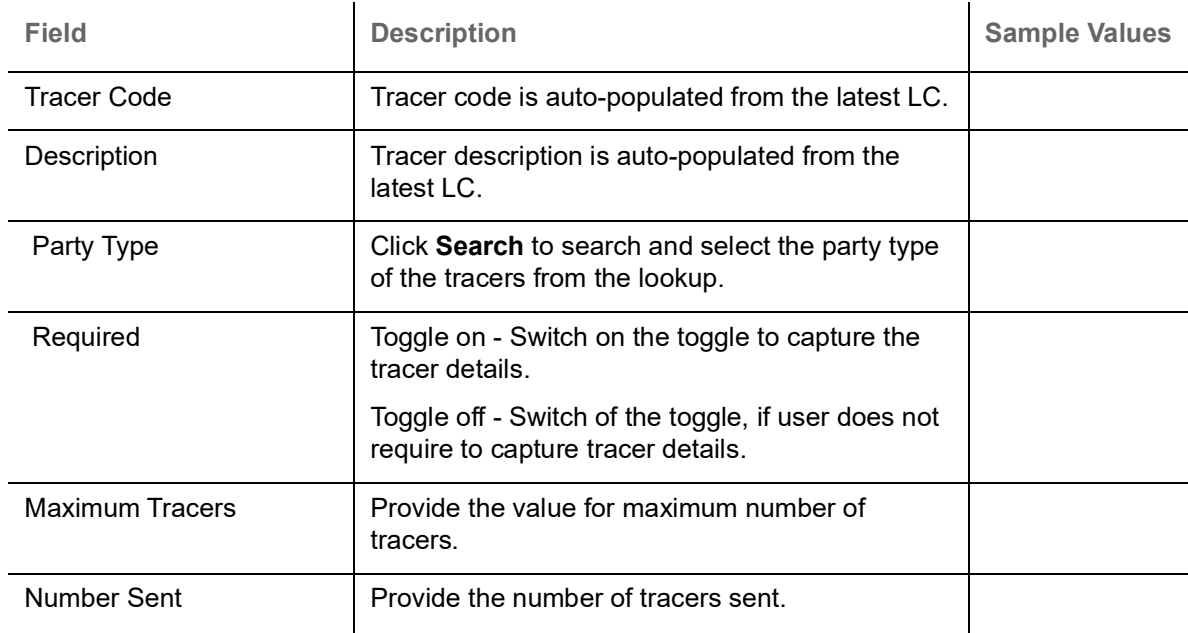

#### Provide the tracer details based on the description in the following table:

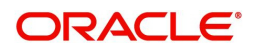

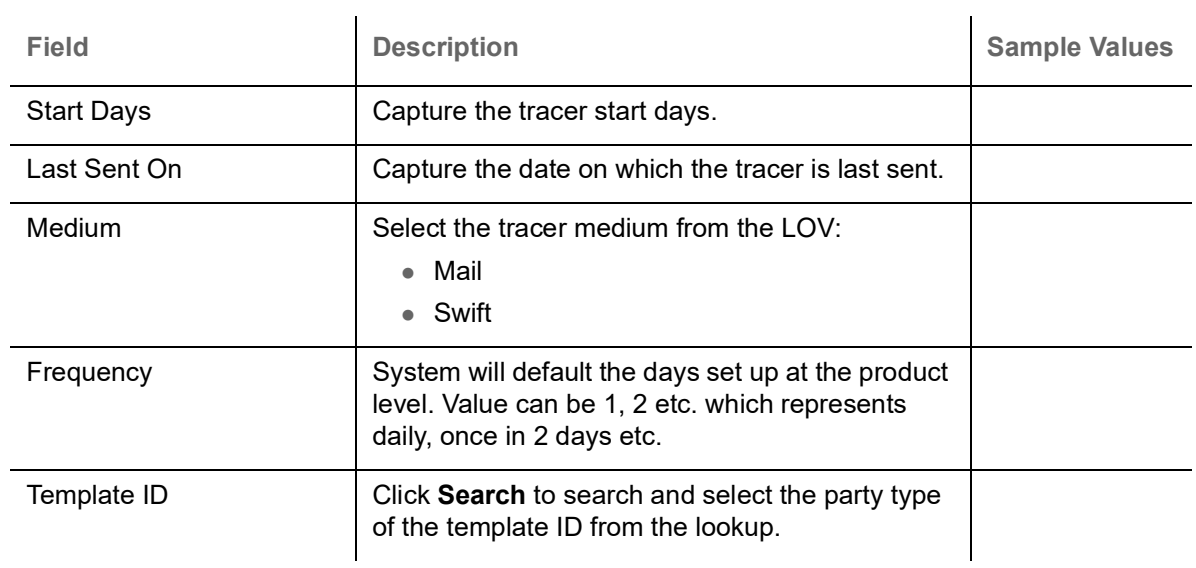

## <span id="page-76-0"></span>**Action Buttons**

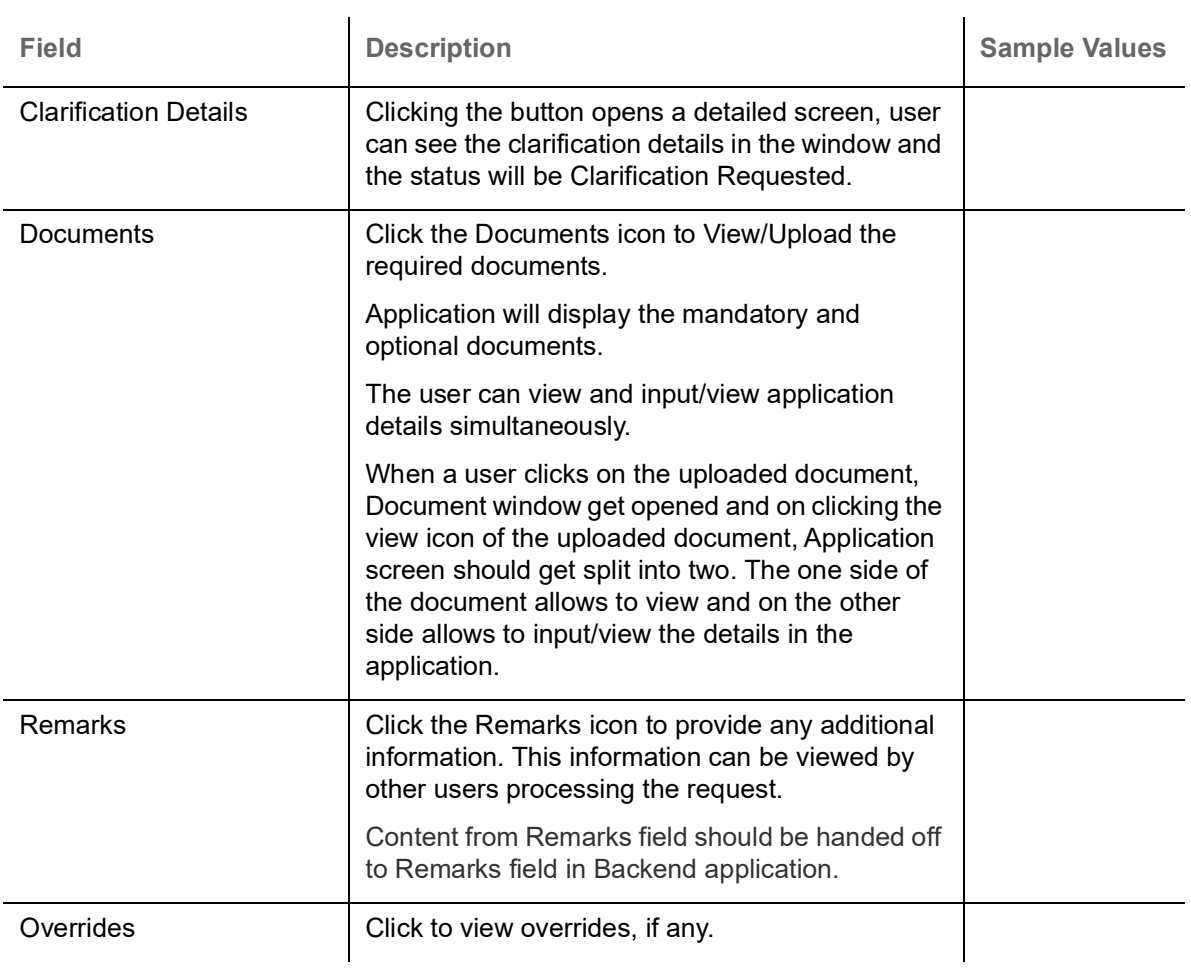

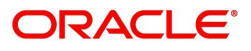

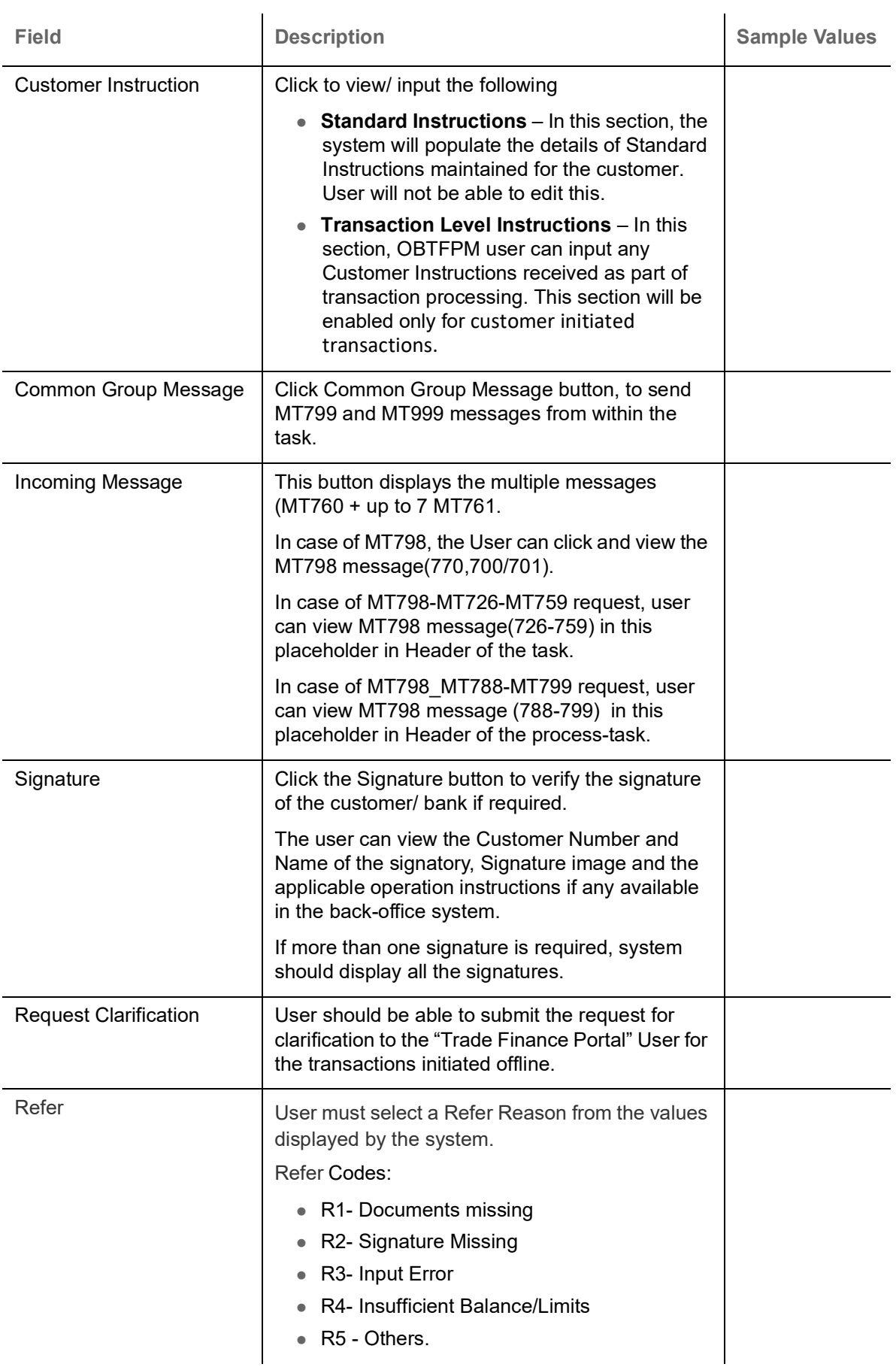

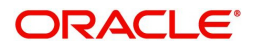

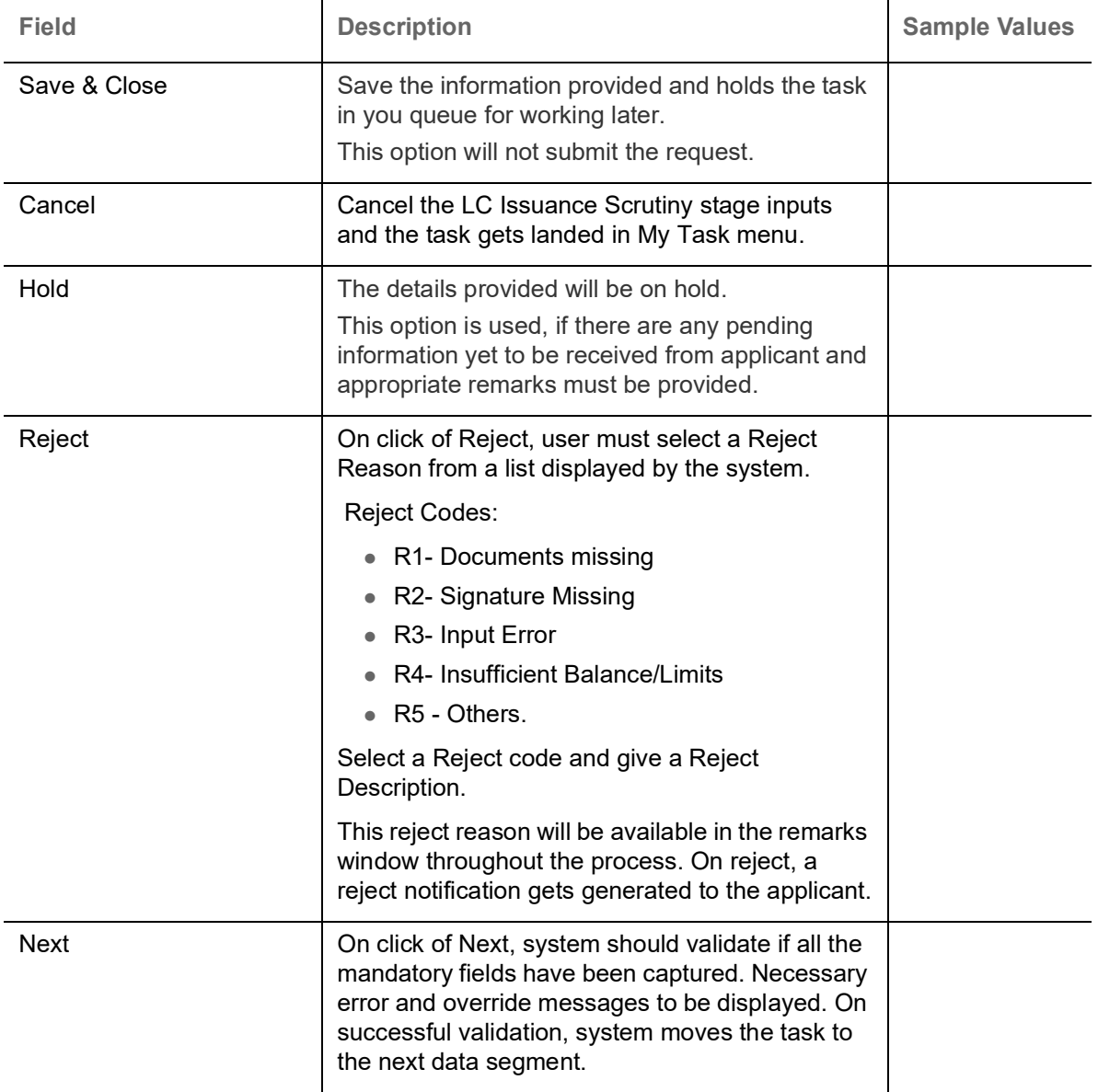

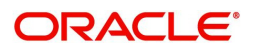

## **Settlement Details**

The user will verify and enter the basic settlement details available in the LC. In case the request is received through online channel i will verify the details populated.

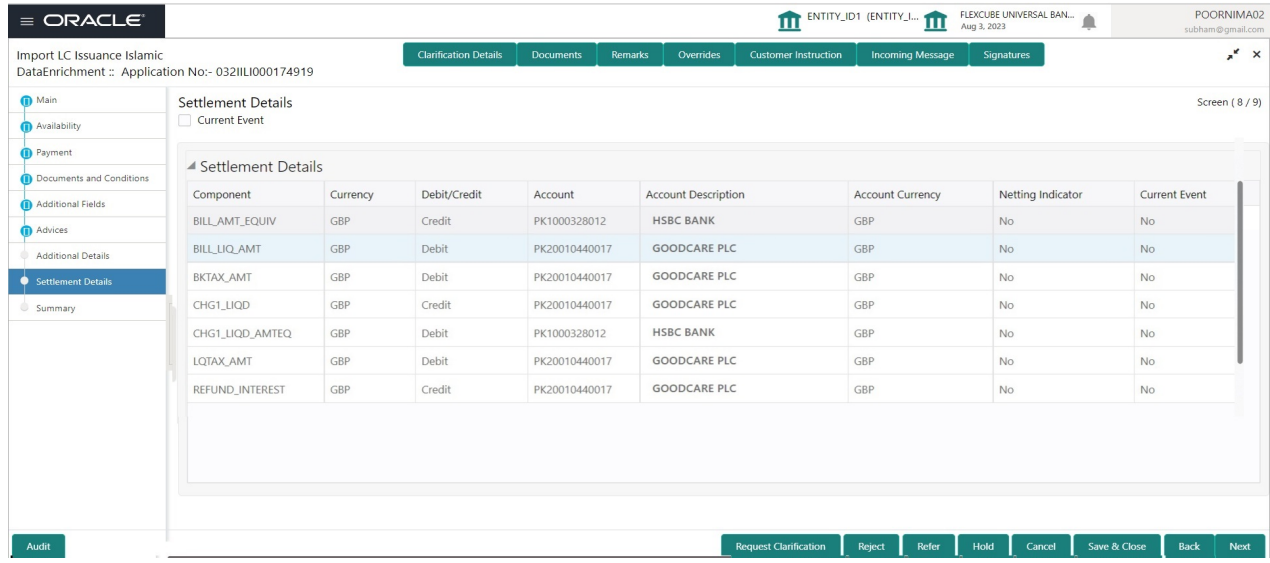

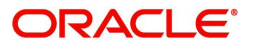

Provide the settlement details based on the description in the following table:

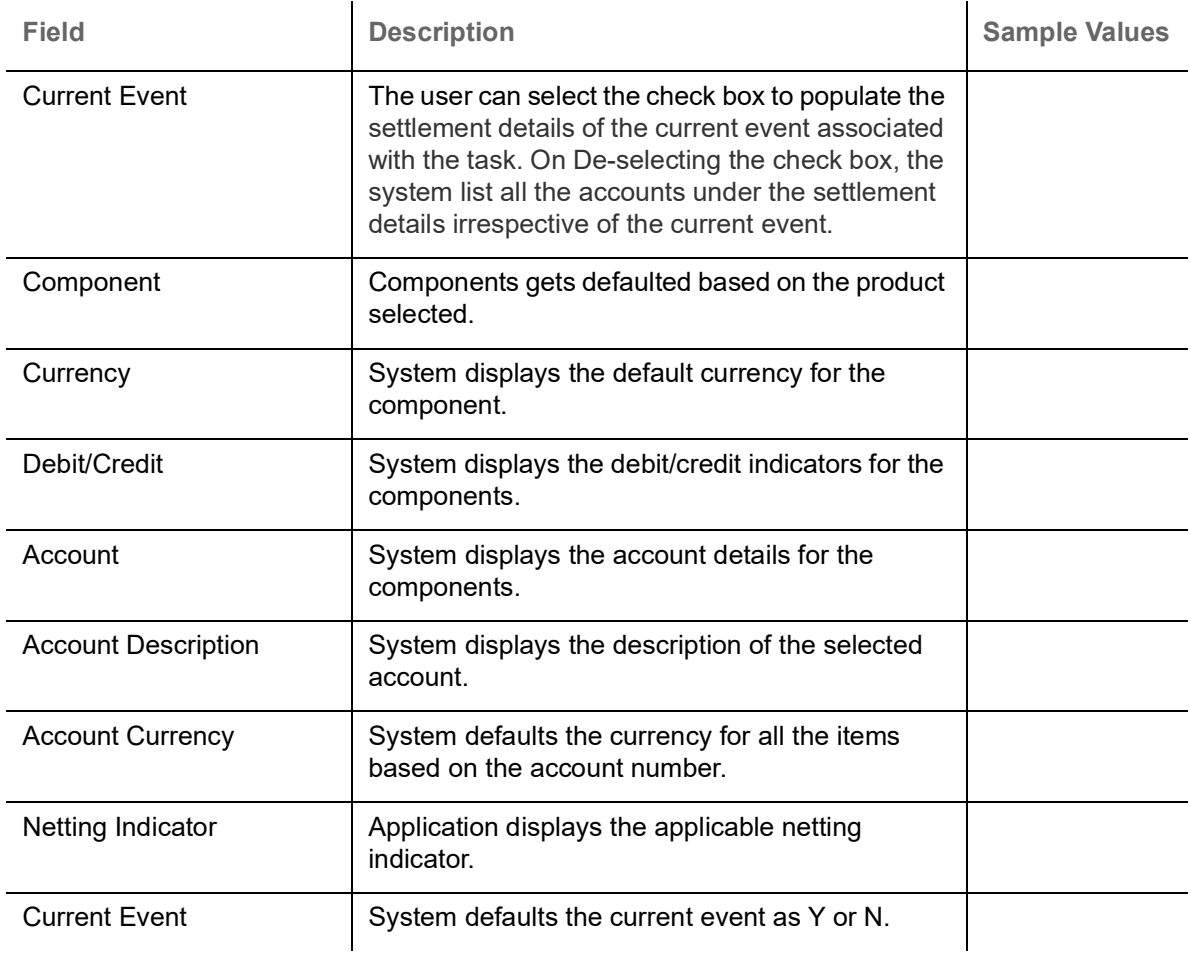

### **Action Buttons**

Use action buttons based on the description in the following table:

 $\mathbf{r}$ 

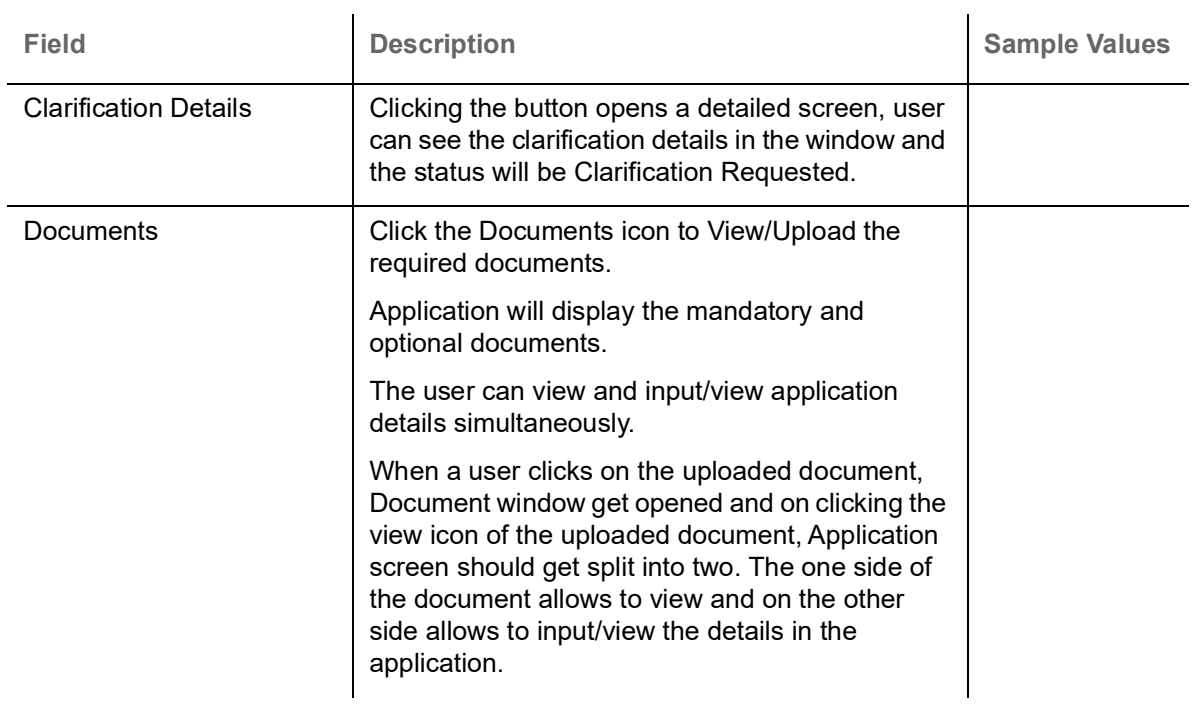

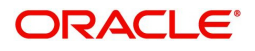

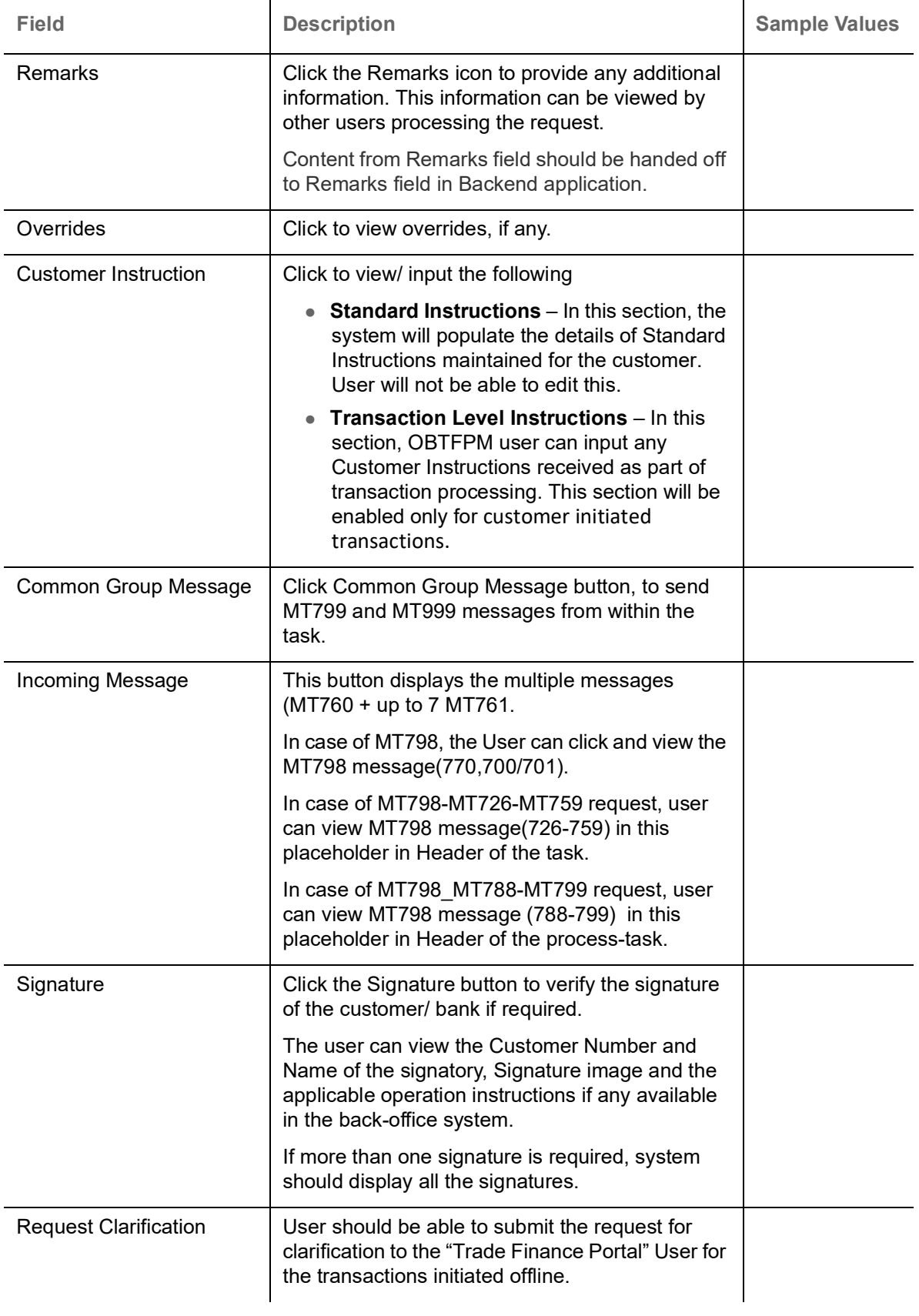

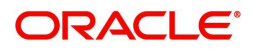

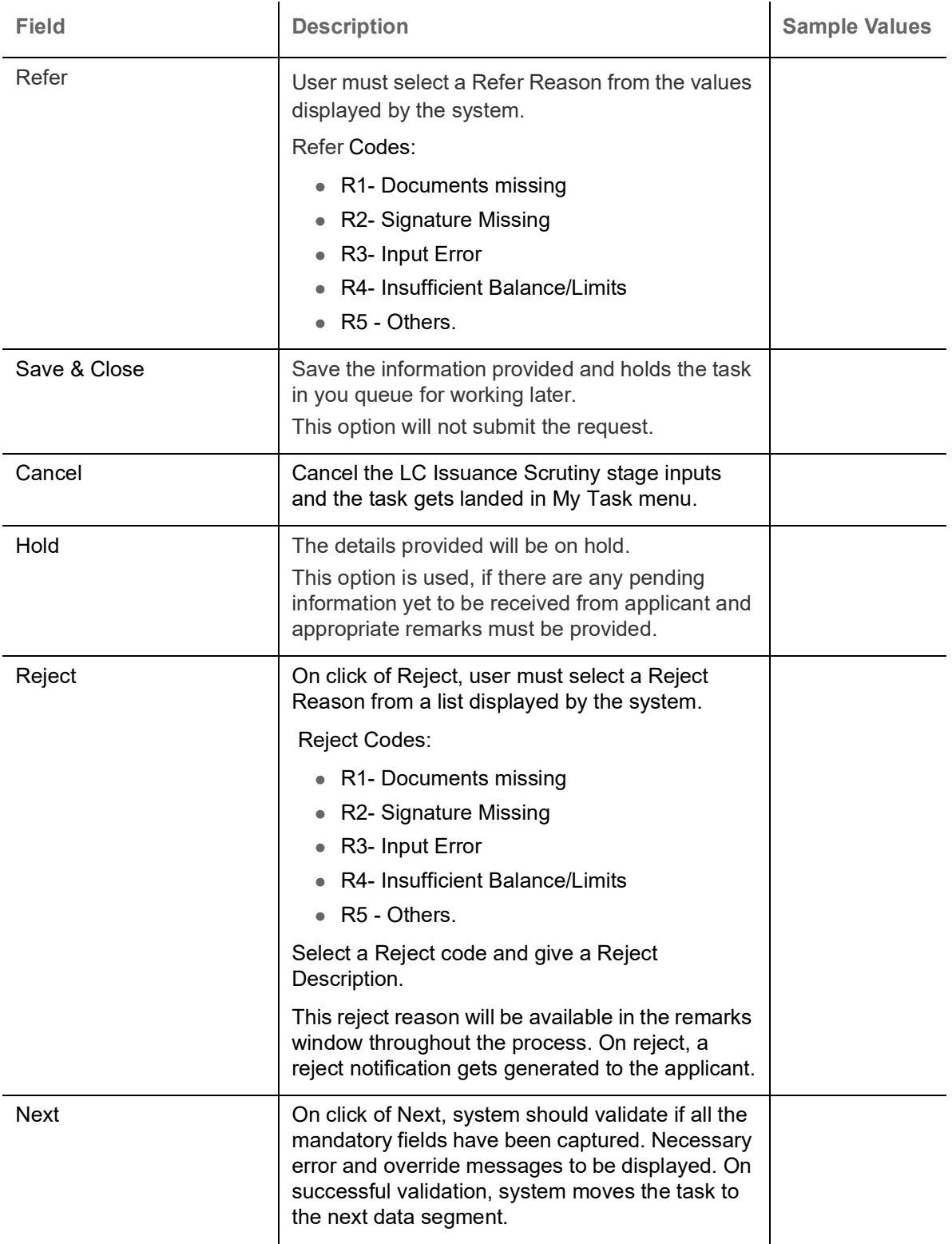

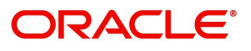

### **Summary**

User can review the summary of details updated in Data Enrichment stage Islamic Import LC Issuance request.

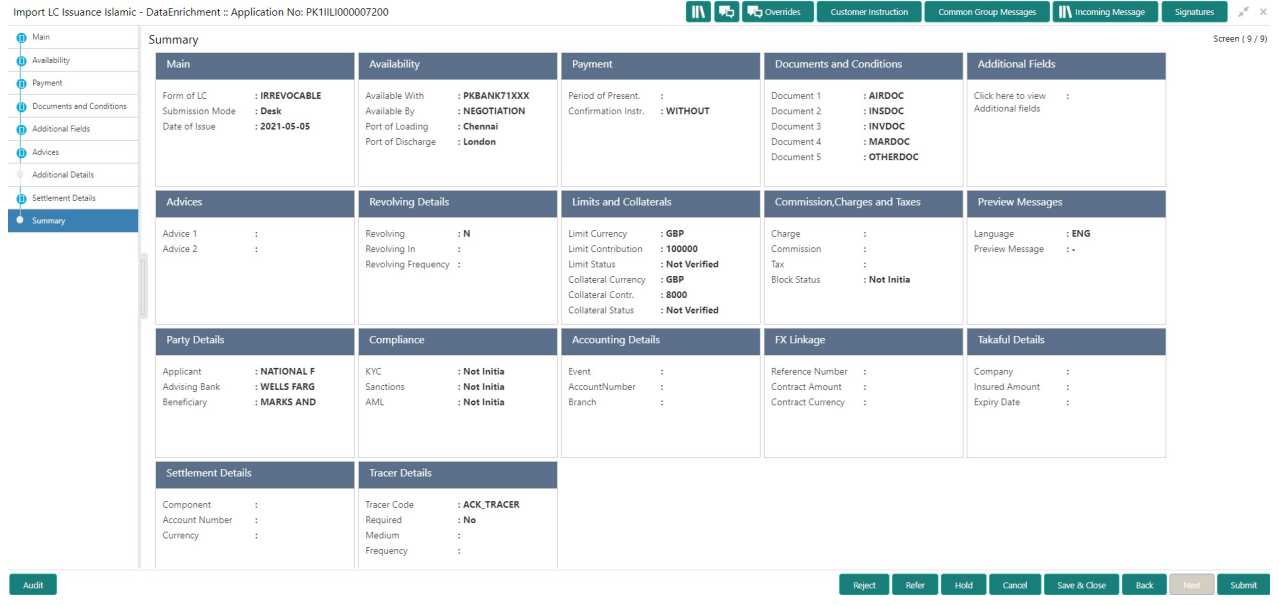

#### **Tiles Displayed in Summary**

- Main Details User can view and modify details about application details and LC details, if required.
- Party Details User can view and modify party details like beneficiary, advising bank etc., if required.
- Availability User can view and modify availability and shipment details, if required.
- Payment User can view and modify all details related to payments, if required.
- Documents & Condition User can view and modify the documents required grid and the additional conditions grid, if required.
- Additional Fields User can view and modify the details of additional fields, if required.
- Advices User can view and modify the advice details, if required.
- Revolving Details User can view and modify revolving details on revolving LC, if applicable.
- Limits and Collaterals User can view and modify limits and collateral details, if required.
- Commission and Charges and Taxes User can view and modify charge details, if required.
- Preview Messages User can view preview messages, if required.
- Compliance User can view compliance details. The status must be verified for KYC and to be initiated for AML and Sanction Checks.
- Accounting Details User can view the accounting entries generated in back office.

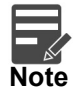

When the Value Date is different from the Transaction Date for one or more accounting entries, system displays an Alert Message "Value Date is different from Transaction Date for one or more Accounting entries.

- FX Linkage User can view and modify the details of FX Linkage, if required.
- Insurance Details User can view and modify insurance details, if required.
- Settlement Details User can view and modify settlement details, if required.
- Tracer Details User can view and modify tracer details, if required.

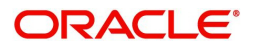

## **Action Buttons**

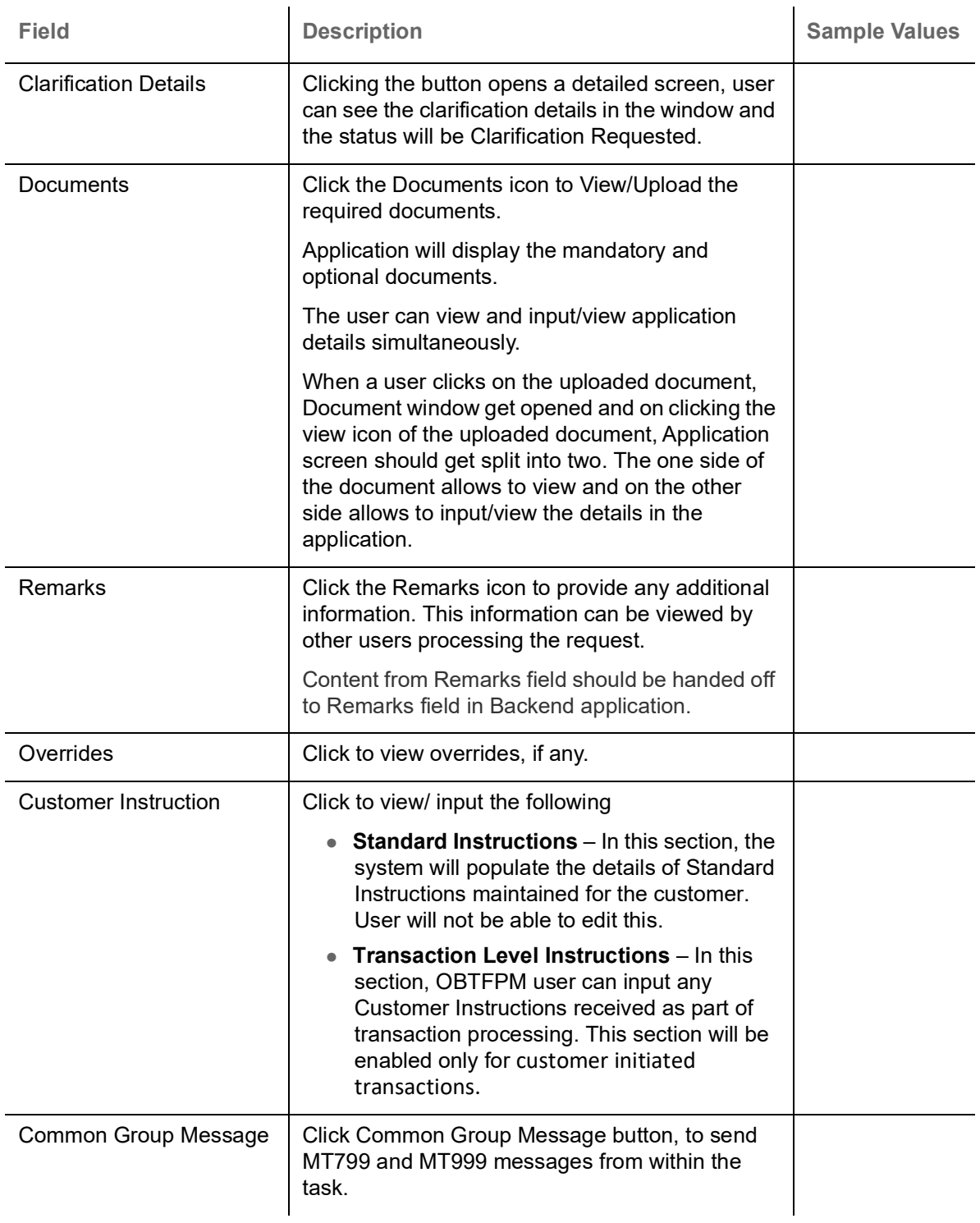

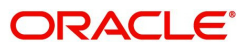

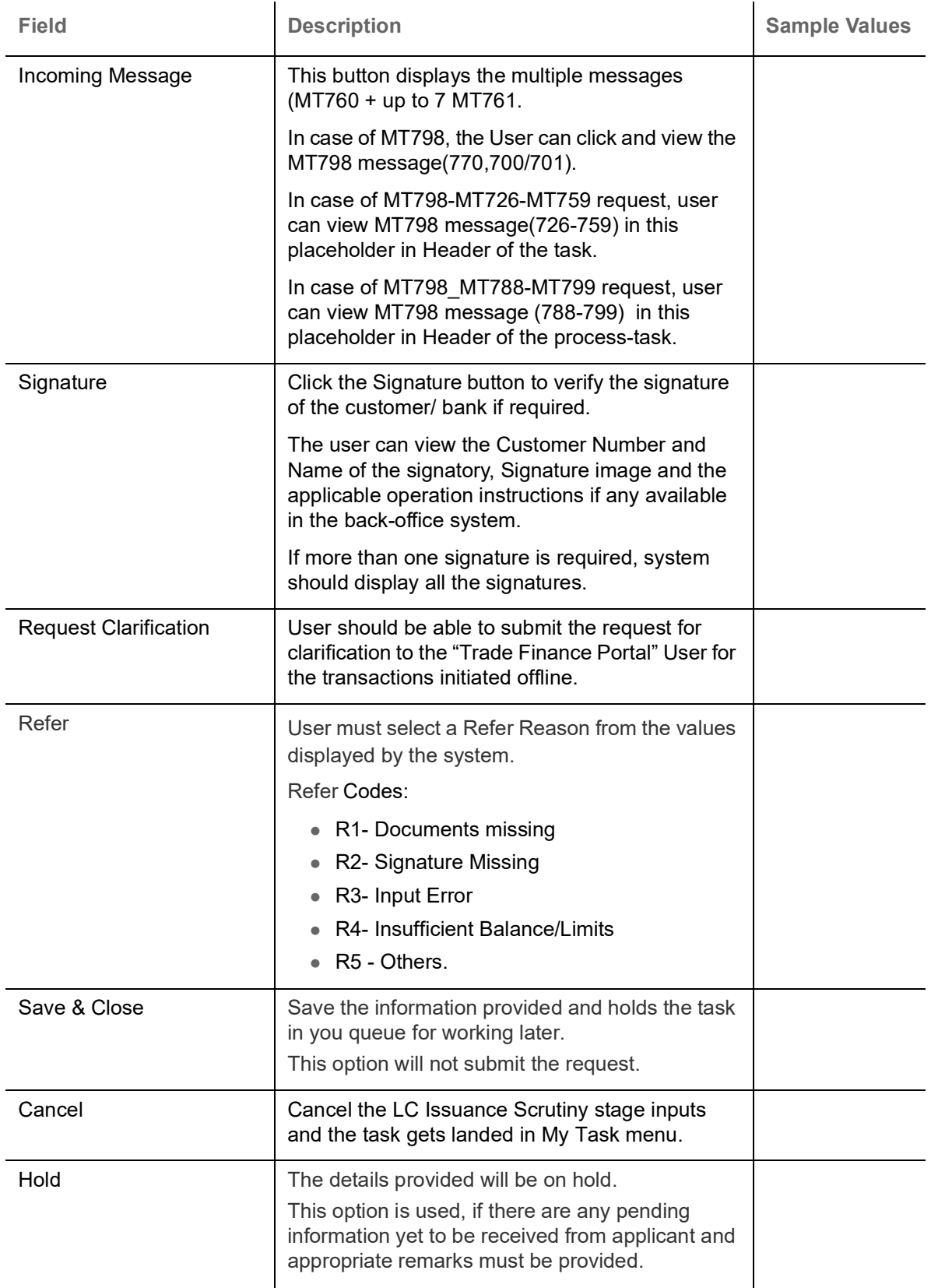

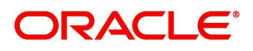

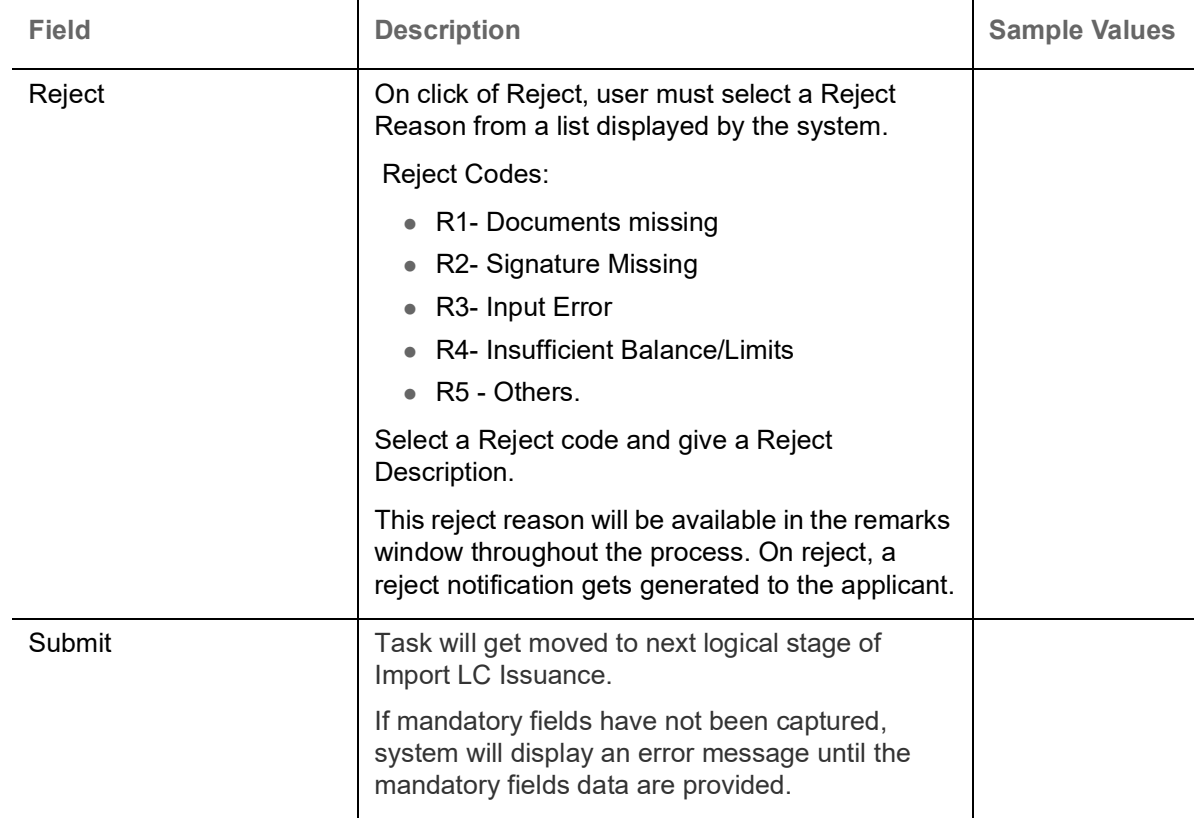

# <span id="page-86-2"></span>**Customer Response - Draft Confirmation**

The user can review and handle the customer's response received for the draft confirmation for LC issuance transactions, which is sent to the customer for their verification and confirmation. The OBTFPM system sends Draft MT700 along with up to seven MT701 messages as attachment to the customer.

The Transaction Reference Number is masked, before sending the Draft Import LC for Customer approval.

The customer response can be received both by online and offline mode.In non-online mode, user receives the response in the branch.

In online mode the customer will share their response online that will be automatically updated in the customer response field in the task, which is available in the customer response pending stage.

Log in into OBTFPM application, and open the task to see customer response screen.

<span id="page-86-0"></span>**Customer Response**

Language - Read only field

Draft Message - Read only field

#### <span id="page-86-1"></span>**Draft Confirmation**

Draft Confirmation required - Read only field

Customer Response - This field will be available for you to update any of the below response based on the customer's reply

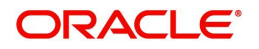

- Accepted
- Changes Required Change and proceed

For non-online response – User can select customer response from one of the three drop list values mentioned above.

For Online response – Read only

Customer Remarks - Capture the remarks of the customer.

Response Date - Non-Online channel – Update the date on which the customer response has been received.

Online Channel – Read only

#### <span id="page-87-1"></span>**Summary**

Tiles Displayed in Summary

- Main Details User can view and modify details about application details and LC details, if required.
- Party Details User can view and modify party details like beneficiary, advising bank etc., if required
- Availability and Shipment User can view and modify availability and shipment details, if required.
- Payments User can view and modify all details related to payments, if required.
- Documents & Condition User can view and modify the documents required grid and the additional conditions grid, if required.
- Limits and Collaterals User can view and modify limits and collateral details, if required.
- Charges User can view and modify charge details, if required.
- Revolving Details User can view and modify revolving details on revolving LC, if applicable.
- Preview Messages User can view and modify preview details, if required.
- Compliance User can view compliance details. The status must be verified for KYC and to be initiated for AML and Sanction Checks.

Documents – User must be able to view the documents uploaded in the system and upload documents if customer response has been received through non- online channel.

Remark - Capture remarks if required and must be able to view the remarks captured during earlier stages.

#### <span id="page-87-0"></span>**Action Buttons**

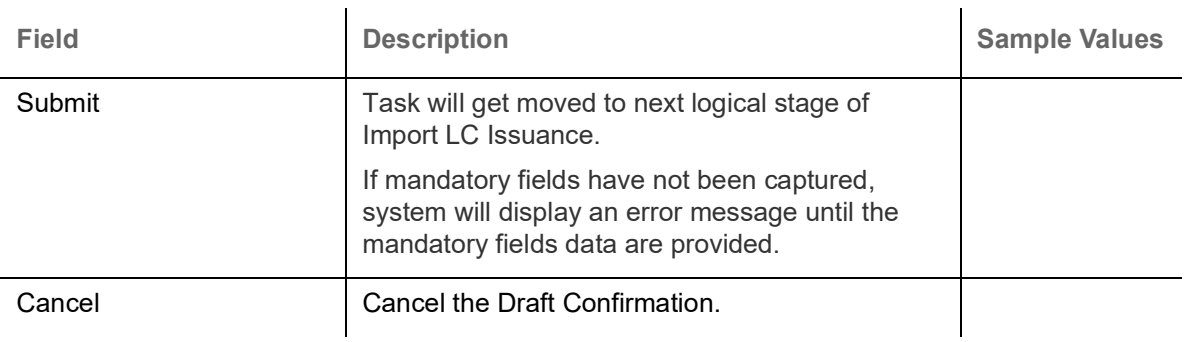

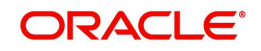

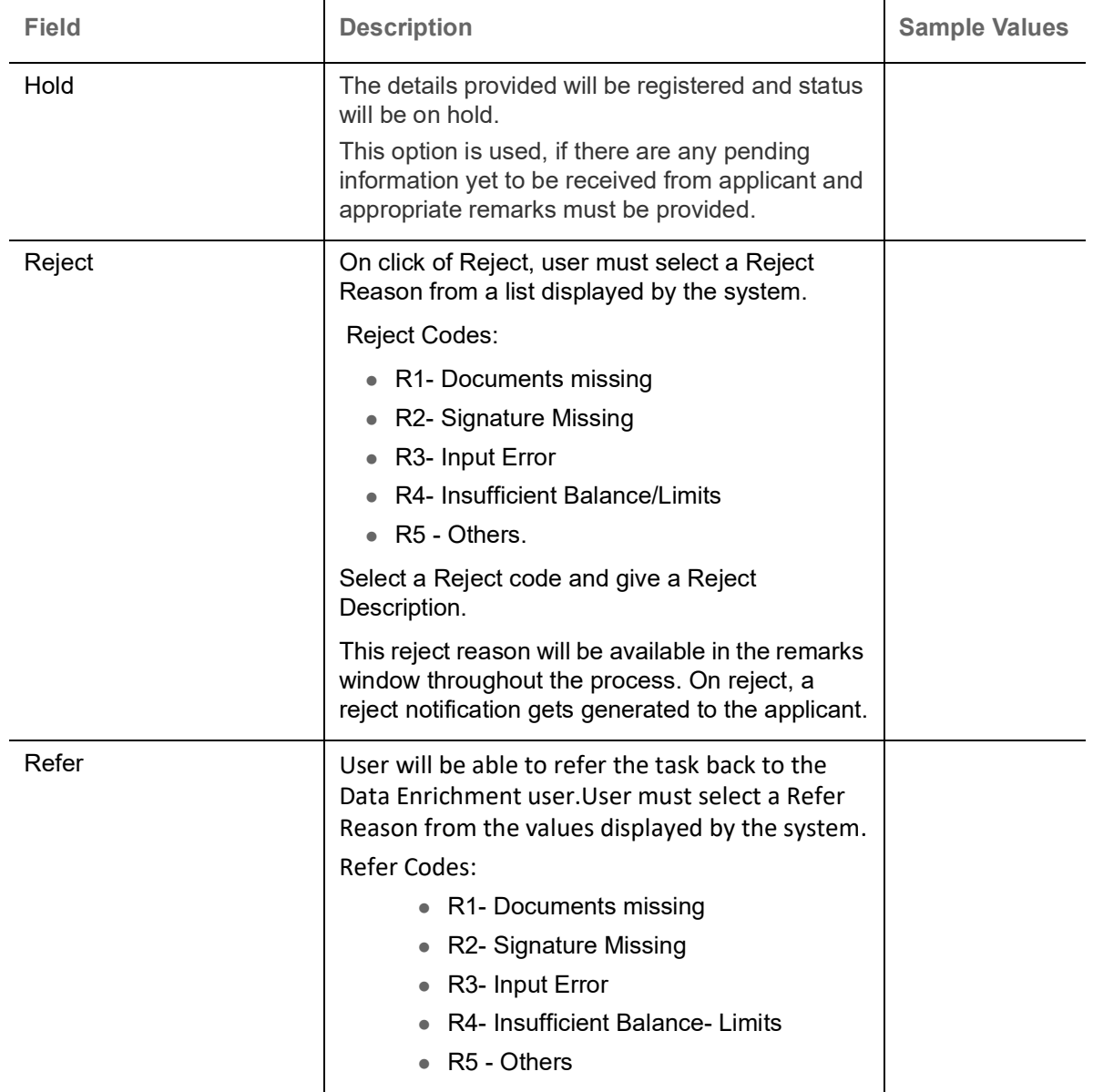

# <span id="page-88-1"></span>**Exceptions**

The Import LC Issuance request, before it reaches the approval stage, the application will validate the Amount Block, KYC and AML. If any of these failed in validation will reach exception stage for further clearance for the exceptions.

### <span id="page-88-0"></span>**Exception - Amount Block**

As part of amount block validation, application will check if sufficient balance is available in the account to create the block. On hand-off, system will debit the blocked account to the extent of block and credit charges/ commission account in case of charges block or credit the amount in suspense account for blocks created for collateral.

The transactions that have failed amount block due to non-availability of amount in respective account will reach the amount block exception stage.

Log in into OBTFPM application, amount block exception queue. Amount block validation failed tasks for trade transactions will be listed in the queue. Open the task to view summary of important fields with values.

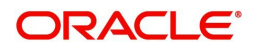

On Approval, system should not release the Amount Block against each applicable account and system should handoff the "Amount Block Reference Number "to the back office. On successful handoff, back office will make use of these "Amount Block

 Reference Number" to release the Amount Block done in the mid office (OBTFPM) and should debit the CASA account from the Back office. If multiple accounts are applicable, Amount Block.

Reference for all accounts to be passed to the back office.

Exception is created when sufficient balance is not available for blocking the settlement account and the same can be addressed by the approver in the following ways:

Approve:

- Settlement amount will be funded (outside of this process)
- Allow account to be overdrawn during hand-off

Refer:

- Refer back to DE providing alternate settlement account to be used for block.
- Different collateral to be mapped or utilize lines in place of collateral.

#### Reject:

Reject the transaction due to non-availability of sufficient balance in settlement account

#### **Amount Bock Exception**

This section will display the amount block exception details.

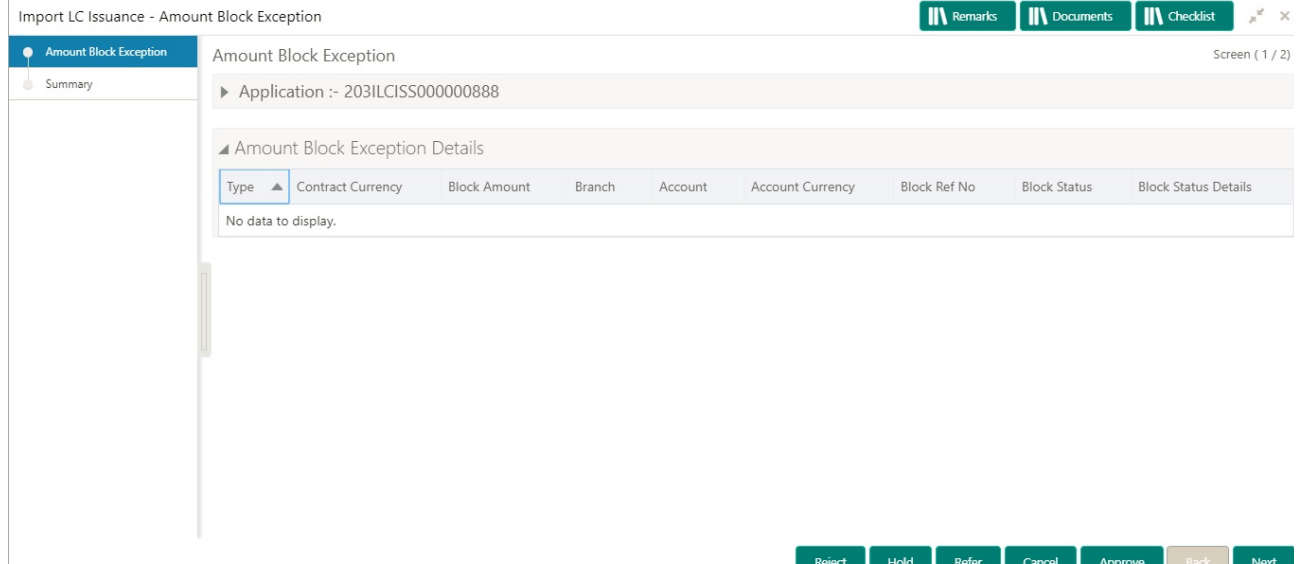

#### **Summary**

Tiles Displayed in Summary:

- Main Details User can view and modify details about application details and LC details, if required.
- Party Details User can view and modify party details like beneficiary, advising bank etc., if required
- Limits and Collaterals User can view and modify limits and collateral details, if required.
- Charge Details User can view and modify details provided for charges, if required.

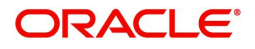

### **Action Buttons**

Use action buttons based on the description in the following table:

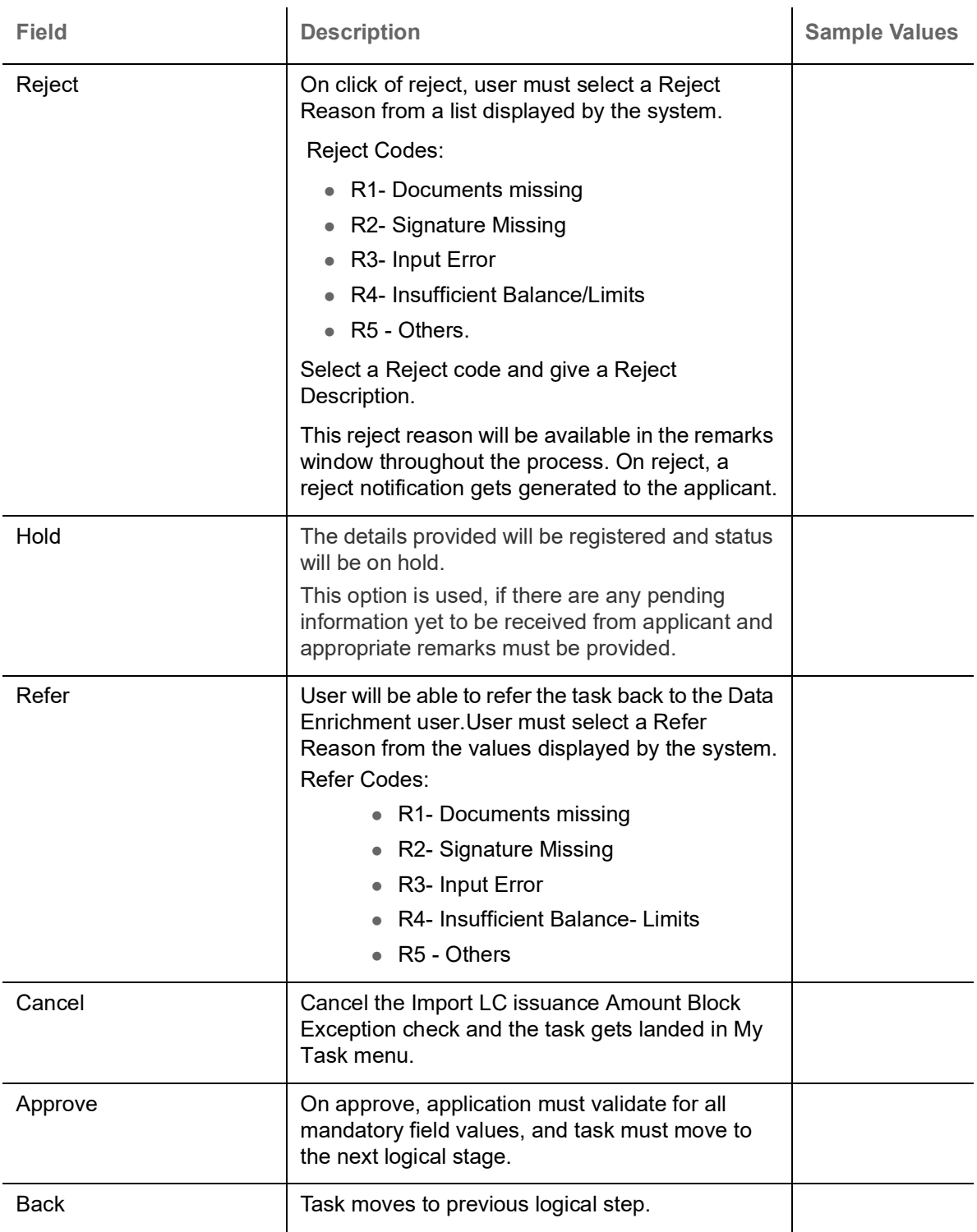

### <span id="page-90-0"></span>**Exception - Know Your Customer (KYC)**

As part of KYC validation, application will check if necessary KYC documents are available and valid for the applicant. The transactions that have failed KYC due to non-availability / expired KYC verification will reach KYC exception stage.

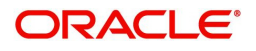

Log in into OBTFPM application, KYC exception queue. KYC exception failed tasks for Trade Finance transactions must be listed in your queue. Open the task, to see summary tiles that display a summary of important fields with values.

User can pick up a transaction and do the following actions:

#### **Approve**

- After changing the KYC status in the Back End application (outside this process).
- Without changing the KYC status in the Back End application.
- Reject (with appropriate reject reason).

#### **Summary**

Tiles Displayed in Summary:

- Main Details User can view and modify details about application details and LC details, if required.
- Party Details User can view and modify party details like beneficiary, advising bank etc., if required
- Limits and Collaterals User can view and modify limits and collateral details, if required.
- Compliance User can view compliance details. The status must be verified for KYC and to be initiated for AML and Sanction Checks.

#### **Action Buttons**

Use action buttons based on the description in the following table:

 $\mathbf{r}$ 

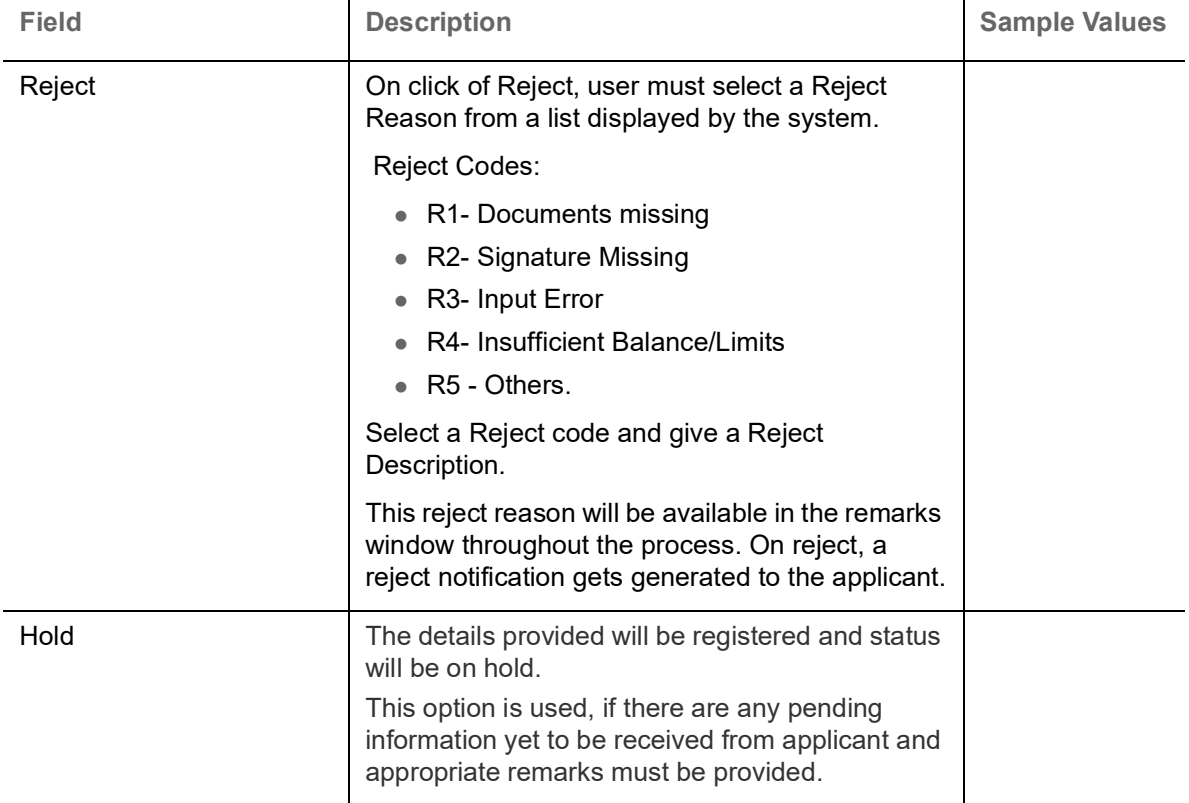

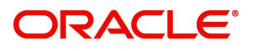

 $\mathbf{r}$ 

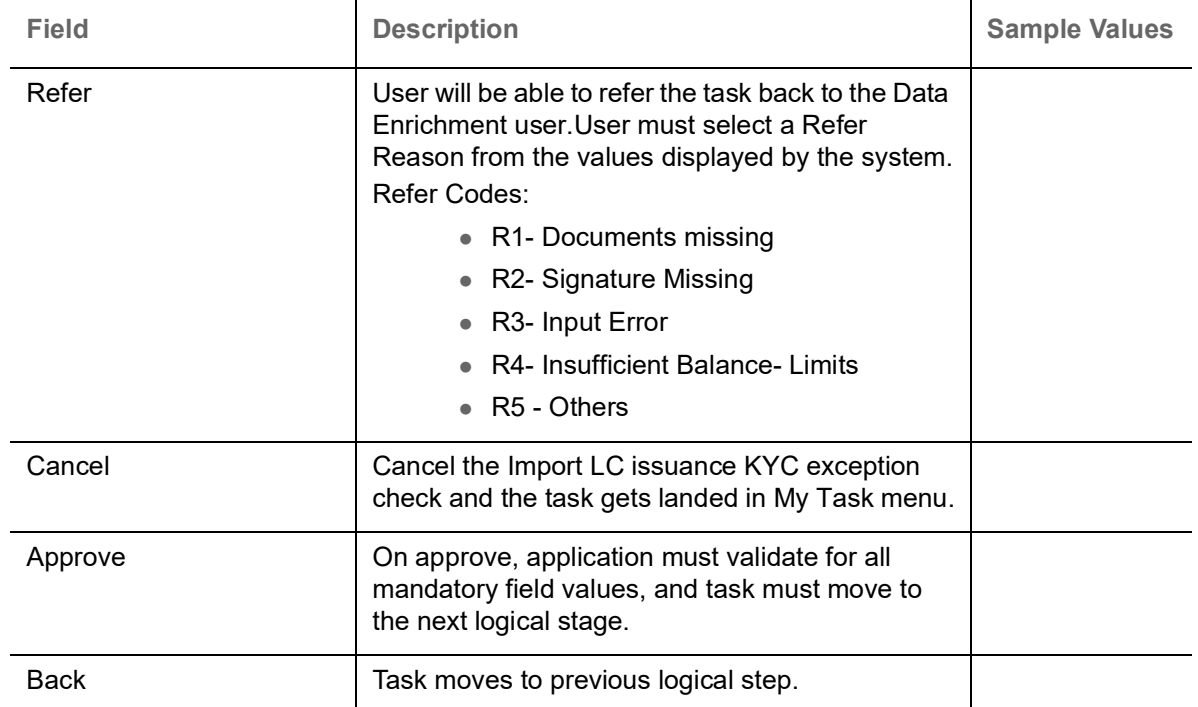

### <span id="page-92-0"></span>**Exception - Limit Check/Credit**

The transactions that have failed limit check due to non-availability of limits will be available in limit check exception queue for further handling.

Log in into OBTFPM application, limit check exception queue. Limit check exception failed tasks for Trade Finance transactions must be listed in your queue. Open the task, to see summary tiles that display a summary of important fields with values.

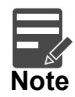

On Approval of the exception task, system should validate the Limit Availability, Limit Expiry Date in the Limit System and create Earmark in the ELCM system. In case if the Limit is not available or the Limit is expired, then system should display an error message and should not allow the user to approve and proceed.

Limit check Exception approver can do the following actions:

#### **Approve**

- Limit enhanced in the Back End (outside this process).
- Without enhancing limit in the Back End.

#### **Refer**

- Refer back to DE providing alternate limit id to map
- Refer additional collateral to be mapped

#### **Reject**

The transaction due to non-availability of limits capturing reject reason.

#### **Summary**

Tiles Displayed in Summary:

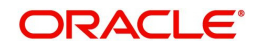

- Main Details User can view and modify details about application details and LC details, if required.
- Party Details User can view and modify party details like beneficiary, advising bank etc., if required
- Availability User can view and modify availability and shipment details, if required.
- Payment User can view and modify all details related to payments, if required.
- Documents & Condition User can view and modify the documents required grid and the additional conditions grid, if required.
- Limits Details User can view and modify limits details, if required.
- Charges User can view and modify charge details, if required.
- Revolving Details User can view and modify revolving details on revolving LC, if applicable.
- Preview Messages User can view and modify preview details, if required.
- Compliance User can view compliance details. The status must be verified for KYC and to be initiated for AML and Sanction Checks.
- Accounting Details User can view the accounting entries generated in back office.

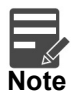

When the Value Date is different from the Transaction Date for one or more accounting entries, system displays an Alert Message "Value Date is different from Transaction Date for one or more Accounting entries.

#### **Action Buttons**

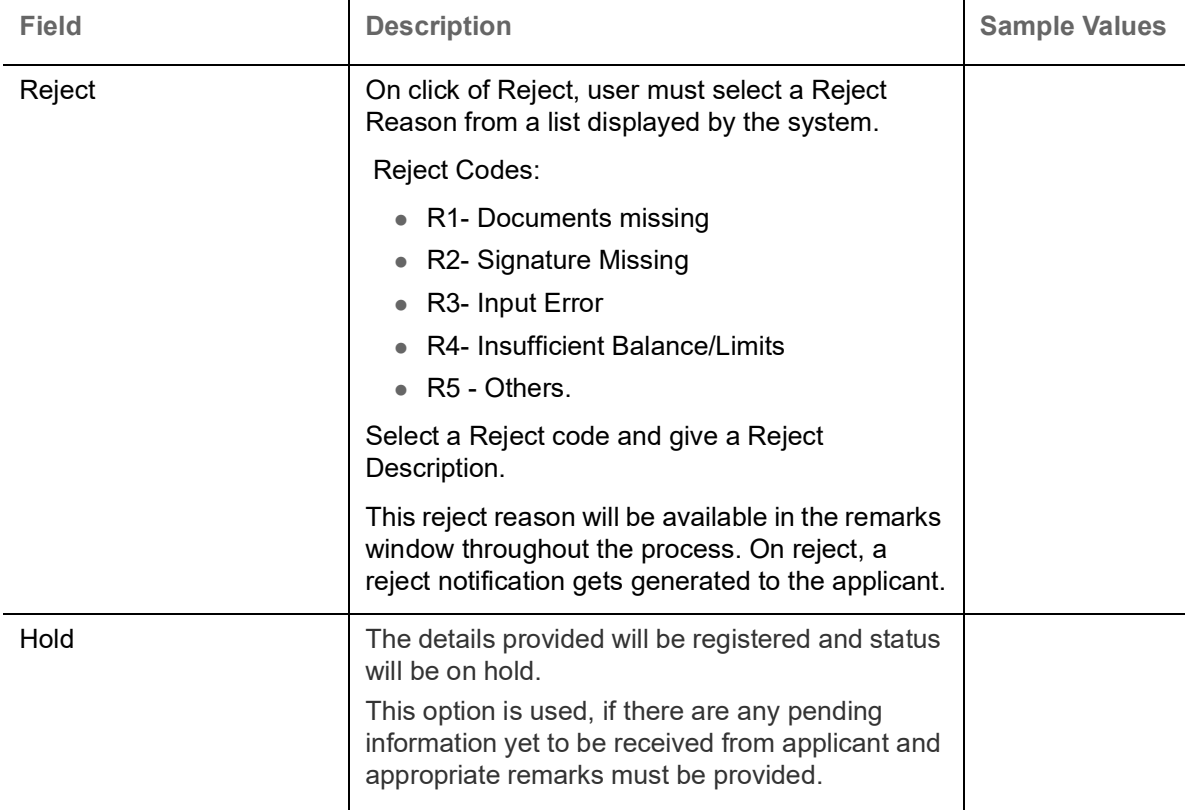

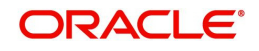

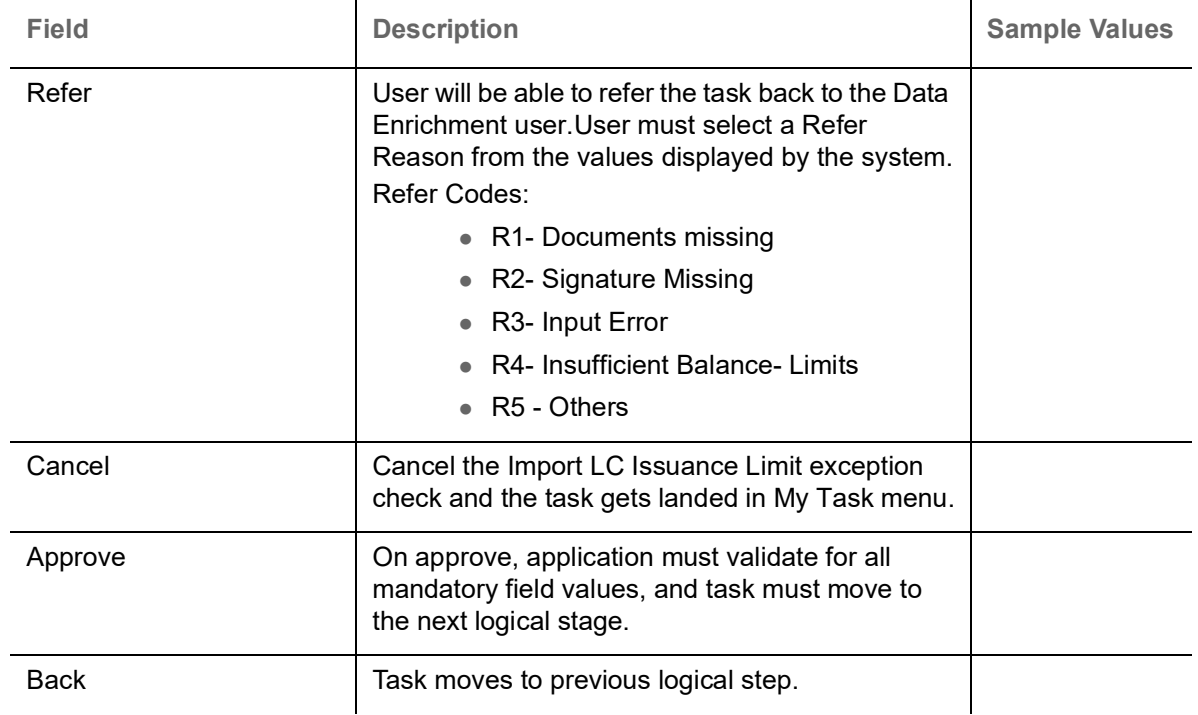

# <span id="page-94-0"></span>**Multi Level Approval**

Log in into OBTFPM application and open the task to see the summary tiles. The tiles should display a list of important fields with values. User must be able to drill down from summary Tiles into respective data segments to verify the details of all fields under the data segment.

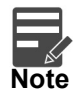

The user can simulate/recalculate charge details and during calling the handoff, if handoff is failed with error the OBTFM displays the Handoff failure error during the Approval of the task.

#### <span id="page-94-1"></span>**Authorization Re-Key**

For non online channel, application will request approver for few critical field values as an authorization step. If the values captured match with the values available in the screen, system will allow user to open the transaction screens for further verification. If the re-key values are different from the values captured, then application will display an error message.

Open the task and re-key some of the critical field values from the request in the Re-key screen. Some of the fields below will dynamically be available for re-key.:

- Currency
- Amount

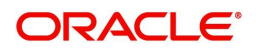

Re-key is applicable to the first approver in case of multiple approvers. All approvers will however be able see the summary tiles and the details in the screen by drill down from tiles.

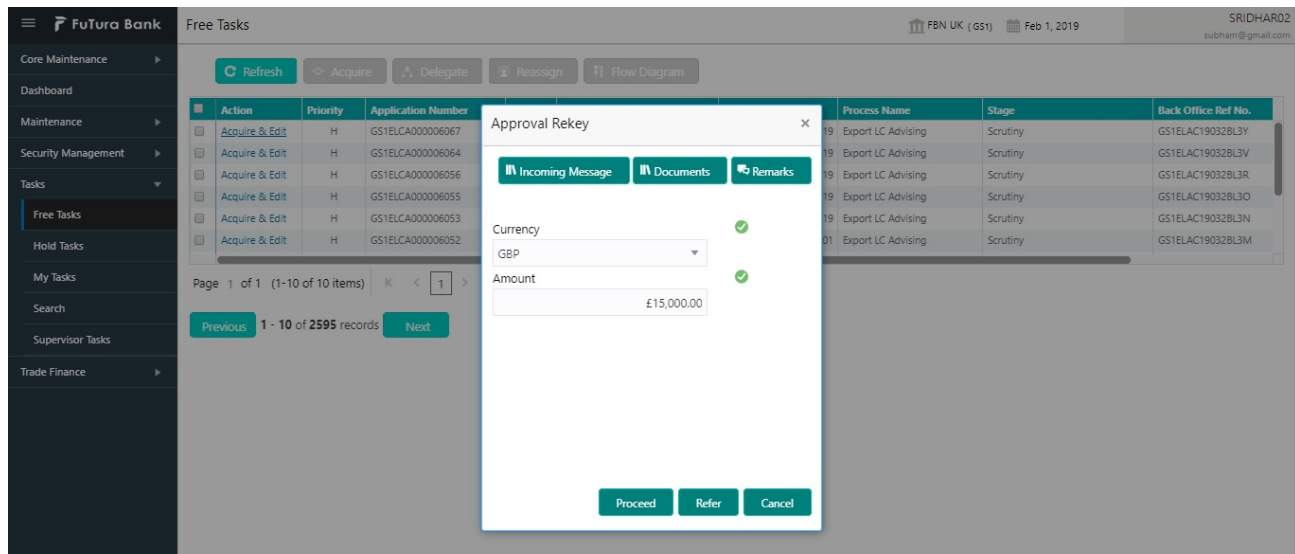

#### **Action Buttons**

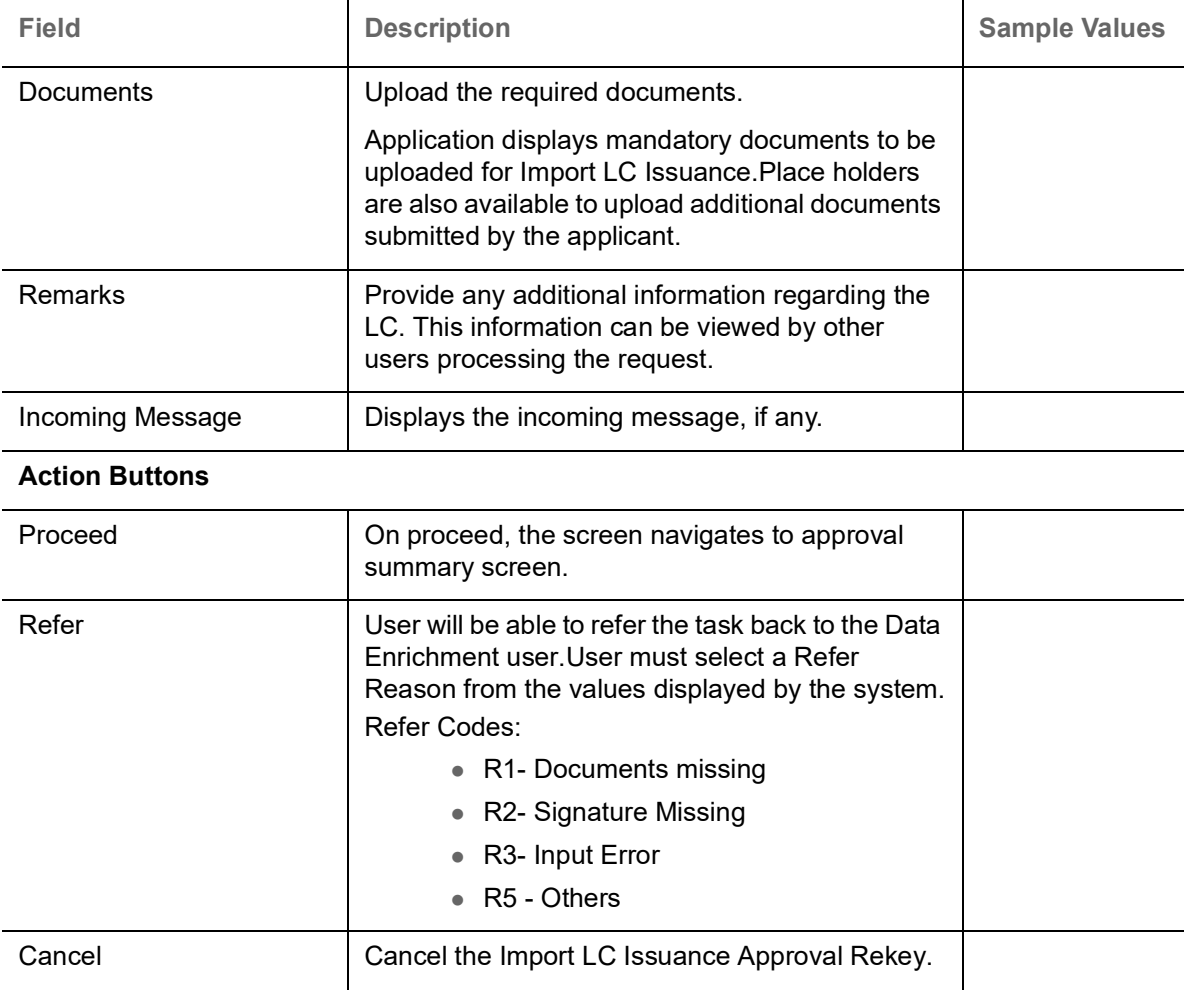

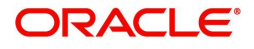

## **Summary**

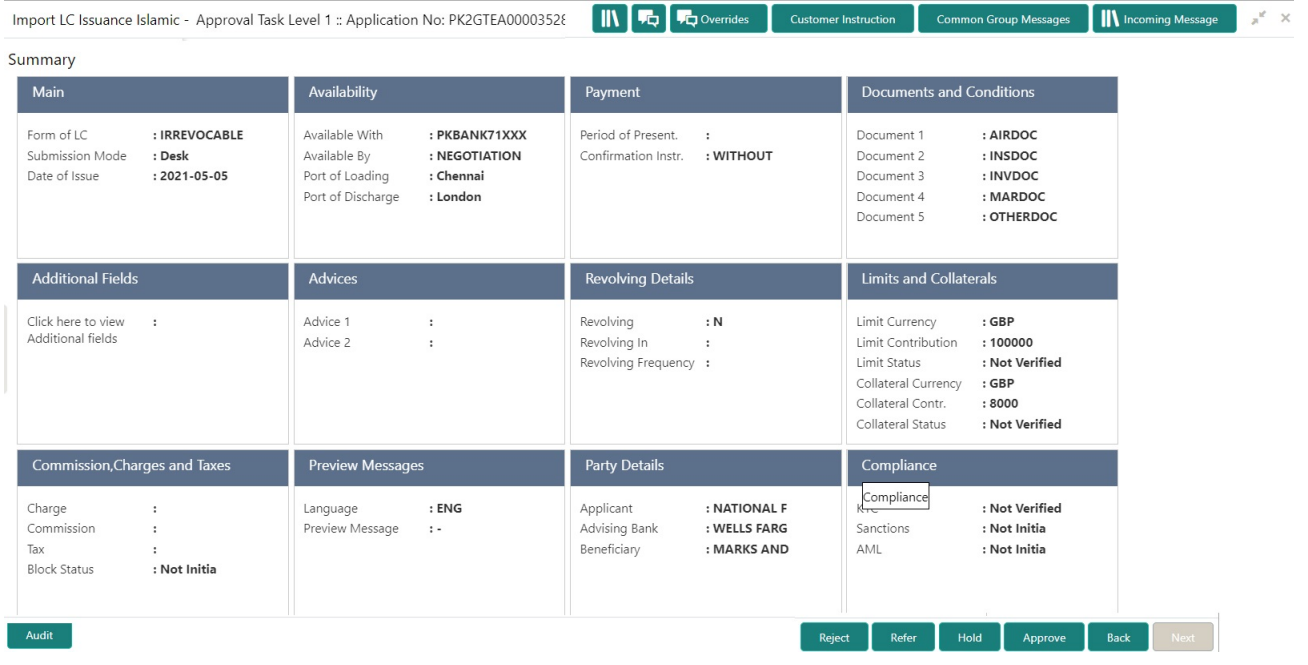

Tiles Displayed in Summary:

- Main Details User can view and modify details about application details and LC details, if required.
- Party Details User can view and modify party details like beneficiary, advising bank etc., if required
- Availability User can view and modify availability and shipment details, if required.
- Payment User can view and modify all details related to payments, if required.
- Documents & Condition User can view and modify the documents required grid and the additional conditions grid, if required.
- Limits Details User can view and modify limits and collateral details, if required.
- Charges User can view and modify charge details, if required.
- Preview Message details User can view and modify preview details, if required.
- Compliance User can view compliance details. The status must be verified for KYC and to be initiated for AML and Sanction Checks.
- Accounting Details User can view the accounting entries generated in back office.

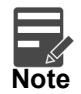

When the Value Date is different from the Transaction Date for one or more accounting entries, system displays an Alert Message "Value Date is different from Transaction Date for one or more Accounting entries.

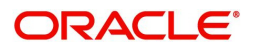

### **Action Buttons**

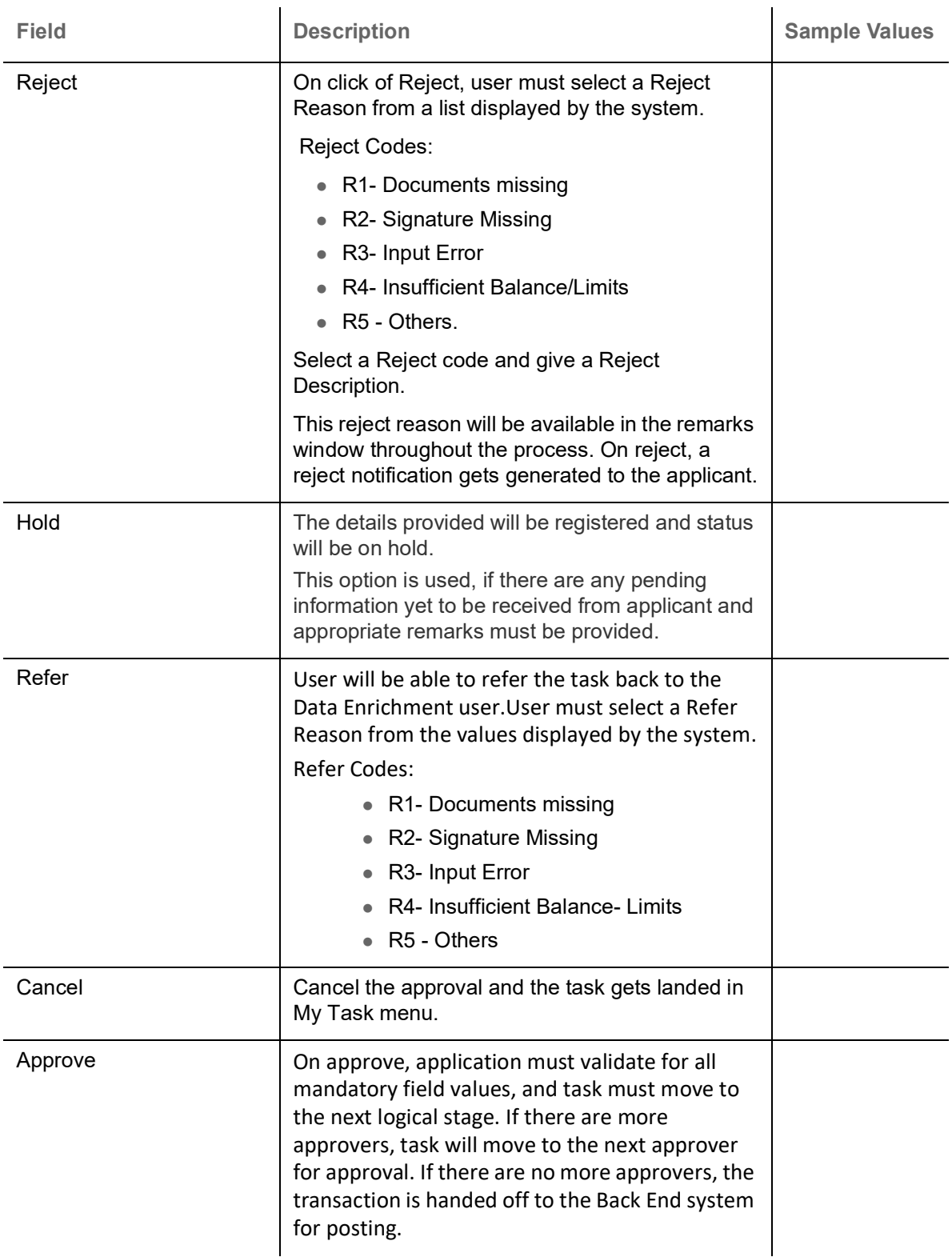

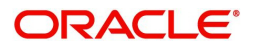

# <span id="page-98-0"></span>**Customer - Acknowledgement**

Customer Acknowledgment is generated every time a new Import LC Issuance is requested from the customer. The acknowledgment letter format is as follows:

To:

<CUSTOMER NAME>
And the contract of the contract of the contract of the contract of the contract of the contract of the contract of the contract of the contract of the contract of the contract of the contract of the contra

<CUSTOMER ADDRESS>

Dear Sir,

 SUB: Acknowledgement to your LC Application number <CUSTOMER REFERENCE NUMBER> dated <APPLICATION DATE>

This letter is to inform you that we have received your application for issue of Import LC with the below details:

CUSTOMER NAME: <CUSTOMER NAME>

CURRENCY/AMOUNT: <LC CCY/AMT>

YOUR REFERENCE NO: < CUSTOMER REFERENCE NUMBER>

OUR REF NUMBER: <PROCESS REFERENCE NUMBER>

We have also received the following Documents from you for processing the request:

Document Name 1

Document Name 2

Document Name n

We have registered your request. Please quote our reference < PROCESS REF NUMBER> in any future correspondence.

This acknowledgement does not constitute issuance of LC.

Thank you for banking with us.

Regards,

<DEMO BANK>

Notice: This document is strictly private, confidential and personal to its recipients and should not be copied, distributed or reproduced in whole or in part, nor passed to any third party. The information contained in this e-mail/ message and/or attachments to it may contain confidential or privileged information. If you are not the intended recipient, any dissemination, use, review, distribution, printing or copying of the information contained in this message and/or attachments to it are strictly prohibited. If you have received this communication in error, please notify us by reply e-mail or telephone and immediately and permanently delete the message and any attachments.

Thank you

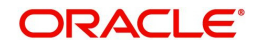

# <span id="page-99-0"></span>**Customer - Reject Advice**

Reject Letter is generated by the system and addressed to the customer, when a task is rejected by the user. The Reject Letter format is as follows:

FROM:

<BANK NAME>

<BANK ADDRESS>

TO: DATE <DD/MM/YYYY>

<CUSTOMER NAME>

<CUSTOMER ADDRESS>

<CUSTOMER ID>

Dear Sir,

 SUB: Your Import LC Application <Customer Reference Number> under our Process Ref <Process Ref No> - Rejected

Further to your recent Import LC application request dated <Application Date -DD/MM/YYYY>, under our process ref no <process ref no>, this is to advise you that we will not be able to issue the required LC.

After a thorough review of your application and the supporting documents submitted, we have concluded we will not be able to issue the LC due to the below reason

<Reject Reason >

On behalf of Demo Bank, we thank you for your ongoing business and trust we will continue to serve you in future.

For any further queries about details of your Import LC application review, please contact us at our bank customer support ph.no xxxxxxxxxxxx

Yours Truly

Authorized Signatory

# <span id="page-99-1"></span>**Reject Approval**

As a Reject approver, user can review a transaction rejected and waiting for reject confirmation.

Log in into OBTFPM application to view the reject approval tasks for Import LC Issuance in queue. On opening the task, you will see summary tiles. The tiles will display a list of important fields with values.

The tile containing the screen from where the reject was triggered will be highlighted in red.

User can drill down from reject summary tiles into respective data segments to verify the details of all fields under the data segment.

<span id="page-99-2"></span>**Application Details**

The application details data segment have values for requests received from both non-online and online channels.

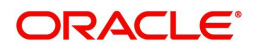

#### <span id="page-100-1"></span>**Summary**

The data captured during handling of the transaction until the stage when reject is given will be available in the summary tile. Other fields will be blank when verified from summary tile.

The data segment in which the task was rejected will have the tiles highlighted in a different colour (red).

- Main Details User can view and modify details about application details and LC details, if required.
- Party Details User can view and modify party details like beneficiary, advising bank etc., if required
- Availability and Shipment User can view and modify availability and shipment details, if required.
- Payments User can view and modify all details related to payments, if required.
- Documents & Condition User can view and modify the documents required grid and the additional conditions grid, if required.
- Limits and Collaterals User can view and modify limits and collateral details, if required.
- Charges User can view and modify charge details, if required.
- Revolving Details User can view and modify revolving details on revolving LC, if applicable.
- Preview Messages User can view and modify preview details, if required.
- Compliance User can view compliance details. The status must be verified for KYC and to be initiated for AML and Sanction Checks.

#### <span id="page-100-0"></span>**Action Buttons**

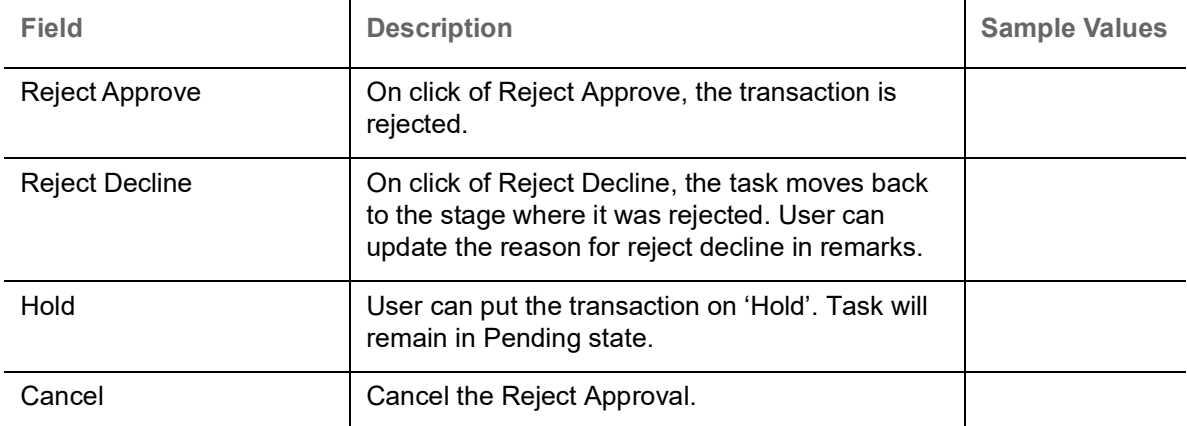

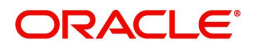

# **Index**

## **A**

Additional Details

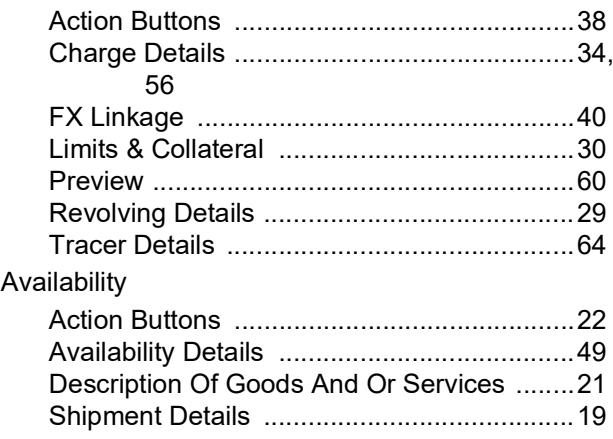

## **B**

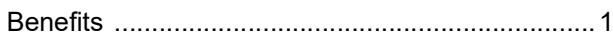

# **C**

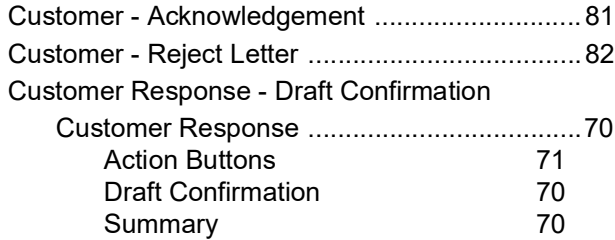

# **D**

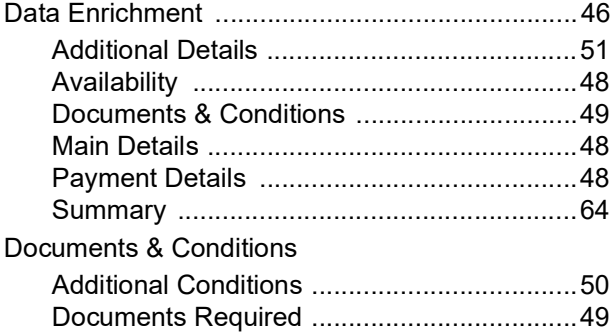

# **E**

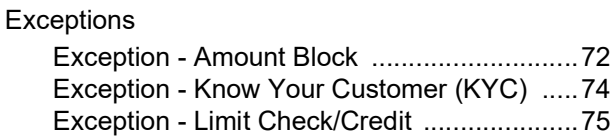

# **G**

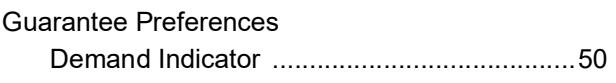

## **I**

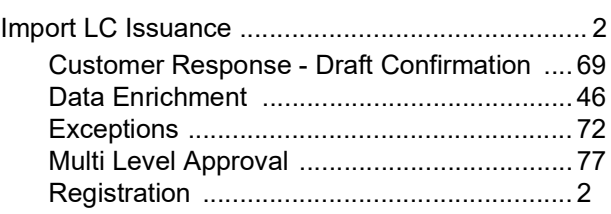

# **K**

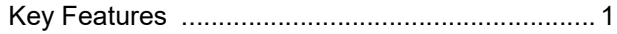

## **M**

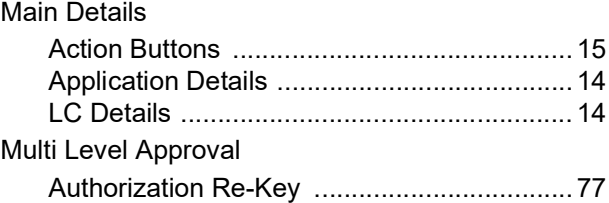

# **O**

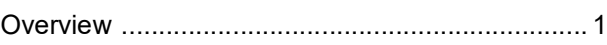

# **P**

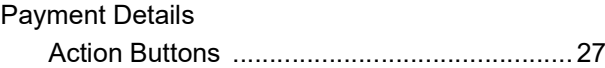

# **R**

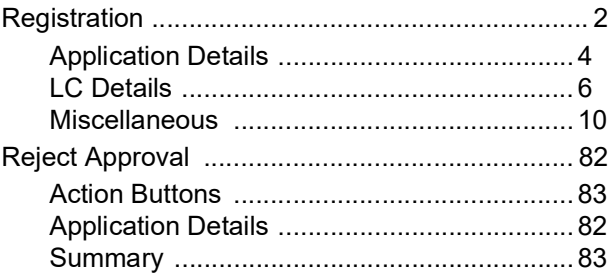

# **S**

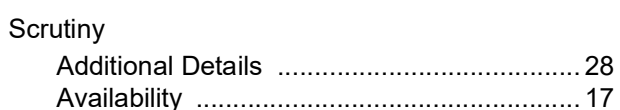

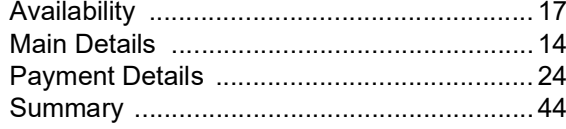

# **T**

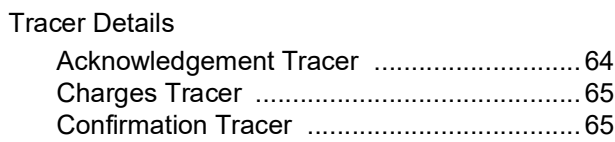

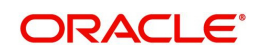

# **Reference and Feedback**

# **References**

For more information on any related features, you can refer to the following documents:

- Getting Started User Guide
- Common Core User Guide

#### **Documentation Accessibility**

For information about Oracle's commitment to accessibility, visit the Oracle Accessibility Program website at http://www.oracle.com/pls/topic/lookup?ctx=acc&id=docacc.

# **Feedback and Support**

Oracle welcomes customers' comments and suggestions on the quality and usefulness of the document. Your feedback is important to us. If you have a query that is not covered in this user guide or if you still need assistance, please contact documentation team.

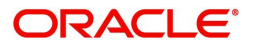